Hoofdpagina

- <span id="page-0-1"></span><span id="page-0-0"></span>[Vóór gebruik](#page-1-0)
- [Opnemen](#page-2-0)
- [Weergeven](#page-3-0)
- [De MENU-onderdelen gebruiken](#page-4-0) [\(opnemen\)](#page-4-0)
- [De MENU-onderdelen gebruiken](#page-6-0) [\(weergeven\)](#page-6-0)
- [Instellingen veranderen](#page-7-0)
- [Beelden weergeven op een](#page-8-0) [televisie](#page-8-0)
- [Gebruiken met een computer](#page-9-0)
- [Afdrukken](#page-10-0)
- [Problemen oplossen](#page-11-0)
- [Voorzorgsmaatregelen/ Over](#page-12-0) [deze camera](#page-12-0)

**[Inhoudlijst](file:///Z|/CX63500/@29lang@/UG/09_nohin%20pdf/before%20security/nl/contents/contentslist.html)** 

# DSC-RX100

# Gebruikershandleiding

Raadpleeg deze handleiding als zich een probleem voordoet of als u vragen hebt over de camera.

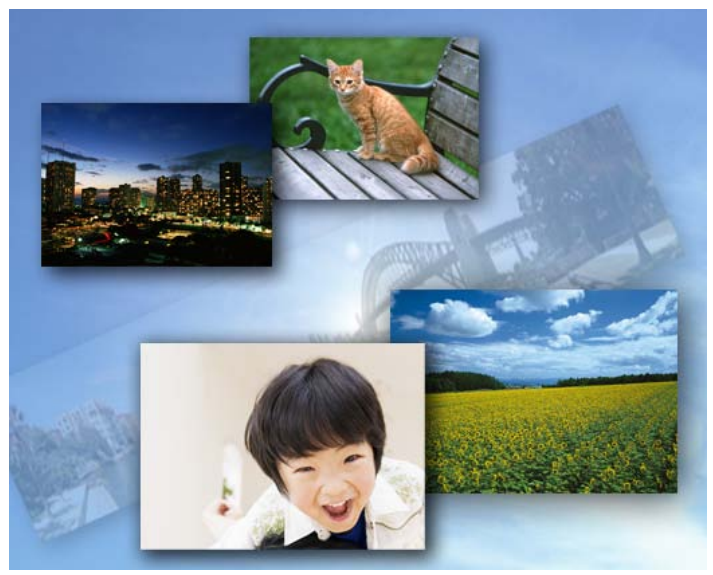

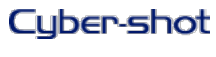

- <span id="page-1-1"></span><span id="page-1-0"></span>[Vóór gebruik](#page-1-0)
- [Opnemen](#page-2-0)
- <span id="page-1-2"></span>[Weergeven](#page-3-0)
- [De MENU-onderdelen gebruiken](#page-4-0) [\(opnemen\)](#page-4-0)
- <span id="page-1-3"></span>[De MENU-onderdelen gebruiken](#page-6-0) [\(weergeven\)](#page-6-0)
- [Instellingen veranderen](#page-7-0)
- <span id="page-1-4"></span>[Beelden weergeven op een](#page-8-0) [televisie](#page-8-0)
- <span id="page-1-5"></span>[Gebruiken met een computer](#page-9-0)
- [Afdrukken](#page-10-0)
- <span id="page-1-6"></span>[Problemen oplossen](#page-11-0)
- [Voorzorgsmaatregelen/ Over](#page-12-0) [deze camera](#page-12-0)

## Vóór gebruik

## Gebruik van deze Gebruikershandleiding

[Gebruik van deze Gebruikershandleiding.](#page-13-0)..14

# Namen van de onderdelen en lijst met pictogrammen die op het scherm

worden afgebeeld

[Namen van de onderdelen](#page-15-0)...16

[Lijst met pictogrammen die op het scherm worden afgebeeld](#page-17-0)...18

#### De riem gebruiken

[De polsriem gebruiken.](#page-20-0)..21

[De schouderriem gebruiken \(los verkrijgbaar\).](#page-21-0)..22

## Het besturingswiel gebruiken

[Het besturingswiel gebruiken](#page-22-0)...23

## De helpfunctie in camera gebruiken

[Helpfunctie in camera.](#page-23-0)..24 [Opnametips.](#page-24-0)..25

[Terug naar boven](#page-1-1)

[Hoofdpagina](#page-0-0) > Vóór gebruik

- <span id="page-2-0"></span>[Vóór gebruik](#page-1-0)
- [Opnemen](#page-2-0)
- [Weergeven](#page-3-0)
- [De MENU-onderdelen gebruiken](#page-4-0) [\(opnemen\)](#page-4-0)
- <span id="page-2-1"></span>[De MENU-onderdelen gebruiken](#page-6-0) [\(weergeven\)](#page-6-0)
- [Instellingen veranderen](#page-7-0)
- [Beelden weergeven op een](#page-8-0) [televisie](#page-8-0)
- [Gebruiken met een computer](#page-9-0)
- [Afdrukken](#page-10-0)
- [Problemen oplossen](#page-11-0)
- [Voorzorgsmaatregelen/ Over](#page-12-0) [deze camera](#page-12-0)

## Opnemen

## Stilstaande beelden opnemen

[Stilstaande beelden opnemen.](#page-25-0)..26 [Zoomen \(stilstaande beelden\)](#page-27-0)...28

#### Bewegende beelden opnemen

[Bewegende beelden opnemen.](#page-29-0)..30 [Zoomen \(bewegende beelden\).](#page-30-0)..31

[Stilstaande beelden opnemen tijdens het opnemen van bewegende beelden \(Dual Rec\).](#page-31-0)..32

## De opnamefunctie (REC) instellen

[Lijst met standen van de functiekeuzeknop.](#page-32-0)..33 [Slim automatisch.](#page-33-0)..34 [Superieur automatisch](#page-35-0)...36 [Autom. programma.](#page-37-0)..38 [Diafragmavoorkeuze](#page-38-0)...39 [Sluitertijdvoorkeuze](#page-39-0)...40 [Handm. belichting.](#page-40-0)..41 [Geheugennummer oproepen](#page-42-0)...43

[Film.](#page-43-0)..44

[Opname door beweging.](#page-44-0)..45

[Scènekeuze](#page-46-0)...47

[Functies die niet beschikbaar zijn in sommige opnamefuncties.](#page-48-0)..49

#### De opnamefuncties gebruiken

[Scherpst.-volgen.](#page-50-0)..51 [DISP \(Inhoud weergeven\)](#page-51-0)...52 [Flitsfunctie.](#page-54-0)..55 [Belicht.comp..](#page-55-0)..56 [Creatief met foto's.](#page-56-0)..57 [Transportfunctie](#page-57-0)...58 [De Fn \(Functie\)-knop gebruiken.](#page-59-0)..60 [De besturingsring gebruiken.](#page-60-0)..61

- <span id="page-3-1"></span><span id="page-3-0"></span>[Vóór gebruik](#page-1-0)
- [Opnemen](#page-2-0)
- [Weergeven](#page-3-0)
- [De MENU-onderdelen gebruiken](#page-4-0) [\(opnemen\)](#page-4-0)
- [De MENU-onderdelen gebruiken](#page-6-0) [\(weergeven\)](#page-6-0)
- [Instellingen veranderen](#page-7-0)
- [Beelden weergeven op een](#page-8-0) [televisie](#page-8-0)
- [Gebruiken met een computer](#page-9-0)
- [Afdrukken](#page-10-0)
- [Problemen oplossen](#page-11-0)
- [Voorzorgsmaatregelen/ Over](#page-12-0) [deze camera](#page-12-0)

## Weergeven

## Stilstaande beelden weergeven

[Stilstaande beelden weergeven](#page-61-0)...62 [Weergavezoom.](#page-62-0)..63 [Beeldindex.](#page-63-0)..64

# Beelden wissen

[Beelden wissen](#page-64-0)...65

Bewegende beelden weergeven

[Bewegende beelden weergeven](#page-65-0)...66

## Panoramabeelden bekijken

[De panoramabeelden lopend weergeven.](#page-66-0)..67

- <span id="page-4-0"></span>[Vóór gebruik](#page-1-0)
- [Opnemen](#page-2-0)
- [Weergeven](#page-3-0)
- [De MENU-onderdelen gebruiken](#page-4-0) [\(opnemen\)](#page-4-0)
- [De MENU-onderdelen gebruiken](#page-6-0) [\(weergeven\)](#page-6-0)
- [Instellingen veranderen](#page-7-0)
- [Beelden weergeven op een](#page-8-0) [televisie](#page-8-0)
- [Gebruiken met een computer](#page-9-0)
- [Afdrukken](#page-10-0)
- [Problemen oplossen](#page-11-0)
- [Voorzorgsmaatregelen/ Over](#page-12-0) [deze camera](#page-12-0)

#### [Hoofdpagina](#page-0-0) > De MENU-onderdelen gebruiken (opnemen)

## De MENU-onderdelen gebruiken (opnemen)

#### De MENU-onderdelen gebruiken (opnemen)

[De MENU-onderdelen gebruiken \(opnemen\).](#page-67-0)..68

#### Menu voor opnemen van stilstaande beelden

[Beeldformaat](#page-68-0)...69 [Beeldverhouding](#page-69-0)...70 [Kwaliteit.](#page-70-0)..71 [Panorama: formaat.](#page-71-0)..72 [Panorama: richting](#page-72-0)...73 [Transportfunctie](#page-73-0)...74 [Flitsfunctie.](#page-74-0)..75 [Scherpstelfunctie](#page-75-0)...76 [AF-gebied.](#page-76-0)..77 [Zachte-huideffect](#page-78-0)...79 [Lach-/Gezichtsherk.](#page-79-0) ...80 [Aut. portretomkad.](#page-81-0) ...82 [ISO.](#page-82-0)..83 [Lichtmeetfunctie.](#page-84-0)..85 [Flitscompensatie](#page-85-0)...86 [Witbalans.](#page-86-0)..87 [DRO/Auto HDR.](#page-88-0)..89 [Creatieve stijl.](#page-90-0)..91 [Foto-effect](#page-91-0)...92 [Helder Beeld Zoom.](#page-94-0)..95 [Digitale zoom](#page-95-0)...96 [NR lang-belicht.](#page-96-0)..97 [NR bij hoge-ISO](#page-97-0)...98 [AF-hulplicht](#page-98-0)...99 [SteadyShot.](#page-99-0)..100 [Kleurenruimte.](#page-100-0)..101 [Lijst met opnametips](#page-101-0)...102 [Datum schrijven.](#page-102-0)..103 [Scènekeuze](#page-103-0)...104 [Geheugennr. oproepen.](#page-105-0)..106 [Geheugen.](#page-106-0)..107 [Onderdelen op het menu voor het opnemen van stilstaande beelden die niet beschikbaar](#page-107-0) [zijn in sommige opnamefuncties](#page-107-0)...108

# Menu voor opnemen van bewegende beelden

[Bestandsindeling.](#page-109-0)..110 [Opname-instelling](#page-110-0)...111 [Beeldformaat\(Dual Rec\).](#page-111-0)..112 [SteadyShot.](#page-112-0)..113 [Geluid opnemen.](#page-113-0)..114 [Windruis reductie](#page-114-0)...115 [Film.](#page-115-0)..116 [Onderdelen op het menu voor het opnemen van bewegende beelden die niet beschikbaar](#page-116-0) [zijn in sommige opnamefuncties](#page-116-0)...117

#### Menu Custom

[Rode ogen verm.](#page-117-0) ...118 [Stramienlijn](#page-118-0)...119 [Autom.weergave](#page-119-0)...120 [DISP-knop \(scherm\).](#page-120-0)..121 [Reliëfniveau](#page-121-0)...122 [Reliëfkleur](#page-122-0)...123 [Draairing.](#page-123-0)..124 [Draairingweergave.](#page-124-0)..125

[Functietoets.](#page-125-0)..126 [Functie centrale knop.](#page-127-0)..128 [Functie van linkerknop](#page-129-0)...130 [Functie van rechterknop.](#page-130-0)..131 [MF Assist](#page-131-0)...132 [Schrpstelvergrotingstijd](#page-132-0)...133 [Gezichtsprioriteit volgen](#page-133-0)...134 [Gezichtsregistratie](#page-134-0)...135 [Onderdelen op het menu Custom die niet beschikbaar zijn in sommige opnamefuncties](#page-135-0)...136

- <span id="page-6-0"></span>[Vóór gebruik](#page-1-0)
- [Opnemen](#page-2-0)
- [Weergeven](#page-3-0)
- [De MENU-onderdelen gebruiken](#page-4-0) [\(opnemen\)](#page-4-0)
- [De MENU-onderdelen gebruiken](#page-6-0) [\(weergeven\)](#page-6-0)
- [Instellingen veranderen](#page-7-0)
- [Beelden weergeven op een](#page-8-0) [televisie](#page-8-0)
- [Gebruiken met een computer](#page-9-0)
- [Afdrukken](#page-10-0)
- [Problemen oplossen](#page-11-0)
- [Voorzorgsmaatregelen/ Over](#page-12-0) [deze camera](#page-12-0)

# [Hoofdpagina](#page-0-0) > De MENU-onderdelen gebruiken (weergeven)

## De MENU-onderdelen gebruiken (weergeven)

## De MENU-onderdelen gebruiken (weergeven)

[De MENU-onderdelen gebruiken \(weergeven\).](#page-137-0)..138

## Menu Weergave

[Stilst.b./film select.](#page-138-0) ...139 [Wissen.](#page-139-0)..140 [Diavoorstelling.](#page-140-0)..141 [Beeldindex.](#page-141-0)..142 [3D-weergave.](#page-142-0)..143 [Beveiligen](#page-143-0)...144 [Printen opgeven](#page-144-0)...145 [Foto-effect](#page-145-0)...146 [Volume-instellingen.](#page-146-0)..147 [Afspeelweergave](#page-147-0)...148 [Onderdelen op het menu Weergave die niet kunnen worden ingesteld in de](#page-148-0) [weergavefunctie.](#page-148-0)..149 **Terug naar boven** 

- <span id="page-7-0"></span>[Vóór gebruik](#page-1-0)
- [Opnemen](#page-2-0)
- [Weergeven](#page-3-0)
- [De MENU-onderdelen gebruiken](#page-4-0) [\(opnemen\)](#page-4-0)
- [De MENU-onderdelen gebruiken](#page-6-0) [\(weergeven\)](#page-6-0)
- [Instellingen veranderen](#page-7-0)
- [Beelden weergeven op een](#page-8-0) [televisie](#page-8-0)
- [Gebruiken met een computer](#page-9-0)
- [Afdrukken](#page-10-0)
- [Problemen oplossen](#page-11-0)
- [Voorzorgsmaatregelen/ Over](#page-12-0) [deze camera](#page-12-0)

## Instellingen veranderen

## Instellingen veranderen

[De camera-instellingen veranderen.](#page-149-0)..150

## Menu Geheugenkaartprogramma

[Formatteren.](#page-150-0)..151 [Bestandsnummer](#page-151-0)...152 [OPN.-map kiezen.](#page-152-0)..153 [Nieuwe map.](#page-153-0)..154 [Beeld-DB herstellen.](#page-154-0)..155 [Kaartruimte weerg.](#page-155-0) ...156

## Menu Klok instellen

[Datum/tijd instellen.](#page-156-0)..157 [Tijdzone instellen](#page-157-0)...158

## Menu Setup

[Menustartpositie](#page-158-0)...159 [Modusknopscherm](#page-159-0)...160 [LCD-helderheid.](#page-160-0)..161 [Begintijd energiebespar.](#page-161-0) ...162 [HDMI-resolutie.](#page-162-0)..163 [CTRL.VOOR HDMI](#page-163-0)...164 [Inst. uploaden.](#page-164-0)..165 [USB-verbinding](#page-165-0)...166 [USB LUN-instelling](#page-166-0)...167 [USB-voeding](#page-167-0)...168 [Audiosignalen](#page-168-0)...169 [Versie.](#page-169-0)..170 [Taal.](#page-170-0)..171 [Valsensor](#page-171-0)...172 [Demomodus](#page-172-0)...173 [Initialiseren](#page-173-0)...174

[Hoofdpagina](#page-0-0) > Instellingen veranderen

[Hoofdpagina](#page-0-0) > Beelden weergeven op een televisie

- <span id="page-8-0"></span>[Vóór gebruik](#page-1-0)
- [Opnemen](#page-2-0)
- [Weergeven](#page-3-0)

[De MENU-onderdelen gebruiken](#page-4-0) [\(opnemen\)](#page-4-0)

- [De MENU-onderdelen gebruiken](#page-6-0) [\(weergeven\)](#page-6-0)
- [Instellingen veranderen](#page-7-0)
- [Beelden weergeven op een](#page-8-0) [televisie](#page-8-0)
- [Gebruiken met een computer](#page-9-0)
- [Afdrukken](#page-10-0)
- [Problemen oplossen](#page-11-0)
- [Voorzorgsmaatregelen/ Over](#page-12-0) [deze camera](#page-12-0)

**[Inhoudlijst](file:///Z|/CX63500/@29lang@/UG/09_nohin%20pdf/before%20security/nl/contents/contentslist.html)** 

## Beelden weergeven op een televisie

- Een beeld bekijken op een high-definitiontelevisie (HD-televisie) [Een beeld op een HD-televisie bekijken met behulp van een HDMI-kabel \(los verkrijgbaar\)](#page-174-0)...175
- Een beeld bekijken op een "BRAVIA" Sync-compatibele televisie [Een beeld bekijken op een "BRAVIA" Sync-compatibele televisie](#page-175-0)...176

#### 3D-beelden bekijken op een 3D-televisie

[3D-beelden bekijken op een 3D-televisie](#page-176-0)...177

- <span id="page-9-0"></span>[Vóór gebruik](#page-1-0)
- [Opnemen](#page-2-0)
- [Weergeven](#page-3-0)
- [De MENU-onderdelen gebruiken](#page-4-0) [\(opnemen\)](#page-4-0)
- [De MENU-onderdelen gebruiken](#page-6-0) [\(weergeven\)](#page-6-0)
- [Instellingen veranderen](#page-7-0)
- [Beelden weergeven op een](#page-8-0) [televisie](#page-8-0)
- [Gebruiken met een computer](#page-9-0)
- [Afdrukken](#page-10-0)
- [Problemen oplossen](#page-11-0)
- [Voorzorgsmaatregelen/ Over](#page-12-0) [deze camera](#page-12-0)

## Gebruiken met een computer

## Aanbevolen computeromgeving

[Aanbevolen computeromgeving](#page-178-0)...179

# Het softwareprogramma gebruiken

["PlayMemories Home" \(Windows\).](#page-179-0)..180 ["PlayMemories Home" installeren \(Windows\)](#page-180-0)...181 [Softwareprogramma's voor Mac.](#page-182-0)..183 ["Image Data Converter".](#page-183-0)..184

["Image Data Converter" installeren.](#page-184-0)..185

#### Beelden importeren in een computer

[De camera aansluiten op de computer.](#page-185-0)..186 [Beelden importeren in een computer.](#page-186-0)..187 [De camera loskoppelen van de computer.](#page-187-0)..188

#### Een disc met bewegende beelden maken

[De methode selecteren voor het maken van een disc met bewegende beelden.](#page-188-0)..189 [Bewegende beelden in high-definition \(HD\)-beeldkwaliteit kopiëren op dvd-discs \(AVCHD](#page-190-0)[discs\)](#page-190-0)...191

[Een dvd van standard-definition \(STD\)-beeldkwaliteit maken.](#page-191-0)..192 [Een Blu-ray-disc maken](#page-192-0)...193

[Hoofdpagina](#page-0-0) > Afdrukken

- <span id="page-10-1"></span><span id="page-10-0"></span>[Vóór gebruik](#page-1-0)
- [Opnemen](#page-2-0)
- [Weergeven](#page-3-0)
- [De MENU-onderdelen gebruiken](#page-4-0) [\(opnemen\)](#page-4-0)
- [De MENU-onderdelen gebruiken](#page-6-0) [\(weergeven\)](#page-6-0)
- [Instellingen veranderen](#page-7-0)
- [Beelden weergeven op een](#page-8-0) [televisie](#page-8-0)
- [Gebruiken met een computer](#page-9-0)
- [Afdrukken](#page-10-0)
- [Problemen oplossen](#page-11-0)
- [Voorzorgsmaatregelen/ Over](#page-12-0) [deze camera](#page-12-0)

 $\rightarrow$  [Inhoudlijst](file:///Z|/CX63500/@29lang@/UG/09_nohin%20pdf/before%20security/nl/contents/contentslist.html)

# Afdrukken

# Stilstaande beelden afdrukken

[Stilstaande beelden afdrukken](#page-193-0)...194

- <span id="page-11-1"></span><span id="page-11-0"></span>[Vóór gebruik](#page-1-0)
	- [Opnemen](#page-2-0)
	- [Weergeven](#page-3-0)
	- [De MENU-onderdelen gebruiken](#page-4-0) [\(opnemen\)](#page-4-0)
	- [De MENU-onderdelen gebruiken](#page-6-0) [\(weergeven\)](#page-6-0)
	- [Instellingen veranderen](#page-7-0)
	- [Beelden weergeven op een](#page-8-0) [televisie](#page-8-0)
	- [Gebruiken met een computer](#page-9-0)
	- [Afdrukken](#page-10-0)
	- [Problemen oplossen](#page-11-0)
	- [Voorzorgsmaatregelen/ Over](#page-12-0) [deze camera](#page-12-0)

## Problemen oplossen

## In geval van problemen

[In geval van problemen](#page-194-0)...195

## Problemen oplossen

[Accu en spanning.](#page-195-0)..196 [Stilstaande beelden/bewegende beelden opnemen](#page-196-0)...197 [Beelden bekijken](#page-198-0)...199 [Computers](#page-199-0)...200 [Geheugenkaart](#page-200-0)...201 [Afdrukken.](#page-201-0)..202 [Overige](#page-202-0)...203

## Foutcodes en meldingen

[Zelfdiagnosefunctie.](#page-203-0)..204 [Meldingen](#page-204-0)...205

## Situaties die voor deze camera moeilijkheden opleveren

[Situaties die voor deze camera moeilijkheden opleveren](#page-206-0)...207

▲ [Terug naar boven](#page-11-1)

[Hoofdpagina](#page-0-0) > Problemen oplossen

- <span id="page-12-1"></span><span id="page-12-0"></span>[Vóór gebruik](#page-1-0)
- [Opnemen](#page-2-0)
- [Weergeven](#page-3-0)
- [De MENU-onderdelen gebruiken](#page-4-0) [\(opnemen\)](#page-4-0)
- [De MENU-onderdelen gebruiken](#page-6-0) [\(weergeven\)](#page-6-0)
- [Instellingen veranderen](#page-7-0)
- [Beelden weergeven op een](#page-8-0) [televisie](#page-8-0)
- [Gebruiken met een computer](#page-9-0)
- [Afdrukken](#page-10-0)
- [Problemen oplossen](#page-11-0)
- [Voorzorgsmaatregelen/ Over](#page-12-0) [deze camera](#page-12-0)

**[Inhoudlijst](file:///Z|/CX63500/@29lang@/UG/09_nohin%20pdf/before%20security/nl/contents/contentslist.html)** 

# Voorzorgsmaatregelen/ Over deze camera

# Voorzorgsmaatregelen

[Voorzorgsmaatregelen](#page-207-0)...208 [Informatie over de ingebouwde, oplaadbare reservebatterij.](#page-209-0)..210 [Accu.](#page-210-0)..211 [De accu opladen](#page-212-0)...213 [Geheugenkaart](#page-213-0)...214

#### Reiniging

[Reiniging.](#page-215-0)..216

# Aantal stilstaande beelden en opnameduur van bewegende beelden

[Aantal stilstaande beelden.](#page-216-0)..217 [Opnameduur van bewegende beelden.](#page-217-0)..218

#### Gebruik van de camera in het buitenland

[Gebruik van de camera in het buitenland.](#page-218-0)..219 [Televisiekleursystemen](#page-219-0)...220

## Over deze camera

[Carl Zeiss-lens.](#page-220-0)..221 [AVCHD-formaat.](#page-221-0)..222 [Licentie.](#page-222-0)..223

# Handelsmerken

[Handelsmerken.](#page-223-0)..224

▲ [Terug naar boven](#page-12-1)

[Hoofdpagina](#page-0-0) > Voorzorgsmaatregelen/ Over deze camera

- <span id="page-13-2"></span><span id="page-13-0"></span>[Vóór gebruik](#page-1-0)
- [Opnemen](#page-2-0)
- [Weergeven](#page-3-0)
- [De MENU-onderdelen gebruiken](#page-4-0) [\(opnemen\)](#page-4-0)
- [De MENU-onderdelen gebruiken](#page-6-0) [\(weergeven\)](#page-6-0)
- [Instellingen veranderen](#page-7-0)
- [Beelden weergeven op een](#page-8-0) [televisie](#page-8-0)
- [Gebruiken met een computer](#page-9-0)
- <span id="page-13-1"></span>[Afdrukken](#page-10-0)
- [Problemen oplossen](#page-11-0)
- [Voorzorgsmaatregelen/ Over](#page-12-0) [deze camera](#page-12-0)

**[Inhoudlijst](file:///Z|/CX63500/@29lang@/UG/09_nohin%20pdf/before%20security/nl/contents/contentslist.html)** 

[Hoofdpagina](#page-0-0) > [Vóór gebruik](#page-1-0) > [Gebruik van deze Gebruikershandleiding](#page-1-2) > Gebruik van deze Gebruikershandleiding

## Gebruik van deze Gebruikershandleiding

- [Een onderwerp selecteren om af te beelden](#page-13-1)
- [Een onderwerp op trefwoord zoeken](#page-14-0)
- [Terugkeren naar een vorige pagina](#page-14-1)
- [Een pagina afdrukken](#page-14-2)
- [Markeringen en notaties gebruikt in deze Gebruikershandleiding](#page-14-3)

Deze Gebruikershandleiding beschrijft elke functie van de camera, het maken van de instellingen en het oplossen van problemen.

De beelden die in deze Gebruikershandleiding gebruikt worden als voorbeeld, zijn gereproduceerde beelden die niet daadwerkelijk met de camera zijn opgenomen.

#### Een onderwerp selecteren om af te beelden

In de volgende voorbeelden is Internet Explorer 7 als voorbeeld genomen.

- 1. Klik op een titel op de balk aan de linkerzijkant van het browservenster.
- De onderwerpenlijst van de titel wordt afgebeeld in het rechterveld.
- 2. Klik op een onderwerp in de lijst.

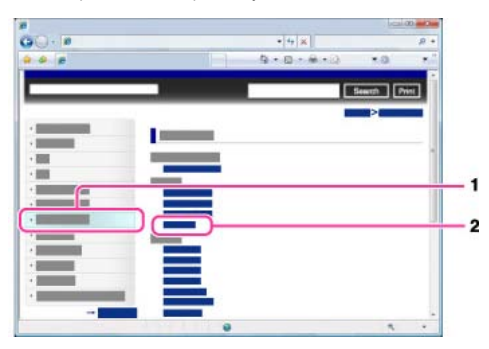

De beschrijving wordt afgebeeld in het rechterveld.

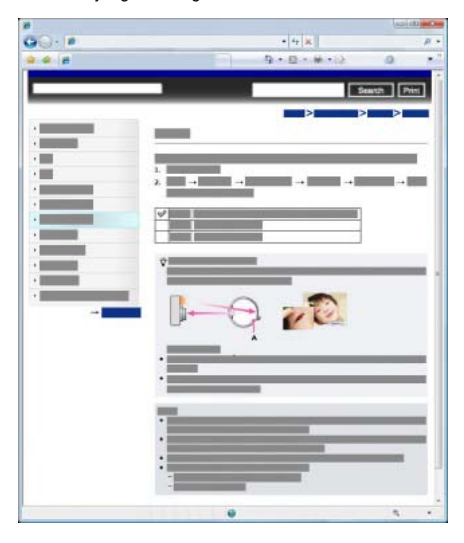

#### De lettergrootte veranderen

U kunt de lettergrootte veranderen door de instelling ervan in uw webbrowser te veranderen. Voor informatie over het veranderen van de instelling voor de lettergrootte, raadpleegt u de Helpfunctie van uw webbrowser.

#### Een onderwerp op trefwoord zoeken

Voer het trefwoord in het zoekvenster in en klik daarna op de knop [Zoeken].

<span id="page-14-0"></span>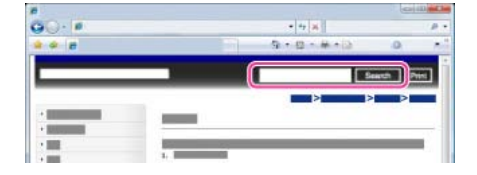

## Terugkeren naar een vorige pagina

Gebruik de knop Terug van de browser om terug te keren naar een eerder weergegeven pagina, of de kruimelpadnavigatie (A) om de gewenste pagina weer te geven.

<span id="page-14-1"></span>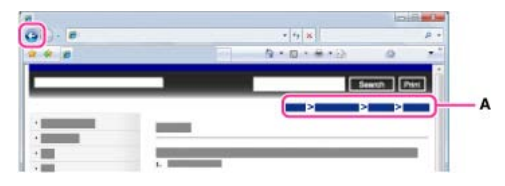

# Een pagina afdrukken

Klik op de knop [Afdrukken] om de pagina die wordt afgebeeld af te drukken.

<span id="page-14-2"></span>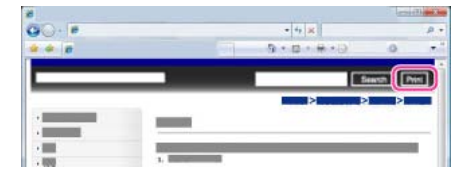

## **Markeringen en notaties gebruikt in deze Gebruikershandleiding**

In deze Gebruikershandleiding wordt de volgorde van de bedieningen aangegeven door pijlen  $(\rightarrow)$ (A).

Bedien de camera in de aangegeven volgorde.

<span id="page-14-3"></span>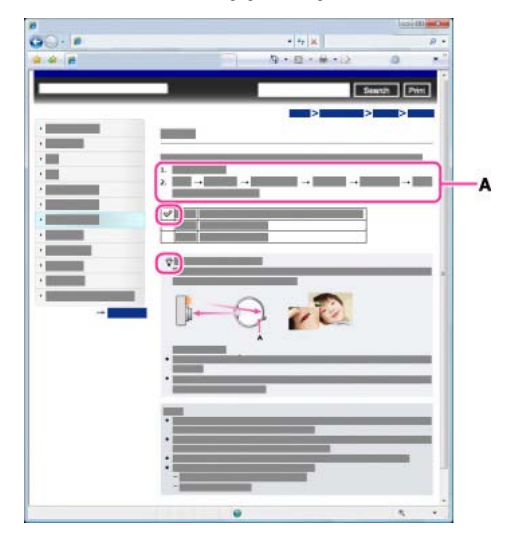

- De pictogrammen in de tekst van de bedieningsinstructies worden afgebeeld wanneer de camera in de standaardinstellingen staat.
- $\bullet$  De standaardinstelling wordt aangegeven met  $\mathscr{C}.$
- $\bullet$ geeft informatie aan die nuttig is om te weten.

- <span id="page-15-1"></span><span id="page-15-0"></span>[Vóór gebruik](#page-1-0)
- [Opnemen](#page-2-0)
- [Weergeven](#page-3-0)
- [De MENU-onderdelen gebruiken](#page-4-0) [\(opnemen\)](#page-4-0)
- [De MENU-onderdelen gebruiken](#page-6-0) [\(weergeven\)](#page-6-0)
- [Instellingen veranderen](#page-7-0)
- [Beelden weergeven op een](#page-8-0) [televisie](#page-8-0)
- [Gebruiken met een computer](#page-9-0)
- [Afdrukken](#page-10-0)
- [Problemen oplossen](#page-11-0)
- [Voorzorgsmaatregelen/ Over](#page-12-0) [deze camera](#page-12-0)

**[Inhoudlijst](file:///Z|/CX63500/@29lang@/UG/09_nohin%20pdf/before%20security/nl/contents/contentslist.html)** 

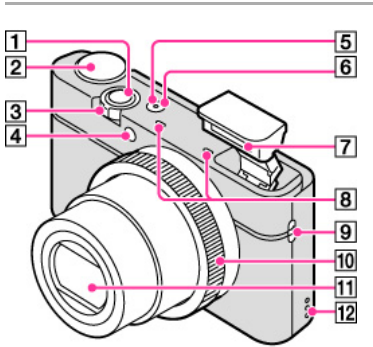

- Ontspanknop
- $\overline{2}$ Functiekeuzeknop
- Voor opnemen: W/T-(zoom)knop
	- Voor weergeven: Indexknop/weergavezoomknop
- Zelfontspannerlamp/Lach-sluiterlamp/AF-verlichting
- Aan-/oplaadlampje
- ON/OFF (aan/uit)-toets
- Flitser
	- Bedek de flitser niet met uw vingers.
	- Bij gebruik van de flitser, komt de flitser automatisch omhoog.
- Microfoon
- **B** Bevestigingspunt voor riem
- Besturingsring
- $11$ Lens
- $12$ Luidspreker

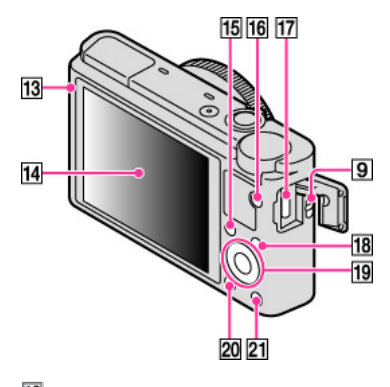

- 13 Lichtsensor
- LCD-scherm
- 15 Fn (Functie)-knop
- 16 MOVIE (bewegende beelden)-toets
- $17$ Micro-USB-aansluiting
- 18 **MENU-toets**

#### [Hoofdpagina](#page-0-0) > [Vóór gebruik](#page-1-0) > [Namen van de onderdelen en lijst met pictogrammen die op het scherm](#page-1-3) [worden afgebeeld](#page-1-3) > Namen van de onderdelen

# Namen van de onderdelen

- 19 Besturingswiel
- $20$   $\blacktriangleright$  (weergave-)toets
- $\boxed{21}$  ? $\boxed{\overline{w}}$  (Helpfunctie in camera/wis-)toets

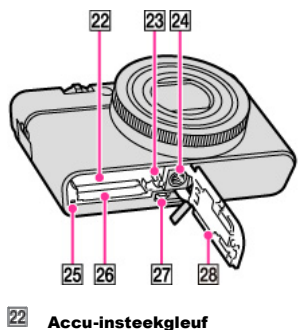

- Accu-insteekgleuf
- 23 Accu-uitwerphendel
- $\overline{24}$  Schroefgat voor statief
- $\overline{25}$  Toegangslampje
- 26 Geheugenkaartgleuf
- 27 HDMI-mini-aansluiting
- $\overline{28}$  Deksel van geheugenkaartgleuf en accuvak

- <span id="page-17-2"></span><span id="page-17-0"></span>[Vóór gebruik](#page-1-0)
- [Opnemen](#page-2-0)
- [Weergeven](#page-3-0)
- [De MENU-onderdelen gebruiken](#page-4-0) [\(opnemen\)](#page-4-0)
- [De MENU-onderdelen gebruiken](#page-6-0) [\(weergeven\)](#page-6-0)
- [Instellingen veranderen](#page-7-0)
- <span id="page-17-1"></span>[Beelden weergeven op een](#page-8-0) [televisie](#page-8-0)
- [Gebruiken met een computer](#page-9-0)
- [Afdrukken](#page-10-0)
- [Problemen oplossen](#page-11-0)
- [Voorzorgsmaatregelen/ Over](#page-12-0) [deze camera](#page-12-0)

**[Inhoudlijst](file:///Z|/CX63500/@29lang@/UG/09_nohin%20pdf/before%20security/nl/contents/contentslist.html)** 

#### [Hoofdpagina](#page-0-0) > [Vóór gebruik](#page-1-0) > [Namen van de onderdelen en lijst met pictogrammen die op het scherm](#page-1-3) [worden afgebeeld](#page-1-3) > Lijst met pictogrammen die op het scherm worden afgebeeld

## Lijst met pictogrammen die op het scherm worden afgebeeld

- [Lijst met pictogrammen van de opnamefunctie](#page-17-1)
- [Lijst met pictogrammen van de weergavefunctie](#page-19-0)

De pictogrammen worden op het scherm afgebeeld om de toestand van de camera aan te geven. Hiermee kunt u de schermweergave veranderen met behulp van DISP op het besturingswiel.

### Lijst met pictogrammen van de opnamefunctie

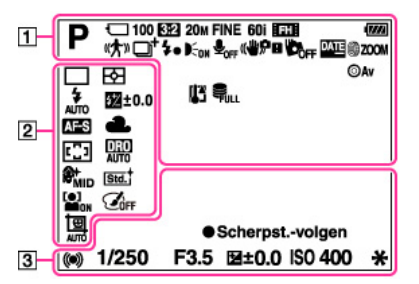

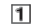

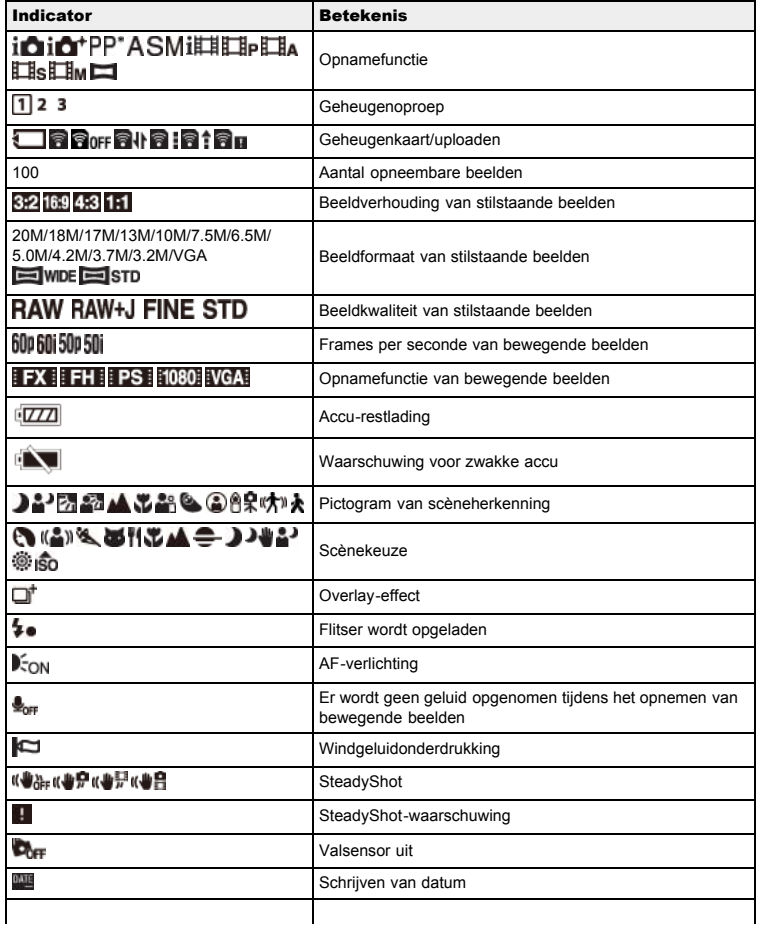

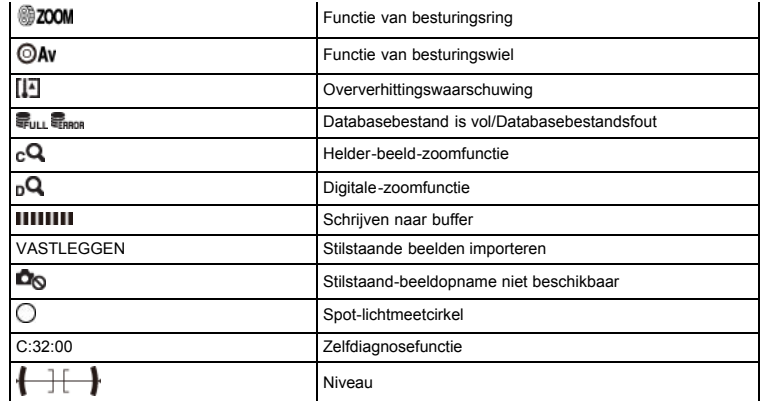

 $\overline{2}$ 

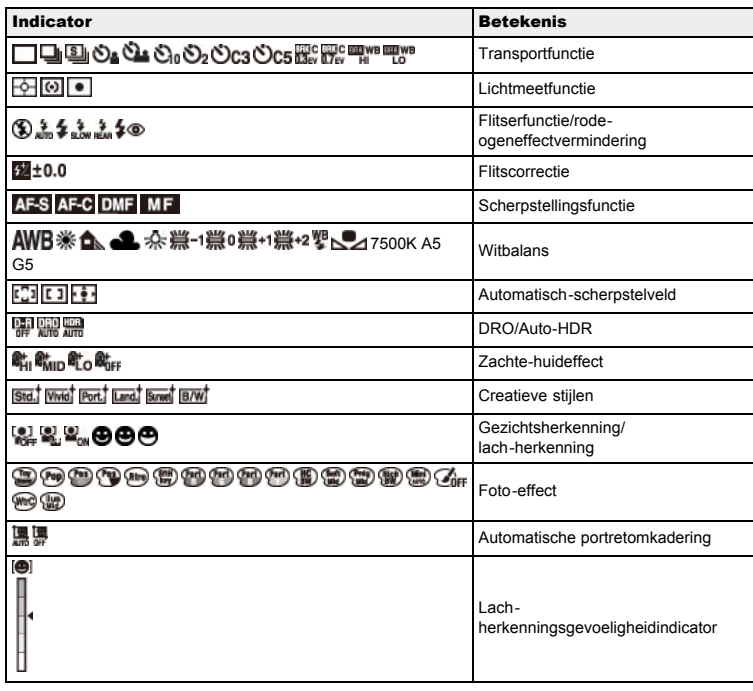

# $\boxed{3}$

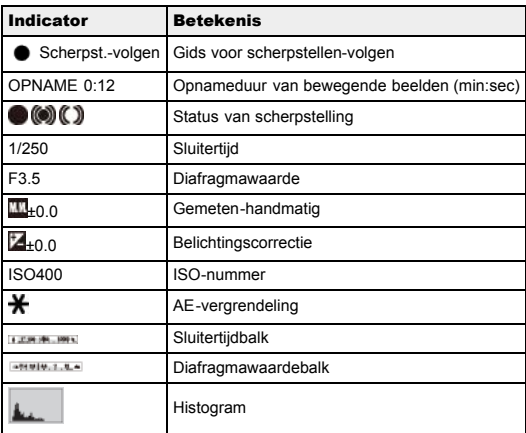

# Lijst met pictogrammen van de weergavefunctie

<span id="page-19-0"></span>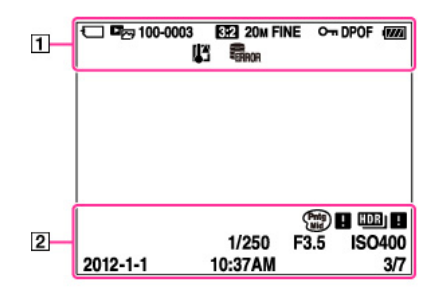

 $\mathbf{1}$ 

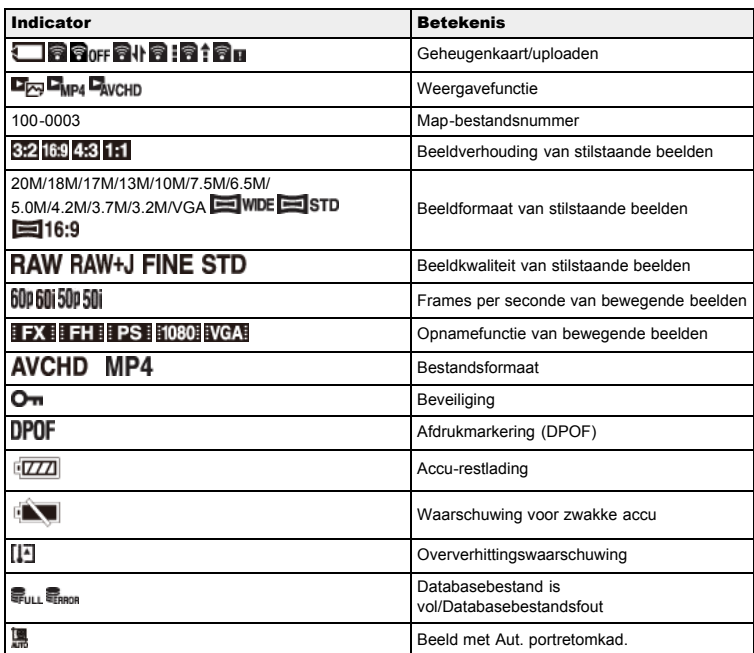

 $\overline{2}$ 

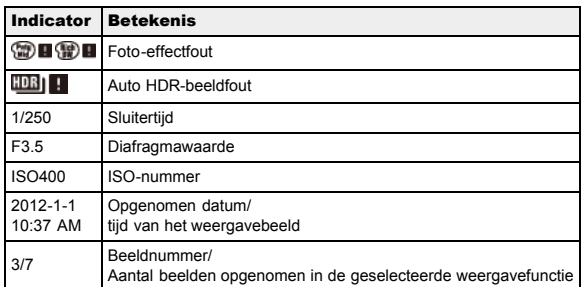

[Hoofdpagina](#page-0-0) > [Vóór gebruik](#page-1-0) > [De riem gebruiken](#page-1-4) > De polsriem gebruiken

- <span id="page-20-0"></span>[Vóór gebruik](#page-1-0)
- [Opnemen](#page-2-0)
- [Weergeven](#page-3-0)
- [De MENU-onderdelen gebruiken](#page-4-0) [\(opnemen\)](#page-4-0)
- [De MENU-onderdelen gebruiken](#page-6-0) [\(weergeven\)](#page-6-0)
- [Instellingen veranderen](#page-7-0)
- [Beelden weergeven op een](#page-8-0) [televisie](#page-8-0)
- [Gebruiken met een computer](#page-9-0)
- [Afdrukken](#page-10-0)
- [Problemen oplossen](#page-11-0)
- [Voorzorgsmaatregelen/ Over](#page-12-0) [deze camera](#page-12-0)

**[Inhoudlijst](file:///Z|/CX63500/@29lang@/UG/09_nohin%20pdf/before%20security/nl/contents/contentslist.html)** 

# De polsriem gebruiken

Bevestig de polsriem aan de camera en steek uw hand door de lus om te voorkomen dat de camera valt en beschadigd raakt.

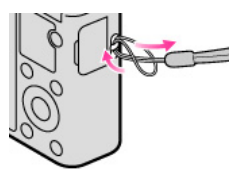

- <span id="page-21-0"></span>[Vóór gebruik](#page-1-0)
- [Opnemen](#page-2-0)
- [Weergeven](#page-3-0)
- [De MENU-onderdelen gebruiken](#page-4-0) [\(opnemen\)](#page-4-0)
- [De MENU-onderdelen gebruiken](#page-6-0) [\(weergeven\)](#page-6-0)
- [Instellingen veranderen](#page-7-0)
- [Beelden weergeven op een](#page-8-0) [televisie](#page-8-0)
- [Gebruiken met een computer](#page-9-0)
- [Afdrukken](#page-10-0)
- [Problemen oplossen](#page-11-0)
- [Voorzorgsmaatregelen/ Over](#page-12-0) [deze camera](#page-12-0)

**[Inhoudlijst](file:///Z|/CX63500/@29lang@/UG/09_nohin%20pdf/before%20security/nl/contents/contentslist.html)** 

#### [Hoofdpagina](#page-0-0) > [Vóór gebruik](#page-1-0) > [De riem gebruiken](#page-1-4) > De schouderriem gebruiken (los verkrijgbaar)

# **De schouderriem gebruiken (los verkrijgbaar)**

Gebruik de riemadapters (bijgeleverd) voor het bevestigen van de schouderriem (los verkrijgbaar).

- **1.** Bevestig de riemadapters aan het oog voor de riem (op twee plaatsen).
	- **2.** Bevestig de schouderriem (los verkrijgbaar) aan de riemadapters.

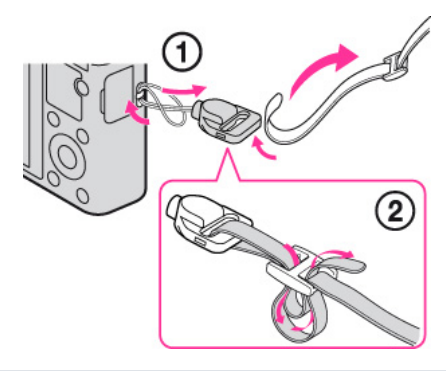

## **Opmerkingen**

De schouderriem moet afzonderlijk worden aangeschaft.

- <span id="page-22-3"></span><span id="page-22-0"></span>[Vóór gebruik](#page-1-0)
- [Opnemen](#page-2-0)
- [Weergeven](#page-3-0)
- [De MENU-onderdelen gebruiken](#page-4-0) [\(opnemen\)](#page-4-0)
- [De MENU-onderdelen gebruiken](#page-6-0) [\(weergeven\)](#page-6-0)
- [Instellingen veranderen](#page-7-0)
- [Beelden weergeven op een](#page-8-0) [televisie](#page-8-0)
- [Gebruiken met een computer](#page-9-0)
- [Afdrukken](#page-10-0)
- [Problemen oplossen](#page-11-0)
- <span id="page-22-1"></span>[Voorzorgsmaatregelen/ Over](#page-12-0) [deze camera](#page-12-0)

**[Inhoudlijst](file:///Z|/CX63500/@29lang@/UG/09_nohin%20pdf/before%20security/nl/contents/contentslist.html)** 

#### [Hoofdpagina](#page-0-0) > [Vóór gebruik](#page-1-0) > [Het besturingswiel gebruiken](#page-1-5) > Het besturingswiel gebruiken

## Het besturingswiel gebruiken

- [Het geselecteerde kader op het MENU-scherm veranderen, enz.](#page-22-1)
- [Een beeld selecteren om weer te geven](#page-22-2)

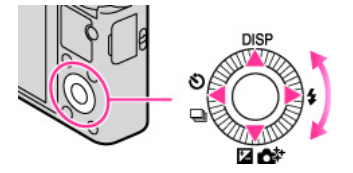

De volgende functies zijn bereikbaar via de boven-/onder-/linker-/rechterkant van het besturingswiel: DISP (Inhoud weergeven),  $\blacklozenge$  (Flitsfunctie),  $\blacktriangleright$  (Belicht.comp./Creatief met foto's),  $\lozenge$ 

(Transportfunctie). U kunt ook de gewenste functie toewijzen aan de rechter-/linkerknop of  $\bullet$  op het besturingswiel.

Duw het besturingswiel naar elk pictogram toe om het instelscherm van elke functie op te roepen.

Draai het besturingswiel of druk op de boven-/onder-/linker-/rechterkant van het besturingswiel om het geselecteerde kader op het scherm te veranderen.

Druk op  $\bullet$  in het midden van het besturingswiel om het geselecteerde onderdeel in te stellen.

## Het geselecteerde kader op het MENU-scherm veranderen, enz.

Draai het besturingswiel of druk op de boven-/onder-/linker-/rechterkant van het besturingswiel om het geselecteerde kader te veranderen. In sommige functies kunt u ook het geselecteerde kader veranderen door het besturingswiel te draaien.

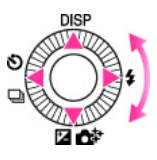

## Een beeld selecteren om weer te geven

Druk op de rechter- of linkerkant van het besturingswiel of draai het besturingswiel om het volgende of vorige beeld weer te geven.

<span id="page-22-2"></span>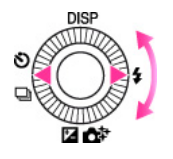

#### Verwant onderwerp

[Functie centrale knop](#page-127-1) [Functie van linkerknop](#page-129-1) Functie van rechterknop

[Hoofdpagina](#page-0-0) > [Vóór gebruik](#page-1-0) > [De helpfunctie in camera gebruiken](#page-1-6) > Helpfunctie in camera

- <span id="page-23-0"></span>[Vóór gebruik](#page-1-0)
- [Opnemen](#page-2-0)
- [Weergeven](#page-3-0)
- [De MENU-onderdelen gebruiken](#page-4-0) [\(opnemen\)](#page-4-0)
- [De MENU-onderdelen gebruiken](#page-6-0) [\(weergeven\)](#page-6-0)
- [Instellingen veranderen](#page-7-0)
- [Beelden weergeven op een](#page-8-0) [televisie](#page-8-0)
- [Gebruiken met een computer](#page-9-0)
- [Afdrukken](#page-10-0)
- [Problemen oplossen](#page-11-0)
- [Voorzorgsmaatregelen/ Over](#page-12-0) [deze camera](#page-12-0)

**[Inhoudlijst](file:///Z|/CX63500/@29lang@/UG/09_nohin%20pdf/before%20security/nl/contents/contentslist.html)** 

## Helpfunctie in camera

- 1. Druk op de MENU-toets.
- 2. Selecteer het gewenste MENU-onderdeel met behulp van  $\blacktriangle$  /  $\blacktriangledown$  op het besturingswiel.
- 3. Druk op de ? (Helpfunctie in camera-) toets. De bedieningsgids voor het MENU-onderdeel dat u in stap 2 hebt geselecteerd, wordt afgebeeld.

[Hoofdpagina](#page-0-0) > [Vóór gebruik](#page-1-0) > [De helpfunctie in camera gebruiken](#page-1-6) > Opnametips

- <span id="page-24-1"></span><span id="page-24-0"></span>[Vóór gebruik](#page-1-0)
- [Opnemen](#page-2-0)
- [Weergeven](#page-3-0)

[De MENU-onderdelen gebruiken](#page-4-0) [\(opnemen\)](#page-4-0)

- [De MENU-onderdelen gebruiken](#page-6-0) [\(weergeven\)](#page-6-0)
- [Instellingen veranderen](#page-7-0)
- [Beelden weergeven op een](#page-8-0) [televisie](#page-8-0)
- [Gebruiken met een computer](#page-9-0)
- [Afdrukken](#page-10-0)
- [Problemen oplossen](#page-11-0)
- [Voorzorgsmaatregelen/ Over](#page-12-0) [deze camera](#page-12-0)

**[Inhoudlijst](file:///Z|/CX63500/@29lang@/UG/09_nohin%20pdf/before%20security/nl/contents/contentslist.html)** 

## **Opnametips**

De camera geeft de opnametips weer voor de geselecteerde opnamefunctie.

- 1. Druk in de opnamefunctie op de ?/ $\overline{\mathbb{m}}$ (Helpfunctie in camera-) toets.
- 2. Selecteer de gewenste opnametip, en druk daarna op  $\blacktriangle$  /  $\blacktriangledown$  op het besturingswiel, en druk daarna op  $\bullet$  .
	- De opnametip wordt weergegeven.
	- $\bullet$  U kunt de tekst op het scherm voorbij laten lopen met  $\blacktriangle / \blacktriangledown$ .
	- $\bullet$  U kunt andere opnametips afbeelden met  $\blacktriangleleft$  / $\blacktriangleright$ .

## Alle opnametips afbeelden

U kunt alle opnametips afbeelden door MENU  $\rightarrow$   $\Box$  5  $\rightarrow$  [Lijst met opnametips] te selecteren. Gebruik [Lijst met opnametips] wanneer u een opnametip wilt raadplegen die u eerder gezien hebt.

## Verwant onderwerp

[Lijst met opnametips](#page-101-1)

- <span id="page-25-1"></span><span id="page-25-0"></span>[Vóór gebruik](#page-1-0)
- [Opnemen](#page-2-0)
- [Weergeven](#page-3-0)

[De MENU-onderdelen gebruiken](#page-4-0) [\(opnemen\)](#page-4-0)

- [De MENU-onderdelen gebruiken](#page-6-0) [\(weergeven\)](#page-6-0)
- [Instellingen veranderen](#page-7-0)
- [Beelden weergeven op een](#page-8-0) [televisie](#page-8-0)
- [Gebruiken met een computer](#page-9-0)
- [Afdrukken](#page-10-0)
- [Problemen oplossen](#page-11-0)
- [Voorzorgsmaatregelen/ Over](#page-12-0) [deze camera](#page-12-0)

**[Inhoudlijst](file:///Z|/CX63500/@29lang@/UG/09_nohin%20pdf/before%20security/nl/contents/contentslist.html)** 

## Stilstaande beelden opnemen

1. Zet de functiekeuzeknop in de stand  $\overline{\mathbf{1}}$  (Slim automatisch).

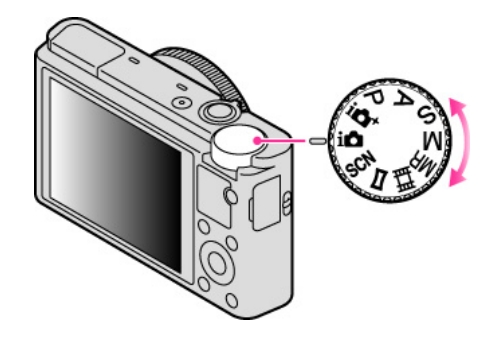

2. Houd de camera stil, zoals afgebeeld. Bedek de flitser niet met uw vingers.

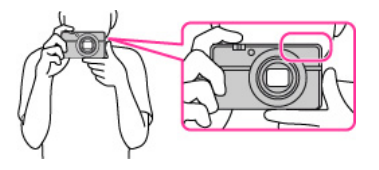

3. Druk de ontspanknop tot halverwege in om scherp te stellen. Als het beeld scherpgesteld is, klinkt een pieptoon en wordt de indicator  $\bigodot$  of  $\bigcircledast$ ) afgebeeld.

[Hoofdpagina](#page-0-0) > [Opnemen](#page-2-0) > Stilstaande beelden opnemen > Stilstaande beelden opnemen

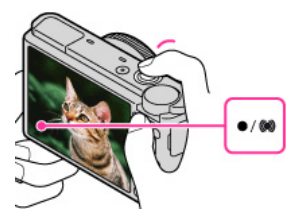

#### Scherpstellingsindicator

**O** brandt: Het beeld is scherpgesteld.

**brandt: Het beeld is scherpgesteld. De scherpgestelde positie verandert overeenkomstig de** beweging van het onderwerp.

- brandt: De camera is bezig met scherpstellen.
- knippert: Het scherpstellen is mislukt.
- De kortste opnameafstand is ongeveer 5 cm (W-kant) of 55 cm (T-kant) tussen lens en onderwerp.
- 4. Druk de ontspanknop helemaal in.

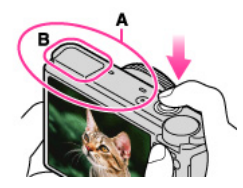

- Bedek het gedeelte (A), aangegeven in de afbeelding, niet.
- Bij gebruik van de flitser, komt de flitser (B) automatisch omhoog.

Een stilstaand beeld opnemen van een onderwerp waarop moeilijk scherpgesteld kan worden

- Als de camera niet automatisch kan scherpstellen, knippert de scherpstellingsindicator en klinkt geen pieptoon. Stel de opname opnieuw samen of verander de scherpstellingsinstelling. [Details]
- In de volgende situaties kan het moeilijk zijn scherp te stellen:
- Als het donker is en het onderwerp ver weg is.
- Als het contrast tussen het onderwerp en de achtergrond slecht is.
- Als het onderwerp door glas wordt opgenomen.
- Als het onderwerp snel beweegt.
- Bij reflecterend licht of glimmende oppervlakken.
- Als het onderwerp van achteren wordt belicht of als er een zwaailicht in de buurt is.

# Verwant onderwerp

Stilstaande beelden weergeven Beeldformaat

[Hoofdpagina](#page-0-0) > [Opnemen](#page-2-0) > Stilstaande beelden opnemen > Zoomen (stilstaande beelden)

- <span id="page-27-2"></span><span id="page-27-0"></span>[Vóór gebruik](#page-1-0)
- [Opnemen](#page-2-0)
- [Weergeven](#page-3-0)

[De MENU-onderdelen gebruiken](#page-4-0) [\(opnemen\)](#page-4-0)

- [De MENU-onderdelen gebruiken](#page-6-0) [\(weergeven\)](#page-6-0)
- [Instellingen veranderen](#page-7-0)
- [Beelden weergeven op een](#page-8-0) [televisie](#page-8-0)
- [Gebruiken met een computer](#page-9-0)
- [Afdrukken](#page-10-0)
- [Problemen oplossen](#page-11-0)
- <span id="page-27-1"></span>[Voorzorgsmaatregelen/ Over](#page-12-0) [deze camera](#page-12-0)

**[Inhoudlijst](file:///Z|/CX63500/@29lang@/UG/09_nohin%20pdf/before%20security/nl/contents/contentslist.html)** 

## Zoomen (stilstaande beelden)

- [Beschikbare zoomfuncties](#page-27-1)
- **[Zoomvergroting](#page-28-0)**

U kunt bij het opnemen een beeld vergroten met de W/T-(zoom)knop. De optische-zoomfunctie van de camera kan beelden tot 3,6× vergroten.

Met de optische zoomfunctie kunt u een beeld vergroten zonder dat de oorspronkelijke beeldkwaliteit verslechtert.

- 1. Stel de camera in op de opnamefunctie.
- 2. Draai de W/T-(zoom)knop.
	- Draai de knop naar de T-kant om in te zoomen, of naar de W-kant om uit te zoomen.

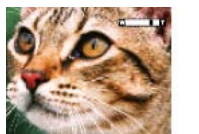

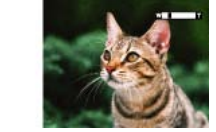

#### **Opmerkingen**

De zoom is vergrendeld aan de W-kant in de functie [Opname door beweging].

#### Beschikbare zoomfuncties

De camera bereikt een hoge zoomvergroting door zoomfuncties te combineren. Het pictogram en de zoombalk op het scherm veranderen aan de hand van de zoomfunctie die u gebruikt.

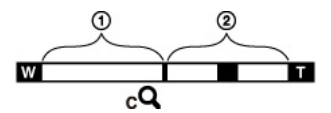

- Optische-zoombereik
	- A: Optische zoom
	- De optische-zoomfunctie van de camera kan beelden tot 3,6× vergroten.
- Alle zoombereiken, behalve optische zoom

B: Zoomen met de oorspronkelijke beeldkwaliteit

Als [Beeldformaat] is ingesteld op iets anders dan [L], kunt u stilstaande beelden opnemen zonder vervormingen in de oorspronkelijke beeldkwaliteit, zelfs wanneer de optische-zoomvergroting hoger is dan 3,6×, door de beeldbewerking Bijsnijden toe te passen.

 $C: (c^2)$  [Helder Beeld Zoom]

Zoomen met bijna de oorspronkelijke beeldkwaliteit [\[Details\]](#page-94-1)

 $D: (D^Q)$  [Digitale zoom]

Zoomen met minder dan de oorspronkelijke beeldkwaliteit [Details]

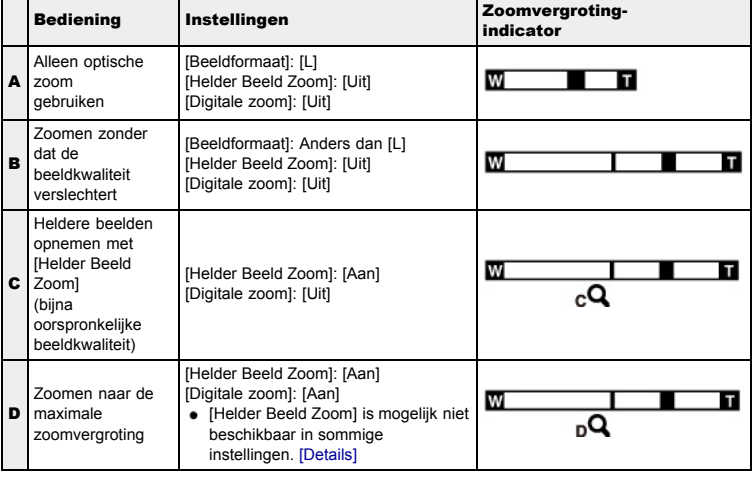

# <span id="page-28-0"></span>**Zoomvergroting**

De ondersteunde zoomvergrotingen verschillen afhankelijk van de instellingen of het beeldformaat. In de onderstaande tabel vindt u een overzicht van de beschikbare zoomvergrotingen wanneer [Helder Beeld Zoom] en [Digitale zoom] zijn ingesteld op [Aan], en [Beeldverhouding] is ingesteld op [3:2].

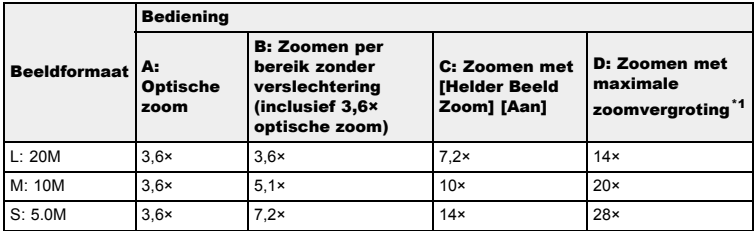

\*1 De maximale zoomvergroting is de totale zoomvergroting die kan worden behaald wanneer de zoomvergroting zonder verslechtering (inclusief 3,6× optische zoom), [Helder Beeld Zoom] en [Digitale zoom] in combinatie worden gebruikt. De maximale zoomvergroting verschilt afhankelijk van de instellingen.

\*2 Wanneer [Beeldformaat] is ingesteld op [VGA], is [Digitale zoom] beperkt. De maximale zoomvergroting is 54×.

#### Opmerkingen

- De standaardinstelling van [Helder Beeld Zoom] is [Uit]. [\[Details\]](#page-94-1)
- De standaardinstelling van [Digitale zoom] is [Uit]. Stel [Digitale zoom] in op [Aan] om beelden te vergroten ondanks dat de beeldkwaliteit verslechtert. [Details]
- De standaardinstelling van [Beeldformaat] is [L]. Om de zoomvergroting te veranderen, verandert u [Beeldformaat]. [Details]
- De zoomfuncties, behalve de optische zoomfunctie, zijn niet beschikbaar bij opnemen in de volgende situaties:
	- Wanneer de lach-sluiterfunctie is ingeschakeld
	- Als [Transportfunctie] is ingesteld op [Zelfportret]
	- Als [Kwaliteit] is ingesteld op [RAW] of [RAW en JPEG]
- De gezichtsherkenningsfunctie werkt niet wanneer u een andere zoomfunctie gebruikt dan de optische zoomfunctie.

- <span id="page-29-1"></span><span id="page-29-0"></span>[Vóór gebruik](#page-1-0)
- [Opnemen](#page-2-0)
- [Weergeven](#page-3-0)
- [De MENU-onderdelen gebruiken](#page-4-0) [\(opnemen\)](#page-4-0)
- [De MENU-onderdelen gebruiken](#page-6-0) [\(weergeven\)](#page-6-0)
- [Instellingen veranderen](#page-7-0)
- [Beelden weergeven op een](#page-8-0) [televisie](#page-8-0)
- [Gebruiken met een computer](#page-9-0)
- [Afdrukken](#page-10-0)
- [Problemen oplossen](#page-11-0)
- [Voorzorgsmaatregelen/ Over](#page-12-0) [deze camera](#page-12-0)

**[Inhoudlijst](file:///Z|/CX63500/@29lang@/UG/09_nohin%20pdf/before%20security/nl/contents/contentslist.html)** 

- [Hoofdpagina](#page-0-0) > [Opnemen](#page-2-0) > [Bewegende beelden opnemen](#page-2-1) > Bewegende beelden opnemen
- Bewegende beelden opnemen
- 1. Zet de functiekeuzeknop in de stand  $1$  (Slim automatisch).
	- Om de sluitertijd en de diafragmawaarde te veranderen naar de gewenste instellingen, zet u de functiekeuzeknop in de stand **| | |** (Film).

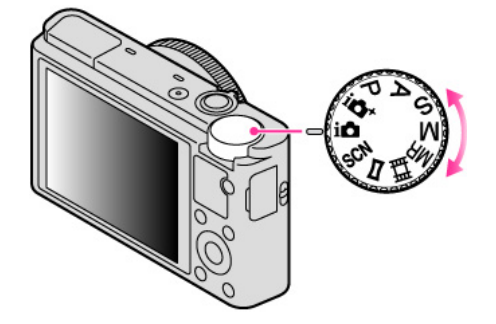

2. Druk op de MOVIE (bewegende beelden)-toets om te beginnen met opnemen.

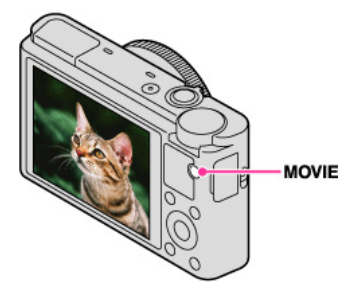

3. Druk nogmaals op de MOVIE-toets om het opnemen te stoppen.

#### MOVIE (bewegende beelden)-toets

U kunt beginnen met het opnemen van bewegende beelden door op de MOVIE-toets te drukken, ongeacht de stand van de functiekeuzeknop.

#### Opmerkingen

- Wanneer een functie, zoals de zoomfunctie, wordt gebruikt tijdens het opnemen van bewegende beelden, wordt het geluid van de camerabediening ook opgenomen. Het geluid van de werking van de MOVIE-toets kan ook worden opgenomen wanneer u op de MOVIE-toets drukt om het openemen te stoppen.
- Ononderbroken opnemen is mogelijk gedurende ongeveer 29 minuten per keer in de standaardinstellingen van de camera en bij een temperatuur van ongeveer 25°C. Nadat het opnemen van bewegende beelden klaar is, kunt u het opnemen hervatten door nogmaals op de MOVIE-toets te drukken. Het opnemen kan automatisch worden onderbroken om de camera te beschermen afhankelijk van de omgevingstemperatuur.

#### Verwant onderwerp

[Zoomen \(bewegende beelden\)](#page-30-1) [Stilstaande beelden opnemen tijdens het opnemen van bewegende beelden \(Dual Rec\)](#page-31-1) [Film](#page-43-1) **Bestandsindeling** 

[Hoofdpagina](#page-0-0) > [Opnemen](#page-2-0) > [Bewegende beelden opnemen](#page-2-1) > Zoomen (bewegende beelden)

- <span id="page-30-2"></span><span id="page-30-0"></span>[Vóór gebruik](#page-1-0)
- <span id="page-30-1"></span>[Opnemen](#page-2-0)
- [Weergeven](#page-3-0)

[De MENU-onderdelen gebruiken](#page-4-0) [\(opnemen\)](#page-4-0)

- [De MENU-onderdelen gebruiken](#page-6-0) [\(weergeven\)](#page-6-0)
- [Instellingen veranderen](#page-7-0)
- [Beelden weergeven op een](#page-8-0) [televisie](#page-8-0)
- [Gebruiken met een computer](#page-9-0)
- [Afdrukken](#page-10-0)
- [Problemen oplossen](#page-11-0)
- [Voorzorgsmaatregelen/ Over](#page-12-0) [deze camera](#page-12-0)

**[Inhoudlijst](file:///Z|/CX63500/@29lang@/UG/09_nohin%20pdf/before%20security/nl/contents/contentslist.html)** 

## Zoomen (bewegende beelden)

U kunt bij het opnemen een beeld vergroten met de W/T-(zoom)knop. De optische-zoomfunctie van de camera kan beelden tot 3,6× vergroten.

Met de optische zoomfunctie kunt u een beeld vergroten zonder dat de oorspronkelijke beeldkwaliteit verslechtert.

- 1. Stel de camera in op de opnamefunctie.
- 2. Draai de W/T-(zoom)knop.
	- Draai de knop naar de T-kant om in te zoomen, of naar de W-kant om uit te zoomen.

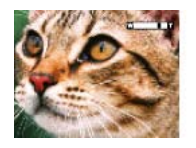

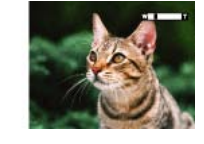

#### Beschikbare zoomfuncties

Tijdens het inzoomen kunt u de optische zoomvergroting van 3,6× overtreffen. Tijdens het opnemen van bewegende beelden, treedt de digitale-zoomfunctie altijd in werking wanneer de zoomvergroting hoger wordt dan 3,6×, ook als [Digitale zoom] is ingesteld op [Uit]. De camera kan beelden tot 14× vergroten.

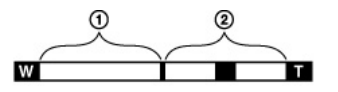

Optische-zoombereik

Optische zoom: De optische-zoomfunctie van de camera kan beelden tot 3,6× vergroten.

- Alle zoombereiken, behalve optische zoom
- [Digitale zoom]: Zoomen met minder dan de oorspronkelijke beeldkwaliteit [Details]

#### Opmerkingen

- [Helder Beeld Zoom] is niet beschikbaar bij het opnemen van bewegende beelden.
- De camera zoomt langzaam bij het opnemen van bewegende beelden.

- <span id="page-31-2"></span><span id="page-31-0"></span>[Vóór gebruik](#page-1-0)
- <span id="page-31-1"></span>[Opnemen](#page-2-0)
- [Weergeven](#page-3-0)
- [De MENU-onderdelen gebruiken](#page-4-0) [\(opnemen\)](#page-4-0)
- [De MENU-onderdelen gebruiken](#page-6-0) [\(weergeven\)](#page-6-0)
- [Instellingen veranderen](#page-7-0)
- [Beelden weergeven op een](#page-8-0) [televisie](#page-8-0)
- [Gebruiken met een computer](#page-9-0)
- [Afdrukken](#page-10-0)
- [Problemen oplossen](#page-11-0)
- [Voorzorgsmaatregelen/ Over](#page-12-0) [deze camera](#page-12-0)

**[Inhoudlijst](file:///Z|/CX63500/@29lang@/UG/09_nohin%20pdf/before%20security/nl/contents/contentslist.html)** 

[Hoofdpagina](#page-0-0) > [Opnemen](#page-2-0) > [Bewegende beelden opnemen](#page-2-1) > Stilstaande beelden opnemen tijdens het opnemen van bewegende beelden (Dual Rec)

#### Stilstaande beelden opnemen tijdens het opnemen van bewegende beelden (Dual Rec)

U kunt stilstaande beelden opnemen tijdens het opnemen van bewegende beelden. De camera blijft bewegende beelden opnemen, ondanks dat u stilstaande beelden opneemt.

1. Druk op de MOVIE (bewegende beelden)-toets om te beginnen met het opnemen van bewegende beelden.

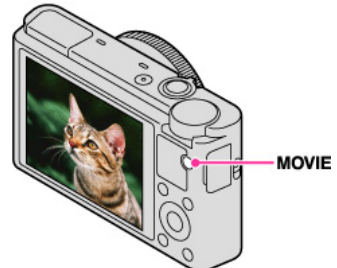

- 2. Druk op de ontspanknop.
	- Een stilstaand beeld wordt opgenomen.
	- Wanneer u de ontspanknop tot halverwege indrukt, wordt het aantal opneembare stilstaande beelden (A) afgebeeld op het scherm.

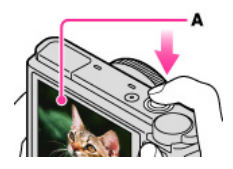

3. Druk op de MOVIE-toets om het opnemen van bewegende beelden te stoppen.

#### **Opmerkingen**

- Als [Opname-instelling] is ingesteld op [60p 28M(PS)]/[50p 28M(PS)], kunt u Dual Rec niet gebruiken.
- Het bedieningsgeluid van de ontspanknop kan worden opgenomen.
- De flitser kan niet worden gebruikt bij het opnemen van stilstaande beelden tijdens het opnemen van bewegende beelden.
- Het beeldformaat van een stilstaand beeld dat kan worden opgenomen tijdens het opnemen van bewegende beelden, is afhankelijk van de instelling voor het opnemen van bewegende beelden. Voor meer informatie, zie "Beeldformaat (Dual Rec)". [\[Details\]](#page-111-1)
- Als u opneemt in de lach-sluiterfunctie, wordt de sluiter automatisch ontspannen elke keer wanneer de camera een lachend gezicht detecteert.
- Wanneer de functiekeuzeknop in de stand **| | Film** (Film) staat en u geen bewegende beelden opneemt, kunt u de lach-sluiterfunctie niet gebruiken.
- Als opnemen met Dual Rec niet beschikbaar is, wordt de  $\Box$  indicator (stilstaand-beeldopname niet beschikbaar) afgebeeld op het scherm.

- <span id="page-32-1"></span><span id="page-32-0"></span>[Vóór gebruik](#page-1-0)
- [Opnemen](#page-2-0)
- [Weergeven](#page-3-0)
- [De MENU-onderdelen gebruiken](#page-4-0) [\(opnemen\)](#page-4-0)
- [De MENU-onderdelen gebruiken](#page-6-0) [\(weergeven\)](#page-6-0)
- [Instellingen veranderen](#page-7-0)
- [Beelden weergeven op een](#page-8-0) [televisie](#page-8-0)
- [Gebruiken met een computer](#page-9-0)
- [Afdrukken](#page-10-0)
- [Problemen oplossen](#page-11-0)
- [Voorzorgsmaatregelen/ Over](#page-12-0) [deze camera](#page-12-0)

**[Inhoudlijst](file:///Z|/CX63500/@29lang@/UG/09_nohin%20pdf/before%20security/nl/contents/contentslist.html)** 

# Lijst met standen van de functiekeuzeknop

[Hoofdpagina](#page-0-0) > [Opnemen](#page-2-0) > De opnamefunctie (REC) instellen > Lijst met standen van de

functiekeuzeknop

Zet de functiekeuzeknop op de gewenste functie.

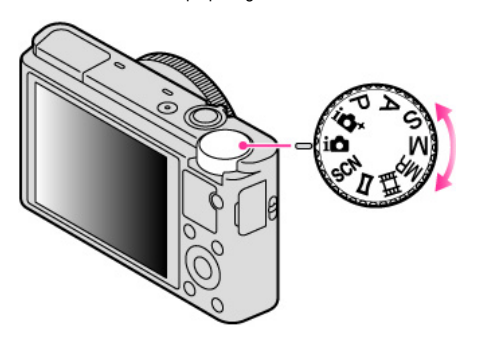

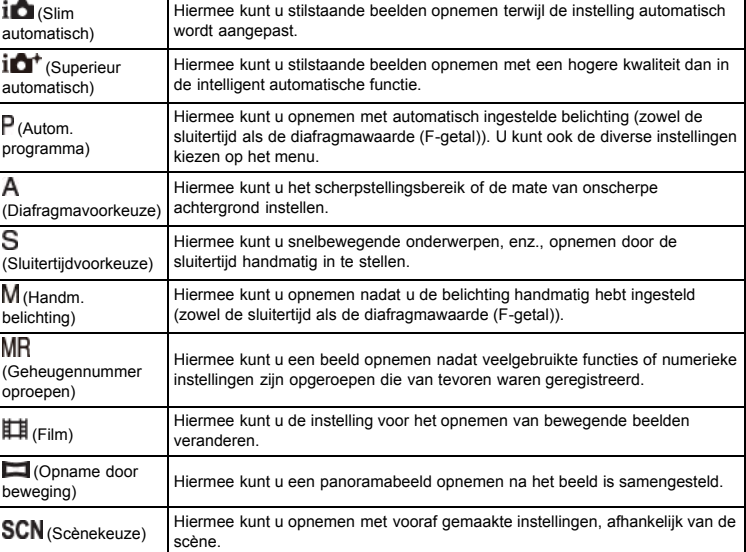

#### Verwant onderwerp

[Slim automatisch](#page-33-1) [Superieur automatisch](#page-35-1) [Autom. programma](#page-37-1) [Diafragmavoorkeuze](#page-38-1) [Sluitertijdvoorkeuze](#page-39-1) Handm. belichting [Geheugennummer oproepen](#page-42-1) [Film](#page-43-1) [Opname door beweging](#page-44-1) [Scènekeuze](#page-46-1)

[Hoofdpagina](#page-0-0) > [Opnemen](#page-2-0) > De opnamefunctie (REC) instellen > Slim automatisch

- <span id="page-33-4"></span><span id="page-33-0"></span>[Vóór gebruik](#page-1-0)
- <span id="page-33-1"></span>[Opnemen](#page-2-0)
- [Weergeven](#page-3-0)

[De MENU-onderdelen gebruiken](#page-4-0) [\(opnemen\)](#page-4-0)

[De MENU-onderdelen gebruiken](#page-6-0) [\(weergeven\)](#page-6-0)

[Instellingen veranderen](#page-7-0)

- <span id="page-33-2"></span>[Beelden weergeven op een](#page-8-0) [televisie](#page-8-0)
- [Gebruiken met een computer](#page-9-0)
- [Afdrukken](#page-10-0)
- [Problemen oplossen](#page-11-0)
- [Voorzorgsmaatregelen/ Over](#page-12-0) [deze camera](#page-12-0)

**[Inhoudlijst](file:///Z|/CX63500/@29lang@/UG/09_nohin%20pdf/before%20security/nl/contents/contentslist.html)** 

#### Slim automatisch

[Scèneherkenning](#page-33-2)

[Eigenschappen van de automatische opnamefuncties](#page-33-3)

Hiermee kunt u stilstaande beelden opnemen terwijl de instelling automatisch wordt aangepast.

- 1. Zet de functiekeuzeknop in de stand  $\prod$  (Slim automatisch).
- 2. Neem op met de ontspanknop.

#### Scèneherkenning

Scèneherkenning werkt in de functie [Slim automatisch]. In deze functie herkent de camera automatisch de opnameomstandigheden en neemt het beeld automatisch op.

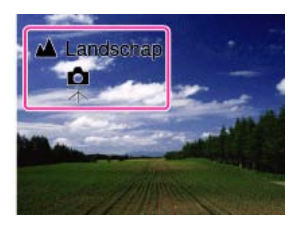

In de scèneherkenningsfunctie verschilt de positie van een pictogram op het scherm, afhankelijk van of de camera een scène of omstandigheid herkent. Als de camera een scène herkent, worden

pictogrammen en gidsen, zoals (Portretopname), (Kind), (Kind), (Nachtportret), (Nachtscène), (Machtscène), (Portret m. tegenlicht),  $\Xi$  (Tegenlichtopname),  $\blacktriangle$  (Landschap),  $\blacktriangledown$  (Macro),  $\odot$  (Spotlight) of  $\Box$ (Duister), afgebeeld op de eerste regel. Als de camera een omstandigheid herkent, worden

pictogrammen, zoals 禾 (Statief), "不" (Bewegen) of 术 (Lopen) afgebeeld op de tweede regel. De camera kan zowel een scène als omstandigheid herkennen, of slechts een van beide.

#### Opmerkingen

- De scèneherkenningsfunctie werkt niet wanneer u een andere zoomfunctie gebruikt dan de optische zoomfunctie.
- Mogelijk worden deze scènes niet herkend, afhankelijk van de omstandigheden.
- Als de omgeving trillingen doorgeeft aan de camera, ondanks dat de camera op een statief is bevestigd, wordt de instelling  $\overline{\mathbf{R}}$  (Statief) mogelijk niet herkend.
- Soms leidt het tot een langere sluitertijd wanneer de omstandigheden  $\mathbb R$  (Statief) en  $\blacktriangleright$ (Nachtscène) tegelijkertijd worden herkend. Houd de camera stil tijdens het maken van de opname.

## <span id="page-33-3"></span>Eigenschappen van de automatische opnamefuncties

In de functie [Superieur automatisch] neemt de camera beelden van een hogere kwaliteit op dan in de functie [Slim automatisch] . De camera neemt ook meerdere beelden op aan de hand van de herkende scène en creëert daarna uit de meerdere beelden een samengesteld beeld (overlay-opname). In de functie [Autom. programma] kunt u diverse opname-instellingen veranderen, zoals de witbalans en de ISO-instelling.

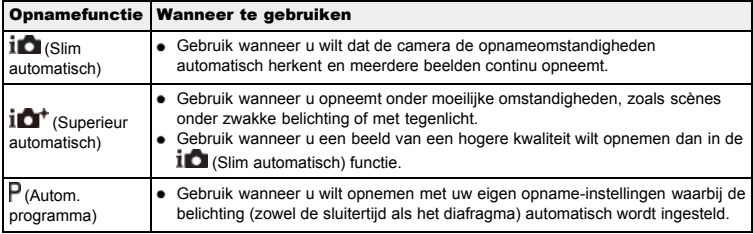

#### Opmerkingen

- In de [Slim automatisch] functie, kan het onmogelijk zijn om scènes onder zwakke belichting of met tegenlicht helder op te nemen.
- In de [Superieur automatisch] functie duurt het enige tijd om een beeld op te nemen omdat de camera met overlay een beeld samenstelt.

# Verwant onderwerp

[Functies die niet beschikbaar zijn in sommige opnamefuncties](#page-48-1)

Onderdelen op het menu voor het opnemen van stilstaande beelden die niet beschikbaar zijn in sommige opnamefuncties

[Hoofdpagina](#page-0-0) > [Opnemen](#page-2-0) > De opnamefunctie (REC) instellen > Superieur automatisch

- <span id="page-35-0"></span>[Vóór gebruik](#page-1-0)
- <span id="page-35-1"></span>[Opnemen](#page-2-0)
- [Weergeven](#page-3-0)
- [De MENU-onderdelen gebruiken](#page-4-0) [\(opnemen\)](#page-4-0)
- [De MENU-onderdelen gebruiken](#page-6-0) [\(weergeven\)](#page-6-0)
- [Instellingen veranderen](#page-7-0)
- [Beelden weergeven op een](#page-8-0) [televisie](#page-8-0)
- [Gebruiken met een computer](#page-9-0)
- [Afdrukken](#page-10-0)
- [Problemen oplossen](#page-11-0)
- [Voorzorgsmaatregelen/ Over](#page-12-0) [deze camera](#page-12-0)

**[Inhoudlijst](file:///Z|/CX63500/@29lang@/UG/09_nohin%20pdf/before%20security/nl/contents/contentslist.html)** 

#### Superieur automatisch

De camera combineert scèneherkenning en een hoge beeldkwaliteit om de beelden automatisch op te nemen met optimale instellingen.

Voor meer informatie over de scèneherkenningsfunctie, leest u "Scèneherkenning". [\[Details\]](#page-33-2)

- **1.** Zet de functiekeuzeknop in de stand  $\mathbf{i} \cdot \mathbf{C}^{\dagger}$  (Superieur automatisch).
- 2. Neem op met de ontspanknop.
	- De camera neemt indien nodig burst-beelden op en legt meerdere beelden over elkaar (overlay). Door de beelden over elkaar te leggen, neemt de camera een beeld op met minder onderwerpbeweging en ruis.

#### Wat is het verschil tussen de functie [Superieur automatisch] en de functie [Slim automatisch]?

In de functie [Superieur automatisch] neemt de camera burst-beelden op aan de hand van de herkende scène en creëert daarna uit de burst-beelden een samengesteld beeld (overlay-opname). De camera corrigeert automatisch het tegenlicht en vermindert de ruis door beelden op elkaar te leggen zodat een beeld met een hogere kwaliteit wordt verkregen dan in de functie [Slim automatisch].

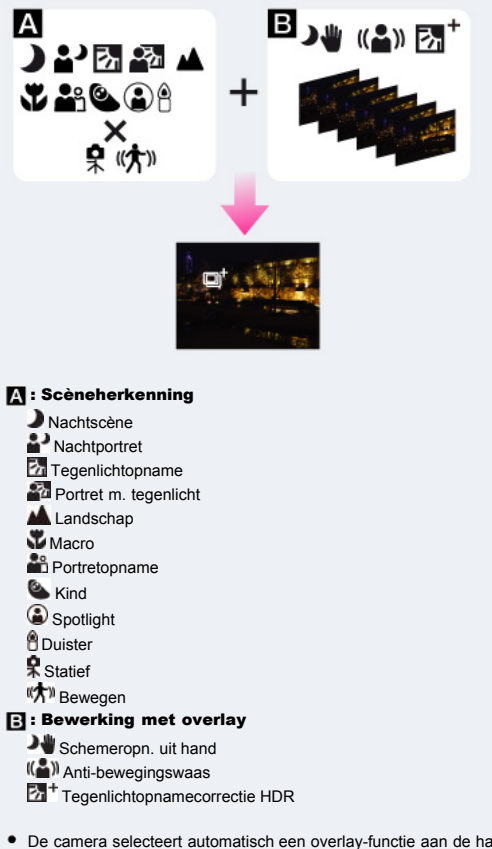

• De camera selecteert automatisch een overlay-functie aan de hand van de herkende scène, en  $\Box^{\dagger}$ (overlay) wordt afgebeeld op het scherm.

#### Opmerkingen

- Wanneer de camera met overlay een beeld samenstelt, duurt het opnemen langer.
- Onder zwakke belichtingsomstandigheden, zoals nachtscènes, stelt u [Flitsfunctie] in op [Flitser uit] om een optimaal effect van de over elkaar liggende beelden te verkrijgen.
- Als [Kwaliteit] is ingesteld op [RAW] of [RAW en JPEG], stelt de camera geen beeld samen met overlay.

#### Verwant onderwerp
[Functies die niet beschikbaar zijn in sommige opnamefuncties](#page-48-0)

Onderdelen op het menu voor het opnemen van stilstaande beelden die niet beschikbaar zijn in sommige opnamefuncties

#### [Hoofdpagina](#page-0-0) > [Opnemen](#page-2-0) > De opnamefunctie (REC) instellen > Autom. programma

- <span id="page-37-0"></span>[Vóór gebruik](#page-1-0)
- [Opnemen](#page-2-0)

#### [Weergeven](#page-3-0)

[De MENU-onderdelen gebruiken](#page-4-0) [\(opnemen\)](#page-4-0)

- [De MENU-onderdelen gebruiken](#page-6-0) [\(weergeven\)](#page-6-0)
- [Instellingen veranderen](#page-7-0)
- [Beelden weergeven op een](#page-8-0) [televisie](#page-8-0)
- [Gebruiken met een computer](#page-9-0)
- [Afdrukken](#page-10-0)
- [Problemen oplossen](#page-11-0)
- [Voorzorgsmaatregelen/ Over](#page-12-0) [deze camera](#page-12-0)

**[Inhoudlijst](file:///Z|/CX63500/@29lang@/UG/09_nohin%20pdf/before%20security/nl/contents/contentslist.html)** 

#### Autom. programma

Hiermee kunt u opnemen met automatisch ingestelde belichting (zowel de sluitertijd als de diafragmawaarde). U kunt ook de diverse instellingen kiezen op het menu.

- **1.** Zet de functiekeuzeknop in de stand  $\mathbf{P}$  (Autom. programma).
- 2. Neem op met de ontspanknop.

### **Programmaverschuiving**

U kunt de combinatie van diafragmawaarde (F-getal) en sluitertijd veranderen terwijl de belichting hetzelfde blijft wanneer de flitser is ingesteld op [Flitser uit].

- 1. Draai het besturingswiel.
	- "P" op het scherm verandert naar "P" en de opnamefunctie verandert naar programmaverschuiving.
- 2. Draai het besturingswiel om de combinatie van diafragmawaarde (F-getal) en sluitertijd te selecteren.
- 3. Neem op met de ontspanknop.

Om de programmaverschuiving te annuleren, draait u het besturingswiel om de indicator terug te stellen op "**H**".

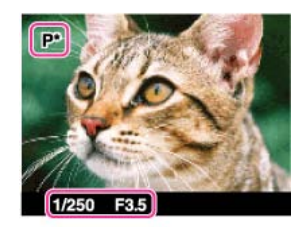

#### Opmerkingen

- Afhankelijk van de helderheid van de omgeving, is het mogelijk dat de programmaverschuiving niet kan worden gebruikt.
- Zet de functiekeuzeknop in een andere stand dan "P" of schakel de camera uit om de gemaakte instelling te annuleren.
- Wanneer de helderheid verandert, veranderen tevens de diafragmawaarde (het F-getal) en de sluitertijd terwijl de verschuivingswaarde hetzelfde blijft.
- Wanneer de instelling [Flitsfunctie] wordt veranderd, wordt de programmaverschuiving geannuleerd.

#### Verwant onderwerp

[Functies die niet beschikbaar zijn in sommige opnamefuncties](#page-48-0) Onderdelen op het menu voor het opnemen van stilstaande beelden die niet beschikbaar zijn in sommige opnamefuncties

#### [Hoofdpagina](#page-0-0) > [Opnemen](#page-2-0) > De opnamefunctie (REC) instellen > Diafragmavoorkeuze

- <span id="page-38-0"></span>[Vóór gebruik](#page-1-0)
- [Opnemen](#page-2-0)
- [Weergeven](#page-3-0)

[De MENU-onderdelen gebruiken](#page-4-0) [\(opnemen\)](#page-4-0)

- [De MENU-onderdelen gebruiken](#page-6-0) [\(weergeven\)](#page-6-0)
- [Instellingen veranderen](#page-7-0)
- [Beelden weergeven op een](#page-8-0) [televisie](#page-8-0)
- [Gebruiken met een computer](#page-9-0)
- [Afdrukken](#page-10-0)
- [Problemen oplossen](#page-11-0)
- [Voorzorgsmaatregelen/ Over](#page-12-0) [deze camera](#page-12-0)

**[Inhoudlijst](file:///Z|/CX63500/@29lang@/UG/09_nohin%20pdf/before%20security/nl/contents/contentslist.html)** 

## Diafragmavoorkeuze

Hiermee kunt u het scherpstellingsbereik of de mate van onscherpe achtergrond instellen.

- **1.** Zet de functiekeuzeknop in de stand  $\overline{A}$  (Diafragmavoorkeuze).
- 2. Draai het besturingswiel om de diafragmawaarde (het F-getal) te selecteren.

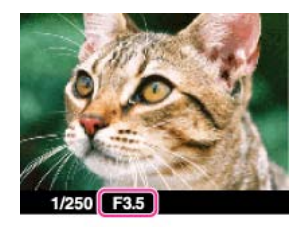

- U kunt een diafragmawaarde (F-getal) selecteren tussen F1,8 en F11. (Wanneer u de W/T- (zoom)knop naar de T-kant draait, neemt de minimumdiafragmawaarde (F-getal) toe.)
- De sluitertijd wordt automatisch ingesteld tussen 1/2000 seconde tot en met 8 seconden.

3. Neem op met de ontspanknop.

#### Over de diafragmavoorkeur

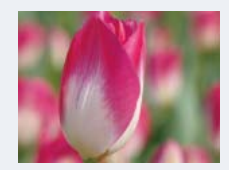

Hoe lager de diafragmawaarde (het F-getal), hoe groter het gat waardoor het licht binnenvalt. De scherptediepte neemt af en alles, behalve de voorwerpen binnen een klein afstandsbereik, zal onscherp zijn. Dit is goed voor portretten, enz.

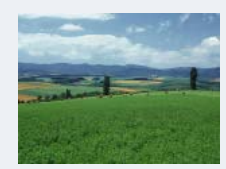

Hoe hoger de diafragmawaarde (het F-getal), hoe kleiner het gat waardoor het licht binnenvalt. Zowel voorwerpen relatief dichtbij de lens als ver verwijderd zullen scherpgesteld zijn. Dit is goed voor landschappen, enz.

#### **Opmerkingen**

- Als na het maken van de instellingen geen juiste belichting wordt verkregen, knipperen de indicators van de instelwaarden op het scherm. U kunt onder deze omstandigheden opnemen, maar wij adviseren u de instelwaarden opnieuw in te stellen.
- De helderheid van de beelden die op het scherm worden weergegeven, kan verschillen van het werkelijk opgenomen beeld.

### Verwant onderwerp

[Functies die niet beschikbaar zijn in sommige opnamefuncties](#page-48-0) Onderdelen op het menu voor het opnemen van stilstaande beelden die niet beschikbaar zijn in

sommige opnamefuncties

#### [Hoofdpagina](#page-0-0) > [Opnemen](#page-2-0) > De opnamefunctie (REC) instellen > Sluitertijdvoorkeuze

- <span id="page-39-0"></span>[Vóór gebruik](#page-1-0)
- [Opnemen](#page-2-0)
- [Weergeven](#page-3-0)
- [De MENU-onderdelen gebruiken](#page-4-0) [\(opnemen\)](#page-4-0)
- [De MENU-onderdelen gebruiken](#page-6-0) [\(weergeven\)](#page-6-0)
- [Instellingen veranderen](#page-7-0)
- [Beelden weergeven op een](#page-8-0) [televisie](#page-8-0)
- [Gebruiken met een computer](#page-9-0)
- [Afdrukken](#page-10-0)
- [Problemen oplossen](#page-11-0)
- [Voorzorgsmaatregelen/ Over](#page-12-0) [deze camera](#page-12-0)

**[Inhoudlijst](file:///Z|/CX63500/@29lang@/UG/09_nohin%20pdf/before%20security/nl/contents/contentslist.html)** 

#### Sluitertijdvoorkeuze

U kunt stilstaande beelden opnemen nadat de sluitertijd handmatig is ingesteld.

- **1.** Zet de functiekeuzeknop in de stand  $S$  (Sluitertijdvoorkeuze).
- 2. Draai het besturingswiel om de sluitertijd te selecteren.

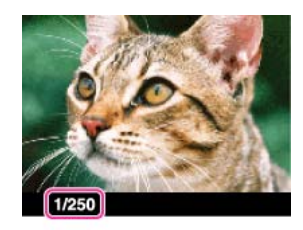

- U kunt een sluitertijd tussen 1/2000 seconde en 30 seconden selecteren.
- 3. Neem op met de ontspanknop.

### Over de sluitertijd

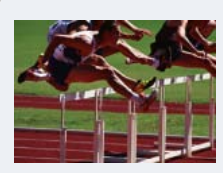

Wanneer u de sluitertijd korter instelt, lijken bewegende onderwerpen, zoals rennende mensen, rijdende auto's, spetterend water, enz., stil te staan.

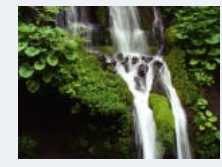

Wanneer u de sluitertijd langer instelt, worden sporen van bewegende onderwerpen, zoals een stromende rivier, enz., vastgelegd. U kunt op deze manier meer natuurlijke beelden opnemen.

#### Opmerkingen

- Wanneer de sluitertijd kort is, kan de hoeveelheid flitslicht onvoldoende zijn ondanks dat de flitser afgaat.
- Als na het maken van de instellingen geen juiste belichting wordt verkregen, knipperen de indicators van de instelwaarden op het scherm. U kunt onder deze omstandigheden opnemen, maar wij adviseren u de instelwaarden opnieuw in te stellen.
- Sluitertijden van 0,4 seconde en langer worden aangegeven met [˝], bijvoorbeeld 0,4˝.
- Als u de sluitertijd langer maakt, adviseren wij u een statief te gebruiken om camerabeweging te voorkomen.
- Als u lange sluitertijden selecteert, duurt het verwerken van de beeldgegevens ook langer.

#### Verwant onderwerp

[Functies die niet beschikbaar zijn in sommige opnamefuncties](#page-48-0)

Onderdelen op het menu voor het opnemen van stilstaande beelden die niet beschikbaar zijn in sommige opnamefuncties

#### [Hoofdpagina](#page-0-0) > [Opnemen](#page-2-0) > De opnamefunctie (REC) instellen > Handm. belichting

- [Vóór gebruik](#page-1-0)
- [Opnemen](#page-2-0)
- [Weergeven](#page-3-0)

[De MENU-onderdelen gebruiken](#page-4-0) [\(opnemen\)](#page-4-0)

- [De MENU-onderdelen gebruiken](#page-6-0) [\(weergeven\)](#page-6-0)
- [Instellingen veranderen](#page-7-0)
- [Beelden weergeven op een](#page-8-0) [televisie](#page-8-0)
- [Gebruiken met een computer](#page-9-0)
- [Afdrukken](#page-10-0)
- [Problemen oplossen](#page-11-0)
- [Voorzorgsmaatregelen/ Over](#page-12-0) [deze camera](#page-12-0)

**[Inhoudlijst](file:///Z|/CX63500/@29lang@/UG/09_nohin%20pdf/before%20security/nl/contents/contentslist.html)** 

### Handm. belichting

### **V** BULB

U kunt opnemen met uw favoriete belichting door de sluitertijd en diafragmawaarde handmatig in te stellen.

- **1.** Zet de functiekeuzeknop in de stand  $M$  (Handm. belichting).
- 2. Druk op  $\blacktriangledown$  op het besturingswiel om de sluitertijd of de diafragmawaarde (F-getal) te selecteren. Elke keer dat u op het midden van het besturingswiel drukt, verandert het onderdeel dat u kunt instellen.
- 3. Draai het besturingswiel om een waarde te selecteren.

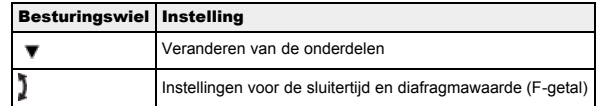

- Selecteer een sluitertijd tussen 1/2000 seconden en 30 seconden. U kunt ook opnemen in de functie [BULB].
- Als de zoomknop helemaal op de W-kant staat, kunt u een diafragma van F1,8 of F11 selecteren. Als de zoomknop helemaal op de T-kant staat, kunt u een diafragma van F4,9 of F11 selecteren.
- 4. Druk op de ontspanknop om het beeld op te nemen.

### De sluitertijd en de diafragmawaarde (F-getal) instellen

Het verschil tussen de waarde die u instelt en de juiste belichting zoals beoordeeld door de camera, wordt afgebeeld als de 'gemeten-handmatig'-waarde (MM) op het scherm.

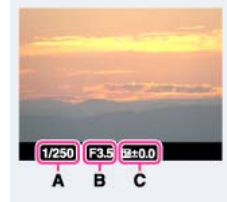

#### A: Sluitertijd

- **B**: Diafragmawaarde
- C: Gemeten-handmatig (MM)
- Als u de belichtingswaarde instelt in de richting van +, worden de beelden helderder, en in de richting van – worden de beelden donkerder. "0" geeft de juiste belichting aan, zoals geanalyseerd door de camera.
- Sluitertijden van 0,4 seconde en langer worden aangegeven met ["], bijvoorbeeld 0,4".
- Als u de sluitertijd langer maakt, adviseren wij u een statief te gebruiken om camerabeweging te voorkomen.
- Als u lange sluitertijden selecteert, duurt het verwerken van de beeldgegevens ook langer.

### Opmerkingen

- [ISO AUTO] kan niet worden geselecteerd voor [ISO] in de functie [Handm. belichting].
- Als met uw instellingen geen juiste belichting wordt verkregen, knipperen de indicators van de instelwaarden op het scherm. U kunt in dat geval toch het beeld opnemen, maar wij adviseren u de belichtingsinstellingen aan te passen.

# **BULB**

U kunt geen lichtsporen opnemen met een lange sluitertijd. [BULB] is geschikt voor het opnemen van lichtsporen van bijvoorbeeld vuurwerk.

- **1.** Zet de functiekeuzeknop in de stand  $M$  (Handm. belichting).
- 2. Druk op  $\blacktriangledown$  op de besturingsknop om de sluitertijd te selecteren.
- 3. Draai de besturingsknop linksom tot [BULB] wordt afgebeeld.

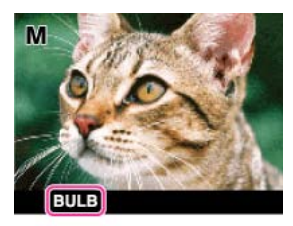

- 4. Druk de ontspanknop tot halverwege in om scherp te stellen.
- 5. Houd de ontspanknop ingedrukt gedurende de gehele opname. Zolang de ontspanknop ingedrukt wordt gehouden, blijft de sluiter geopend.

### Opmerkingen

- Aangezien de sluitertijd lang wordt en er gemakkelijker camerabeweging optreedt, adviseren wij u een statief te gebruiken.
- Hoe langer de sluitertijd, hoe duidelijker de ruis in het beeld.
- Na het opnemen wordt de ruisonderdrukking (NR lang-belicht) uitgevoerd gedurende dezelfde tijdsduur waarin de sluiter geopend was. Tijdens de ruisonderdrukking kunt u niet verdergaan met opnemen.
- Als de functie [Lach-sluiter] of [Auto HDR] is geactiveerd, kunt u de sluitertijd niet instellen op [BULB].
- Als de functie [Lach-sluiter] of [Auto HDR] wordt gebruikt terwijl de sluitertijd is ingesteld op [BULB], wordt de sluitertijd tijdelijk ingesteld op 30 seconden.

## Verwant onderwerp

[Functies die niet beschikbaar zijn in sommige opnamefuncties](#page-48-0)

Onderdelen op het menu voor het opnemen van stilstaande beelden die niet beschikbaar zijn in sommige opnamefuncties

- <span id="page-42-0"></span>[Vóór gebruik](#page-1-0)
- [Opnemen](#page-2-0)
- [Weergeven](#page-3-0)
- [De MENU-onderdelen gebruiken](#page-4-0) [\(opnemen\)](#page-4-0)
- [De MENU-onderdelen gebruiken](#page-6-0) [\(weergeven\)](#page-6-0)
- [Instellingen veranderen](#page-7-0)
- [Beelden weergeven op een](#page-8-0) [televisie](#page-8-0)
- [Gebruiken met een computer](#page-9-0)
- [Afdrukken](#page-10-0)
- [Problemen oplossen](#page-11-0)
- [Voorzorgsmaatregelen/ Over](#page-12-0) [deze camera](#page-12-0)

**[Inhoudlijst](file:///Z|/CX63500/@29lang@/UG/09_nohin%20pdf/before%20security/nl/contents/contentslist.html)** 

#### [Hoofdpagina](#page-0-0) > [Opnemen](#page-2-0) > De opnamefunctie (REC) instellen > Geheugennummer oproepen

## Geheugennummer oproepen

Hiermee kunt u een beeld opnemen nadat veelgebruikte functies of camera-instellingen zijn opgeroepen die van tevoren waren geregistreerd.

- **1.** Zet de functiekeuzeknop in de stand  $MR$  (Geheugennummer oproepen).
- 2. Druk op  $\blacktriangleleft$  /  $\blacktriangleright$  op het besturingswiel of draai het besturingswiel om het gewenste nummer te selecteren  $\rightarrow$ 
	- Als u een ander nummer wilt selecteren, drukt u op de MENU-toets en selecteert u het gewenste nummer.

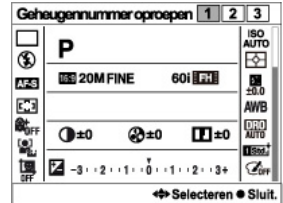

#### Opmerkingen

- Registreer opname-instellingen van tevoren met [Geheugen]. [\[Details\]](#page-106-0)
- Als u (Geheugennummer oproepen) instelt na het voltooien van de opname-instellingen, krijgen de geregistreerde instellingen voorrang en kunnen de oorspronkelijke instellingen ongeldig worden. Controleer de indicators op het scherm voordat u opneemt.

### Verwant onderwerp

[Geheugen](#page-106-0)

[Geheugennr. oproepen](#page-105-0)

[Functies die niet beschikbaar zijn in sommige opnamefuncties](#page-48-0)

Onderdelen op het menu voor het opnemen van stilstaande beelden die niet beschikbaar zijn in sommige opnamefuncties

- <span id="page-43-0"></span>[Vóór gebruik](#page-1-0)
- [Opnemen](#page-2-0)
- [Weergeven](#page-3-0)
- [De MENU-onderdelen gebruiken](#page-4-0) [\(opnemen\)](#page-4-0)
- [De MENU-onderdelen gebruiken](#page-6-0) [\(weergeven\)](#page-6-0)
- [Instellingen veranderen](#page-7-0)
- [Beelden weergeven op een](#page-8-0) [televisie](#page-8-0)
- [Gebruiken met een computer](#page-9-0)
- [Afdrukken](#page-10-0)
- [Problemen oplossen](#page-11-0)
- [Voorzorgsmaatregelen/ Over](#page-12-0) [deze camera](#page-12-0)

**[Inhoudlijst](file:///Z|/CX63500/@29lang@/UG/09_nohin%20pdf/before%20security/nl/contents/contentslist.html)** 

## Film

U kunt de sluitertijd en diafragmawaarde instellen op uw gewenste instellingen tijdens het opnemen van bewegende beelden.

- 1. Zet de functiekeuzeknop in de stand  $\Box$  (Film).
- 2. Selecteer de gewenste functie  $\rightarrow$   $\bullet$  op het besturingswiel.
	- Als [Modusknopscherm] is ingesteld op [Uit], wordt het functieselectiescherm niet afgebeeld.
	- Als u een andere functie wilt selecteren, drukt u op de MENU-toets en selecteert u de gewenste functie.

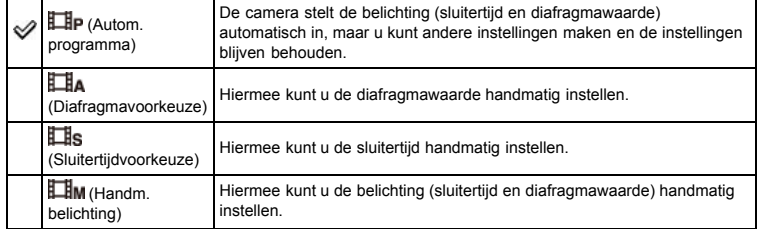

#### Verwant onderwerp

[Functies die niet beschikbaar zijn in sommige opnamefuncties](#page-48-0)

Onderdelen op het menu voor het opnemen van stilstaande beelden die niet beschikbaar zijn in sommige opnamefuncties

- <span id="page-44-0"></span>[Vóór gebruik](#page-1-0)
- [Opnemen](#page-2-0)
- [Weergeven](#page-3-0)
- [De MENU-onderdelen gebruiken](#page-4-0) [\(opnemen\)](#page-4-0)
- [De MENU-onderdelen gebruiken](#page-6-0) [\(weergeven\)](#page-6-0)
- [Instellingen veranderen](#page-7-0)
- [Beelden weergeven op een](#page-8-0) [televisie](#page-8-0)
- [Gebruiken met een computer](#page-9-0)
- [Afdrukken](#page-10-0)
- [Problemen oplossen](#page-11-0)
- [Voorzorgsmaatregelen/ Over](#page-12-0) [deze camera](#page-12-0)

**[Inhoudlijst](file:///Z|/CX63500/@29lang@/UG/09_nohin%20pdf/before%20security/nl/contents/contentslist.html)** 

## Opname door beweging

Hiermee kunt u een panoramabeeld samenstellen door beelden samen te voegen.

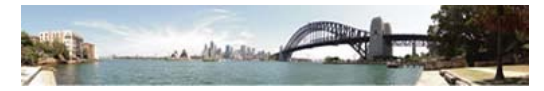

- 1. Zet de functiekeuzeknop in de stand (Opname door beweging).
- 2. Lijn de camera uit met het einde van het onderwerp dat u wilt opnemen en druk de ontspanknop helemaal in.

[Hoofdpagina](#page-0-0) > [Opnemen](#page-2-0) > De opnamefunctie (REC) instellen > Opname door beweging

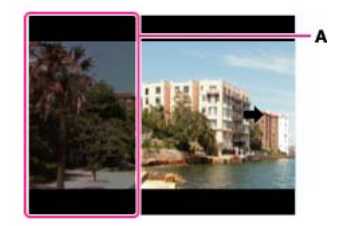

A: Dit deel wordt niet opgenomen.

3. Pan de camera naar het einde van de overzichtsbalk (B), volgens de indicators op het scherm.

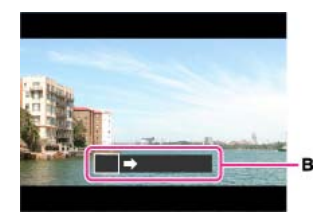

#### Tips voor het opnemen van panoramabeelden

Pan de camera met constante snelheid in een boogbeweging in de richting aangegeven op het scherm. Stationaire onderwerpen zijn beter geschikt voor een panoramaopname dan bewegende onderwerpen.

Straal zo kort mogelijk.

Verticale richting

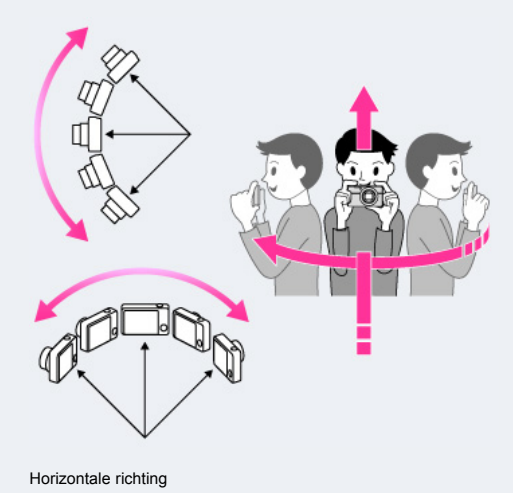

Druk de ontspanknop eerst tot halverwege in zodat de scherpstelling, belichting en witbalans worden vergrendeld. Druk daarna de ontspanknop helemaal in en pan de camera horizontaal of verticaal.

Als een deel met zeer gevarieerde vormen of landschap zich langs de rand van het scherm bevindt, kan de beeldcompositie mislukken. Pas in dergelijke gevallen de beeldcompositie aan zodat het deel zich in het midden van het beeld bevindt, en neem het beeld opnieuw op.

#### Opmerkingen

- Als u de camera niet over het hele onderwerp kunt pannen binnen de aangegeven tijdsduur, zal een grijs deel ontstaan in het samengevoegde panoramabeeld. Als dit gebeurt, beweegt u de camera sneller om een volledig panoramabeeld op te nemen.
- Aangezien meerder beelden aan elkaar worden gelast, wordt het gelaste deel niet storingsvrij opgenomen.
- Als de volledige hoek van de panoramaopname en de AE/AF-vergrendelingshoek sterk verschillen in helderheid, kleur en scherpstelling, zal de opname niet goed lukken. Als dit gebeurt, verandert u de AE/AF-vergrendelingshoek en neemt u opnieuw op.
- U kunt geen panoramabeelden maken in de volgende situaties:
	- Het pannen van de camera gaat te snel of te langzaam.
	- De camera beweegt te veel.

#### Verwant onderwerp

[De panoramabeelden lopend weergeven](#page-66-0) [Panorama: formaat](#page-71-0) [Panorama: richting](#page-72-0) [Functies die niet beschikbaar zijn in sommige opnamefuncties](#page-48-0) Onderdelen op het menu voor het opnemen van stilstaande beelden die niet beschikbaar zijn in sommige opnamefuncties

NL 47

## <span id="page-46-0"></span>[Vóór gebruik](#page-1-0)

- [Opnemen](#page-2-0)
- [Weergeven](#page-3-0)

[De MENU-onderdelen gebruiken](#page-4-0) [\(opnemen\)](#page-4-0)

- [De MENU-onderdelen gebruiken](#page-6-0) [\(weergeven\)](#page-6-0)
- [Instellingen veranderen](#page-7-0)
- [Beelden weergeven op een](#page-8-0) [televisie](#page-8-0)
- [Gebruiken met een computer](#page-9-0)
- [Afdrukken](#page-10-0)
- [Problemen oplossen](#page-11-0)
- [Voorzorgsmaatregelen/ Over](#page-12-0) [deze camera](#page-12-0)

**[Inhoudlijst](file:///Z|/CX63500/@29lang@/UG/09_nohin%20pdf/before%20security/nl/contents/contentslist.html)** 

## **Scènekeuze**

Hiermee kunt u opnemen met vooraf gemaakte instellingen, afhankelijk van de scène.

- 1. Zet de functiekeuzeknop in de stand **SCN** (Scènekeuze).
- **2.** Selecteer de gewenste functie  $\rightarrow$   $\bullet$  op het besturingswiel.
	- Als [Modusknopscherm] is ingesteld op [Uit], wordt het functieselectiescherm niet afgebeeld.  $\bullet$  Als u een andere [Scènekeuze]-functie wilt selecteren, selecteert u MENU  $\rightarrow$   $\bullet$  5  $\rightarrow$ [Scènekeuze].

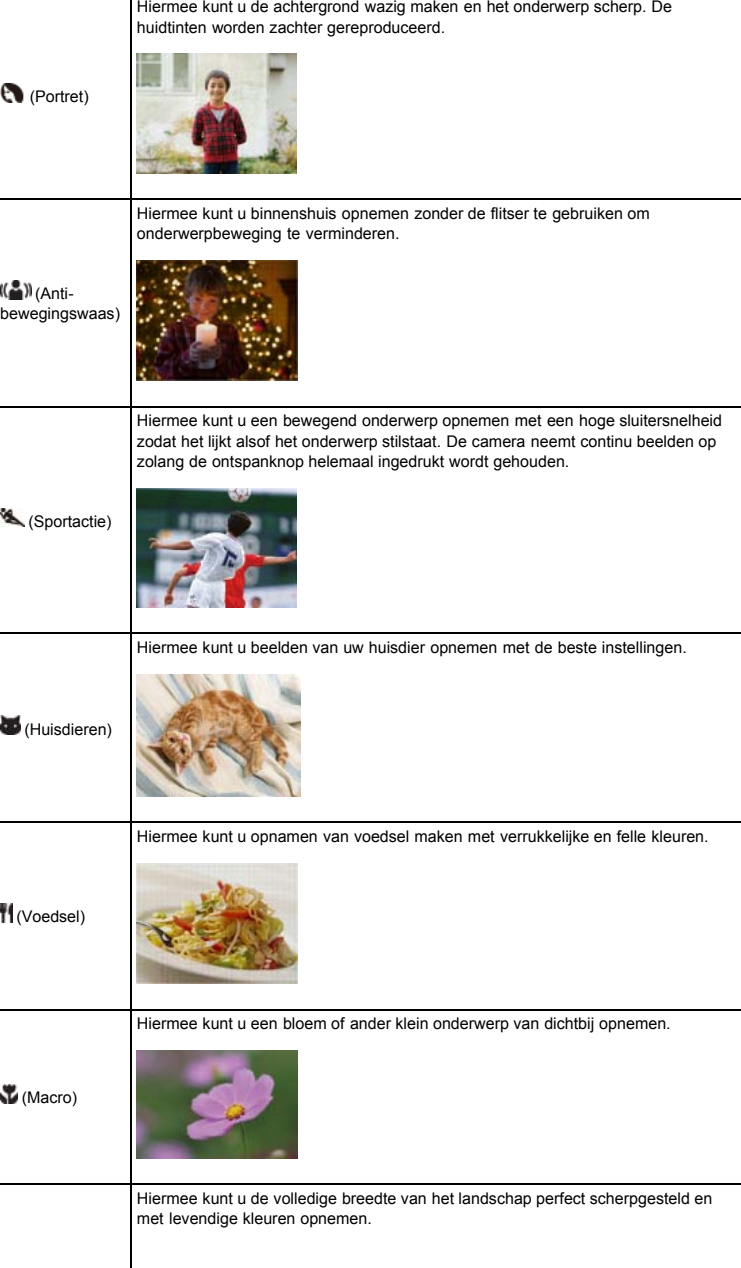

## [Hoofdpagina](#page-0-0) > [Opnemen](#page-2-0) > De opnamefunctie (REC) instellen > Scènekeuze

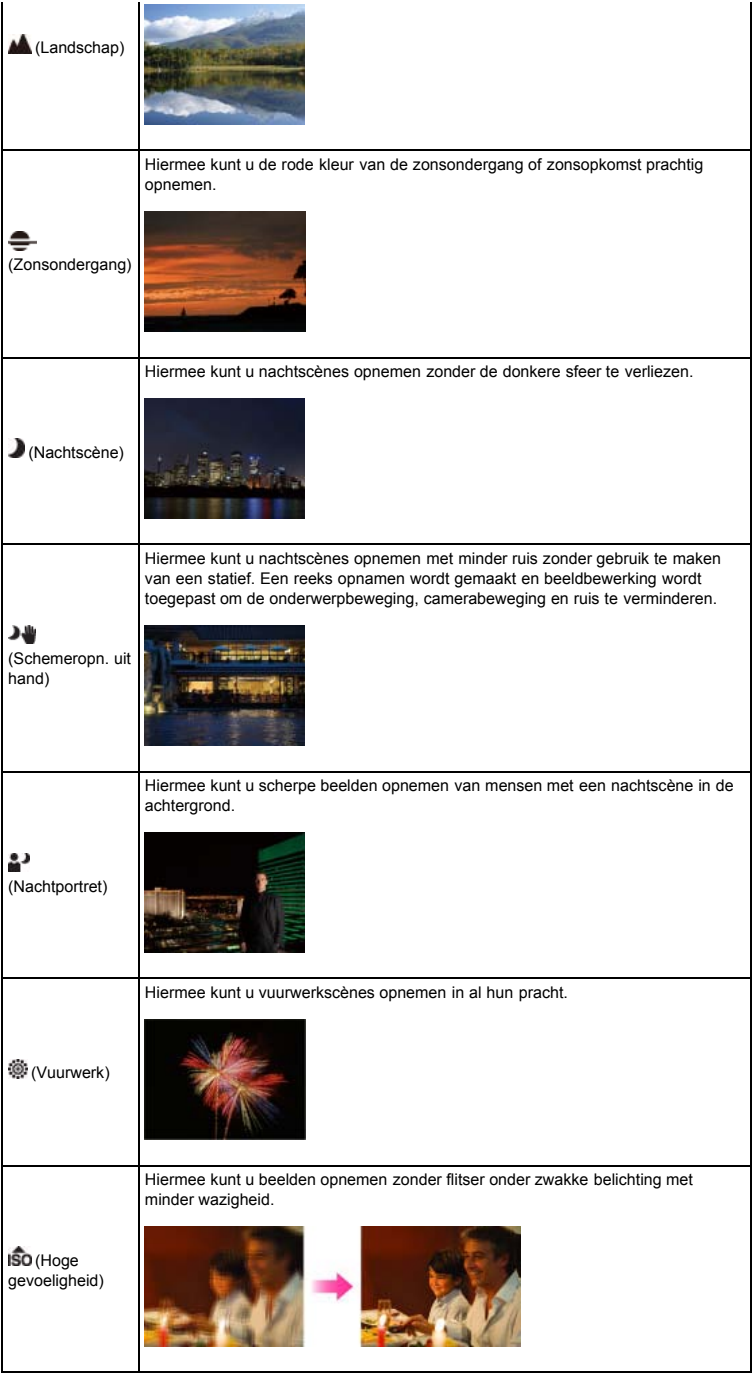

## **Opmerkingen**

Als u beelden opneemt in de (Nachtscène), (Nachtportret) of (Vuurwerk) functie, is de sluitertijd langer en worden de beelden eerder wazig. Om wazige beelden te voorkomen, adviseren wij u een statief te gebruiken.

## **Verwant onderwerp**

[Functies die niet beschikbaar zijn in sommige opnamefuncties](#page-48-0) Onderdelen op het menu voor het opnemen van stilstaande beelden die niet beschikbaar zijn in sommige opnamefuncties

- <span id="page-48-3"></span>[Vóór gebruik](#page-1-0)
- <span id="page-48-0"></span>[Opnemen](#page-2-0)
- [Weergeven](#page-3-0)

[De MENU-onderdelen gebruiken](#page-4-0) [\(opnemen\)](#page-4-0)

- [De MENU-onderdelen gebruiken](#page-6-0) [\(weergeven\)](#page-6-0)
- [Instellingen veranderen](#page-7-0)
- [Beelden weergeven op een](#page-8-0) [televisie](#page-8-0)
- <span id="page-48-1"></span>[Gebruiken met een computer](#page-9-0)
- [Afdrukken](#page-10-0)
- [Problemen oplossen](#page-11-0)
- [Voorzorgsmaatregelen/ Over](#page-12-0) [deze camera](#page-12-0)

**[Inhoudlijst](file:///Z|/CX63500/@29lang@/UG/09_nohin%20pdf/before%20security/nl/contents/contentslist.html)** 

[Hoofdpagina](#page-0-0) > [Opnemen](#page-2-0) > De opnamefunctie (REC) instellen > Functies die niet beschikbaar zijn in sommige opnamefuncties

## Functies die niet beschikbaar zijn in sommige opnamefuncties

- [Functies die beschikbaar zijn in opnamefuncties](#page-48-1)
- [Functies beschikbaar in \[Scènekeuze\]](#page-48-2)

In onderstaande tabel geeft een vinkje een functie aan die kan worden veranderd, en geeft — een functie aan die niet kan worden veranderd. De onderstaande pictogrammen [Flitsfunctie] en [Transportfunctie] geven de beschikbare functies aan.

Wanneer de onderstaande opnamefuncties zijn geregistreerd en worden opgeroepen in $\sf MR$ (Geheugennummer oproepen), blijven de voorwaarden waaronder de instellingen kunnen worden veranderd of niet hetzelfde als in de onderstaande tabel.

### Functies die beschikbaar zijn in opnamefuncties

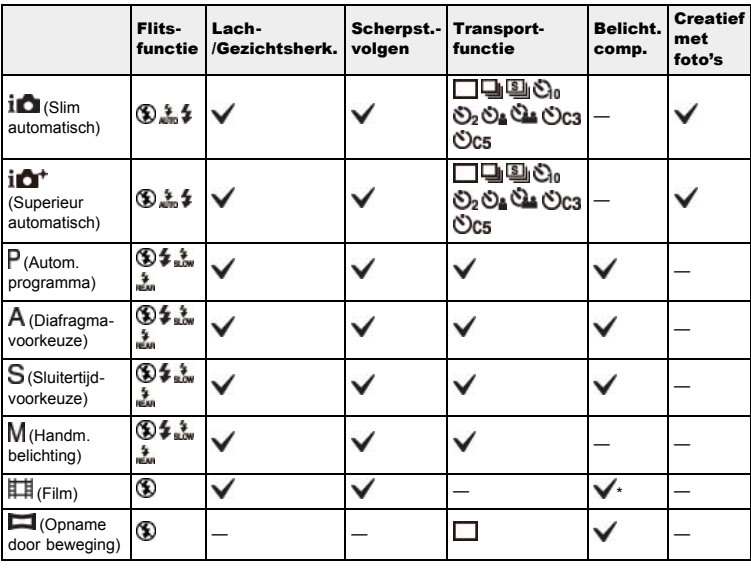

\* De belichtingswaarde kan worden ingesteld van –2,0EV tot +2,0EV.

## <span id="page-48-2"></span>Functies beschikbaar in [Scènekeuze]

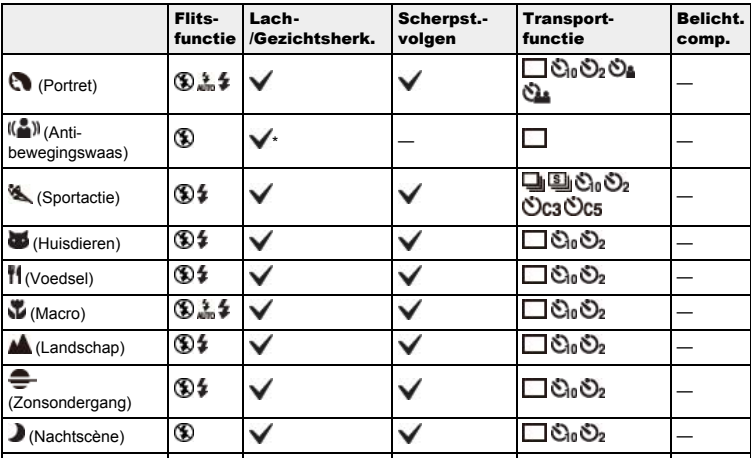

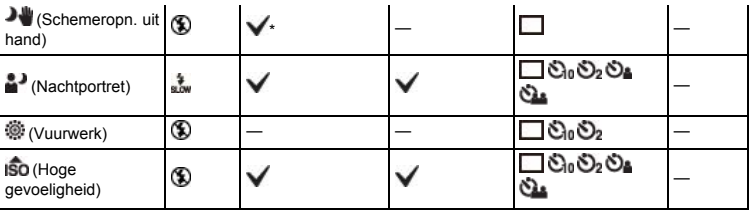

\* De lach-sluiter kan niet worden geselecteerd.

[Hoofdpagina](#page-0-0) > [Opnemen](#page-2-0) > De opnamefuncties gebruiken > Scherpst.-volgen

- [Vóór gebruik](#page-1-0)
- [Opnemen](#page-2-0)
- [Weergeven](#page-3-0)
- [De MENU-onderdelen gebruiken](#page-4-0) [\(opnemen\)](#page-4-0)
- [De MENU-onderdelen gebruiken](#page-6-0) [\(weergeven\)](#page-6-0)
- [Instellingen veranderen](#page-7-0)
- [Beelden weergeven op een](#page-8-0) [televisie](#page-8-0)
- [Gebruiken met een computer](#page-9-0)
- [Afdrukken](#page-10-0)
- [Problemen oplossen](#page-11-0)
- [Voorzorgsmaatregelen/ Over](#page-12-0) [deze camera](#page-12-0)

**[Inhoudlijst](file:///Z|/CX63500/@29lang@/UG/09_nohin%20pdf/before%20security/nl/contents/contentslist.html)** 

### Scherpst.-volgen

- De camera volgt het onderwerp en stelt automatisch scherp, ook wanneer het onderwerp beweegt.
- 1. Druk op  $\bullet$  op het besturingswiel. Het doelkader wordt afgebeeld.

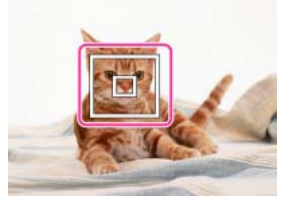

- 2. Plaats het doelkader rond het onderwerp waarop u wilt scherpstellen en druk op  $\bullet$ . Het volgen begint.
- 3. Druk op de ontspanknop om het beeld op te nemen.
- 4. Om het scherpstellen-volgen te annuleren vóór het opnemen, drukt u nogmaals op  $\bullet$ .

### Een gezicht volgen

Als u de scherpstellen-volgfunctie gebruikt terwijl de gezichtsherkenningsfunctie is ingeschakeld, kunt u een gezicht selecteren dat voorrang moet krijgen en dat gezicht in de camera registreren. Zelfs als het geregistreerde gezicht van het scherm verdwijnt, en daarna weer op het scherm terugkeert, stelt de camera weer scherp op het geregistreerde gezicht.

- Als een bepaald gezicht in het camerageheugen is geregistreerd en u de lach-sluiterfunctie gebruikt, zoekt de camera alleen naar een lach op dat gezicht.
- Bij het volgen van een gezicht, wordt het lichaam van het onderwerp gevolgd in het geval het gezicht van het onderwerp niet op het scherm wordt weergegeven. U kunt instellen of u voorrang wilt geven aan een gezicht dat wordt gevolg met behulp van [Gezichtsprioriteit volgen]. [\[Details\]](#page-133-0)

#### Opmerkingen

- Scherpstellen-volgen is niet beschikbaar in de volgende situaties:
	- Bij gebruik van een andere zoomfunctie dan optische zoom
	- Als [Scherpstelfunctie] is ingesteld op [H. scherpst.]
	- Als [AF-gebied] is ingesteld op [Flexibel punt]
- Scherpstellen-volgen wordt automatisch geannuleerd wanneer het onderwerp van het scherm verdwijnt of niet kon worden gevolgd. Echter, als het doel van het scherpstellen-volgen een geregistreerd gezicht is, blijft de camera dat gezicht volgen, ook als dat gezicht van het LCDscherm verdwijnt.

### Verwant onderwerp

[Lach-/Gezichtsherk.](#page-79-0)

[Gezichtsprioriteit volgen](#page-133-0)

[Functies die niet beschikbaar zijn in sommige opnamefuncties](#page-48-0)

[Hoofdpagina](#page-0-0) > [Opnemen](#page-2-0) > De opnamefuncties gebruiken > DISP (Inhoud weergeven)

- <span id="page-51-0"></span>[Vóór gebruik](#page-1-0)
- [Opnemen](#page-2-0)
- [Weergeven](#page-3-0)
- [De MENU-onderdelen gebruiken](#page-4-0) [\(opnemen\)](#page-4-0)
- [De MENU-onderdelen gebruiken](#page-6-0) [\(weergeven\)](#page-6-0)
- [Instellingen veranderen](#page-7-0)
- [Beelden weergeven op een](#page-8-0) [televisie](#page-8-0)
- [Gebruiken met een computer](#page-9-0)
- [Afdrukken](#page-10-0)
- [Problemen oplossen](#page-11-0)
- [Voorzorgsmaatregelen/ Over](#page-12-0) [deze camera](#page-12-0)

**[Inhoudlijst](file:///Z|/CX63500/@29lang@/UG/09_nohin%20pdf/before%20security/nl/contents/contentslist.html)** 

## DISP (Inhoud weergeven)

### [Histogram afbeelden](#page-52-0)

1. Druk op DISP (Inhoud weergeven) op het besturingswiel en selecteer daarna een gewenste functie. Selecteerbare functies kunnen worden ingesteld met behulp van MENU  $\rightarrow$   $\bullet$  1  $\rightarrow$  [DISPknop (scherm)].

## In de opnamefunctie

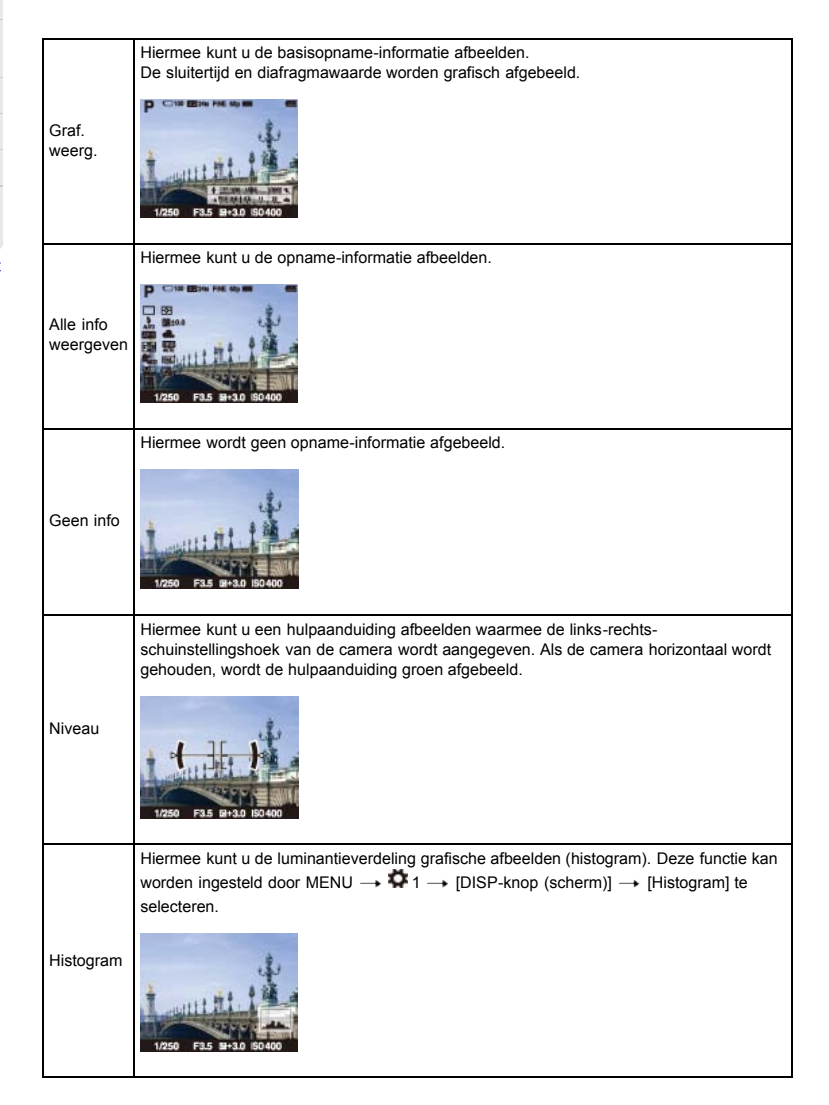

## In de weergavefunctie

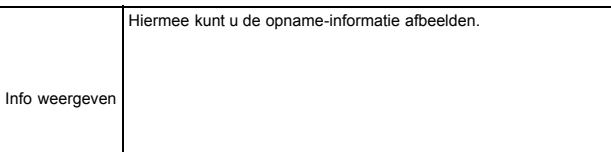

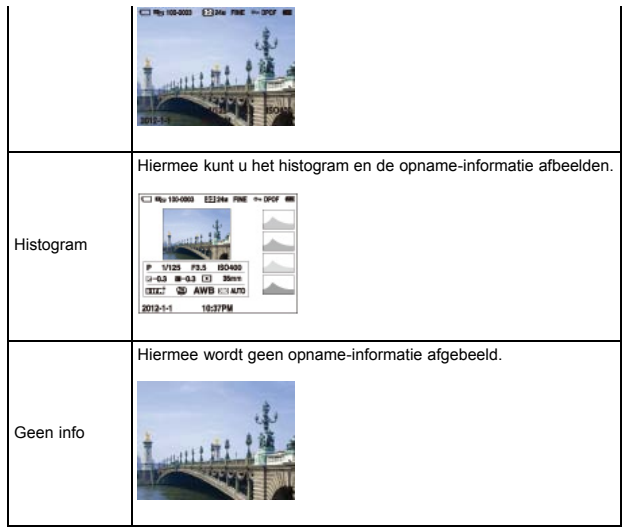

## Grafische weergave

De grafische weergave toont de sluitertijd en de diafragmawaarde grafisch op het beeld zodat u het belichtingssysteem eenvoudig kunt begrijpen. De sluitertijdbalk en de diafragmawaardebalk geven de huidige instelwaarden aan.

A: Sluitertijd

B: Diafragmawaarde

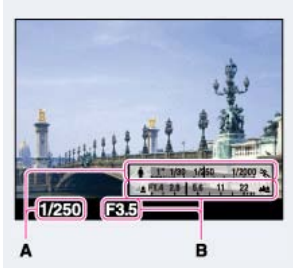

## **Histogram afbeelden**

Een histogram is een grafiek die de helderheid van een beeld weergeeft. De grafiekweergave duidt op een helder beeld wanneer hij van links naar rechts gezien schuin omhoog loopt (A), en op en donker beeld wanneer hij van links naar rechts gezien schuin omlaag loopt (B).

<span id="page-52-0"></span>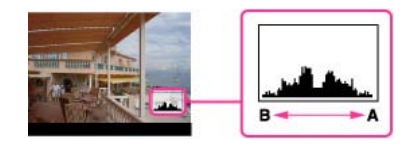

- **1.** Selecteer MENU  $\rightarrow$   $\bullet$  1  $\rightarrow$  [DISP-knop (scherm)].
- 2. Controleer [Histogram], en druk daarna op de MENU-toets.
- 3. Druk in de opnamefunctie herhaaldelijk op DISP (Inhoud weergeven) om het histogram af te beelden.

## Opmerkingen

Het histogram wordt ook afgebeeld wanneer een enkel beeld wordt weergegeven, maar u de belichting niet kunt instellen.

- Het histogram wordt niet afgebeeld tijdens: Opnemen/weergeven van bewegende beelden Opnemen in de functie [Opname door beweging] of weergeven van panoramabeelden Er kan een groot verschil optreden tussen de histogrammen die worden afgebeeld tijdens het
- opnemen en tijdens het weergeven, wanneer: - De flitser afgaat.
	- De sluitertijd lang of kort is.
- Het histogram wordt mogelijk niet afgebeeld voor beelden die zijn opgenomen met een andere camera.

Verwant onderwerp [DISP-knop \(scherm\)](#page-120-0)

- [Vóór gebruik](#page-1-0)
- [Opnemen](#page-2-0)
- [Weergeven](#page-3-0)
- [De MENU-onderdelen gebruiken](#page-4-0) [\(opnemen\)](#page-4-0)
- [De MENU-onderdelen gebruiken](#page-6-0) [\(weergeven\)](#page-6-0)
- [Instellingen veranderen](#page-7-0)
- [Beelden weergeven op een](#page-8-0) [televisie](#page-8-0)
- [Gebruiken met een computer](#page-9-0)
- [Afdrukken](#page-10-0)
- [Problemen oplossen](#page-11-0)
- [Voorzorgsmaatregelen/ Over](#page-12-0)
- [deze camera](#page-12-0)

**[Inhoudlijst](file:///Z|/CX63500/@29lang@/UG/09_nohin%20pdf/before%20security/nl/contents/contentslist.html)** 

## Flitsfunctie

U kunt op het MENU ook de [Flitsfunctie] veranderen.

- 1. Druk op  $\clubsuit$  (Flitsfunctie) op het besturingswiel.
- 2. Selecteer de gewenste functie met het besturingswiel.

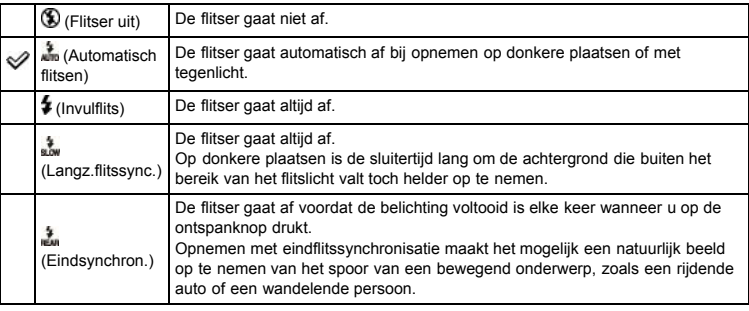

## Wanneer "witte, ronde vlekken" verschijnen in flitsopnamen

Deze vlekken worden veroorzaakt door deeltjes (stof, pollen, enz.) die dichtbij de lens zweven. Wanneer deze worden belicht door het flitslicht van de camera, worden ze zichtbaar als witte, ronde vlekken.

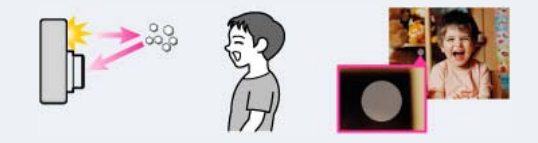

#### Hoe kunt u de "witte, ronde vlekken" tegengaan?

- Verlicht het vertrek en neem het onderwerp zonder flitser op.
- Selecteer de functie (Anti-bewegingswaas) of (Hoge gevoeligheid) bij [Scènekeuze]. ([Flitser uit] wordt automatisch geselecteerd.)

#### Opmerkingen

- De flitser gaat tweemaal af. De eerste keer is om de lichthoeveelheid in te stellen.
- Tijdens het opladen van de flitser knippert  $\overline{P}$  . Nadat het opladen klaar is, gaat het flitserpictogram branden.
- Bij gebruik van de flitser, komt de flitser automatisch omhoog. Bedek de flitser niet met uw vingers.
- U kunt de flitser niet gebruiken wanneer [Transportfunctie] is ingesteld op [Zelfontsp.(Cont.)] of [Bracket: continu].
- Tijdens het opnemen met de flitser en de zoom ingesteld op W, kan de schaduw van de lens zichtbaar zijn op het scherm, afhankelijk van de opnameomstandigheden. Als dit gebeurt, neemt u op naast het onderwerp, of stelt u de zoom in op T en neemt u het beeld opnieuw op met de flitser.

### Verwant onderwerp

[Flitsfunctie](#page-74-0)

[Functies die niet beschikbaar zijn in sommige opnamefuncties](#page-48-0)

[Hoofdpagina](#page-0-0) > [Opnemen](#page-2-0) > De opnamefuncties gebruiken > Belicht.comp.

- <span id="page-55-0"></span>[Vóór gebruik](#page-1-0)
- [Opnemen](#page-2-0)

#### [Weergeven](#page-3-0)

- [De MENU-onderdelen gebruiken](#page-4-0) [\(opnemen\)](#page-4-0)
- [De MENU-onderdelen gebruiken](#page-6-0) [\(weergeven\)](#page-6-0)
- [Instellingen veranderen](#page-7-0)
- [Beelden weergeven op een](#page-8-0) [televisie](#page-8-0)
- [Gebruiken met een computer](#page-9-0)
- [Afdrukken](#page-10-0)
- [Problemen oplossen](#page-11-0)
- [Voorzorgsmaatregelen/ Over](#page-12-0) [deze camera](#page-12-0)

**[Inhoudlijst](file:///Z|/CX63500/@29lang@/UG/09_nohin%20pdf/before%20security/nl/contents/contentslist.html)** 

## Belicht.comp.

U kunt de belichting handmatig instellen in stapjes van 1/3 EV binnen het bereik van –3,0 EV t/m +3,0 EV.

- 1. Druk op  $\mathbb{Z}$   $\mathbb{C}$  (Belicht.comp.) op het besturingswiel.
- 2. Selecteer de gewenste waarde met behulp van het besturingswiel.

#### De belichting instellen voor mooiere beelden

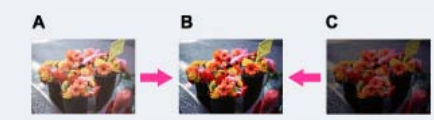

- A: Overbelicht (te veel licht)
- **B**: Juiste belichting
- C: Onderbelicht (te weinig licht)
- Wanneer het opgenomen beeld overbelicht is, verandert u de instelling van [Belicht.comp.] naar de min-kant.
- Wanneer het opgenomen beeld onderbelicht is, verandert u de instelling van [Belicht.comp.] naar de plus-kant.

#### Opmerkingen

Als u een onderwerp opneemt onder extreem heldere of donkere omstandigheden, of als u de flitser gebruikt, is het mogelijk dat de belichtingsinstelling niet effectief is.

## Verwant onderwerp

[Functies die niet beschikbaar zijn in sommige opnamefuncties](#page-48-0)

#### [Hoofdpagina](#page-0-0) > [Opnemen](#page-2-0) > De opnamefuncties gebruiken > Creatief met foto's

- [Vóór gebruik](#page-1-0)
- [Opnemen](#page-2-0)

[Weergeven](#page-3-0)

- [De MENU-onderdelen gebruiken](#page-4-0) [\(opnemen\)](#page-4-0)
- [De MENU-onderdelen gebruiken](#page-6-0) [\(weergeven\)](#page-6-0)
- [Instellingen veranderen](#page-7-0)
- [Beelden weergeven op een](#page-8-0) [televisie](#page-8-0)
- [Gebruiken met een computer](#page-9-0)
- [Afdrukken](#page-10-0)
- [Problemen oplossen](#page-11-0)
- [Voorzorgsmaatregelen/ Over](#page-12-0) [deze camera](#page-12-0)

**[Inhoudlijst](file:///Z|/CX63500/@29lang@/UG/09_nohin%20pdf/before%20security/nl/contents/contentslist.html)** 

#### Creatief met foto's

[Creatief met foto's] is een functie waarmee u de camera intuïtief kunt bedienen met behulp van een ongebruikelijke weergave op het scherm.

Wanneer de opnamefunctie is ingesteld op  $\mathbf{i} \Box$  (Slim automatisch) of  $\mathbf{i} \Box^{\dagger}$  (Superieur automatisch), kunt u de instellingen eenvoudig veranderen en beelden opnemen.

- **1.** Zet de functiekeuzeknop in de stand  $\mathbf{i} \mathbf{C}$  (Slim automatisch) of  $\mathbf{i} \mathbf{C}^{\dagger}$  (Superieur automatisch).
- 2. Druk op  $\overline{Z}$  (Creatief met foto's) op het besturingswiel.
- 3. Selecteer het gewenste onderdeel met het besturingswiel.

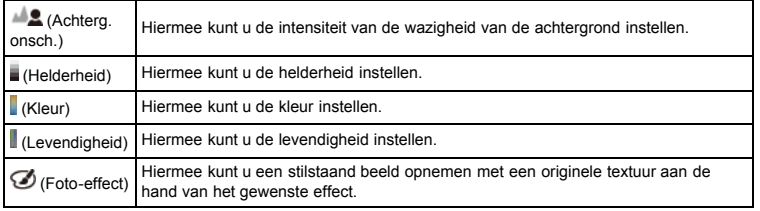

- 4. Verander de instellingen met het besturingswiel.
	- U kunt sommige instellingen combineren door de stappen 3 en 4 te herhalen.
	- Om de veranderde instellingen terug te stellen op de standaardinstellingen, drukt u op de toets? / (Helpfunctie in camera). (Achterg. onsch.), (Helderheid), (Kleur) en (Levendigheid) zijn ingesteld op [AUTO], en  $\bigcirc$  (Foto-effect) is ingesteld op  $\mathcal{C}_{\text{diff}}$ .
- 5. Bij het opnemen van stilstaande beelden: Neem op met de ontspanknop.

Bij het opnemen van bewegende beelden: Druk op de MOVIE-toets om te beginnen met opnemen.

#### Opmerkingen

- Wanneer u bewegende beelden opneemt in de functie [Creatief met foto's], kunt u alleen [Achterg. onsch.] selecteren tijdens het opnemen.
- Als u de camera omschakelt naar de functie [Slim automatisch] of de functie [Superieur automatisch], of de camera uitschakelt, keren de instellingen die u hebt veranderd terug naar de standaardinstellingen.
- Wanneer u in de functie [Superieur automatisch] [Creatief met foto's] instelt, is het op elkaar leggen van de beelden niet mogelijk.

### Verwant onderwerp

[Foto-effect](#page-91-0)

[Functies die niet beschikbaar zijn in sommige opnamefuncties](#page-48-0)

[Hoofdpagina](#page-0-0) > [Opnemen](#page-2-0) > De opnamefuncties gebruiken > Transportfunctie

- <span id="page-57-1"></span>[Vóór gebruik](#page-1-0)
- [Opnemen](#page-2-0)
- [Weergeven](#page-3-0)

[De MENU-onderdelen gebruiken](#page-4-0) [\(opnemen\)](#page-4-0)

- [De MENU-onderdelen gebruiken](#page-6-0) [\(weergeven\)](#page-6-0)
- [Instellingen veranderen](#page-7-0)
- [Beelden weergeven op een](#page-8-0) [televisie](#page-8-0)
- [Gebruiken met een computer](#page-9-0)
- [Afdrukken](#page-10-0)
- [Problemen oplossen](#page-11-0)
- [Voorzorgsmaatregelen/ Over](#page-12-0) [deze camera](#page-12-0)

**[Inhoudlijst](file:///Z|/CX63500/@29lang@/UG/09_nohin%20pdf/before%20security/nl/contents/contentslist.html)** 

## **Transportfunctie**

#### [Automatisch opnemen met de zelfportrettimer](#page-57-0)

U kunt een transportfunctie instellen, zoals continu, zelfontspanner of bracket-opname. U kunt de [Transportfunctie] ook selecteren met MENU.

- 1. Druk op  $\bigcirc$  (Transportfunctie) op het besturingswiel.
- 2. Selecteer de gewenste functie met het besturingswiel.
	- Selecteer gedetailleerde instellingen met behulp van < /> / ▶ in het geval de geselecteerde functie dergelijke opties heeft.

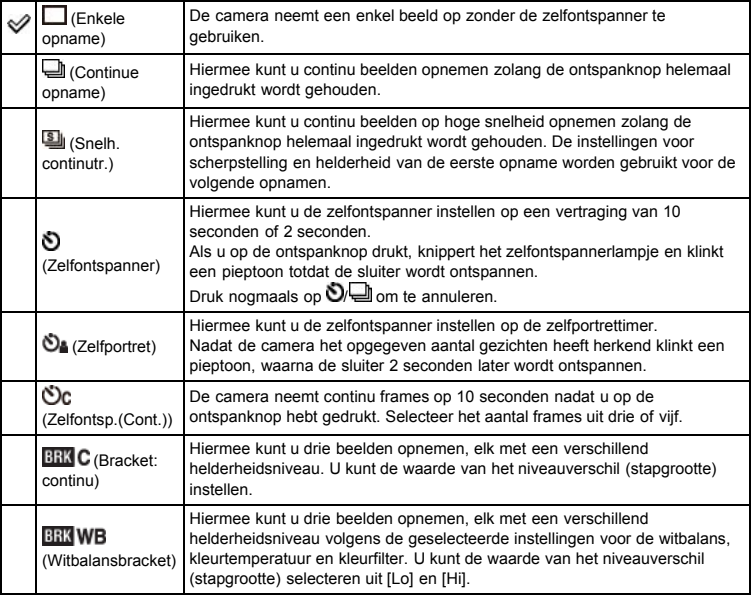

## Hints voor het voorkomen van wazige beelden

Als uw handen of lichaam beweegt terwijl u de camera vasthoudt en op de ontspanknop drukt, zal "camerabeweging" optreden.

Camerabeweging treedt vaak op bij zwakke belichting of lange sluitertijden, zoals die optreden wanneer (Nachtportret) of  $\Box$  (Nachtscène) is gekozen als de scènekeuzefunctie.

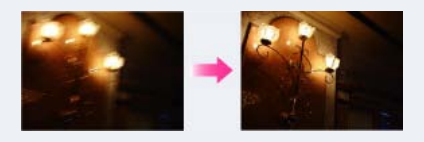

Om camerabeweging te verminderen, stelt u de zelfontspanner in op een vertraging van 2 seconden, drukt u op de ontspanknop en drukt u uw armen tegen uw zijden aan.

#### Opmerkingen

- Wanneer [Transportfunctie] wordt ingesteld op [Zelfontsp.(Cont.)] of [Bracket: continu], wordt [Flitsfunctie] ingesteld op [Flitser uit].
- Als de acculading laag is of een geheugenkaart vol is, stopt de burst-opname.

### <span id="page-57-0"></span>Automatisch opnemen met de zelfportrettimer

Richt de lens zodanig op uzelf dat het geselecteerde aantal gezichten zichtbaar is op het scherm. De sluiter ontspant zich automatisch. Beweeg de camera niet meer nadat de pieptoon klinkt.

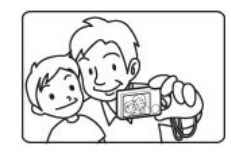

U kunt ook een beeld opnemen door tijdens deze bediening op de ontspanknop te drukken.

## Verwant onderwerp

Transportfunctie

[Functies die niet beschikbaar zijn in sommige opnamefuncties](#page-48-0)

- [Vóór gebruik](#page-1-0)
- [Opnemen](#page-2-0)
- [Weergeven](#page-3-0)
- [De MENU-onderdelen gebruiken](#page-4-0) [\(opnemen\)](#page-4-0)
- [De MENU-onderdelen gebruiken](#page-6-0) [\(weergeven\)](#page-6-0)
- [Instellingen veranderen](#page-7-0)
- [Beelden weergeven op een](#page-8-0) [televisie](#page-8-0)
- [Gebruiken met een computer](#page-9-0)
- [Afdrukken](#page-10-0)
- [Problemen oplossen](#page-11-0)
- [Voorzorgsmaatregelen/ Over](#page-12-0) [deze camera](#page-12-0)

**[Inhoudlijst](file:///Z|/CX63500/@29lang@/UG/09_nohin%20pdf/before%20security/nl/contents/contentslist.html)** 

De Fn (Functie)-knop gebruiken

U kunt maximaal zeven veelgebruikte functies registreren onder de Fn (Functie)-knop. U kunt de functies oproepen tijdens het opnemen van beelden.

[Hoofdpagina](#page-0-0) > [Opnemen](#page-2-0) > De opnamefuncties gebruiken > De Fn (Functie)-knop gebruiken

1. Druk in de opnamefunctie op de Fn (Functie)-knop.

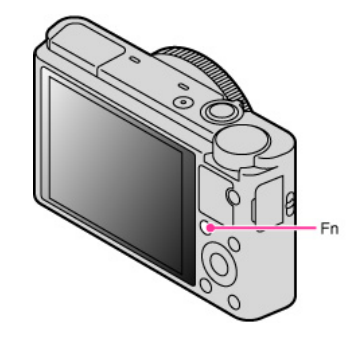

2. Selecteer een functie die u wilt registreren met behulp van de Fn (Functie)-knop of  $\blacktriangleleft$  /  $\blacktriangleright$  op het besturingswiel.

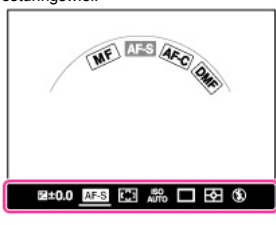

3. Stel de gewenste functie of waarde in door het besturingswiel of de besturingsring te draaien. Om functies die worden opgeroepen nadat op de Fn (Functie)-knop is gedrukt, aan te passen, raadpleegt u "Functieknop". [Details]

Verwant onderwerp

Functietoets

[Hoofdpagina](#page-0-0) > [Opnemen](#page-2-0) > De opnamefuncties gebruiken > De besturingsring gebruiken

- <span id="page-60-0"></span>[Vóór gebruik](#page-1-0)
- [Opnemen](#page-2-0)
- [Weergeven](#page-3-0)
- [De MENU-onderdelen gebruiken](#page-4-0) [\(opnemen\)](#page-4-0)
- [De MENU-onderdelen gebruiken](#page-6-0) [\(weergeven\)](#page-6-0)
- [Instellingen veranderen](#page-7-0)
- [Beelden weergeven op een](#page-8-0) [televisie](#page-8-0)
- [Gebruiken met een computer](#page-9-0)
- [Afdrukken](#page-10-0)
- [Problemen oplossen](#page-11-0)
- [Voorzorgsmaatregelen/ Over](#page-12-0) [deze camera](#page-12-0)

**[Inhoudlijst](file:///Z|/CX63500/@29lang@/UG/09_nohin%20pdf/before%20security/nl/contents/contentslist.html)** 

## De besturingsring gebruiken

U kunt veelvuldig gebruikte functies toewijzen aan de besturingsring en deze functies tijdens het opnemen onmiddellijk gebruiken.

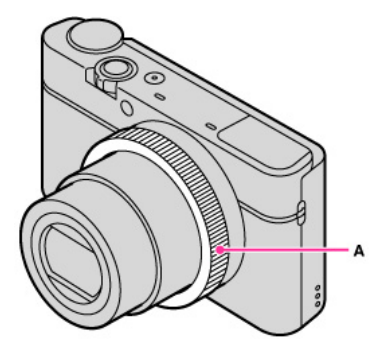

### A: Besturingsring Voor informatie over het toewijzen van functies, raadpleegt u "Besturingsring". [Details]

Verwant onderwerp

Draairing

[Hoofdpagina](#page-0-0) > [Weergeven](#page-3-0) > [Stilstaande beelden weergeven](#page-3-1) > Stilstaande beelden weergeven

- [Vóór gebruik](#page-1-0)
- [Opnemen](#page-2-0)
- [Weergeven](#page-3-0)
- [De MENU-onderdelen gebruiken](#page-4-0) [\(opnemen\)](#page-4-0)
- [De MENU-onderdelen gebruiken](#page-6-0) [\(weergeven\)](#page-6-0)
- [Instellingen veranderen](#page-7-0)
- [Beelden weergeven op een](#page-8-0) [televisie](#page-8-0)
- [Gebruiken met een computer](#page-9-0)
- [Afdrukken](#page-10-0)
- [Problemen oplossen](#page-11-0)
- [Voorzorgsmaatregelen/ Over](#page-12-0) [deze camera](#page-12-0)

**[Inhoudlijst](file:///Z|/CX63500/@29lang@/UG/09_nohin%20pdf/before%20security/nl/contents/contentslist.html)** 

### Stilstaande beelden weergeven

- 1. Druk op de  $\blacksquare$  (weergave-)toets om over te schakelen naar de weergavefunctie.
- 2. Selecteer een beeld met behulp van het besturingswiel.

#### Beelden weergeven die zijn opgenomen met een andere camera

Deze camera maakt een beelddatabasebestand aan op een geheugenkaart voor het opnemen en weergeven van beelden. Beelden die niet zijn geregistreerd in het beelddatabasebestand worden mogelijk niet juist weergegeven.

Registreer beelden opgenomen met andere camera's door MENU  $\rightarrow$   $\blacksquare$  1  $\rightarrow$  [Beeld-DB herstellen] te selecteren om ze te kunnen weergeven op deze camera.

Gebruik voor het registreren van beelden een voldoende opgeladen accu. Als een accu met weinig lading wordt gebruikt voor het registreren van beelden, kan het onmogelijk zijn om alle gegevens te registreren of kunnen de gegevens beschadigd raken in het geval de acculading opraakt.

#### Een beeld roteren

U kunt een beeld roteren door op de Fn (Functie)-knop te drukken terwijl het stilstaande beeld wordt weergegeven.

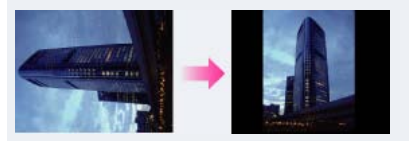

Verwant onderwerp

[Beeld-DB herstellen](#page-154-0)

[Hoofdpagina](#page-0-0) > [Weergeven](#page-3-0) > [Stilstaande beelden weergeven](#page-3-1) > Weergavezoom

- [Vóór gebruik](#page-1-0)
- [Opnemen](#page-2-0)
- [Weergeven](#page-3-0)
- [De MENU-onderdelen gebruiken](#page-4-0) [\(opnemen\)](#page-4-0)
- [De MENU-onderdelen gebruiken](#page-6-0) [\(weergeven\)](#page-6-0)
- [Instellingen veranderen](#page-7-0)
- [Beelden weergeven op een](#page-8-0) [televisie](#page-8-0)
- [Gebruiken met een computer](#page-9-0)
- [Afdrukken](#page-10-0)
- [Problemen oplossen](#page-11-0)
- [Voorzorgsmaatregelen/ Over](#page-12-0) [deze camera](#page-12-0)

**[Inhoudlijst](file:///Z|/CX63500/@29lang@/UG/09_nohin%20pdf/before%20security/nl/contents/contentslist.html)** 

## Weergavezoom

U kunt het beeld dat wordt weergegeven vergroten.

- 1. Druk op de  $\blacksquare$  (weergave-)toets om over te schakelen naar de weergavefunctie.
- 2. Draai tijdens weergave van een stilstaand beeld de W/T-(zoom)knop naar de T-kant.
- 3. Selecteer het weergegeven deel van het totale beeld met  $\blacktriangle / \blacktriangledown / \blacktriangle / \blacktriangleright$  op het besturingswiel. Het kader in de linkeronderhoek van het beeld geeft aan welk deel van het totale beeld wordt weergegeven.

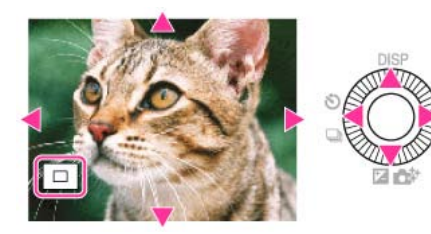

- 4. Verander de zoomvergroting met behulp van de W/T-(zoom)knop.
	- Draai de W/T-(zoom)knop naar de T-kant om in te zoomen en naar de W-kant om uit te zoomen.
	- Druk op  $\bullet$  op het besturingswiel om de weergavezoom te annuleren.

- [Vóór gebruik](#page-1-0)
- [Opnemen](#page-2-0)
- [Weergeven](#page-3-0)

[De MENU-onderdelen gebruiken](#page-4-0) [\(opnemen\)](#page-4-0)

- [De MENU-onderdelen gebruiken](#page-6-0) [\(weergeven\)](#page-6-0)
- [Instellingen veranderen](#page-7-0)
- [Beelden weergeven op een](#page-8-0) [televisie](#page-8-0)
- [Gebruiken met een computer](#page-9-0)
- [Afdrukken](#page-10-0)
- [Problemen oplossen](#page-11-0)
- [Voorzorgsmaatregelen/ Over](#page-12-0) [deze camera](#page-12-0)

**[Inhoudlijst](file:///Z|/CX63500/@29lang@/UG/09_nohin%20pdf/before%20security/nl/contents/contentslist.html)** 

## Beeldindex

U kunt meerdere beelden tegelijkertijd weergeven.

- 1. Druk op de  $\blacksquare$  (weergave-)toets om over te schakelen naar de weergavefunctie.
- 2. Draai de W/T-(zoom)knop naar de W-kant om het indexweergavescherm af te beelden. Draai nogmaals de knop om een indexweergavescherm met meer beelden af te beelden.
- 3. Om terug te keren naar het enkelbeeldweergavescherm, selecteert u een beeld met het besturingswiel, en drukt u daarna op  $\bullet$ .

## Beelden in de gewenste map weergeven

Selecteer met het besturingswiel de linkerzijbalk en selecteer daarna de gewenste map met  $\blacktriangle$  /  $\blacktriangledown$ . Druk op het besturingswiel op  $\bullet$  om het scherm om te schakelen tussen stilstaande beelden en bewegende beelden (weergavefunctie).

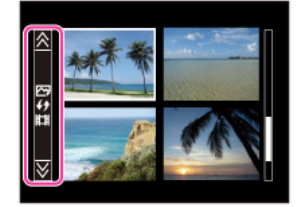

Verwant onderwerp [Stilst.b./film select.](#page-138-0)

## <span id="page-64-0"></span>[Vóór gebruik](#page-1-0)

[Opnemen](#page-2-0)

### [Weergeven](#page-3-0)

[De MENU-onderdelen gebruiken](#page-4-0) [\(opnemen\)](#page-4-0)

[De MENU-onderdelen gebruiken](#page-6-0) [\(weergeven\)](#page-6-0)

[Instellingen veranderen](#page-7-0)

- [Beelden weergeven op een](#page-8-0) [televisie](#page-8-0)
- [Gebruiken met een computer](#page-9-0)
- [Afdrukken](#page-10-0)
- [Problemen oplossen](#page-11-0)
- [Voorzorgsmaatregelen/ Over](#page-12-0) [deze camera](#page-12-0)

**[Inhoudlijst](file:///Z|/CX63500/@29lang@/UG/09_nohin%20pdf/before%20security/nl/contents/contentslist.html)** 

## Beelden wissen

U kunt het huidig weergegeven beeld wissen.

- U kunt ook beelden wissen met de MENU-toets. [\[Details\]](#page-139-0)
- 1. Druk op de (weergave-)toets om over te schakelen naar de weergavefunctie.
- **2.**  $\sqrt[n]{\mathbf{m}}$  (wis-)toets  $\rightarrow$  [Wissen]  $\rightarrow$   $\bullet$  op het besturingswiel

## Verwant onderwerp

[Wissen](#page-139-0)

**[Terug naar boven](#page-64-0)** 

[Hoofdpagina](#page-0-0) > [Weergeven](#page-3-0) > [Beelden wissen](#page-3-2) > Beelden wissen

- [Vóór gebruik](#page-1-0)
- [Opnemen](#page-2-0)
- [Weergeven](#page-3-0)

[De MENU-onderdelen gebruiken](#page-4-0) [\(opnemen\)](#page-4-0)

- [De MENU-onderdelen gebruiken](#page-6-0) [\(weergeven\)](#page-6-0)
- [Instellingen veranderen](#page-7-0)
- [Beelden weergeven op een](#page-8-0) [televisie](#page-8-0)
- [Gebruiken met een computer](#page-9-0)
- [Afdrukken](#page-10-0)
- [Problemen oplossen](#page-11-0)
- [Voorzorgsmaatregelen/ Over](#page-12-0) [deze camera](#page-12-0)

**[Inhoudlijst](file:///Z|/CX63500/@29lang@/UG/09_nohin%20pdf/before%20security/nl/contents/contentslist.html)** 

# Bewegende beelden weergeven

- 1. Druk op de  $\blacksquare$  (weergave-)toets om over te schakelen naar de weergavefunctie.
- **2.** MENU  $\rightarrow$   $\blacksquare$  1  $\rightarrow$  [Stilst.b./film select.]  $\rightarrow$  [Mapweergave (MP4)] of [AVCHDweergave]. Om terug te keren naar de weergavefunctie voor stilstaande beelden, selecteert u [Mapweergave (stilstaand)].
- 3. Selecteer bewegende beelden met het besturingswiel.
- 4. Druk op  $\bullet$ .

De weergave van de bewegende beelden begint. Nadat een bestand met bewegende beelden tot aan het einde is weergegeven, begint de camera automatisch het volgende bestand met bewegende beelden weer te geven.

[Hoofdpagina](#page-0-0) > [Weergeven](#page-3-0) > [Bewegende beelden weergeven](#page-3-3) > Bewegende beelden weergeven

#### Over het weergavescherm voor bewegende beelden

De weergavebalk wordt afgebeeld, en u kunt een weergavemoment in een filmpje controleren. Nadat een bestand met bewegende beelden tot aan het einde is weergegeven, begint de camera automatisch het volgende bestand met bewegende beelden weer te geven.

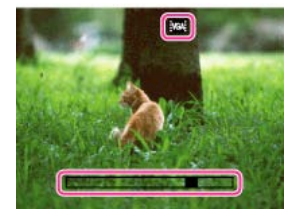

FXE/FFHE/FPSE/F080EAVGAE wordt afgebeeld in het weergavescherm voor bewegende beelden. Het afgebeelde pictogram kan verschillen afhankelijk van de opname-instellingen.

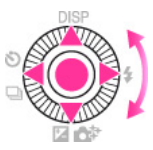

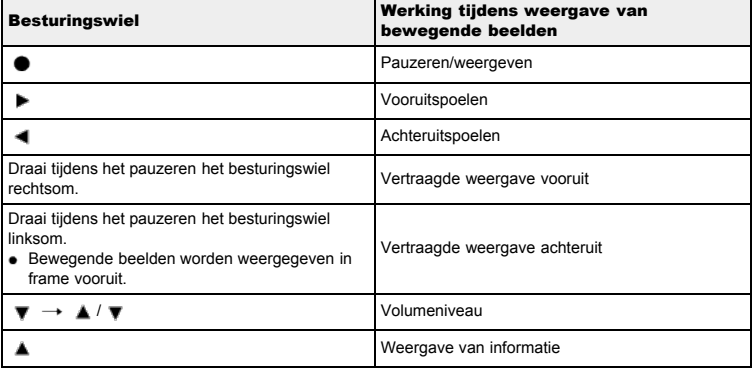

#### Opmerkingen

Het kan onmogelijk zijn sommige beelden weer te geven die zijn opgenomen op een andere camera.

#### Verwant onderwerp

[Stilst.b./film select.](#page-138-0)

- <span id="page-66-1"></span>[Vóór gebruik](#page-1-0)
- <span id="page-66-0"></span>[Opnemen](#page-2-0)

### [Weergeven](#page-3-0)

- [De MENU-onderdelen gebruiken](#page-4-0) [\(opnemen\)](#page-4-0)
- [De MENU-onderdelen gebruiken](#page-6-0) [\(weergeven\)](#page-6-0)
- [Instellingen veranderen](#page-7-0)
- [Beelden weergeven op een](#page-8-0) [televisie](#page-8-0)
- [Gebruiken met een computer](#page-9-0)
- [Afdrukken](#page-10-0)
- [Problemen oplossen](#page-11-0)
- [Voorzorgsmaatregelen/ Over](#page-12-0) [deze camera](#page-12-0)

**[Inhoudlijst](file:///Z|/CX63500/@29lang@/UG/09_nohin%20pdf/before%20security/nl/contents/contentslist.html)** 

# [Hoofdpagina](#page-0-0) > [Weergeven](#page-3-0) > [Panoramabeelden bekijken](#page-3-4) > De panoramabeelden lopend weergeven

## De panoramabeelden lopend weergeven

U kunt de panoramabeelden voorbij laten lopen door op de middenknop op het besturingswiel te drukken terwijl de panoramabeelden worden weergegeven.

Druk op de (weergave-)toets om weer het hele beeld opnieuw weer te geven.

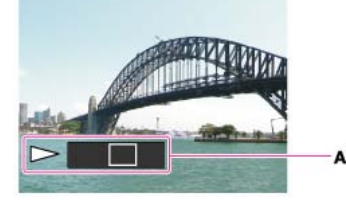

A: Geeft het weergegeven deel aan van het hele panoramabeeld.

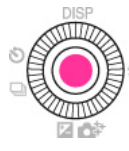

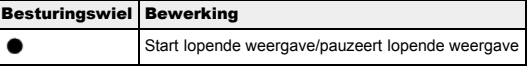

Panoramaopnamen die op een andere camera zijn opgenomen lopen bij het weergeven mogelijk niet goed.

- [Vóór gebruik](#page-1-0)
- [Opnemen](#page-2-0)
- [Weergeven](#page-3-0)

[De MENU-onderdelen gebruiken](#page-4-0) [\(opnemen\)](#page-4-0)

- [De MENU-onderdelen gebruiken](#page-6-0) [\(weergeven\)](#page-6-0)
- [Instellingen veranderen](#page-7-0)
- [Beelden weergeven op een](#page-8-0) [televisie](#page-8-0)
- [Gebruiken met een computer](#page-9-0)
- [Afdrukken](#page-10-0)
- [Problemen oplossen](#page-11-0)
- [Voorzorgsmaatregelen/ Over](#page-12-0) [deze camera](#page-12-0)

**[Inhoudlijst](file:///Z|/CX63500/@29lang@/UG/09_nohin%20pdf/before%20security/nl/contents/contentslist.html)** 

### De MENU-onderdelen gebruiken (opnemen)

U kunt de opname-instellingen veranderen of functies uitvoeren.

In de paragraaf "De MENU-onderdelen gebruiken (opnemen)", worden de volgende MENU-onderdelen beschreven.

[Hoofdpagina](#page-0-0) > [De MENU-onderdelen gebruiken \(opnemen\)](#page-4-0) > De MENU-onderdelen gebruiken

(opnemen) > De MENU-onderdelen gebruiken (opnemen)

- (menu voor opnemen van stilstaande beelden)
- (menu voor opnemen van bewegende beelden)
- (menu Custom)
- 1. Druk op de MENU-toets om het menuscherm af te beelden.

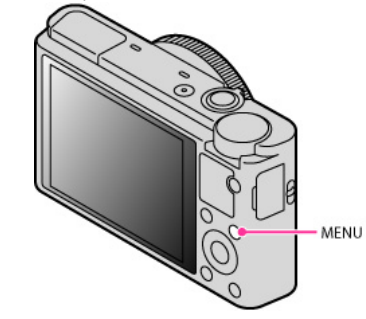

2. Selecteer de gewenste pagina van het MENU-scherm met behulp van </r> />> op het besturingswiel.

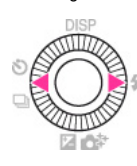

3. Selecteer het gewenste onderdeel met behulp van  $\blacktriangle$  /  $\blacktriangledown$  of door het besturingswiel te draaien, en druk daarna op  $\bullet$ .

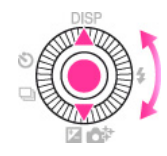

4. Selecteer het gewenste onderdeel door de instructies op het scherm te volgen, en druk daarna op  $\bullet$  om te bevestigen.

- [Vóór gebruik](#page-1-0)
- [Opnemen](#page-2-0)

[Weergeven](#page-3-0)

- [De MENU-onderdelen gebruiken](#page-4-0) [\(opnemen\)](#page-4-0)
- [De MENU-onderdelen gebruiken](#page-6-0) [\(weergeven\)](#page-6-0)
- [Instellingen veranderen](#page-7-0)
- [Beelden weergeven op een](#page-8-0) [televisie](#page-8-0)
- [Gebruiken met een computer](#page-9-0)
- [Afdrukken](#page-10-0)
- [Problemen oplossen](#page-11-0)
- [Voorzorgsmaatregelen/ Over](#page-12-0) [deze camera](#page-12-0)

**[Inhoudlijst](file:///Z|/CX63500/@29lang@/UG/09_nohin%20pdf/before%20security/nl/contents/contentslist.html)** 

[Hoofdpagina](#page-0-0) > [De MENU-onderdelen gebruiken \(opnemen\)](#page-4-0) > Menu voor opnemen van stilstaande beelden > Beeldformaat

## Beeldformaat

[Beeldformaat] bepaalt de grootte van het beeldbestand dat wordt opgenomen wanneer u een beeld opneemt.

Hoe groter het beeldformaat, hoe nauwkeuriger de gereproduceerde details bij het afdrukken op een groot papierformaat. Hoe kleiner het beeldformaat, hoe meer beelden opgenomen kunnen worden.

**1.** MENU  $\rightarrow$  **C** 1  $\rightarrow$  [Beeldformaat]  $\rightarrow$  gewenst formaat

## Als [Beeldverhouding] is ingesteld op [3:2]

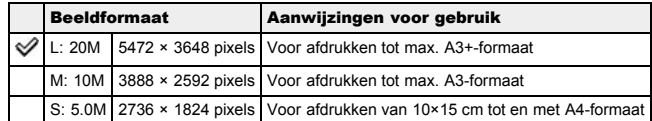

## Als [Beeldverhouding] is ingesteld op [16:9]

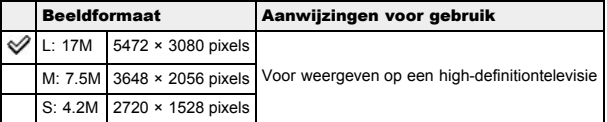

## Als [Beeldverhouding] is ingesteld op [4:3]

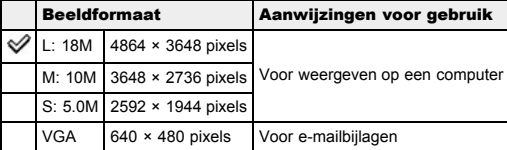

## Als [Beeldverhouding] is ingesteld op [1:1]

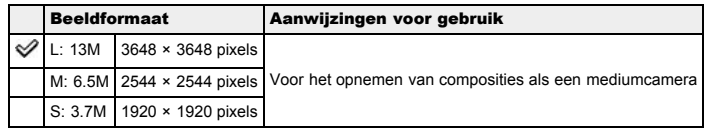

## Opmerkingen

- Wanneer [Kwaliteit] is ingesteld op [RAW], komt [Beeldformaat] overeen met L. Het beeldformaat wordt niet afgebeeld op het scherm.
- Als u stilstaande beelden afdrukt die zijn opgenomen in met beeldverhouding [16:9], kunnen de zijranden worden afgeknipt.

Verwant onderwerp

[Beeldverhouding](#page-69-0)

- <span id="page-69-1"></span>[Vóór gebruik](#page-1-0)
- <span id="page-69-0"></span>[Opnemen](#page-2-0)
- [Weergeven](#page-3-0)

[De MENU-onderdelen gebruiken](#page-4-0) [\(opnemen\)](#page-4-0)

- [De MENU-onderdelen gebruiken](#page-6-0) [\(weergeven\)](#page-6-0)
- [Instellingen veranderen](#page-7-0)
- [Beelden weergeven op een](#page-8-0) [televisie](#page-8-0)
- [Gebruiken met een computer](#page-9-0)
- [Afdrukken](#page-10-0)
- [Problemen oplossen](#page-11-0)
- [Voorzorgsmaatregelen/ Over](#page-12-0) [deze camera](#page-12-0)

**[Inhoudlijst](file:///Z|/CX63500/@29lang@/UG/09_nohin%20pdf/before%20security/nl/contents/contentslist.html)** 

### [Hoofdpagina](#page-0-0) > [De MENU-onderdelen gebruiken \(opnemen\)](#page-4-0) > Menu voor opnemen van stilstaande beelden > Beeldverhouding

## Beeldverhouding

Hiermee kunt u de beeldverhouding van stilstaande beelden instellen.

**1.** MENU  $\rightarrow$  **1** 1  $\rightarrow$  [Beeldverhouding]  $\rightarrow$  gewenste functie

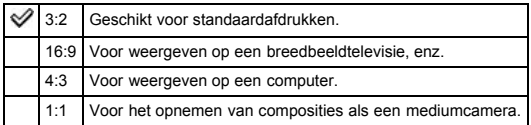

- <span id="page-70-0"></span>[Vóór gebruik](#page-1-0)
- [Opnemen](#page-2-0)
- [Weergeven](#page-3-0)

[De MENU-onderdelen gebruiken](#page-4-0) [\(opnemen\)](#page-4-0)

- [De MENU-onderdelen gebruiken](#page-6-0) [\(weergeven\)](#page-6-0)
- [Instellingen veranderen](#page-7-0)
- [Beelden weergeven op een](#page-8-0) [televisie](#page-8-0)
- [Gebruiken met een computer](#page-9-0)
- [Afdrukken](#page-10-0)
- [Problemen oplossen](#page-11-0)
- [Voorzorgsmaatregelen/ Over](#page-12-0) [deze camera](#page-12-0)

**[Inhoudlijst](file:///Z|/CX63500/@29lang@/UG/09_nohin%20pdf/before%20security/nl/contents/contentslist.html)** 

#### [Hoofdpagina](#page-0-0) > [De MENU-onderdelen gebruiken \(opnemen\)](#page-4-0) > Menu voor opnemen van stilstaande beelden > Kwaliteit

## Kwaliteit

Hiermee kunt u de beeldkwaliteit van de stilstaande beelden selecteren.

**1.** MENU  $\rightarrow$  **1** 1  $\rightarrow$  [Kwaliteit]  $\rightarrow$  gewenste functie

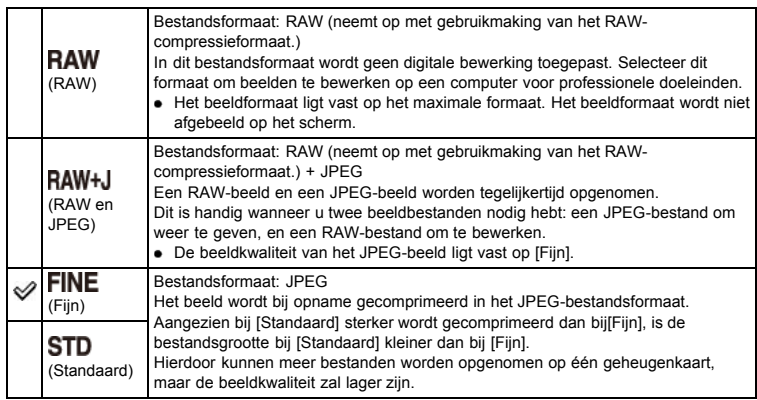

## RAW-beelden

U dient het softwareprogramma "Image Data Converter" te hebben om RAW-beelden die met deze camera zijn opgenomen te kunnen openen. Met behulp van dit softwareprogramma kan een RAWbeeld worden geopend en geconverteerd naar een veelgebruikt bestandsformaat, zoals JPEG of TIFF, en kan de witbalans, de kleurverzadiging, het contrast, enz., worden veranderd.

#### Opmerkingen

- U kunt geen DPOF-afdrukmarkering aanbrengen op RAW-beelden.
- U kunt [Auto HDR] en [Foto-effect] gebruiken met [RAW]- en [RAW en JPEG]-bestanden.

#### Verwant onderwerp

Onderdelen op het menu voor het opnemen van stilstaande beelden die niet beschikbaar zijn in sommige opnamefuncties "Image Data Converter"

- <span id="page-71-1"></span>[Vóór gebruik](#page-1-0)
- <span id="page-71-0"></span>[Opnemen](#page-2-0)
- [Weergeven](#page-3-0)
- [De MENU-onderdelen gebruiken](#page-4-0) [\(opnemen\)](#page-4-0)
- [De MENU-onderdelen gebruiken](#page-6-0) [\(weergeven\)](#page-6-0)
- [Instellingen veranderen](#page-7-0)
- [Beelden weergeven op een](#page-8-0) [televisie](#page-8-0)
- [Gebruiken met een computer](#page-9-0)
- [Afdrukken](#page-10-0)
- [Problemen oplossen](#page-11-0)
- [Voorzorgsmaatregelen/ Over](#page-12-0) [deze camera](#page-12-0)

**[Inhoudlijst](file:///Z|/CX63500/@29lang@/UG/09_nohin%20pdf/before%20security/nl/contents/contentslist.html)** 

[Hoofdpagina](#page-0-0) > [De MENU-onderdelen gebruiken \(opnemen\)](#page-4-0) > Menu voor opnemen van stilstaande beelden > Panorama: formaat

## Panorama: formaat

U kunt het beeldformaat instellen wanneer u opneemt in de functie [Panorama d. beweg.].

**1.** MENU  $\rightarrow$  **0** 1  $\rightarrow$  [Panorama: formaat]  $\rightarrow$  gewenst formaat

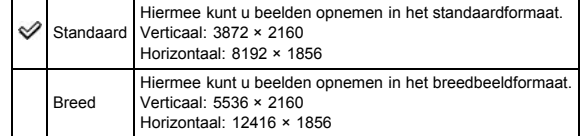

### Opmerkingen

Als u panoramabeelden afdrukt, kunnen de randen afgeknipt worden.
- <span id="page-72-0"></span>[Vóór gebruik](#page-1-0)
- [Opnemen](#page-2-0)

[Weergeven](#page-3-0)

[De MENU-onderdelen gebruiken](#page-4-0) [\(opnemen\)](#page-4-0)

- [De MENU-onderdelen gebruiken](#page-6-0) [\(weergeven\)](#page-6-0)
- [Instellingen veranderen](#page-7-0)
- [Beelden weergeven op een](#page-8-0) [televisie](#page-8-0)
- [Gebruiken met een computer](#page-9-0)
- [Afdrukken](#page-10-0)
- [Problemen oplossen](#page-11-0)
- [Voorzorgsmaatregelen/ Over](#page-12-0) [deze camera](#page-12-0)

**[Inhoudlijst](file:///Z|/CX63500/@29lang@/UG/09_nohin%20pdf/before%20security/nl/contents/contentslist.html)** 

[Hoofdpagina](#page-0-0) > [De MENU-onderdelen gebruiken \(opnemen\)](#page-4-0) > Menu voor opnemen van stilstaande beelden > Panorama: richting

# Panorama: richting

U kunt de richting instellen waarin de camera moet worden gepand bij het opnemen van panoramabeelden.

**1.** MENU  $\rightarrow$   $\bullet$  1  $\rightarrow$  [Panorama: richting]  $\rightarrow$  gewenste functie

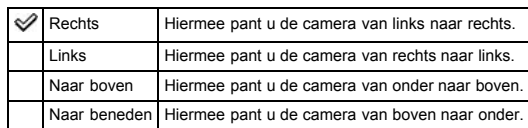

Verwant onderwerp

[Opname door beweging](#page-44-0)

- [Vóór gebruik](#page-1-0)
- [Opnemen](#page-2-0)

[Weergeven](#page-3-0)

- [De MENU-onderdelen gebruiken](#page-4-0) [\(opnemen\)](#page-4-0)
- [De MENU-onderdelen gebruiken](#page-6-0) [\(weergeven\)](#page-6-0)
- [Instellingen veranderen](#page-7-0)
- [Beelden weergeven op een](#page-8-0) [televisie](#page-8-0)
- [Gebruiken met een computer](#page-9-0)
- [Afdrukken](#page-10-0)
- [Problemen oplossen](#page-11-0)
- [Voorzorgsmaatregelen/ Over](#page-12-0) [deze camera](#page-12-0)

**[Inhoudlijst](file:///Z|/CX63500/@29lang@/UG/09_nohin%20pdf/before%20security/nl/contents/contentslist.html)** 

[Hoofdpagina](#page-0-0) > [De MENU-onderdelen gebruiken \(opnemen\)](#page-4-0) > Menu voor opnemen van stilstaande beelden > Transportfunctie

# Transportfunctie

U kunt een transportfunctie instellen, zoals continu, zelfontspanner of bracket-opname. [Transportfunctie] kan worden ingesteld met behulp van de knop  $\bigcirc$  (Transportfunctie).

- **1.** MENU  $\rightarrow$  **Q** 2  $\rightarrow$  [Transportfunctie]  $\rightarrow$  gewenste functie
	- Druk op  $\blacktriangleleft$  /  $\blacktriangleright$  op het besturingswiel om de gewenste instelling te selecteren als een functie is geselecteerd die zijn eigen instellingen heeft.

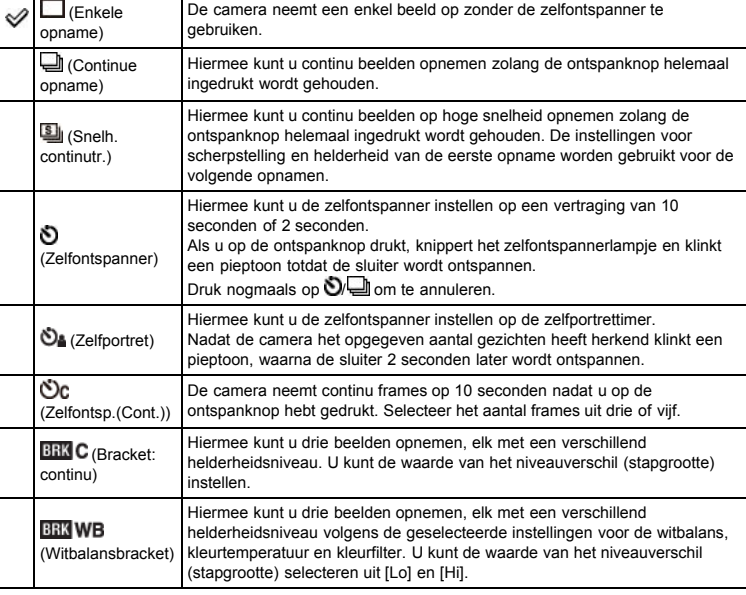

#### Verwant onderwerp

**[Transportfunctie](#page-57-0)** 

Onderdelen op het menu voor het opnemen van stilstaande beelden die niet beschikbaar zijn in sommige opnamefuncties

- <span id="page-74-0"></span>[Vóór gebruik](#page-1-0)
- [Opnemen](#page-2-0)
- [Weergeven](#page-3-0)
- [De MENU-onderdelen gebruiken](#page-4-0) [\(opnemen\)](#page-4-0)
- [De MENU-onderdelen gebruiken](#page-6-0) [\(weergeven\)](#page-6-0)
- [Instellingen veranderen](#page-7-0)
- [Beelden weergeven op een](#page-8-0) [televisie](#page-8-0)
- [Gebruiken met een computer](#page-9-0)
- [Afdrukken](#page-10-0)
- [Problemen oplossen](#page-11-0)
- [Voorzorgsmaatregelen/ Over](#page-12-0) [deze camera](#page-12-0)

**[Inhoudlijst](file:///Z|/CX63500/@29lang@/UG/09_nohin%20pdf/before%20security/nl/contents/contentslist.html)** 

#### [Hoofdpagina](#page-0-0) > [De MENU-onderdelen gebruiken \(opnemen\)](#page-4-0) > Menu voor opnemen van stilstaande beelden > Flitsfunctie

# Flitsfunctie

[Flitsfunctie] kan worden ingesteld met behulp van de knop  $\blacklozenge$  (Flitsfunctie).

**1.** MENU  $\rightarrow$   $\bullet$  2  $\rightarrow$  [Flitsfunctie]  $\rightarrow$  gewenste functie

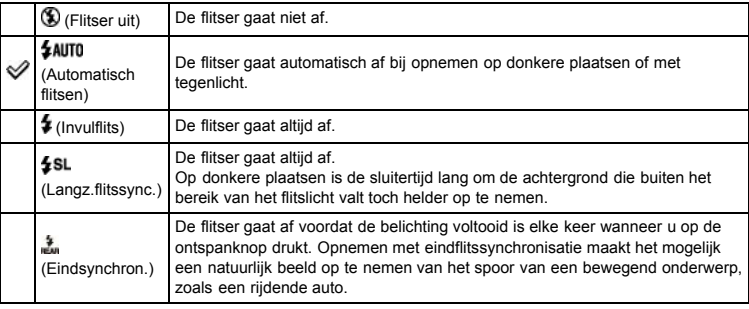

#### Verwant onderwerp

Flitsfunctie

Onderdelen op het menu voor het opnemen van stilstaande beelden die niet beschikbaar zijn in sommige opnamefuncties

- [Vóór gebruik](#page-1-0)
- [Opnemen](#page-2-0)

[Weergeven](#page-3-0)

- [De MENU-onderdelen gebruiken](#page-4-0) [\(opnemen\)](#page-4-0)
- [De MENU-onderdelen gebruiken](#page-6-0) [\(weergeven\)](#page-6-0)
- [Instellingen veranderen](#page-7-0)
- [Beelden weergeven op een](#page-8-0) [televisie](#page-8-0)
- [Gebruiken met een computer](#page-9-0)
- [Afdrukken](#page-10-0)
- [Problemen oplossen](#page-11-0)
- [Voorzorgsmaatregelen/ Over](#page-12-0) [deze camera](#page-12-0)

**[Inhoudlijst](file:///Z|/CX63500/@29lang@/UG/09_nohin%20pdf/before%20security/nl/contents/contentslist.html)** 

[Hoofdpagina](#page-0-0) > [De MENU-onderdelen gebruiken \(opnemen\)](#page-4-0) > Menu voor opnemen van stilstaande beelden > Scherpstelfunctie

#### Scherpstelfunctie

U kunt de scherpstellingsmethode selecteren overeenkomstig de bewegingen van het onderwerp. AF is de afkorting van "Auto Focus" (automatische scherpstelling), een functie die het beeld automatisch scherpstelt.

**1.** MENU  $\rightarrow$  **Q** 2  $\rightarrow$  [Scherpstelfunctie]  $\rightarrow$  gewenste functie

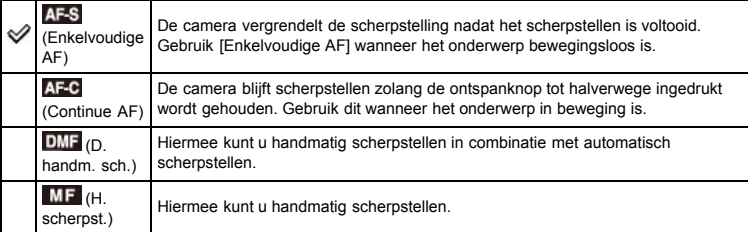

### [D. handm. sch.]/[H. scherpst.] gebruiken

- 1. MENU  $\rightarrow$   $\bullet$  2  $\rightarrow$  [Scherpstelfunctie]  $\rightarrow$  [D. handm. sch.] of [H. scherpst.]
- 2. Stel scherp door de besturingsring te draaien.
	- Gebruik de reliëffunctie, [Scherpst. vergroten] of [MF Assist] om gemakkelijker scherp te stellen. Als [Scherpstelfunctie] is ingesteld op [D. handm. sch.], wordt de automatische scherpstelling
	- geactiveerd wanneer u de ontspanknop tot halverwege indrukt.

# Scherpstellen met behulp van de [D. handm. sch.] instelling

Met [D. handm. sch.] kunt u als volgt een combinatie van handmatig en automatisch scherpstellen gebruiken.

- Na automatisch scherpstellen, fijnregelt u de scherpstelling handmatig.
- Dit is nuttig wanneer u een kleine scherptediepte hebt. Houd de ontspanknop tot halverwege ingedrukt en draai daarna de besturingsring. Stel van tevoren handmatig scherp en gebruik daarna automatisch scherpstellen.
- Dit is effectief bij het scherpstellen op onderwerpen achteraan een scène omdat dergelijke onderwerpen vaak onscherp zijn bij automatisch scherpstellen.

#### Opmerkingen

- Als de scherpstellingsafstand erg dichtbij is ingesteld, kunnen stof of vingerafdrukken op de lens zichtbaar zijn op het beeld. Veeg de lens schoon met een zachte doek of iets dergelijks.
- Nadat u de scherpstellingsmethode hebt veranderd, wordt de afstand die u voor de scherpstelling hebt ingesteld, gewist.

#### Verwant onderwerp

Onderdelen op het menu voor het opnemen van stilstaande beelden die niet beschikbaar zijn in sommige opnamefuncties [Reliëfniveau](#page-121-0)

[Functie centrale knop](#page-127-0)

[MF Assist](#page-131-0)

- <span id="page-76-1"></span>[Vóór gebruik](#page-1-0)
- [Opnemen](#page-2-0)
- [Weergeven](#page-3-0)
- [De MENU-onderdelen gebruiken](#page-4-0) [\(opnemen\)](#page-4-0)
- [De MENU-onderdelen gebruiken](#page-6-0) [\(weergeven\)](#page-6-0)
- [Instellingen veranderen](#page-7-0)
- [Beelden weergeven op een](#page-8-0) [televisie](#page-8-0)
- [Gebruiken met een computer](#page-9-0)
- [Afdrukken](#page-10-0)
- [Problemen oplossen](#page-11-0)
- [Voorzorgsmaatregelen/ Over](#page-12-0) [deze camera](#page-12-0)

**[Inhoudlijst](file:///Z|/CX63500/@29lang@/UG/09_nohin%20pdf/before%20security/nl/contents/contentslist.html)** 

[Hoofdpagina](#page-0-0) > [De MENU-onderdelen gebruiken \(opnemen\)](#page-4-0) > Menu voor opnemen van stilstaande beelden > AF-gebied

#### AF-gebied

### [Flexibel Punt gebruiken](#page-76-0)

U kunt het scherpstelveld veranderen. Gebruik het menu als het moeilijk is goed scherp te stellen met de automatische-scherpstellingsfunctie.

**1.** MENU  $\rightarrow$  **Q** 2  $\rightarrow$  [AF-gebied]  $\rightarrow$  gewenste functie

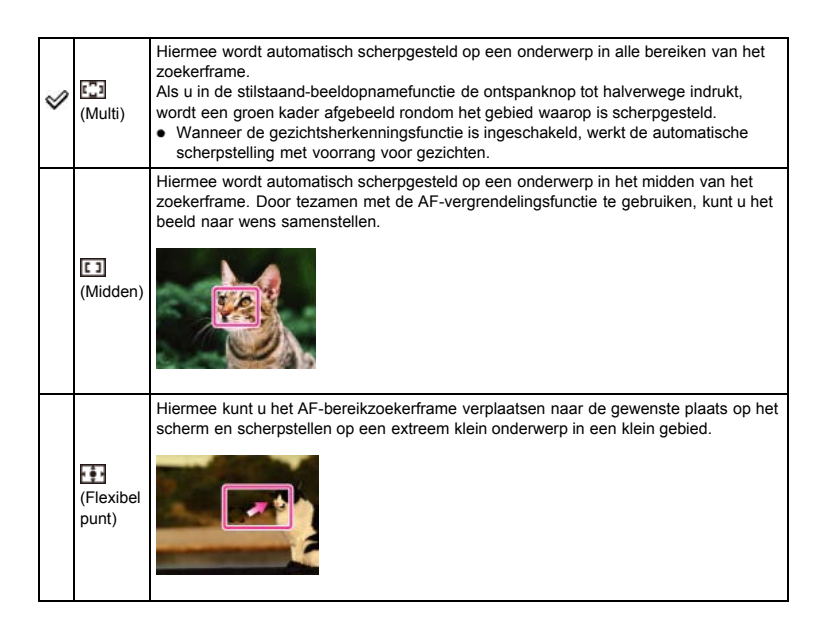

### Opmerkingen

- Als u de volgende functies gebruikt, is het AF-bereikzoekerframe uitgeschakeld en wordt een stippellijn afgebeeld. In dit geval zal de camera scherpstellen op de onderwerpen rondom het midden van het scherm.
	- Alle zoomfuncties, behalve optische zoom
- $-$  [AF-hulplicht]
- Als scherpstellen-volgen is ingeschakeld, stelt de camera met voorrang scherp op het onderwerp dat moet worden gevolgd.

### Flexibel Punt gebruiken

[Flexibel punt] is nuttig wanneer u een onderwerp opneemt dat zich niet in het midden van het frame bevindt. U kunt het onderwerp opnemen zonder de beeldcompositie te veranderen.

<span id="page-76-0"></span>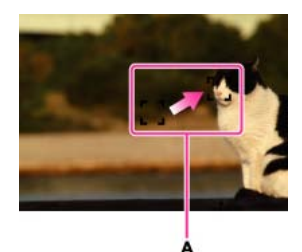

- A: AF-bereikzoekerframe (geel: instelbaar; grijs: vast)
- 1. Gebruik het besturingswiel om de positie van het AF-bereikzoekerframe aan te passen aan waarop u wilt scherpstellen, en druk daarna op  $\bullet$ .

Om de instelling terug te stellen, drukt u nogmaals op  $\bullet$ .

#### Opmerkingen

Als u het scherpstelveld verandert, wordt het AF-bereikzoekerframe dat u hebt ingesteld, gewist.

# Verwant onderwerp

Scherpstellen-volgen Onderdelen op het menu voor het opnemen van stilstaande beelden die niet beschikbaar zijn in sommige opnamefuncties

- [Vóór gebruik](#page-1-0)
- [Opnemen](#page-2-0)

[Weergeven](#page-3-0)

[De MENU-onderdelen gebruiken](#page-4-0) [\(opnemen\)](#page-4-0)

- [De MENU-onderdelen gebruiken](#page-6-0) [\(weergeven\)](#page-6-0)
- [Instellingen veranderen](#page-7-0)
- [Beelden weergeven op een](#page-8-0) [televisie](#page-8-0)
- [Gebruiken met een computer](#page-9-0)
- [Afdrukken](#page-10-0)
- [Problemen oplossen](#page-11-0)
- [Voorzorgsmaatregelen/ Over](#page-12-0) [deze camera](#page-12-0)

**[Inhoudlijst](file:///Z|/CX63500/@29lang@/UG/09_nohin%20pdf/before%20security/nl/contents/contentslist.html)** 

#### [Hoofdpagina](#page-0-0) > [De MENU-onderdelen gebruiken \(opnemen\)](#page-4-0) > Menu voor opnemen van stilstaande beelden > Zachte-huideffect

# Zachte-huideffect

Wanneer de gezichtsherkenningsfunctie is ingeschakeld, kunt u instellen of [Zachte-huideffect] moet worden gebruikt, en het niveau van het effect.

- **1.** MENU  $\rightarrow$   $\bullet$  2  $\rightarrow$  [Zachte-huideffect]  $\rightarrow$  gewenste functie
	- $\bullet$  Als u [Aan] selecteert, selecteert u het gewenste niveau van het effect met behulp van  $\blacktriangleleft$  /  $\blacktriangleright$ op het besturingswiel.

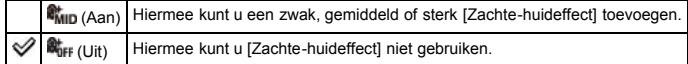

### Opmerkingen

Het [Zachte-huideffect] is mogelijk niet zichtbaar, afhankelijk van het onderwerp.

#### Verwant onderwerp

Onderdelen op het menu voor het opnemen van stilstaande beelden die niet beschikbaar zijn in sommige opnamefuncties

- <span id="page-79-1"></span>[Vóór gebruik](#page-1-0)
- [Opnemen](#page-2-0)

[Weergeven](#page-3-0)

[De MENU-onderdelen gebruiken](#page-4-0) [\(opnemen\)](#page-4-0)

- [De MENU-onderdelen gebruiken](#page-6-0) [\(weergeven\)](#page-6-0)
- [Instellingen veranderen](#page-7-0)
- [Beelden weergeven op een](#page-8-0) [televisie](#page-8-0)
- [Gebruiken met een computer](#page-9-0)
- [Afdrukken](#page-10-0)
- [Problemen oplossen](#page-11-0)
- [Voorzorgsmaatregelen/ Over](#page-12-0) [deze camera](#page-12-0)

**[Inhoudlijst](file:///Z|/CX63500/@29lang@/UG/09_nohin%20pdf/before%20security/nl/contents/contentslist.html)** 

Lach-/Gezichtsherk.

#### [De lach-sluiterfunctie gebruiken](#page-79-0)

Als de gezichtsherkenningsfunctie wordt gebruikt, herkent de camera de gezichten van uw onderwerpen en stelt de camera de instellingen voor [AF-gebied], [Flitsfunctie], [Belicht.comp.], [Witbalans] en [Rode ogen verm.] automatisch in. Als [Lach-sluiter] wordt gebruikt, herkent de camera een lachend gezicht en ontspant automatisch de sluiter.

[Hoofdpagina](#page-0-0) > [De MENU-onderdelen gebruiken \(opnemen\)](#page-4-0) > Menu voor opnemen van stilstaande

beelden > Lach-/Gezichtsherk.

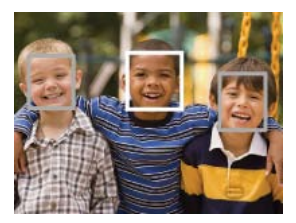

Wanneer de camera meer dan één gezicht herkent, beoordeelt de camera welke het primaire gezicht is en stelt daarop scherp. Het gezichtsherkenningskader waarop wordt scherpgesteld wordt groen wanneer de ontspanknop tot halverwege wordt ingedrukt.

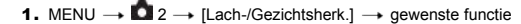

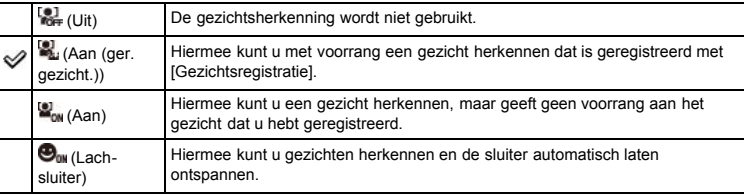

#### Opmerkingen

- [Uit] is niet beschikbaar wanneer [Transportfunctie] is ingesteld op [Zelfportret].
- De gezichtsherkenningsfunctie werkt niet wanneer u een andere zoomfunctie gebruikt dan de optische zoomfunctie.
- Maximaal acht gezichten van uw onderwerpen kunnen worden herkend.

## De lach-sluiterfunctie gebruiken

<span id="page-79-0"></span>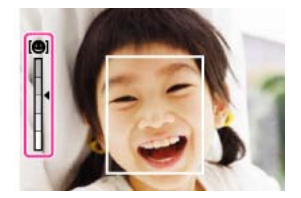

- 1. MENU  $\rightarrow$   $\blacksquare$  2  $\rightarrow$  [Lach-/Gezichtsherk.]  $\rightarrow$  [Lach-sluiter]
- 2. Druk op  $\blacktriangleleft$  /  $\blacktriangleright$  op het besturingswiel om de gewenste lach-herkenningsgevoeligheid te selecteren.
	- U kunt de gevoeligheid voor het herkennen van een lach selecteren uit de volgende drie niveaus:  $\bigcirc_{\omega}$  (Aan: glimlach),  $\bigcirc_{\omega}$  (Aan: normale lach) of  $\bigcirc_{\omega}$  (Aan: schaterlach).

3. Wacht tot een lach wordt herkend.

Als een gezicht wordt herkend en het lachniveau hoger is dan het < niveau op de indicator, neemt de camera automatisch beelden op.

Als u tijdens opnemen met de lach-sluiterfunctie op de ontspanknop drukt, neemt de camera het beeld op en keert daarna terug naar de lach-sluiterfunctie.

Hints voor het goed herkennen van een lach

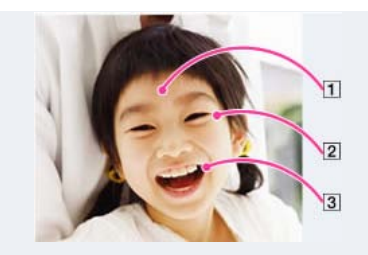

- $\Box$  Bedek de ogen niet met uw pony. Bedek het gezicht niet met een hoed, masker, zonnebril, enz.
- $\boxed{2}$  Probeer het gezicht naar de camera te richten en kijk recht vooruit. Houd de ogen toegeknepen.
- $\boxed{3}$  Lach duidelijk en met een open mond. De lach is gemakkelijker te herkennen wanneer de tanden zichtbaar zijn.
- De sluiter wordt ontspannen zodra de lach van een willekeurige persoon wordt herkend.
- U kunt een onderwerp dat voorrang heeft bij de gezichtsherkenning selecteren of registreren. Als het geselecteerde gezicht in het geheugen van de camera is geregistreerd, wordt de lachherkenning alleen uitgevoerd voor dat gezicht.
- Als een lach niet wordt herkend, stelt u de lach-herkenningsgevoeligheid in op [Aan: glimlach].

### Opmerkingen

Het is mogelijk dat een lach niet goed wordt herkend, afhankelijk van de omstandigheden.

### Verwant onderwerp

Scherpst.-volgen

[Gezichtsregistratie](#page-134-0)

[Functies die niet beschikbaar zijn in sommige opnamefuncties](#page-48-0)

Onderdelen op het menu voor het opnemen van stilstaande beelden die niet beschikbaar zijn in sommige opnamefuncties

- <span id="page-81-0"></span>[Vóór gebruik](#page-1-0)
- [Opnemen](#page-2-0)

[Weergeven](#page-3-0)

- [De MENU-onderdelen gebruiken](#page-4-0) [\(opnemen\)](#page-4-0)
- [De MENU-onderdelen gebruiken](#page-6-0) [\(weergeven\)](#page-6-0)
- [Instellingen veranderen](#page-7-0)
- [Beelden weergeven op een](#page-8-0) [televisie](#page-8-0)
- [Gebruiken met een computer](#page-9-0)
- [Afdrukken](#page-10-0)
- [Problemen oplossen](#page-11-0)
- [Voorzorgsmaatregelen/ Over](#page-12-0) [deze camera](#page-12-0)

**[Inhoudlijst](file:///Z|/CX63500/@29lang@/UG/09_nohin%20pdf/before%20security/nl/contents/contentslist.html)** 

# beelden > Aut. portretomkad.

### Aut. portretomkad.

Als de camera een gezicht herkent en opneemt, wordt het opgenomen beeld automatisch bijgesneden tot de optimale compositie. Zowel het originele als het bijgesneden beeld worden opgenomen. Het bijgesneden beeld wordt opgeslagen in hetzelfde beeldformaat als het originele beeld.

[Hoofdpagina](#page-0-0) > [De MENU-onderdelen gebruiken \(opnemen\)](#page-4-0) > Menu voor opnemen van stilstaande

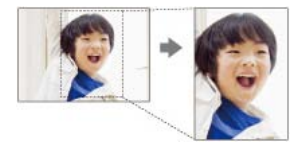

**1.** MENU  $\rightarrow$  **Q** 2  $\rightarrow$  [Aut. portretomkad.]  $\rightarrow$  gewenste functie

Het pictogram **op het scherm wordt groen wanneer de camera besluit een opgenomen beeld kan** worden bijgesneden.

Na het opnemen wordt het bijgesneden gebied aangegeven door een kader op het auto reviewscherm.

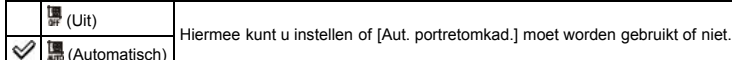

# Opmerkingen

Afhankelijk van de opnameomstandigheden is het mogelijk dat het beeld niet wordt bijgesneden tot de optimale compositie.

#### Verwant onderwerp

Onderdelen op het menu voor het opnemen van stilstaande beelden die niet beschikbaar zijn in sommige opnamefuncties

- <span id="page-82-0"></span>[Vóór gebruik](#page-1-0)
- [Opnemen](#page-2-0)
- [Weergeven](#page-3-0)

[De MENU-onderdelen gebruiken](#page-4-0) [\(opnemen\)](#page-4-0)

- [De MENU-onderdelen gebruiken](#page-6-0) [\(weergeven\)](#page-6-0)
- [Instellingen veranderen](#page-7-0)
- [Beelden weergeven op een](#page-8-0) [televisie](#page-8-0)
- [Gebruiken met een computer](#page-9-0)
- [Afdrukken](#page-10-0)
- [Problemen oplossen](#page-11-0)
- [Voorzorgsmaatregelen/ Over](#page-12-0) [deze camera](#page-12-0)

**[Inhoudlijst](file:///Z|/CX63500/@29lang@/UG/09_nohin%20pdf/before%20security/nl/contents/contentslist.html)** 

[Hoofdpagina](#page-0-0) > [De MENU-onderdelen gebruiken \(opnemen\)](#page-4-0) > Menu voor opnemen van stilstaande beelden > ISO

### ISO

### **1.** MENU  $\rightarrow$  **Q** 3  $\rightarrow$  [ISO]  $\rightarrow$  gewenste functie

● In het geval u [Ruisond. Multi Frame] of [ISO AUTO] selecteert, drukt u op ▶ op het besturingswiel om het instelscherm af te beelden, en selecteert u daarna een gewenste waarde.

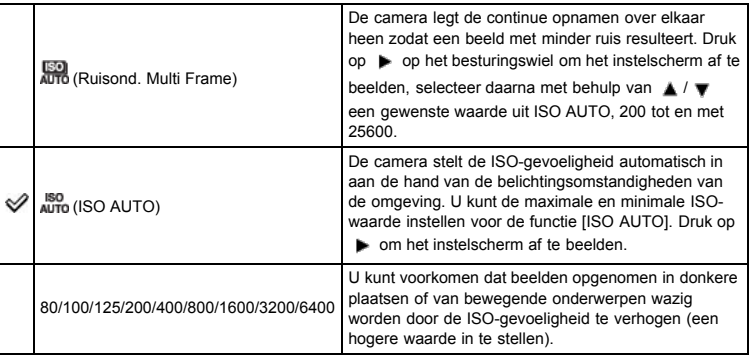

#### ISO-gevoeligheid aanpassen (aanbevolen-belichtingsindex)

De ISO-gevoeligheid is een snelheidswaarde voor opnamemedia die gebruik maken van een beeldsensor die het licht opvangt. Zelfs wanneer de belichting hetzelfde is, zullen de beelden verschillend zijn afhankelijk van de ISO-gevoeligheid.

### Hoge ISO-gevoeligheid

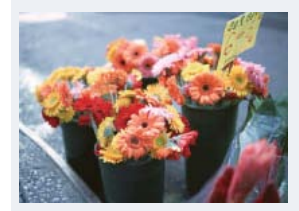

Neemt een helder beeld op, zelfs op donkere plaatsen, door een kortere sluitertijd in te stellen om wazige beelden te voorkomen. Het beeld wordt echter korrelig.

Lage ISO-gevoeligheid

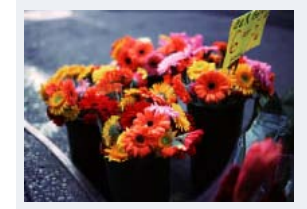

Neemt een vloeiender beeld op. Echter, als de belichting onvoldoende is, kan het beeld donkerder worden.

#### Opmerkingen

- U kunt niet [ISO AUTO] selecteren wanneer de camera is ingesteld op [Handm. belichting]. [ISO 125] is de standaardinstelling.
- Als [ISO] is ingesteld op een lagere waarde dan ISO 125, kan het helderheidsbereik waarbij een onderwerp kan worden opgenomen (het dynamisch bereik) kleiner worden.
- Voor bewegende beelden kan een waarde van ISO 125 tot en met ISO 3200 worden ingesteld.
- Als [ISO] is ingesteld op [Ruisond. Multi Frame], stelt de camera geen beeld samen met overlay. Het duurt langer om een beeld op te nemen en de flitser werkt niet.

### Verwant onderwerp

Onderdelen op het menu voor het opnemen van stilstaande beelden die niet beschikbaar zijn in sommige opnamefuncties

- <span id="page-84-0"></span>[Vóór gebruik](#page-1-0)
- [Opnemen](#page-2-0)
- [Weergeven](#page-3-0)
- [De MENU-onderdelen gebruiken](#page-4-0) [\(opnemen\)](#page-4-0)
- [De MENU-onderdelen gebruiken](#page-6-0) [\(weergeven\)](#page-6-0)
- [Instellingen veranderen](#page-7-0)
- [Beelden weergeven op een](#page-8-0) [televisie](#page-8-0)
- [Gebruiken met een computer](#page-9-0)
- [Afdrukken](#page-10-0)
- [Problemen oplossen](#page-11-0)
- [Voorzorgsmaatregelen/ Over](#page-12-0) [deze camera](#page-12-0)

**[Inhoudlijst](file:///Z|/CX63500/@29lang@/UG/09_nohin%20pdf/before%20security/nl/contents/contentslist.html)** 

[Hoofdpagina](#page-0-0) > [De MENU-onderdelen gebruiken \(opnemen\)](#page-4-0) > Menu voor opnemen van stilstaande beelden > Lichtmeetfunctie

## Lichtmeetfunctie

Met deze instelling kunt u de [Lichtmeetfunctie] kiezen die bepaalt welk deel van het onderwerp wordt gemeten voor de berekening van de belichting.

**1.** MENU  $\rightarrow$  **Q** 3  $\rightarrow$  [Lichtmeetfunctie]  $\rightarrow$  gewenste functie

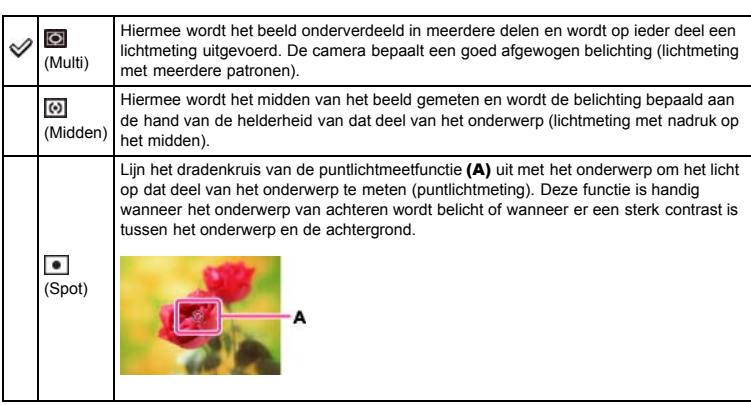

#### Verwant onderwerp

Onderdelen op het menu voor het opnemen van stilstaande beelden die niet beschikbaar zijn in sommige opnamefuncties

- [Vóór gebruik](#page-1-0)
- [Opnemen](#page-2-0)

[Weergeven](#page-3-0)

- [De MENU-onderdelen gebruiken](#page-4-0) [\(opnemen\)](#page-4-0)
- [De MENU-onderdelen gebruiken](#page-6-0) [\(weergeven\)](#page-6-0)
- [Instellingen veranderen](#page-7-0)
- [Beelden weergeven op een](#page-8-0) [televisie](#page-8-0)
- [Gebruiken met een computer](#page-9-0)
- [Afdrukken](#page-10-0)
- [Problemen oplossen](#page-11-0)
- [Voorzorgsmaatregelen/ Over](#page-12-0) [deze camera](#page-12-0)

**[Inhoudlijst](file:///Z|/CX63500/@29lang@/UG/09_nohin%20pdf/before%20security/nl/contents/contentslist.html)** 

[Hoofdpagina](#page-0-0) > [De MENU-onderdelen gebruiken \(opnemen\)](#page-4-0) > Menu voor opnemen van stilstaande beelden > Flitscompensatie

### Flitscompensatie

U kunt de hoeveelheid flitslicht instellen. Naast de belichtingscompensatie kunt u met flitscompensatie de hoeveelheid flitslicht veranderen om de belichting van het hoofdonderwerp te veranderen binnen het bereik van het flitslicht.

1. MENU  $\rightarrow$   $\bullet$  3  $\rightarrow$  [Flitscompensatie]  $\rightarrow$  gewenste waarde

Als u de waarde verandert naar de + kant wordt de hoeveelheid flitslicht groter, en naar de – kant wordt de hoeveelheid flitslicht kleiner.

### † Wat is het verschil tussen belichtingscompensatie en flitscompensatie?

Belichtingscompensatie verandert de hoeveelheid flitslicht tezamen met een verandering van de sluitertijd, diafragma en ISO (als [ISO] is ingesteld op [ISO AUTO]). Flitscompensatie verandert alleen de hoeveelheid flitslicht.

### Verwant onderwerp

Onderdelen op het menu voor het opnemen van stilstaande beelden die niet beschikbaar zijn in sommige opnamefuncties

- <span id="page-86-0"></span>[Vóór gebruik](#page-1-0)
- [Opnemen](#page-2-0)
- [Weergeven](#page-3-0)

[De MENU-onderdelen gebruiken](#page-4-0) [\(opnemen\)](#page-4-0)

[De MENU-onderdelen gebruiken](#page-6-0) [\(weergeven\)](#page-6-0)

[Instellingen veranderen](#page-7-0)

- [Beelden weergeven op een](#page-8-0) [televisie](#page-8-0)
- [Gebruiken met een computer](#page-9-0)
- [Afdrukken](#page-10-0)
- [Problemen oplossen](#page-11-0)
- [Voorzorgsmaatregelen/ Over](#page-12-0) [deze camera](#page-12-0)

**[Inhoudlijst](file:///Z|/CX63500/@29lang@/UG/09_nohin%20pdf/before%20security/nl/contents/contentslist.html)** 

[Hoofdpagina](#page-0-0) > [De MENU-onderdelen gebruiken \(opnemen\)](#page-4-0) > Menu voor opnemen van stilstaande beelden > Witbalans

### Witbalans

#### [De basiswitkleur vastleggen in de instelling \[Eigen instelling\]](#page-87-0)

Hiermee kunt u de kleurtinten instellen overeenkomstig het omgevingslicht. Gebruik deze functie als de beeldkleuren onnatuurlijk lijken.

- **1.** MENU  $\rightarrow$   $\blacksquare$  3  $\rightarrow$  [Witbalans]  $\rightarrow$  gewenste functie
	- In andere [Witbalans]-functies dan [Kl.temp./Filter], kunt u de kleurtint naar wens fijnregelen. Druk op  $\blacktriangleright$  op het besturingswiel om het instelscherm af te beelden, en stel daarna de tint in met behulp van  $\triangle$  /  $\blacktriangledown$  /  $\blacktriangle$  /  $\blacktriangleright$  .
	- De kleurtint kan uiterst nauwkeurig worden ingesteld in de richtingen groen (G), magenta (M), blauw (B) en amber (A).

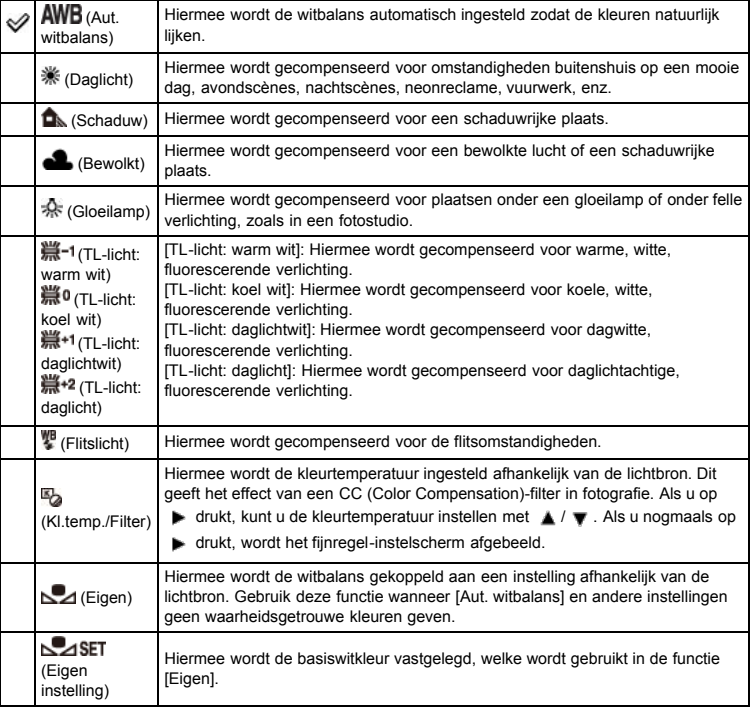

# Effecten van de belichtingsomstandigheden

De natuurlijke kleur van het onderwerp wordt beïnvloed door de belichtingsomstandigheden. De kleurtinten worden automatisch ingesteld, maar u kunt de kleurtinten ook handmatig instellen met behulp van de witbalansfunctie.

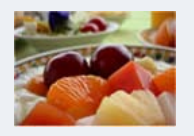

Daglicht (wit als standaardinstelling)

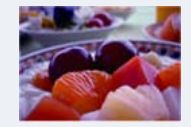

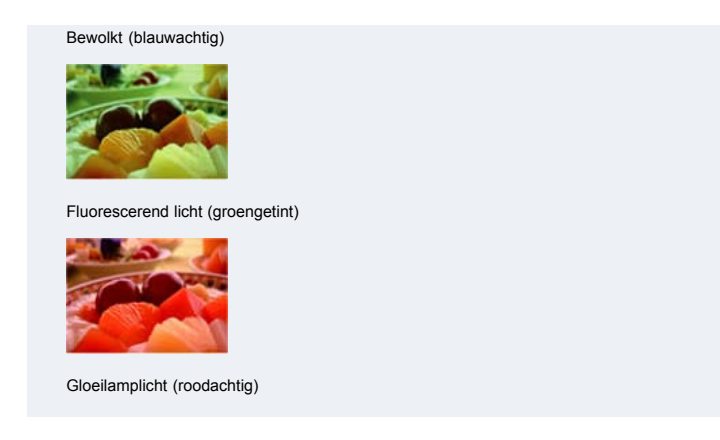

# <span id="page-87-0"></span>De basiswitkleur vastleggen in de instelling [Eigen instelling]

- **1.** MENU  $\rightarrow$  **Q** 3  $\rightarrow$  [Witbalans]  $\rightarrow$  [Eigen instelling]
- 2. Houd de camera zodanig vast dat het witte deel het AF-gebied in het midden geheel bedekt en druk daarna op de ontspanknop. De sluiter maakt een klikgeluid en de gekalibreerde waarden (kleurtemperatuur en kleurfilter) worden afgebeeld.
- 3. Druk op  $\bullet$  op het besturingswiel.
	- Het scherm beeldt de opname-informatie weer af en behoudt de opgeslagen eigen witbalansinstelling.
	- De eigen witbalansinstelling die met deze bediening werd opgeslagen blijft in werking totdat een nieuwe eigen witbalansinstelling wordt opgeslagen.

#### Opmerkingen

- De mededeling "Fout eigen witbalans" geeft aan dat de waarde buiten het verwachte bereik ligt. (Bijvoorbeeld, als de flitser wordt gebruikt op een onderwerp dat erg dichtbij is, of als zich een felle gekleurd onderwerp in het scherpstelkader bevindt.) Als u deze waarde registreert, wordt in de opname-informatie de  $\blacktriangle$ -indicator geel. U kunt op dit moment wel opnemen, maar wij adviseren u de witbalans nogmaals in te stellen om een nauwkeurigere witbalanswaarde te verkrijgen.
- Schud of stoot de camera niet tijdens het vastleggen van de basiswitkleur. Als de flitser afgaat wanneer op de ontspanknop wordt gedrukt, wordt een eigen witbalansinstelling
- opgeslagen waarbij rekening is gehouden met het flitslicht. Gebruik bij latere opnamen ook de flitser.

#### Verwant onderwerp

Onderdelen op het menu voor het opnemen van stilstaande beelden die niet beschikbaar zijn in sommige opnamefuncties

- <span id="page-88-2"></span>[Vóór gebruik](#page-1-0)
- [Opnemen](#page-2-0)
- [Weergeven](#page-3-0)
- [De MENU-onderdelen gebruiken](#page-4-0) [\(opnemen\)](#page-4-0)
- [De MENU-onderdelen gebruiken](#page-6-0) [\(weergeven\)](#page-6-0)
- [Instellingen veranderen](#page-7-0)
- [Beelden weergeven op een](#page-8-0) [televisie](#page-8-0)
- [Gebruiken met een computer](#page-9-0)
- [Afdrukken](#page-10-0)
- [Problemen oplossen](#page-11-0)
- <span id="page-88-0"></span>[Voorzorgsmaatregelen/ Over](#page-12-0) [deze camera](#page-12-0)

**[Inhoudlijst](file:///Z|/CX63500/@29lang@/UG/09_nohin%20pdf/before%20security/nl/contents/contentslist.html)** 

#### [Hoofdpagina](#page-0-0) > [De MENU-onderdelen gebruiken \(opnemen\)](#page-4-0) > Menu voor opnemen van stilstaande beelden > DRO/Auto HDR

## DRO/Auto HDR

[Dynamisch-bereikoptimalisatie](#page-88-0)

# [Auto HDR](#page-88-1)

U kunt de helderheid of het contrast corrigeren.

1. MENU  $\rightarrow$  3  $\rightarrow$  [DRO/Auto HDR]  $\rightarrow$  gewenste functie

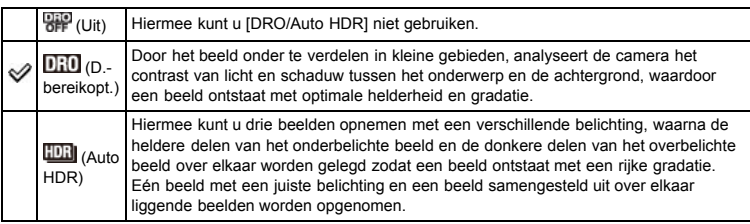

### Dynamisch-bereikoptimalisatie

- **1.** MENU  $\rightarrow$  **Q** 3  $\rightarrow$  [DRO/Auto HDR]  $\rightarrow$  [D.-bereikopt.]
- 2. Selecteer het optimale niveau met </a> />  $\blacktriangleright$  op het besturingswiel.

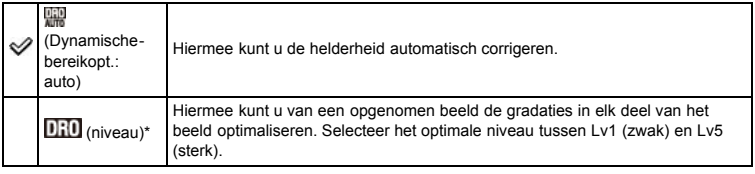

\* Het Lv-getal dat met de **DHU**-indicator wordt afgebeeld, geeft de huidige instelwaarde aan.

#### Opmerkingen

Tijdens opnemen met de [D.-bereikopt.] kan ruis voorkomen in het beeld. Selecteer het juiste niveau door het opgenomen beeld te controleren, met name wanneer u het effect versterkt.

# <span id="page-88-1"></span>**Auto HDR**

- 1. MENU  $\rightarrow$   $\bullet$  3  $\rightarrow$  [DRO/Auto HDR]  $\rightarrow$  [Auto HDR]
- 2. Selecteer het optimale niveau met </a> />  $\blacktriangleright$  op het besturingswiel.

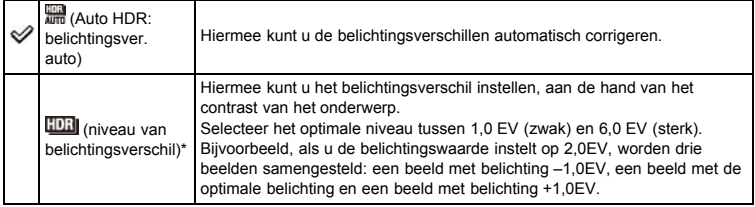

\* Het EV-getal dat met de **LUII** indicator wordt afgebeeld, geeft de huidige instelwaarde aan.

#### Opmerkingen

- Aangezien de sluiter drie keer wordt ontspannen voor één opname, dient u op het volgende te letten:
	- Gebruik deze functie terwijl het onderwerp niet beweegt of met de ogen knippert.
- Verander de compositie van het beeld niet.
- U kunt deze functie niet gebruiken met RAW-beelden.

- U kunt de volgende opname pas maken nadat de vastlegprocedure voltooid is na het opnemen.
- Mogelijk wordt het gewenste effect niet verkregen afhankelijk van het luminantieverschil van een onderwerp en de opnameomstandigheden.
- Als de flitser wordt gebruikt, heeft deze functie nauwelijks effect.
- Als het contrast van de scène laag is, of als aanzienlijke camerabeweging of onderwerpbeweging is opgetreden, kunt u mogelijk geen goede HDR-beelden opnemen. Als de camera een dergelijke situatie vaststelt, wordt **and a** afgebeeld op het opgenomen beeld om u te informeren over deze situatie. Neem het beeld zo nodig opnieuw op in een nieuwe compositie en let goed op camerabeweging of onderwerpbeweging.

### Verwant onderwerp

Onderdelen op het menu voor het opnemen van stilstaande beelden die niet beschikbaar zijn in sommige opnamefuncties

- <span id="page-90-0"></span>[Vóór gebruik](#page-1-0)
- [Opnemen](#page-2-0)

[Weergeven](#page-3-0)

[De MENU-onderdelen gebruiken](#page-4-0) [\(opnemen\)](#page-4-0)

- [De MENU-onderdelen gebruiken](#page-6-0) [\(weergeven\)](#page-6-0)
- [Instellingen veranderen](#page-7-0)
- [Beelden weergeven op een](#page-8-0) [televisie](#page-8-0)
- [Gebruiken met een computer](#page-9-0)
- [Afdrukken](#page-10-0)
- [Problemen oplossen](#page-11-0)
- [Voorzorgsmaatregelen/ Over](#page-12-0) [deze camera](#page-12-0)

**[Inhoudlijst](file:///Z|/CX63500/@29lang@/UG/09_nohin%20pdf/before%20security/nl/contents/contentslist.html)** 

[Hoofdpagina](#page-0-0) > [De MENU-onderdelen gebruiken \(opnemen\)](#page-4-0) > Menu voor opnemen van stilstaande beelden > Creatieve stijl

## Creatieve stijl

U kunt de gewenste beeldbewerking selecteren.

U kunt het contrast, de verzadiging en de scherpte naar wens aanpassen voor elke [Creatieve stijl] functie.

Anders dan bij [Scènekeuze], waarbij de beelden automatisch worden opgenomen, kunt u de belichting (sluitertijd, diafragmawaarde), enz., instellen.

**1.** MENU  $\rightarrow$  **C** 3  $\rightarrow$  [Creatieve still]  $\rightarrow$  gewenste functie

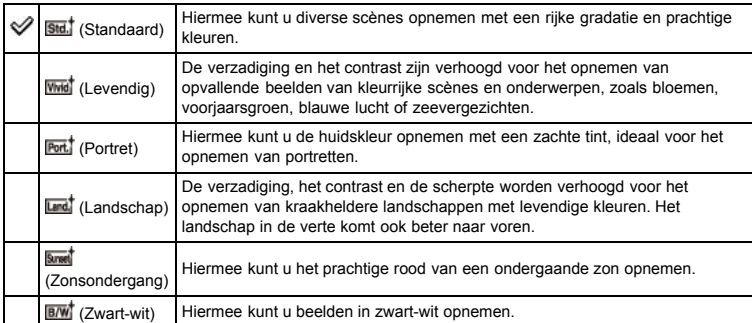

# 2. Als u  $\bigcirc$  (Contrast),  $\bigcirc$  (Verzadiging), of  $\Pi$  (Scherpte) wilt aanpassen, drukt u op  $\blacktriangleleft$  /  $\blacktriangleright$  op het besturingswiel.

3. Selecteer de gewenste waarde met  $\triangle$  /  $\blacktriangledown$  .

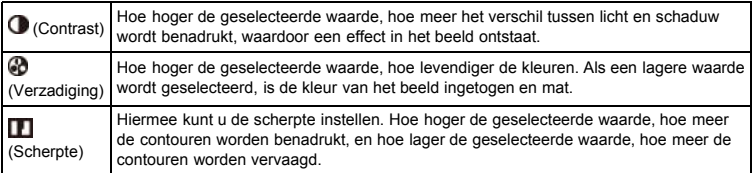

# Opmerkingen

Als [Creatieve stijl] is ingesteld op [Zwart-wit], kan [Verzadiging] niet worden aangepast.

#### Verwant onderwerp

Onderdelen op het menu voor het opnemen van stilstaande beelden die niet beschikbaar zijn in sommige opnamefuncties

- <span id="page-91-0"></span>[Vóór gebruik](#page-1-0)
- [Opnemen](#page-2-0)

[Weergeven](#page-3-0)

[De MENU-onderdelen gebruiken](#page-4-0) [\(opnemen\)](#page-4-0)

[De MENU-onderdelen gebruiken](#page-6-0) [\(weergeven\)](#page-6-0)

[Instellingen veranderen](#page-7-0)

- [Beelden weergeven op een](#page-8-0) [televisie](#page-8-0)
- [Gebruiken met een computer](#page-9-0)
- [Afdrukken](#page-10-0)
- [Problemen oplossen](#page-11-0)
- [Voorzorgsmaatregelen/ Over](#page-12-0) [deze camera](#page-12-0)

**[Inhoudlijst](file:///Z|/CX63500/@29lang@/UG/09_nohin%20pdf/before%20security/nl/contents/contentslist.html)** 

[Hoofdpagina](#page-0-0) > [De MENU-onderdelen gebruiken \(opnemen\)](#page-4-0) > Menu voor opnemen van stilstaande beelden > Foto-effect

# Foto-effect

Hiermee kunt u een stilstaand beeld opnemen met een originele textuur aan de hand van het gewenste effect.

- 1. MENU  $\rightarrow$  3  $\rightarrow$  [Foto-effect]  $\rightarrow$  gewenste functie
	- Als u een functie selecteert die optionele instellingen heeft, selecteert u de gewenste instelling met  $\blacktriangleleft$  /  $\blacktriangleright$  op het besturingswiel.
	- Als u een effect wilt toevoegen aan bewegende beelden, drukt u op de MOVIE (bewegendebeelden)-toets.

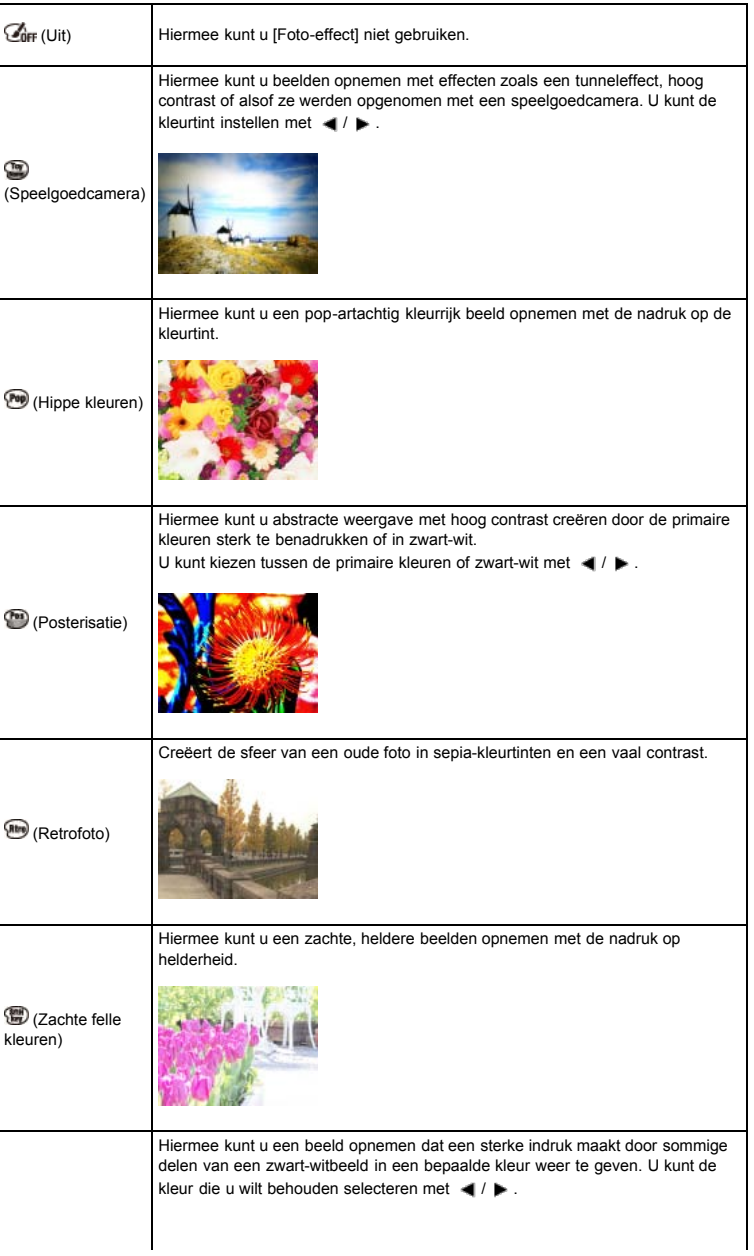

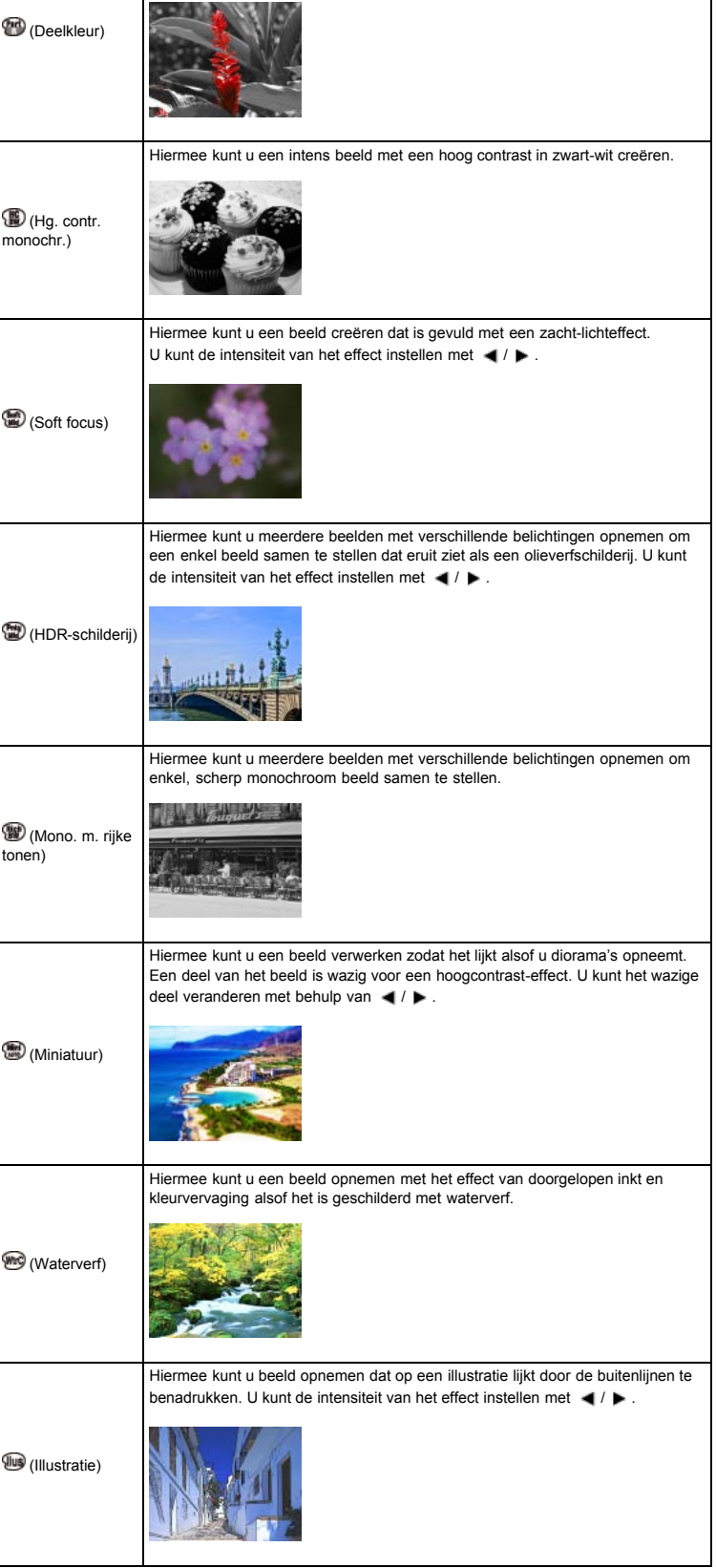

```
Opmerkingen
```
- De volgende [Foto-effect] zijn effectief voor bewegende beelden. De Dual Rec-functie kan niet worden gebruikt.
	- [Speelgoedcamera]
	- [Hippe kleuren]
	- [Posterisatie]
	- [Retrofoto]
	- [Zachte felle kleuren]
	- [Deelkleur]
	- [Hg. contr. monochr.]
- Het [Miniatuur]-effect wordt mogelijk niet toegepast als een andere zoomfunctie wordt gebruikt dan de optische zoom.
- Bij gebruik van [Deelkleur], blijft de geselecteerde kleur mogelijk niet behouden afhankelijk van het onderwerp en de opnameomstandigheden.
- In de volgende gevallen kunt u het effect niet bekijken voordat u het beeld opneemt. Bovendien kunt u [Transportfunctie] niet instellen.
- [Soft focus]
- [HDR-schilderij]
- [Mono. m. rijke tonen]
- [Miniatuur]
- [Waterverf]
- [Illustratie]
- Als het contrast van de scène laag is, of als aanzienlijke camerabeweging of onderwerpbeweging is opgetreden terwijl [HDR-schilderij] of [Mono. m. rijke tonen] is geselecteerd, kunt u mogelijk geen goede HDR-beelden opnemen. Als de camera een dergelijke situatie vaststelt, wordt **aa** afgebeeld op het opgenomen beeld om u te informeren over deze situatie. Neem het beeld zo nodig opnieuw op in een nieuwe compositie en let goed op camerabeweging of onderwerpbeweging.

#### Verwant onderwerp

Onderdelen op het menu voor het opnemen van stilstaande beelden die niet beschikbaar zijn in sommige opnamefuncties

- <span id="page-94-1"></span>[Vóór gebruik](#page-1-0)
- <span id="page-94-2"></span>[Opnemen](#page-2-0)
- [Weergeven](#page-3-0)
- [De MENU-onderdelen gebruiken](#page-4-0) [\(opnemen\)](#page-4-0)
- [De MENU-onderdelen gebruiken](#page-6-0) [\(weergeven\)](#page-6-0)
- [Instellingen veranderen](#page-7-0)
- [Beelden weergeven op een](#page-8-0) [televisie](#page-8-0)
- [Gebruiken met een computer](#page-9-0)
- [Afdrukken](#page-10-0)
- [Problemen oplossen](#page-11-0)
- <span id="page-94-0"></span>[Voorzorgsmaatregelen/ Over](#page-12-0) [deze camera](#page-12-0)

**[Inhoudlijst](file:///Z|/CX63500/@29lang@/UG/09_nohin%20pdf/before%20security/nl/contents/contentslist.html)** 

[Hoofdpagina](#page-0-0) > [De MENU-onderdelen gebruiken \(opnemen\)](#page-4-0) > Menu voor opnemen van stilstaande beelden > Helder Beeld Zoom

# Helder Beeld Zoom

[Totale zoomvergroting wanneer \[Helder Beeld Zoom\] is geselecteerd \(inclusief 3,6× optische zoom\)](#page-94-0)

Bij het opnemen van stilstaande beelden met [Helder Beeld Zoom], kunt u het beeld vergroten met bijna de oorspronkelijke beeldkwaliteit.

De camera zoomt beelden eerst met de oorspronkelijke beeldkwaliteit, afhankelijk van het geselecteerde beeldformaat.

Wanneer [Helder Beeld Zoom] is ingesteld op [Aan], schakelt de camera automatisch over op [Helder Beeld Zoom] wanneer het zoombereik zonder verslechtering van de oorspronkelijke beeldkwaliteit wordt overschreden.

**1.** MENU  $\rightarrow$  **Q** 4  $\rightarrow$  [Helder Beeld Zoom]  $\rightarrow$  gewenste functie

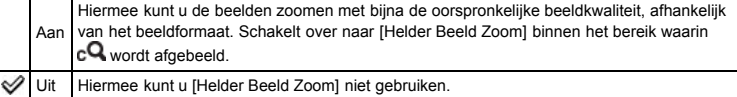

#### Opmerkingen

- Om de beelden te zoomen binnen het bereik waarin de oorspronkelijke beeldkwaliteit kan worden behouden, stelt u zowel [Helder Beeld Zoom] als [Digitale zoom] in op [Uit]. [Details]
- [Helder Beeld Zoom] werkt niet in de volgende situaties:
	- Tijdens het opnemen van bewegende beelden
	- In de functie [Opname door beweging]
	- Wanneer de lach-sluiterfunctie is ingeschakeld.
	- Wanneer [Transportfunctie] is ingesteld op [Continue opname], [Snelh. continutr.], [Zelfportret], [Zelfontsp.(Cont.)] of [Bracket: continu].
	- Wanneer [Kwaliteit] is ingesteld op [RAW] of [RAW en JPEG].
- Wanneer [ISO] is ingesteld op [Ruisond. Multi Frame].
- De gezichtsherkenningsfunctie werkt niet in het bereik van [Helder Beeld Zoom].

### Totale zoomvergroting wanneer [Helder Beeld Zoom] is geselecteerd (inclusief 3,6× optische zoom)

De ondersteunde zoomvergroting verschilt afhankelijk van het beeldformaat.

### Als [Beeldverhouding] is ingesteld op [3:2]

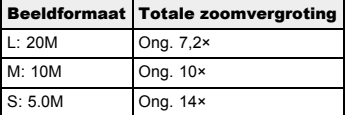

- [Vóór gebruik](#page-1-0)
- [Opnemen](#page-2-0)

[Weergeven](#page-3-0)

[De MENU-onderdelen gebruiken](#page-4-0) [\(opnemen\)](#page-4-0)

[De MENU-onderdelen gebruiken](#page-6-0) [\(weergeven\)](#page-6-0)

[Instellingen veranderen](#page-7-0)

- [Beelden weergeven op een](#page-8-0) [televisie](#page-8-0)
- [Gebruiken met een computer](#page-9-0)
- [Afdrukken](#page-10-0)
- [Problemen oplossen](#page-11-0)
- [Voorzorgsmaatregelen/ Over](#page-12-0) [deze camera](#page-12-0)

**[Inhoudlijst](file:///Z|/CX63500/@29lang@/UG/09_nohin%20pdf/before%20security/nl/contents/contentslist.html)** 

#### [Hoofdpagina](#page-0-0) > [De MENU-onderdelen gebruiken \(opnemen\)](#page-4-0) > Menu voor opnemen van stilstaande beelden > Digitale zoom

# Digitale zoom

Met [Digitale zoom] kan de camera verder inzoomen dan de zoomvergroting die kan worden bereikt met de optische zoom of [Helder Beeld Zoom], echter de kwaliteit van het beeld gaat daarbij achteruit. [\[Details\]](#page-94-2)

**1.** MENU  $\rightarrow$   $\bullet$  4  $\rightarrow$  [Digitale zoom]  $\rightarrow$  gewenste functie

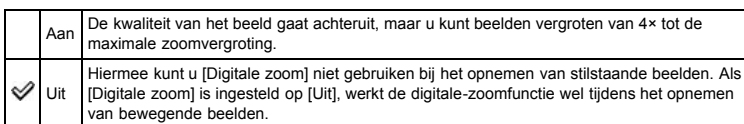

### Opmerkingen

- Bij gebruik van [Helder Beeld Zoom], is de maximale zoomvergroting van [Digitale zoom] 2×.
- [Digitale zoom] is niet beschikbaar in de volgende situaties:
	- In de functie [Opname door beweging]
	- Wanneer de lach-sluiterfunctie is ingeschakeld.
	- Wanneer [Transportfunctie] is ingesteld op [Zelfportret].
	- Wanneer [Kwaliteit] is ingesteld op [RAW] of [RAW en JPEG].
	- Wanneer [ISO] is ingesteld op [Ruisond. Multi Frame].
	- De gezichtsherkenningsfunctie werkt niet in het bereik van [Digitale zoom].

- <span id="page-96-0"></span>[Vóór gebruik](#page-1-0)
- [Opnemen](#page-2-0)

[Weergeven](#page-3-0)

- [De MENU-onderdelen gebruiken](#page-4-0) [\(opnemen\)](#page-4-0)
- [De MENU-onderdelen gebruiken](#page-6-0) [\(weergeven\)](#page-6-0)
- [Instellingen veranderen](#page-7-0)
- [Beelden weergeven op een](#page-8-0) [televisie](#page-8-0)
- [Gebruiken met een computer](#page-9-0)
- [Afdrukken](#page-10-0)
- [Problemen oplossen](#page-11-0)
- [Voorzorgsmaatregelen/ Over](#page-12-0) [deze camera](#page-12-0)

**[Inhoudlijst](file:///Z|/CX63500/@29lang@/UG/09_nohin%20pdf/before%20security/nl/contents/contentslist.html)** 

### [Hoofdpagina](#page-0-0) > [De MENU-onderdelen gebruiken \(opnemen\)](#page-4-0) > Menu voor opnemen van stilstaande beelden > NR lang-belicht

# NR lang-belicht

Als u de sluitertijd instelt op 1/3 seconde of langer (Tijdopname), wordt de ruisonderdrukking ingeschakeld gedurende dezelfde tijdsduur waarin de sluiter open staat. Dit dient om de korrelruis te verminderen die typisch is voor een lange sluitertijd.

1. MENU  $\rightarrow$   $\blacksquare$  4  $\rightarrow$  [NR lang-belicht]  $\rightarrow$  gewenste functie

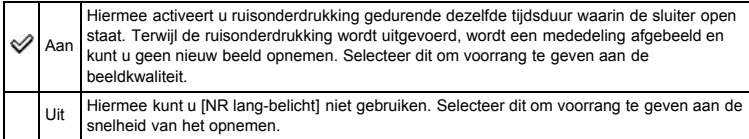

#### Opmerkingen

- Zelfs wanneer [NR lang-belicht] is ingesteld op [Aan], is ruisonderdrukking niet beschikbaar in de volgende situaties:
	- In [Continue opname]
	- In [Snelh. continutr.]
	- In [Bracket: continu]
	- Als [Scènekeuze] is ingesteld op (Sportactie) of  $\blacktriangleright$  (Schemeropn. uit hand)
	- In de functie [Opname door beweging]

#### Verwant onderwerp

Onderdelen op het menu voor het opnemen van stilstaande beelden die niet beschikbaar zijn in sommige opnamefuncties

- <span id="page-97-0"></span>[Vóór gebruik](#page-1-0)
- [Opnemen](#page-2-0)

[Weergeven](#page-3-0)

[De MENU-onderdelen gebruiken](#page-4-0) [\(opnemen\)](#page-4-0)

- [De MENU-onderdelen gebruiken](#page-6-0) [\(weergeven\)](#page-6-0)
- [Instellingen veranderen](#page-7-0)
- [Beelden weergeven op een](#page-8-0) [televisie](#page-8-0)
- [Gebruiken met een computer](#page-9-0)
- [Afdrukken](#page-10-0)
- [Problemen oplossen](#page-11-0)
- [Voorzorgsmaatregelen/ Over](#page-12-0) [deze camera](#page-12-0)

**[Inhoudlijst](file:///Z|/CX63500/@29lang@/UG/09_nohin%20pdf/before%20security/nl/contents/contentslist.html)** 

#### [Hoofdpagina](#page-0-0) > [De MENU-onderdelen gebruiken \(opnemen\)](#page-4-0) > Menu voor opnemen van stilstaande beelden > NR bij hoge-ISO

# NR bij hoge-ISO

Als u opneemt met een hoge ISO-gevoeligheid, vermindert de camera de ruis. Terwijl de ruisonderdrukking wordt uitgevoerd, kan in sommige gevallen een mededeling worden afgebeeld en kunt u gedurende die tijd geen nieuw beeld opnemen.

1. MENU  $\rightarrow$   $\bullet$  4  $\rightarrow$  [NR bij hoge-ISO]  $\rightarrow$  gewenste functie

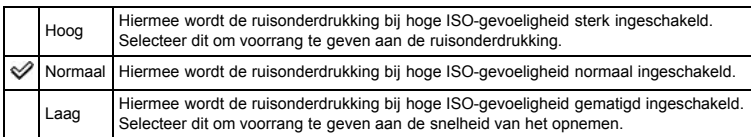

# Opmerkingen

Ruisonderdrukking is niet beschikbaar voor RAW-beelden.

#### Verwant onderwerp

Onderdelen op het menu voor het opnemen van stilstaande beelden die niet beschikbaar zijn in sommige opnamefuncties

- <span id="page-98-0"></span>[Vóór gebruik](#page-1-0)
- [Opnemen](#page-2-0)

[Weergeven](#page-3-0)

- [De MENU-onderdelen gebruiken](#page-4-0) [\(opnemen\)](#page-4-0)
- [De MENU-onderdelen gebruiken](#page-6-0) [\(weergeven\)](#page-6-0)
- [Instellingen veranderen](#page-7-0)
- [Beelden weergeven op een](#page-8-0) [televisie](#page-8-0)
- [Gebruiken met een computer](#page-9-0)
- [Afdrukken](#page-10-0)
- [Problemen oplossen](#page-11-0)
- [Voorzorgsmaatregelen/ Over](#page-12-0) [deze camera](#page-12-0)

**[Inhoudlijst](file:///Z|/CX63500/@29lang@/UG/09_nohin%20pdf/before%20security/nl/contents/contentslist.html)** 

#### [Hoofdpagina](#page-0-0) > [De MENU-onderdelen gebruiken \(opnemen\)](#page-4-0) > Menu voor opnemen van stilstaande beelden > AF-hulplicht

## AF-hulplicht

De AF-verlichting levert vullicht om gemakkelijker te kunnen scherpstellen op een onderwerp in een donkere omgeving.

De AF-verlichting werpt rood licht uit zodat de camera gemakkelijk kan scherpstellen zodra de ontspanknop tot halverwege ingedrukt wordt gehouden totdat de scherpstelling is vergrendeld. Op dat moment wordt de indicator CON afgebeeld.

**1.** MENU  $\rightarrow$  **Q** 4  $\rightarrow$  [AF-hulplicht]  $\rightarrow$  gewenste functie

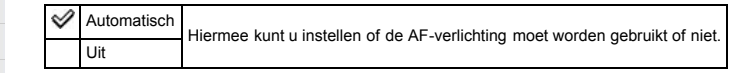

#### Opmerkingen

- De camera kan scherpstellen zolang het licht van de AF-verlichting het onderwerp bereikt, ongeacht of het licht het midden van het onderwerp al of niet kan bereiken.
- U kunt [AF-hulplicht] niet gebruiken in de volgende situaties:
	- Tijdens het opnemen van bewegende beelden
	- In de functie [Opname door beweging]
	- Univer (Landschap), D (Nachtscène), (Huisdieren), © (Vuurwerk) of (Sportactie) is geselecteerd als de [Scènekeuze]-functie.
- Als u de AF-verlichting gebruikt, is het normale AF-bereikzoekerframe uitgeschakeld en wordt met een stippellijn een nieuw AF-bereikzoekerframe afgebeeld. De automatische scherpstelling werkt met voorrang op onderwerpen die zich dichtbij het midden van het frame bevinden.
- De AF-verlichting zendt zeer helder licht uit. Ondanks dat er geen gezondheidsrisico's bestaan, mag u niet van dichtbij rechtstreeks in de AF-verlichtingslamp kijken.

- <span id="page-99-0"></span>[Vóór gebruik](#page-1-0)
- [Opnemen](#page-2-0)
- [Weergeven](#page-3-0)

[De MENU-onderdelen gebruiken](#page-4-0) [\(opnemen\)](#page-4-0)

- [De MENU-onderdelen gebruiken](#page-6-0) [\(weergeven\)](#page-6-0)
- [Instellingen veranderen](#page-7-0)
- [Beelden weergeven op een](#page-8-0) [televisie](#page-8-0)
- [Gebruiken met een computer](#page-9-0)
- [Afdrukken](#page-10-0)
- [Problemen oplossen](#page-11-0)
- [Voorzorgsmaatregelen/ Over](#page-12-0) [deze camera](#page-12-0)

**[Inhoudlijst](file:///Z|/CX63500/@29lang@/UG/09_nohin%20pdf/before%20security/nl/contents/contentslist.html)** 

#### [Hoofdpagina](#page-0-0) > [De MENU-onderdelen gebruiken \(opnemen\)](#page-4-0) > Menu voor opnemen van stilstaande beelden > SteadyShot

# **SteadyShot**

U kunt instellen of [SteadyShot] moet worden gebruikt tijdens het opnemen van stilstaande beelden.

**1.** MENU  $\rightarrow$  **Q** 4  $\rightarrow$  [SteadyShot]  $\rightarrow$  gewenste functie

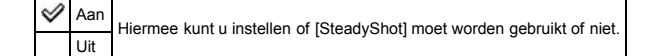

- [Vóór gebruik](#page-1-0)
- [Opnemen](#page-2-0)

[Weergeven](#page-3-0)

- [De MENU-onderdelen gebruiken](#page-4-0) [\(opnemen\)](#page-4-0)
- [De MENU-onderdelen gebruiken](#page-6-0) [\(weergeven\)](#page-6-0)
- [Instellingen veranderen](#page-7-0)
- [Beelden weergeven op een](#page-8-0) [televisie](#page-8-0)
- [Gebruiken met een computer](#page-9-0)
- [Afdrukken](#page-10-0)
- [Problemen oplossen](#page-11-0)
- [Voorzorgsmaatregelen/ Over](#page-12-0) [deze camera](#page-12-0)

**[Inhoudlijst](file:///Z|/CX63500/@29lang@/UG/09_nohin%20pdf/before%20security/nl/contents/contentslist.html)** 

#### [Hoofdpagina](#page-0-0) > [De MENU-onderdelen gebruiken \(opnemen\)](#page-4-0) > Menu voor opnemen van stilstaande beelden > Kleurenruimte

#### Kleurenruimte

De manier waarop kleuren worden aangegeven met een combinatie van cijfers of het kleurenreproductiebereik wordt "kleurruimte" genoemd. U kunt de kleurruimte veranderen, afhankelijk van uw doel.

1. MENU  $\rightarrow$   $\blacksquare$  4  $\rightarrow$  [Kleurenruimte]  $\rightarrow$  gewenste functie

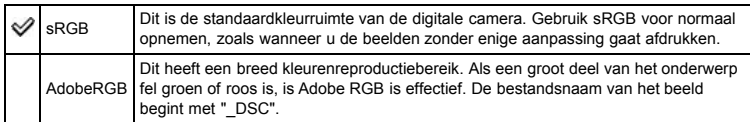

### Opmerkingen

- Adobe RGB is bedoeld voor softwareprogramma's en printers die ondersteuning bieden voor kleurbeheer en DCF2.0 optionele kleurruimte. Als u softwareprogramma's of printers gebruikt die hiervoor geen ondersteuning bieden, kan dat leiden tot beelden en afdrukken waarop de kleuren niet natuurgetrouw worden gereproduceerd.
- Als u beelden weergeeft die zijn opgenomen met Adobe RGB op de camera of op apparaten die niet compatibel zijn met Adobe RGB, worden de beelden weergegeven met een lage verzadiging.

- <span id="page-101-0"></span>[Vóór gebruik](#page-1-0)
- [Opnemen](#page-2-0)

[Weergeven](#page-3-0)

[De MENU-onderdelen gebruiken](#page-4-0) [\(opnemen\)](#page-4-0)

[De MENU-onderdelen gebruiken](#page-6-0) [\(weergeven\)](#page-6-0)

[Instellingen veranderen](#page-7-0)

- [Beelden weergeven op een](#page-8-0) [televisie](#page-8-0)
- [Gebruiken met een computer](#page-9-0)
- [Afdrukken](#page-10-0)
- [Problemen oplossen](#page-11-0)
- [Voorzorgsmaatregelen/ Over](#page-12-0) [deze camera](#page-12-0)

**[Inhoudlijst](file:///Z|/CX63500/@29lang@/UG/09_nohin%20pdf/before%20security/nl/contents/contentslist.html)** 

### [Hoofdpagina](#page-0-0) > [De MENU-onderdelen gebruiken \(opnemen\)](#page-4-0) > Menu voor opnemen van stilstaande beelden > Lijst met opnametips

# Lijst met opnametips

U kunt alle opnametips afbeelden op deze camera.

- **1.** MENU  $\rightarrow$  **1** 5  $\rightarrow$  [Lijst met opnametips]  $\rightarrow$  gewenste opnametip
	- Selecteer een gewenst onderdeel uit [Inhoud] en geef het weer.

- <span id="page-102-0"></span>[Vóór gebruik](#page-1-0)
- [Opnemen](#page-2-0)
- [Weergeven](#page-3-0)
- [De MENU-onderdelen gebruiken](#page-4-0) [\(opnemen\)](#page-4-0)
- [De MENU-onderdelen gebruiken](#page-6-0) [\(weergeven\)](#page-6-0)
- [Instellingen veranderen](#page-7-0)
- [Beelden weergeven op een](#page-8-0) [televisie](#page-8-0)
- [Gebruiken met een computer](#page-9-0)
- [Afdrukken](#page-10-0)
- [Problemen oplossen](#page-11-0)
- [Voorzorgsmaatregelen/ Over](#page-12-0) [deze camera](#page-12-0)

**[Inhoudlijst](file:///Z|/CX63500/@29lang@/UG/09_nohin%20pdf/before%20security/nl/contents/contentslist.html)** 

[Hoofdpagina](#page-0-0) > [De MENU-onderdelen gebruiken \(opnemen\)](#page-4-0) > Menu voor opnemen van stilstaande beelden > Datum schrijven

### Datum schrijven

U kunt instellen of u een opnamedatum wilt opnemen op het stilstaande beeld.

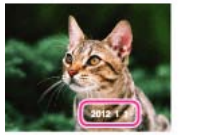

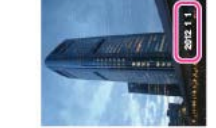

**1.** MENU  $\rightarrow$  **Q** 5  $\rightarrow$  [Datum schrijven]  $\rightarrow$  gewenste functie

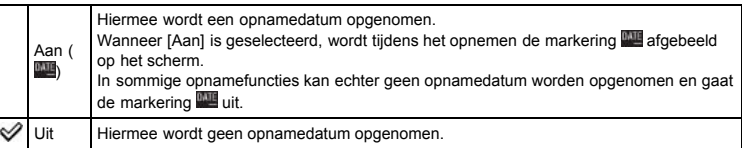

# Opmerkingen

- U kunt geen datums opnemen in de volgende situaties:
	- Tijdens het opnemen van bewegende beelden
	- Tijdens het opnemen van stilstaande beelden tijdens het opnemen van bewegende beelden (Dual Rec)
		-
	- In de functie [Opname door beweging]
	- In de burst- of bracket-opnamefunctie
	- [Kwaliteit] is ingesteld op [RAW] of [RAW en JPEG]
- Als u eenmaal een beeld met de datum hebt opgenomen, kunt u later de datum niet vanaf de beelden verwijderen.
- Als u de camera instelt om bij het afdrukken de datum op het beeld te projecteren, zal de datum tweemaal worden afgedrukt.
- Het opnametijdstip van het beeld kan niet op het beeld worden geprojecteerd.

- [Vóór gebruik](#page-1-0)
- [Opnemen](#page-2-0)

[Weergeven](#page-3-0)

[De MENU-onderdelen gebruiken](#page-4-0) [\(opnemen\)](#page-4-0)

[De MENU-onderdelen gebruiken](#page-6-0) [\(weergeven\)](#page-6-0)

[Instellingen veranderen](#page-7-0)

- [Beelden weergeven op een](#page-8-0) [televisie](#page-8-0)
- [Gebruiken met een computer](#page-9-0)
- [Afdrukken](#page-10-0)
- [Problemen oplossen](#page-11-0)
- [Voorzorgsmaatregelen/ Over](#page-12-0) [deze camera](#page-12-0)

**[Inhoudlijst](file:///Z|/CX63500/@29lang@/UG/09_nohin%20pdf/before%20security/nl/contents/contentslist.html)** 

[Hoofdpagina](#page-0-0) > [De MENU-onderdelen gebruiken \(opnemen\)](#page-4-0) > Menu voor opnemen van stilstaande beelden > Scènekeuze

### Scènekeuze

Als de functiekeuzeknop in de stand [Scènekeuze] staat, selecteert u een andere scène aan de hand van de onderstaande stappen:

1. MENU  $\rightarrow$  3  $\rightarrow$  [Scènekeuze]  $\rightarrow$  gewenste functie

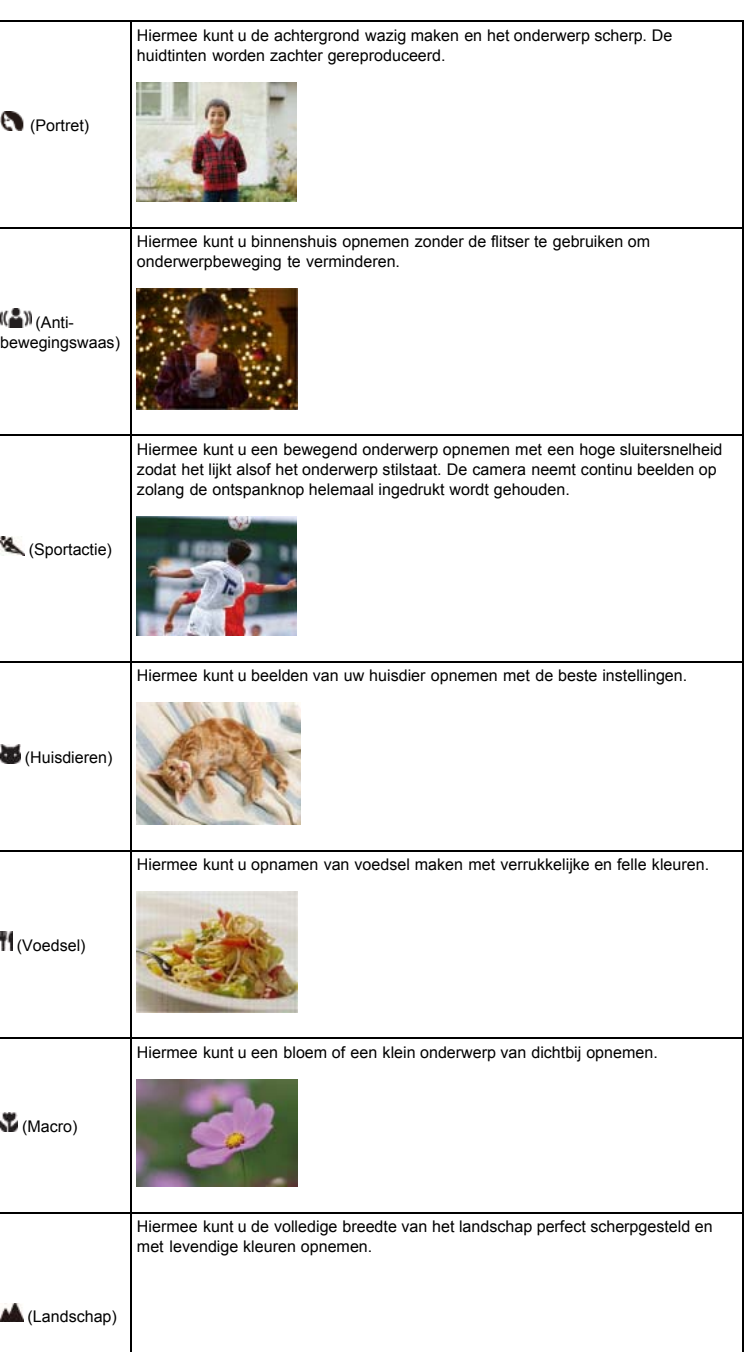

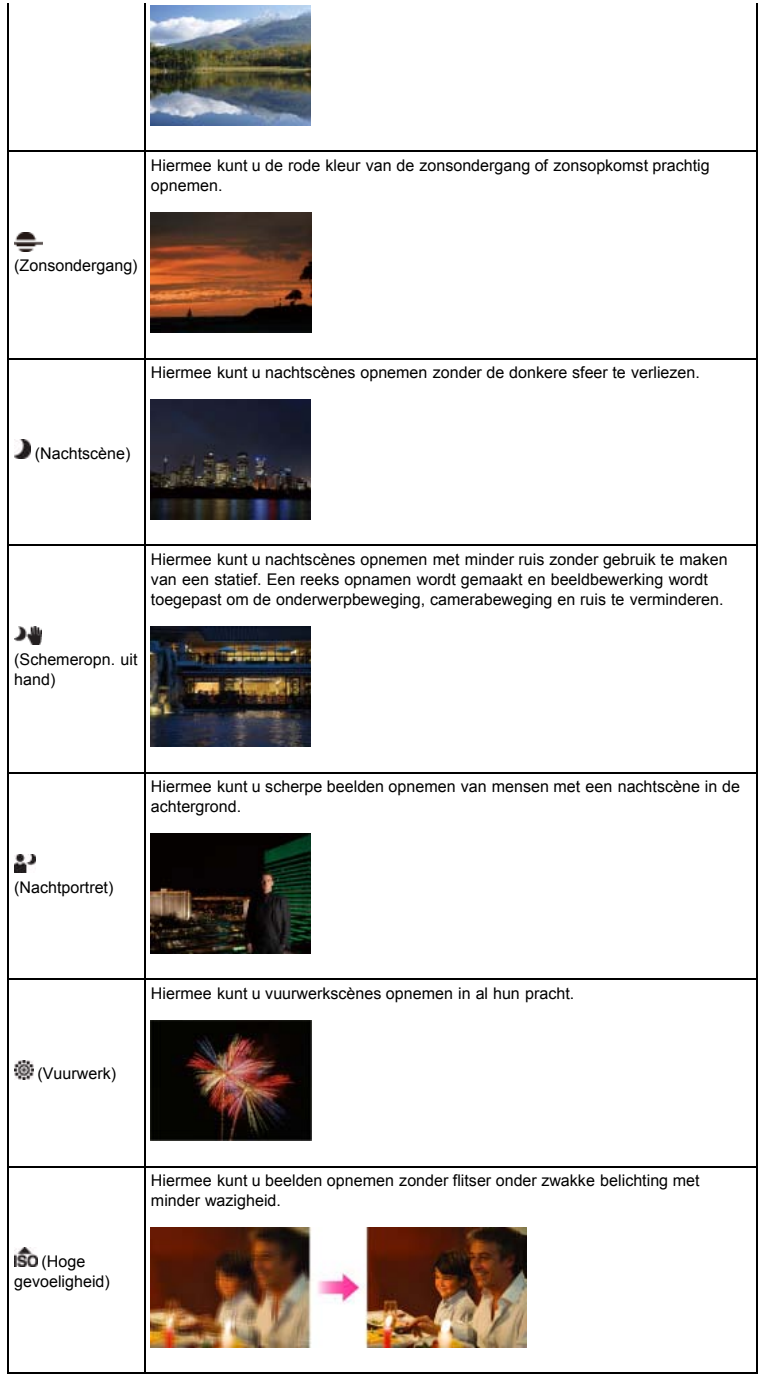

# Opmerkingen

Als u beelden opneemt in de (Nachtscène), (Nachtportret) of (Vuurwerk) functie, is de sluitertijd langer en worden de beelden eerder wazig. Om wazige beelden te voorkomen, adviseren wij u een statief te gebruiken.

# Verwant onderwerp

[Functies die niet beschikbaar zijn in sommige opnamefuncties](#page-48-0) Onderdelen op het menu voor het opnemen van stilstaande beelden die niet beschikbaar zijn in sommige opnamefuncties

- <span id="page-105-0"></span>[Vóór gebruik](#page-1-0)
- [Opnemen](#page-2-0)
- [Weergeven](#page-3-0)
- [De MENU-onderdelen gebruiken](#page-4-0) [\(opnemen\)](#page-4-0)
- [De MENU-onderdelen gebruiken](#page-6-0) [\(weergeven\)](#page-6-0)
- [Instellingen veranderen](#page-7-0)
- [Beelden weergeven op een](#page-8-0) [televisie](#page-8-0)
- [Gebruiken met een computer](#page-9-0)
- [Afdrukken](#page-10-0)
- [Problemen oplossen](#page-11-0)
- [Voorzorgsmaatregelen/ Over](#page-12-0) [deze camera](#page-12-0)

**[Inhoudlijst](file:///Z|/CX63500/@29lang@/UG/09_nohin%20pdf/before%20security/nl/contents/contentslist.html)** 

# Geheugennr. oproepen

Als de functiekeuzeknop in de stand [Geheugennummer oproepen] staat, volgt u de onderstaande stappen om nieuwe selecties te maken en andere instellingen op te roepen.

[Hoofdpagina](#page-0-0) > [De MENU-onderdelen gebruiken \(opnemen\)](#page-4-0) > Menu voor opnemen van stilstaande

1. MENU  $\rightarrow$   $\bullet$  5  $\rightarrow$  [Geheugennr. oproepen]  $\rightarrow$  gewenst nummer

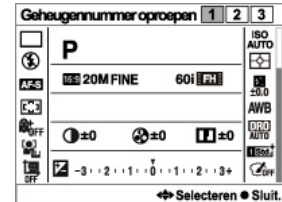

#### Opmerkingen

Registreer opname-instellingen van tevoren met [Geheugen].

# Verwant onderwerp

[Geheugennummer oproepen](#page-42-0) [Geheugen](#page-106-0)

▲ [Terug naar boven](#page-105-0)

beelden > Geheugennr. oproepen

- <span id="page-106-3"></span>[Vóór gebruik](#page-1-0)
- <span id="page-106-0"></span>[Opnemen](#page-2-0)
- [Weergeven](#page-3-0)
- [De MENU-onderdelen gebruiken](#page-4-0) [\(opnemen\)](#page-4-0)
- [De MENU-onderdelen gebruiken](#page-6-0) [\(weergeven\)](#page-6-0)
- [Instellingen veranderen](#page-7-0)
- [Beelden weergeven op een](#page-8-0) [televisie](#page-8-0)
- [Gebruiken met een computer](#page-9-0)
- <span id="page-106-1"></span>[Afdrukken](#page-10-0)
- [Problemen oplossen](#page-11-0)
- <span id="page-106-2"></span>[Voorzorgsmaatregelen/ Over](#page-12-0) [deze camera](#page-12-0)

**[Inhoudlijst](file:///Z|/CX63500/@29lang@/UG/09_nohin%20pdf/before%20security/nl/contents/contentslist.html)** 

# [Hoofdpagina](#page-0-0) > [De MENU-onderdelen gebruiken \(opnemen\)](#page-4-0) > Menu voor opnemen van stilstaande beelden > Geheugen

#### Geheugen

- [Items die kunnen worden geregistreerd](#page-106-1)
- [Geregistreerde instellingen oproepen](#page-106-2)

U kunt maximaal drie veelgebruikte functies of camera-instellingen registreren in de camera. U kunt de instellingen oproepen met behulp van [Geheugennummer oproepen].

- 1. Stel de camera in op de instelling die u wilt registreren.
- 2. MENU  $\rightarrow$   $\bullet$  5  $\rightarrow$  [Geheugen]  $\rightarrow$  gewenst nummer

#### Opmerkingen

Als u de instellingen wilt veranderen, voert u de stappen 1 en 2 opnieuw uit.

#### Items die kunnen worden geregistreerd

- De beschikbare opname-instellingen zijn als volgt:
	- Opnamefuncties die worden ingesteld met behulp van de functiekeuzeknop
	- Diafragmawaarde (F-getal)
	- Sluitertijd
	- $-$  EV
	- (menu voor opnemen van stilstaande beelden) onderdelen
	- (menu voor opnemen van bewegende beelden) onderdelen
	- Optische-zoomvergroting

#### **Opmerkingen**

• Programmaverschuiving kan niet worden geregistreerd.

### Geregistreerde instellingen oproepen

- **1.** Zet de functiekeuzeknop in de stand  $MR$  (Geheugennummer oproepen).
- 2. Druk op  $\blacktriangleleft$  /  $\blacktriangleright$  op het besturingswiel of draai het besturingswiel om het gewenste nummer te selecteren

#### **Opmerkingen**

• Als u MR (Geheugennummer oproepen) instelt na het voltooien van de opname-instellingen, krijgen de geregistreerde [Geheugen]-waarden voorrang en kunnen de oorspronkelijke instellingen ongeldig worden. Controleer de indicators op het scherm voordat u opneemt.

### Verwant onderwerp

[Geheugennummer oproepen](#page-42-0)

Onderdelen op het menu voor het opnemen van stilstaande beelden die niet beschikbaar zijn in sommige opnamefuncties

- [Vóór gebruik](#page-1-0)
- [Opnemen](#page-2-0)
- [Weergeven](#page-3-0)
- [De MENU-onderdelen gebruiken](#page-4-0) [\(opnemen\)](#page-4-0)
- [De MENU-onderdelen gebruiken](#page-6-0) [\(weergeven\)](#page-6-0)
- [Instellingen veranderen](#page-7-0)
- [Beelden weergeven op een](#page-8-0) [televisie](#page-8-0)
- [Gebruiken met een computer](#page-9-0)
- [Afdrukken](#page-10-0)
- [Problemen oplossen](#page-11-0)
- [Voorzorgsmaatregelen/ Over](#page-12-0) [deze camera](#page-12-0)

**[Inhoudlijst](file:///Z|/CX63500/@29lang@/UG/09_nohin%20pdf/before%20security/nl/contents/contentslist.html)** 

[Hoofdpagina](#page-0-0) > [De MENU-onderdelen gebruiken \(opnemen\)](#page-4-0) > Menu voor opnemen van stilstaande beelden > Onderdelen op het menu voor het opnemen van stilstaande beelden die niet beschikbaar zijn in sommige opnamefuncties

### Onderdelen op het menu voor het opnemen van stilstaande beelden die niet beschikbaar zijn in sommige opnamefuncties

- Onderdelen op het menu voor het opnemen van stilstaande beelden die niet beschikbaar zijn in sommige opnamefuncties
- Onderdelen op het menu voor het opnemen van stilstaande beelden die niet beschikbaar zijn in **[Scènekeuze]**

In onderstaande tabel geeft een vinkje een instelling aan die kan worden veranderd, en geeft — een instelling aan die niet kan worden veranderd. Een instelling kan vast liggen of beperkt zijn, afhankelijk van de opnamefunctie. Zie ieder onderwerp voor meer informatie.

### Onderdelen op het menu voor het opnemen van stilstaande beelden die niet beschikbaar zijn in sommige opnamefuncties

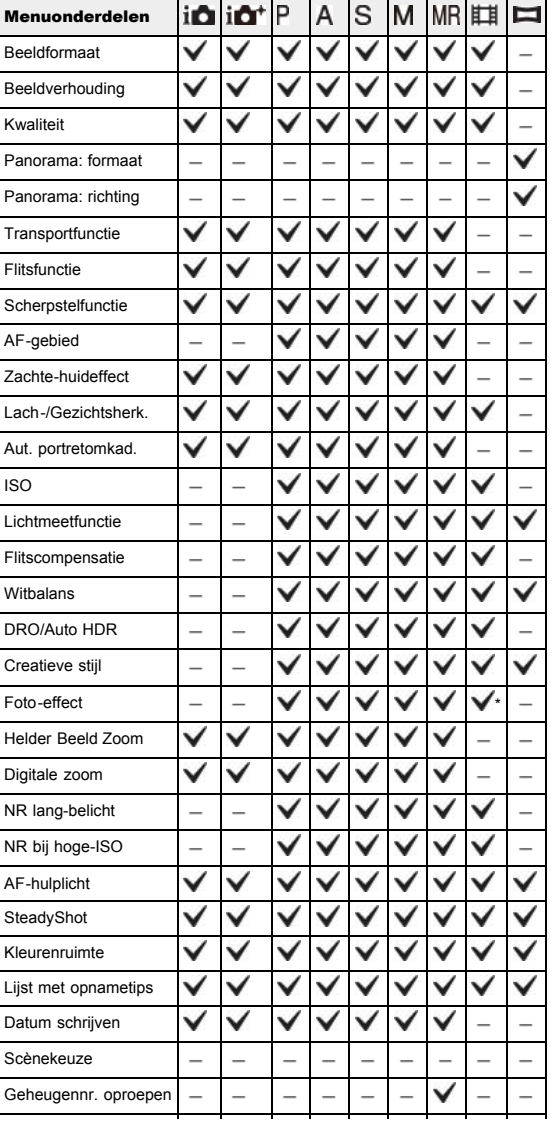
#### Geheugen

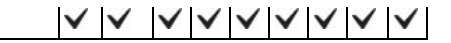

\* Beschikbare effecten die alleen kunnen worden ingesteld in de opnamefunctie voor bewegende beelden.

# Onderdelen op het menu voor het opnemen van stilstaande beelden die niet beschikbaar zijn in [Scènekeuze]

De pictogrammen vermeld onder  $SCN$  geven de beschikbare functies aan.

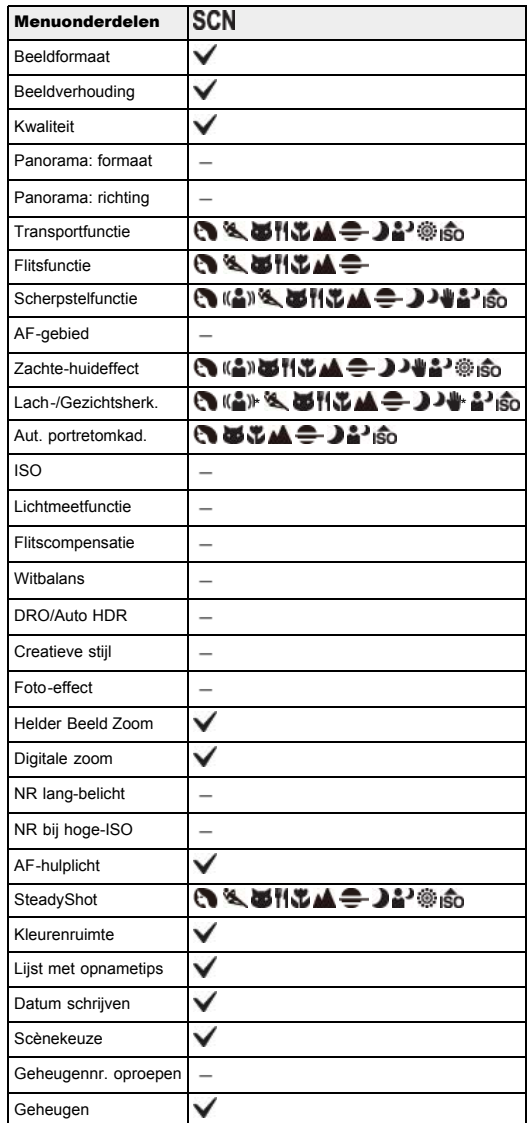

\* De lach-sluiter kan niet worden geselecteerd.

#### Opmerkingen

Als bovenstaande opnamefuncties zijn geregistreerd en worden opgeroepen in (Geheugennummer oproepen), blijven de voorwaarden voor het al of niet kunnen veranderen van de instellingen hetzelfde als in bovenstaande tabel.

- [Vóór gebruik](#page-1-0)
- [Opnemen](#page-2-0)
- [Weergeven](#page-3-0)
- [De MENU-onderdelen gebruiken](#page-4-0) [\(opnemen\)](#page-4-0)
- [De MENU-onderdelen gebruiken](#page-6-0) [\(weergeven\)](#page-6-0)
- [Instellingen veranderen](#page-7-0)
- [Beelden weergeven op een](#page-8-0) [televisie](#page-8-0)
- [Gebruiken met een computer](#page-9-0)
- [Afdrukken](#page-10-0)
- [Problemen oplossen](#page-11-0)
- [Voorzorgsmaatregelen/ Over](#page-12-0) [deze camera](#page-12-0)

**[Inhoudlijst](file:///Z|/CX63500/@29lang@/UG/09_nohin%20pdf/before%20security/nl/contents/contentslist.html)** 

#### [Hoofdpagina](#page-0-0) > [De MENU-onderdelen gebruiken \(opnemen\)](#page-4-0) > Menu voor opnemen van bewegende beelden > Bestandsindeling

## Bestandsindeling

U kunt de opnamemethode instellen die wordt gebruikt voor het opnemen van bewegende beelden.

1. MENU  $\rightarrow \overline{\mathbb{H}}$  1  $\rightarrow$  [Bestandsindeling]  $\rightarrow$  gewenste functie

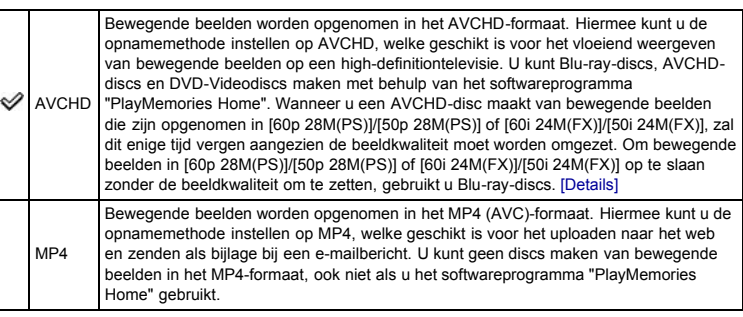

Verwant onderwerp

[AVCHD-formaat](#page-221-0)

- <span id="page-110-0"></span>[Vóór gebruik](#page-1-0)
- [Opnemen](#page-2-0)

[Weergeven](#page-3-0)

- [De MENU-onderdelen gebruiken](#page-4-0) [\(opnemen\)](#page-4-0)
- [De MENU-onderdelen gebruiken](#page-6-0) [\(weergeven\)](#page-6-0)
- [Instellingen veranderen](#page-7-0)
- [Beelden weergeven op een](#page-8-0) [televisie](#page-8-0)
- [Gebruiken met een computer](#page-9-0)
- [Afdrukken](#page-10-0)
- [Problemen oplossen](#page-11-0)
- [Voorzorgsmaatregelen/ Over](#page-12-0) [deze camera](#page-12-0)

**[Inhoudlijst](file:///Z|/CX63500/@29lang@/UG/09_nohin%20pdf/before%20security/nl/contents/contentslist.html)** 

#### [Hoofdpagina](#page-0-0) > [De MENU-onderdelen gebruiken \(opnemen\)](#page-4-0) > Menu voor opnemen van bewegende beelden > Opname-instelling

#### Opname-instelling

Hoe groter het bewegend-beeldformaat, hoe hoger de beeldkwaliteit. Hoe groter de hoeveelheid gegevens die per seconde worden vastgelegd (gemiddelde bitsnelheid), hoe hoger de beeldkwaliteit.

1. MENU  $\rightarrow \prod_{i=1}^{n} 1 \rightarrow$  [Opname-instelling]  $\rightarrow$  gewenste functie

#### Bestandsindeling: AVCHD

#### FX/FH:

Bewegende beelden worden opgenomen in het AVCHD-formaat met ongeveer 60 velden per seconde (voor 1080 60i-compatibele apparaten) of 50 velden per seconde (voor 1080 50i-compatibele apparaten) in de geïnterlinieerde functie, met Dolby Digital-geluid in het AVCHD-formaat.

#### PS:

Bewegende beelden worden opgenomen in het AVCHD-formaat met ongeveer 60 frames per seconde (voor 1080 60i-compatibele apparaten) of 50 frames per seconde (voor 1080 50i-compatibele apparaten) in de progressieve functie, met Dolby Digital-geluid in het AVCHD-formaat.

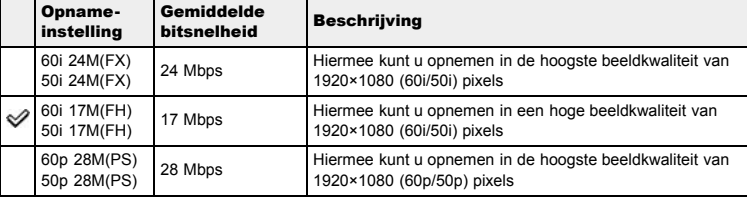

#### Bestandsindeling: MP4

Bewegende beelden worden opgenomen in het MPEG-4-formaat met ongeveer 30 frames per seconde (voor 1080 60i-compatibele apparaten) of ongeveer 25 frames per seconde (voor 1080 50i-compatibele apparaten) in de progressieve functie, met AAC-geluid in het mp4-formaat.

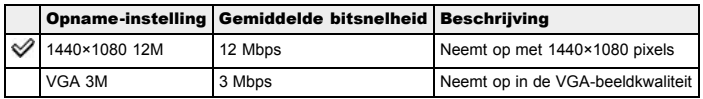

#### Opmerkingen

- Een telefotobeeld wordt verkregen wanneer het [VGA 3M]-beeldformaat is geselecteerd.
- Wanneer u een AVCHD-disc maakt van bewegende beelden die zijn opgenomen in [60p 28M(PS)]/[50p 28M(PS)] of [60i 24M(FX)]/[50i 24M(FX)], zal dit enige tijd vergen aangezien de beeldkwaliteit moet worden omgezet. Om bewegende beelden in [60p 28M(PS)]/[50p 28M(PS)] of [60i 24M(FX)]/[50i 24M(FX)] op te slaan zonder de beeldkwaliteit om te zetten, gebruikt u Blu-raydiscs.

#### Verwant onderwerp

**Bestandsindeling** 

- <span id="page-111-0"></span>[Vóór gebruik](#page-1-0)
- [Opnemen](#page-2-0)

[Weergeven](#page-3-0)

[De MENU-onderdelen gebruiken](#page-4-0) [\(opnemen\)](#page-4-0)

[De MENU-onderdelen gebruiken](#page-6-0) [\(weergeven\)](#page-6-0)

[Instellingen veranderen](#page-7-0)

- [Beelden weergeven op een](#page-8-0) [televisie](#page-8-0)
- [Gebruiken met een computer](#page-9-0)
- [Afdrukken](#page-10-0)
- [Problemen oplossen](#page-11-0)
- [Voorzorgsmaatregelen/ Over](#page-12-0) [deze camera](#page-12-0)

**[Inhoudlijst](file:///Z|/CX63500/@29lang@/UG/09_nohin%20pdf/before%20security/nl/contents/contentslist.html)** 

#### [Hoofdpagina](#page-0-0) > [De MENU-onderdelen gebruiken \(opnemen\)](#page-4-0) > Menu voor opnemen van bewegende beelden > Beeldformaat(Dual Rec)

## Beeldformaat(Dual Rec)

U kunt het beeldformaat instellen van de stilstaande beelden die kunnen worden opgenomen tijdens het opnemen van bewegende beelden.

1. MENU  $\rightarrow \overline{||} \overline{||}$  1  $\rightarrow$  [Beeldformaat(Dual Rec)]  $\rightarrow$  gewenst formaat

## Als [Opname-instelling] is ingesteld op iets anders dan [VGA 3M]

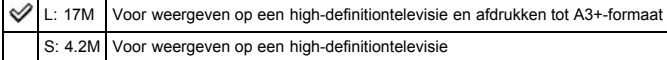

## Als [Opname-instelling] is ingesteld op [VGA 3M]

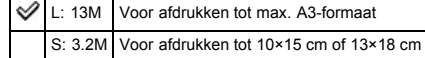

#### Verwant onderwerp

[Onderdelen op het menu voor het opnemen van bewegende beelden die niet beschikbaar zijn in](#page-116-0) [sommige opnamefuncties](#page-116-0)

- <span id="page-112-0"></span>[Vóór gebruik](#page-1-0)
- [Opnemen](#page-2-0)

[Weergeven](#page-3-0)

[De MENU-onderdelen gebruiken](#page-4-0) [\(opnemen\)](#page-4-0)

- [De MENU-onderdelen gebruiken](#page-6-0) [\(weergeven\)](#page-6-0)
- [Instellingen veranderen](#page-7-0)
- [Beelden weergeven op een](#page-8-0) [televisie](#page-8-0)
- [Gebruiken met een computer](#page-9-0)
- [Afdrukken](#page-10-0)
- [Problemen oplossen](#page-11-0)
- [Voorzorgsmaatregelen/ Over](#page-12-0) [deze camera](#page-12-0)

**[Inhoudlijst](file:///Z|/CX63500/@29lang@/UG/09_nohin%20pdf/before%20security/nl/contents/contentslist.html)** 

# Verwant onderwerp

[Bewegende beelden opnemen](#page-29-0)

[Onderdelen op het menu voor het opnemen van bewegende beelden die niet beschikbaar zijn in](#page-116-0) [sommige opnamefuncties](#page-116-0)

[Terug naar boven](#page-112-0)

beelden > SteadyShot

## **SteadyShot**

De sterkte van het [SteadyShot]-effect tijdens het opnemen van bewegende beelden kan worden ingesteld.

[Hoofdpagina](#page-0-0) > [De MENU-onderdelen gebruiken \(opnemen\)](#page-4-0) > Menu voor opnemen van bewegende

**1.** MENU  $\rightarrow \mathbb{H}$  1  $\rightarrow$  [SteadyShot]  $\rightarrow$  gewenste functie

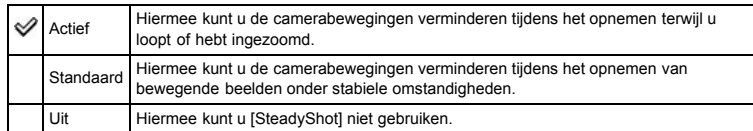

#### Opmerkingen

Als u de instelling van [SteadyShot] verandert, zal de opnamehoek veranderen.

- <span id="page-113-0"></span>[Vóór gebruik](#page-1-0)
- [Opnemen](#page-2-0)

[Weergeven](#page-3-0)

[De MENU-onderdelen gebruiken](#page-4-0) [\(opnemen\)](#page-4-0)

- [De MENU-onderdelen gebruiken](#page-6-0) [\(weergeven\)](#page-6-0)
- [Instellingen veranderen](#page-7-0)
- [Beelden weergeven op een](#page-8-0) [televisie](#page-8-0)
- [Gebruiken met een computer](#page-9-0)
- [Afdrukken](#page-10-0)
- [Problemen oplossen](#page-11-0)
- [Voorzorgsmaatregelen/ Over](#page-12-0) [deze camera](#page-12-0)

**[Inhoudlijst](file:///Z|/CX63500/@29lang@/UG/09_nohin%20pdf/before%20security/nl/contents/contentslist.html)** 

[Hoofdpagina](#page-0-0) > [De MENU-onderdelen gebruiken \(opnemen\)](#page-4-0) > Menu voor opnemen van bewegende beelden > Geluid opnemen

## Geluid opnemen

U kunt instellen of tijdens het opnemen van bewegende beelden geluid wordt opgenomen of niet.

1. MENU  $\rightarrow \overline{\mathbb{H}}$  1  $\rightarrow$  [Geluid opnemen]  $\rightarrow$  gewenste functie

Aan U kunt instellen of tijdens het opnemen van bewegende beelden geluid wordt opgenomen  $Uit$  of niet.

#### Opmerkingen

Als [Geluid opnemen] is ingesteld op [Aan], worden de geluiden van de lens- en camerabediening opgenomen.

- <span id="page-114-0"></span>[Vóór gebruik](#page-1-0)
- [Opnemen](#page-2-0)

[Weergeven](#page-3-0)

[De MENU-onderdelen gebruiken](#page-4-0) [\(opnemen\)](#page-4-0)

[De MENU-onderdelen gebruiken](#page-6-0) [\(weergeven\)](#page-6-0)

[Instellingen veranderen](#page-7-0)

- [Beelden weergeven op een](#page-8-0) [televisie](#page-8-0)
- [Gebruiken met een computer](#page-9-0)
- [Afdrukken](#page-10-0)
- [Problemen oplossen](#page-11-0)
- [Voorzorgsmaatregelen/ Over](#page-12-0) [deze camera](#page-12-0)

**[Inhoudlijst](file:///Z|/CX63500/@29lang@/UG/09_nohin%20pdf/before%20security/nl/contents/contentslist.html)** 

[Hoofdpagina](#page-0-0) > [De MENU-onderdelen gebruiken \(opnemen\)](#page-4-0) > Menu voor opnemen van bewegende beelden > Windruis reductie

## Windruis reductie

U kunt het geruis van de wind tijdens het opnemen van bewegende beelden verlagen.

1. MENU  $\rightarrow \mathbb{H}$  1  $\rightarrow$  [Windruis reductie]  $\rightarrow$  gewenste functie

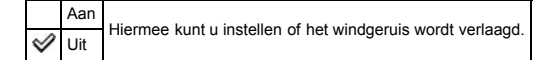

#### Opmerkingen

• Als [Windruis reductie] is ingesteld op [Aan] ondanks dat er geen sterke wind waait, kunnen de opgenomen geluiden, anders dan de wind, mogelijk moeilijk te horen zijn.

- [Vóór gebruik](#page-1-0)
- [Opnemen](#page-2-0)
- [Weergeven](#page-3-0)

[De MENU-onderdelen gebruiken](#page-4-0) [\(opnemen\)](#page-4-0)

- [De MENU-onderdelen gebruiken](#page-6-0) [\(weergeven\)](#page-6-0)
- [Instellingen veranderen](#page-7-0)
- [Beelden weergeven op een](#page-8-0) [televisie](#page-8-0)
- [Gebruiken met een computer](#page-9-0)
- [Afdrukken](#page-10-0)
- [Problemen oplossen](#page-11-0)
- [Voorzorgsmaatregelen/ Over](#page-12-0) [deze camera](#page-12-0)

**[Inhoudlijst](file:///Z|/CX63500/@29lang@/UG/09_nohin%20pdf/before%20security/nl/contents/contentslist.html)** 

[Hoofdpagina](#page-0-0) > [De MENU-onderdelen gebruiken \(opnemen\)](#page-4-0) > Menu voor opnemen van bewegende beelden > Film

### Film

U kunt een opnamefunctie selecteren wanneer de functiekeuzeknop in de stand [Film] staat.

1. MENU  $\rightarrow \mathbb{H}$  1  $\rightarrow$  [Film]  $\rightarrow$  gewenste functie

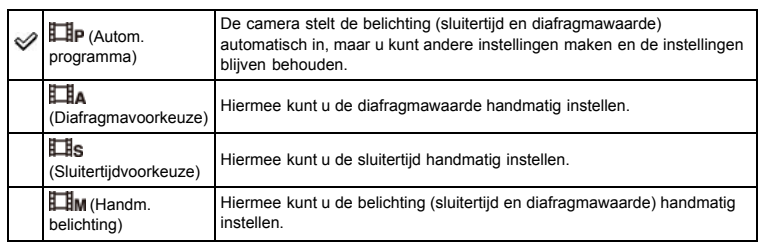

- <span id="page-116-3"></span>[Vóór gebruik](#page-1-0)
- [Opnemen](#page-2-0)
- <span id="page-116-0"></span>[Weergeven](#page-3-0)
- [De MENU-onderdelen gebruiken](#page-4-0) [\(opnemen\)](#page-4-0)
- [De MENU-onderdelen gebruiken](#page-6-0) [\(weergeven\)](#page-6-0)
- [Instellingen veranderen](#page-7-0)
- [Beelden weergeven op een](#page-8-0) [televisie](#page-8-0)
- [Gebruiken met een computer](#page-9-0)
- <span id="page-116-1"></span>[Afdrukken](#page-10-0)
- [Problemen oplossen](#page-11-0)
- <span id="page-116-2"></span>[Voorzorgsmaatregelen/ Over](#page-12-0) [deze camera](#page-12-0)

**[Inhoudlijst](file:///Z|/CX63500/@29lang@/UG/09_nohin%20pdf/before%20security/nl/contents/contentslist.html)** 

[Hoofdpagina](#page-0-0) > [De MENU-onderdelen gebruiken \(opnemen\)](#page-4-0) > Menu voor opnemen van bewegende beelden > Onderdelen op het menu voor het opnemen van bewegende beelden die niet beschikbaar zijn in sommige opnamefuncties

## Onderdelen op het menu voor het opnemen van bewegende beelden die niet beschikbaar zijn in sommige opnamefuncties

- [Onderdelen op het menu voor het opnemen van bewegende beelden die niet beschikbaar zijn in](#page-116-1) [sommige opnamefuncties](#page-116-1)
- [Onderdelen op het menu voor het opnemen van bewegende beelden die niet beschikbaar zijn in](#page-116-2) **[\[Scènekeuze\]](#page-116-2)**

In onderstaande tabel geeft een vinkje een instelling aan die kan worden veranderd, en geeft — een instelling aan die niet kan worden veranderd.

Een instelling kan vast liggen of beperkt zijn, afhankelijk van de opnamefunctie. Zie ieder onderwerp voor meer informatie.

#### Onderdelen op het menu voor het opnemen van bewegende beelden die niet beschikbaar zijn in sommige opnamefuncties

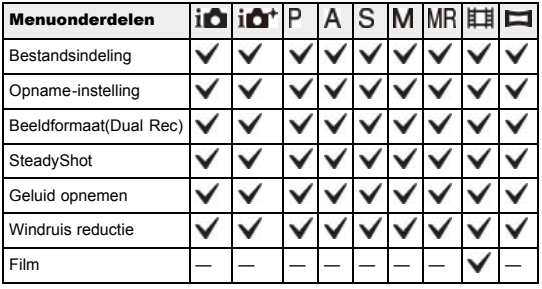

Onderdelen op het menu voor het opnemen van bewegende beelden die niet beschikbaar zijn in [Scènekeuze]

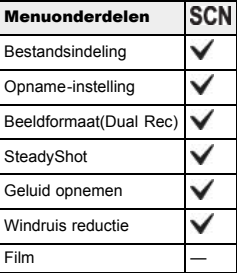

- <span id="page-117-0"></span>[Vóór gebruik](#page-1-0)
- [Opnemen](#page-2-0)
- [Weergeven](#page-3-0)
- [De MENU-onderdelen gebruiken](#page-4-0) [\(opnemen\)](#page-4-0)
- [De MENU-onderdelen gebruiken](#page-6-0) [\(weergeven\)](#page-6-0)
- [Instellingen veranderen](#page-7-0)
- [Beelden weergeven op een](#page-8-0) [televisie](#page-8-0)
- [Gebruiken met een computer](#page-9-0)
- [Afdrukken](#page-10-0)
- [Problemen oplossen](#page-11-0)
- [Voorzorgsmaatregelen/ Over](#page-12-0) [deze camera](#page-12-0)

**[Inhoudlijst](file:///Z|/CX63500/@29lang@/UG/09_nohin%20pdf/before%20security/nl/contents/contentslist.html)** 

#### [Hoofdpagina](#page-0-0) > [De MENU-onderdelen gebruiken \(opnemen\)](#page-4-0) > Menu Custom > Rode ogen verm.

#### Rode ogen verm.

De flitser gaat twee of meer keer af voordat de opname wordt gemaakt om het rode-ogeneffect dat optreedt bij het gebruik van de flitser te verminderen.

**1.** MENU  $\rightarrow$   $\bullet$  1  $\rightarrow$  [Rode ogen verm.]  $\rightarrow$  gewenste functie

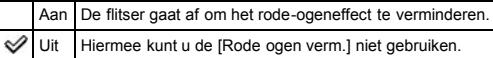

#### Hoe ontstaat het rode-ogeneffect?

Pupillen worden groter in een donkere omgeving. Het flitslicht wordt gereflecteerd door de bloedvaten op de achterkant van het oog (het netvlies) (A) waardoor het "rode-ogeneffect" optreedt.

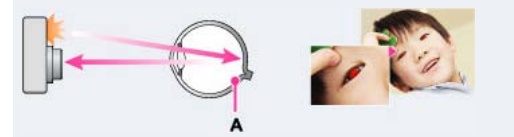

#### Andere manieren om het rode-ogeneffect te verminderen

- Selecteer bij [Scènekeuze] de functie (SO (Hoge gevoeligheid). ([Flitsfunctie] wordt automatisch ingesteld op [Flitser uit].)
- Als de ogen van het onderwerp rood blijken te zijn, corrigeert u het beeld met behulp van het softwareprogramma "PlayMemories Home".

#### Opmerkingen

- Om wazige beelden te voorkomen, moet u de camera stevig vasthouden totdat de sluiter is ontspannen. Het duurt normaal gesproken een seconde voordat de sluiter wordt ontspannen. Zorg er bovendien voor dat het onderwerp gedurende deze tijdsduur niet beweegt.
- Het is mogelijk dat [Rode ogen verm.] niet het gewenste resultaat oplevert. Dit is afhankelijk van individuele verschillen en omstandigheden, zoals de afstand tot het onderwerp, en of het onderwerp weg keek van de voorflits.
- [Rode ogen verm.] wordt ingesteld op [Uit] in de volgende situaties:
	- In de functie [Opname door beweging]
	- Wanneer (Nachtscène) of  $\blacktriangleright$  (Schemeropn. uit hand) is geselecteerd als de [Scènekeuze]functie.
	- Wanneer de lach-sluiterfunctie is ingeschakeld.

[Hoofdpagina](#page-0-0) > [De MENU-onderdelen gebruiken \(opnemen\)](#page-4-0) > Menu Custom > Stramienlijn

- <span id="page-118-0"></span>[Vóór gebruik](#page-1-0)
- [Opnemen](#page-2-0)
- [Weergeven](#page-3-0)
- [De MENU-onderdelen gebruiken](#page-4-0) [\(opnemen\)](#page-4-0)
- [De MENU-onderdelen gebruiken](#page-6-0) [\(weergeven\)](#page-6-0)
- [Instellingen veranderen](#page-7-0)
- [Beelden weergeven op een](#page-8-0) [televisie](#page-8-0)
- [Gebruiken met een computer](#page-9-0)
- [Afdrukken](#page-10-0)
- [Problemen oplossen](#page-11-0)
- [Voorzorgsmaatregelen/ Over](#page-12-0) [deze camera](#page-12-0)

**[Inhoudlijst](file:///Z|/CX63500/@29lang@/UG/09_nohin%20pdf/before%20security/nl/contents/contentslist.html)** 

## Stramienlijn

Met behulp van de rasterlijnen kunt u het onderwerp gemakkelijker in een horizontale/verticale stand brengen.

**1.** MENU  $\rightarrow$   $\leftrightarrow$  1  $\rightarrow$  [Stramienlijn]  $\rightarrow$  gewenste functie

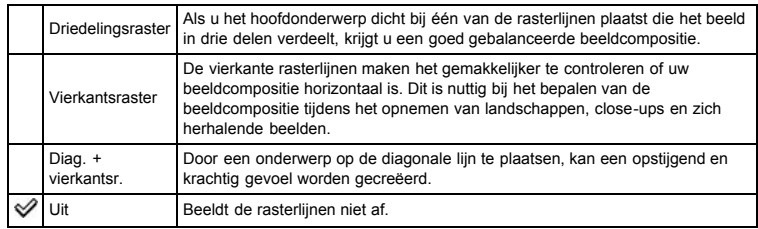

- <span id="page-119-0"></span>[Vóór gebruik](#page-1-0)
- [Opnemen](#page-2-0)
- [Weergeven](#page-3-0)
- [De MENU-onderdelen gebruiken](#page-4-0) [\(opnemen\)](#page-4-0)
- [De MENU-onderdelen gebruiken](#page-6-0) [\(weergeven\)](#page-6-0)
- [Instellingen veranderen](#page-7-0)
- [Beelden weergeven op een](#page-8-0) [televisie](#page-8-0)
- [Gebruiken met een computer](#page-9-0)
- [Afdrukken](#page-10-0)
- [Problemen oplossen](#page-11-0)
- [Voorzorgsmaatregelen/ Over](#page-12-0) [deze camera](#page-12-0)

**[Inhoudlijst](file:///Z|/CX63500/@29lang@/UG/09_nohin%20pdf/before%20security/nl/contents/contentslist.html)** 

#### [Hoofdpagina](#page-0-0) > [De MENU-onderdelen gebruiken \(opnemen\)](#page-4-0) > Menu Custom > Autom.weergave

## Autom.weergave

U kunt het opgenomen beeld onmiddellijk na het opnemen op het scherm bekijken. U kunt de weergavetijdsduur veranderen.

1. MENU  $\rightarrow$   $\leftrightarrow$  1  $\rightarrow$  [Autom.weergave]  $\rightarrow$  gewenste functie

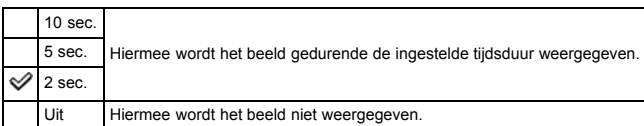

#### Opmerkingen

Afhankelijk van de instelling, zoals [DRO/Auto HDR], [Zachte-huideffect], enz., kan de camera tijdelijk een niet-bewerkt beeld weergeven voordat het beeld met toegepast effect wordt weergegeven.

- <span id="page-120-0"></span>[Vóór gebruik](#page-1-0)
- [Opnemen](#page-2-0)
- [Weergeven](#page-3-0)
- [De MENU-onderdelen gebruiken](#page-4-0) [\(opnemen\)](#page-4-0)
- [De MENU-onderdelen gebruiken](#page-6-0) [\(weergeven\)](#page-6-0)
- [Instellingen veranderen](#page-7-0)
- [Beelden weergeven op een](#page-8-0) [televisie](#page-8-0)
- [Gebruiken met een computer](#page-9-0)
- [Afdrukken](#page-10-0)
- [Problemen oplossen](#page-11-0)
- [Voorzorgsmaatregelen/ Over](#page-12-0) [deze camera](#page-12-0)

**[Inhoudlijst](file:///Z|/CX63500/@29lang@/UG/09_nohin%20pdf/before%20security/nl/contents/contentslist.html)** 

#### [Hoofdpagina](#page-0-0) > [De MENU-onderdelen gebruiken \(opnemen\)](#page-4-0) > Menu Custom > DISP-knop (scherm)

## DISP-knop (scherm)

U kunt tijdens het opnemen de beschikbare schermweergavefunctie instellen door op DISP (Inhoud weergeven) op het besturingswiel te drukken.

- 1. MENU  $\rightarrow$   $\overleftrightarrow{ }$  1  $\rightarrow$  [DISP-knop (scherm)]  $\rightarrow$  gewenste functie De onderdelen gemarkeerd met  $\mathcal Q$  zijn beschikbaar.
- 2. Druk op de MENU-toets om in te stellen.

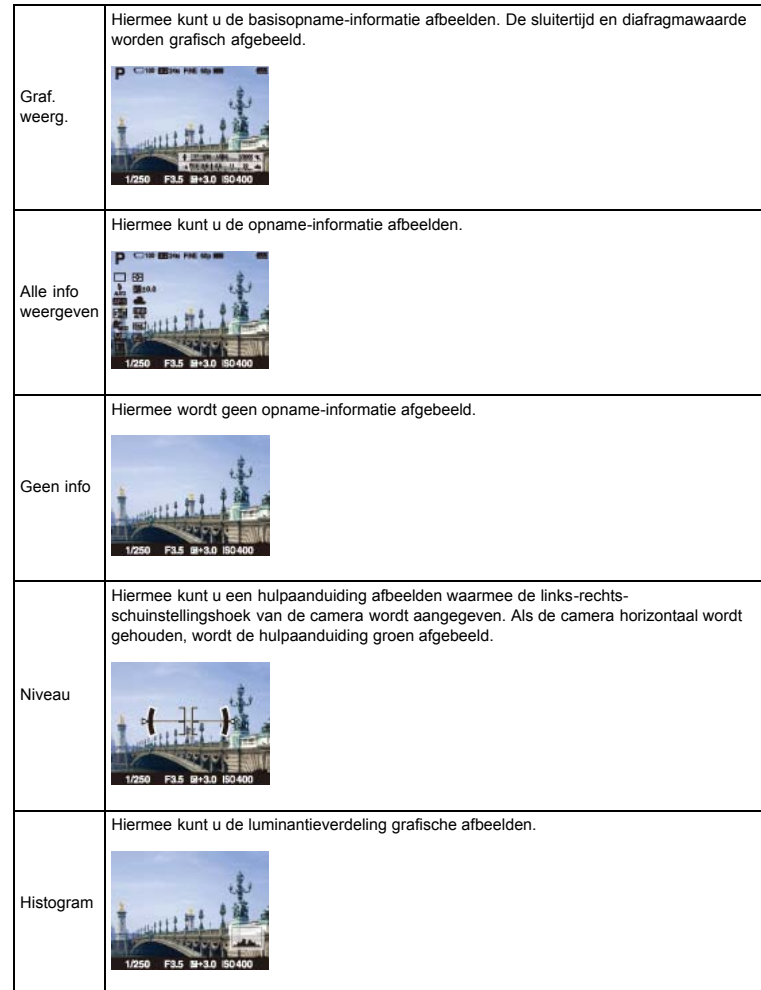

Verwant onderwerp

[DISP \(Inhoud weergeven\)](#page-51-0)

- <span id="page-121-0"></span>[Vóór gebruik](#page-1-0)
- <span id="page-121-1"></span>[Opnemen](#page-2-0)
- [Weergeven](#page-3-0)
- [De MENU-onderdelen gebruiken](#page-4-0) [\(opnemen\)](#page-4-0)
- [De MENU-onderdelen gebruiken](#page-6-0) [\(weergeven\)](#page-6-0)
- [Instellingen veranderen](#page-7-0)
- [Beelden weergeven op een](#page-8-0) [televisie](#page-8-0)
- [Gebruiken met een computer](#page-9-0)
- [Afdrukken](#page-10-0)
- [Problemen oplossen](#page-11-0)
- [Voorzorgsmaatregelen/ Over](#page-12-0) [deze camera](#page-12-0)

**[Inhoudlijst](file:///Z|/CX63500/@29lang@/UG/09_nohin%20pdf/before%20security/nl/contents/contentslist.html)** 

#### [Hoofdpagina](#page-0-0) > [De MENU-onderdelen gebruiken \(opnemen\)](#page-4-0) > Menu Custom > Reliëfniveau

#### Reliëfniveau

U kunt bij handmatig scherpstellen de contouren van scherpgestelde bereiken benadrukken met behulp van een specifieke kleur.

Met deze functie kunt u gemakkelijk de scherpstelling controleren.

1. MENU  $\rightarrow$   $\overleftrightarrow{ }$  1  $\rightarrow$  [Reliëfniveau]  $\rightarrow$  gewenste functie

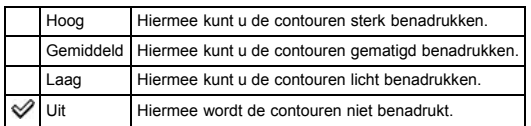

#### Opmerkingen

- Aangezien de camera beoordeelt dat scherpe delen scherpgesteld zijn, verschilt [Reliëfniveau], afhankelijk van het onderwerp en de opnameomstandigheden.
- De contouren van scherpgestelde bereiken worden niet benadrukt wanneer de camera is aangesloten met behulp van een HDMI-kabel.

#### Verwant onderwerp

[Reliëfkleur](#page-122-0)

- <span id="page-122-1"></span>[Vóór gebruik](#page-1-0)
- <span id="page-122-0"></span>[Opnemen](#page-2-0)
- [Weergeven](#page-3-0)
- [De MENU-onderdelen gebruiken](#page-4-0) [\(opnemen\)](#page-4-0)
- [De MENU-onderdelen gebruiken](#page-6-0) [\(weergeven\)](#page-6-0)
- [Instellingen veranderen](#page-7-0)
- [Beelden weergeven op een](#page-8-0) [televisie](#page-8-0)
- [Gebruiken met een computer](#page-9-0)
- [Afdrukken](#page-10-0)
- [Problemen oplossen](#page-11-0)
- [Voorzorgsmaatregelen/ Over](#page-12-0) [deze camera](#page-12-0)

**[Inhoudlijst](file:///Z|/CX63500/@29lang@/UG/09_nohin%20pdf/before%20security/nl/contents/contentslist.html)** 

#### [Hoofdpagina](#page-0-0) > [De MENU-onderdelen gebruiken \(opnemen\)](#page-4-0) > Menu Custom > Reliëfkleur

## Reliëfkleur

U kunt bij handmatig scherpstellen de kleur instellen die in de reliëffunctie wordt gebruikt.

1. MENU  $\rightarrow$   $\leftrightarrow$  1  $\rightarrow$  [Reliëfkleur]  $\rightarrow$  gewenste functie

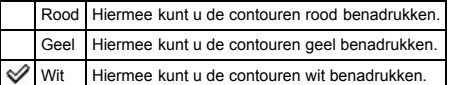

#### Opmerkingen

Dit onderdeel kan niet worden ingesteld wanneer [Reliëfniveau] is ingesteld op [Uit].

#### Verwant onderwerp

[Reliëfniveau](#page-121-1)

- [Vóór gebruik](#page-1-0)
- [Opnemen](#page-2-0)
- [Weergeven](#page-3-0)
- [De MENU-onderdelen gebruiken](#page-4-0) [\(opnemen\)](#page-4-0)
- [De MENU-onderdelen gebruiken](#page-6-0) [\(weergeven\)](#page-6-0)
- [Instellingen veranderen](#page-7-0)
- [Beelden weergeven op een](#page-8-0) [televisie](#page-8-0)
- [Gebruiken met een computer](#page-9-0)
- [Afdrukken](#page-10-0)
- [Problemen oplossen](#page-11-0)
- [Voorzorgsmaatregelen/ Over](#page-12-0) [deze camera](#page-12-0)

**[Inhoudlijst](file:///Z|/CX63500/@29lang@/UG/09_nohin%20pdf/before%20security/nl/contents/contentslist.html)** 

[Hoofdpagina](#page-0-0) > [De MENU-onderdelen gebruiken \(opnemen\)](#page-4-0) > Menu Custom > Draairing

#### **Draairing**

U kunt veelgebruikte functies registreren onder de besturingsring.

1. MENU  $\rightarrow$   $\overleftrightarrow{2}$  2  $\rightarrow$  [Draairing]  $\rightarrow$  gewenste functie

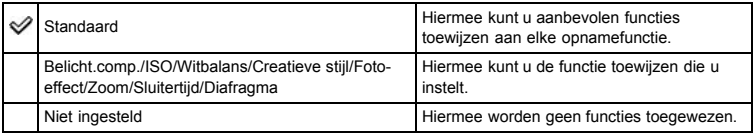

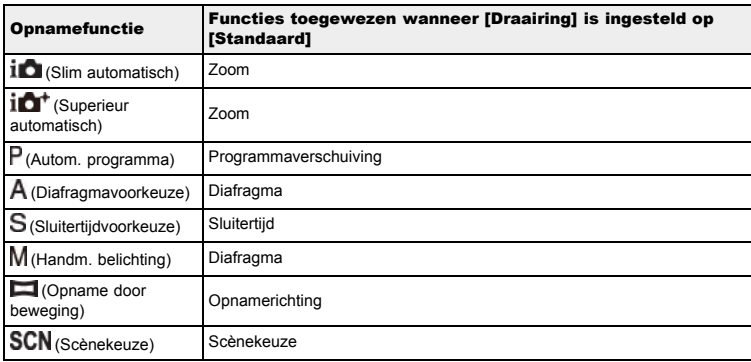

#### Opmerkingen

Als [Scherpstelfunctie] is ingesteld op [D. handm. sch.] of [H. scherpst.], kan de functie die is toegewezen aan de besturingsring niet worden opgeroepen. De besturingsring wordt dan al gebruikt voor het handmatig scherpstellen.

#### Verwant onderwerp

[De besturingsring gebruiken](#page-60-0)

- <span id="page-124-0"></span>[Vóór gebruik](#page-1-0)
- [Opnemen](#page-2-0)
- [Weergeven](#page-3-0)
- [De MENU-onderdelen gebruiken](#page-4-0) [\(opnemen\)](#page-4-0)
- [De MENU-onderdelen gebruiken](#page-6-0) [\(weergeven\)](#page-6-0)
- [Instellingen veranderen](#page-7-0)
- [Beelden weergeven op een](#page-8-0) [televisie](#page-8-0)
- [Gebruiken met een computer](#page-9-0)
- [Afdrukken](#page-10-0)
- [Problemen oplossen](#page-11-0)
- [Voorzorgsmaatregelen/ Over](#page-12-0) [deze camera](#page-12-0)

**[Inhoudlijst](file:///Z|/CX63500/@29lang@/UG/09_nohin%20pdf/before%20security/nl/contents/contentslist.html)** 

#### [Hoofdpagina](#page-0-0) > [De MENU-onderdelen gebruiken \(opnemen\)](#page-4-0) > Menu Custom > Draairingweergave

## Draairingweergave

- U kunt instellen of een animatie wordt weergegeven tijdens het gebruik van de besturingsring.
- **1.** MENU  $\rightarrow$   $\bullet$  2  $\rightarrow$  [Draairingweergave]  $\rightarrow$  gewenste functie

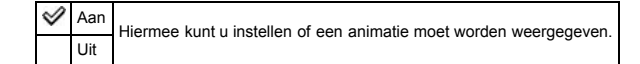

- [Vóór gebruik](#page-1-0)
- [Opnemen](#page-2-0)
- [Weergeven](#page-3-0)
- [De MENU-onderdelen gebruiken](#page-4-0) [\(opnemen\)](#page-4-0)
- [De MENU-onderdelen gebruiken](#page-6-0) [\(weergeven\)](#page-6-0)
- [Instellingen veranderen](#page-7-0)
- [Beelden weergeven op een](#page-8-0) [televisie](#page-8-0)
- [Gebruiken met een computer](#page-9-0)
- [Afdrukken](#page-10-0)
- [Problemen oplossen](#page-11-0)
- [Voorzorgsmaatregelen/ Over](#page-12-0) [deze camera](#page-12-0)

**[Inhoudlijst](file:///Z|/CX63500/@29lang@/UG/09_nohin%20pdf/before%20security/nl/contents/contentslist.html)** 

## [Hoofdpagina](#page-0-0) > [De MENU-onderdelen gebruiken \(opnemen\)](#page-4-0) > Menu Custom > Functietoets

## Functietoets

U kunt de zeven functies (A) die zijn toegewezen aan de Fn (Functie)-knop aanpassen.

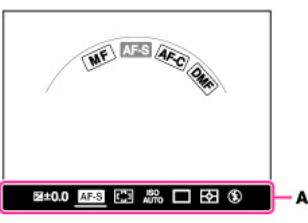

1. MENU  $\rightarrow$   $\leftrightarrow$  2  $\rightarrow$  [Functietoets]  $\rightarrow$  [Functie 1] tot [Functie 7]  $\rightarrow$  gewenste functie De functies die zijn toegewezen aan [Functie 1] tot [Functie 7] worden van links naar rechts afgebeeld op het scherm (A).

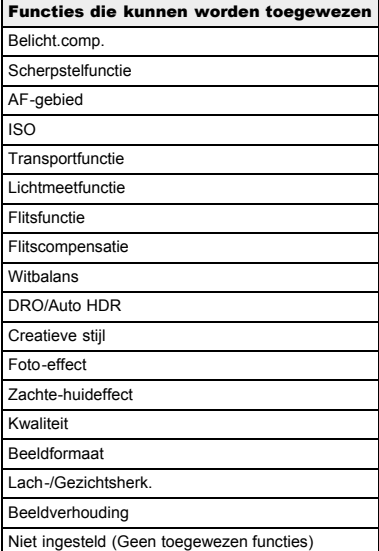

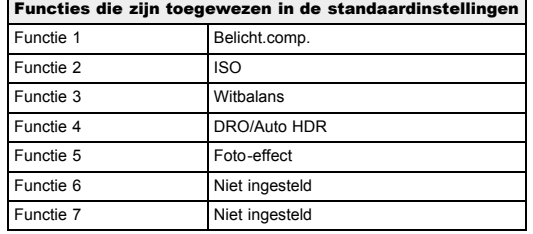

#### Verwant onderwerp

De Fn (Functie)-knop gebruiken [Belicht.comp.](#page-55-0) **Scherpstelfunctie** [AF-gebied](#page-76-0) [ISO](#page-82-0) Transportfunctie

[Lichtmeetfunctie](#page-84-0) [Flitsfunctie](#page-74-0) Flitscompensatie [Witbalans](#page-86-0) [DRO/Auto HDR](#page-88-0) [Creatieve stijl](#page-90-0) [Foto-effect](#page-91-0) Zachte-huideffect [Kwaliteit](#page-70-0) Beeldformaat [Lach-/Gezichtsherk.](#page-79-0) [Beeldverhouding](#page-69-0)

- <span id="page-127-4"></span>[Vóór gebruik](#page-1-0)
- <span id="page-127-5"></span>[Opnemen](#page-2-0)
- [Weergeven](#page-3-0)
- [De MENU-onderdelen gebruiken](#page-4-0) [\(opnemen\)](#page-4-0)
- [De MENU-onderdelen gebruiken](#page-6-0) [\(weergeven\)](#page-6-0)
- [Instellingen veranderen](#page-7-0)
- [Beelden weergeven op een](#page-8-0) [televisie](#page-8-0)
- [Gebruiken met een computer](#page-9-0)
- [Afdrukken](#page-10-0)
- [Problemen oplossen](#page-11-0)
- <span id="page-127-1"></span><span id="page-127-0"></span>[Voorzorgsmaatregelen/ Over](#page-12-0) [deze camera](#page-12-0)

**[Inhoudlijst](file:///Z|/CX63500/@29lang@/UG/09_nohin%20pdf/before%20security/nl/contents/contentslist.html)** 

#### [Hoofdpagina](#page-0-0) > [De MENU-onderdelen gebruiken \(opnemen\)](#page-4-0) > Menu Custom > Functie centrale knop

#### Functie centrale knop

- [Functies toegewezen wanneer \[Functie centrale knop\] is ingesteld op \[Standaard\]](#page-127-0)
- [AEL-wisselen](#page-127-1)
- [AF/MF-reg. wisselen](#page-127-2)
- [Scherpst. vergroten](#page-127-3)

U kunt veelvuldig gebruikte functies selecteren en toewijzen aan de middenknop van het besturingswiel.

1. MENU  $\rightarrow$   $\bullet$  2  $\rightarrow$  [Functie centrale knop]  $\rightarrow$  gewenste functie

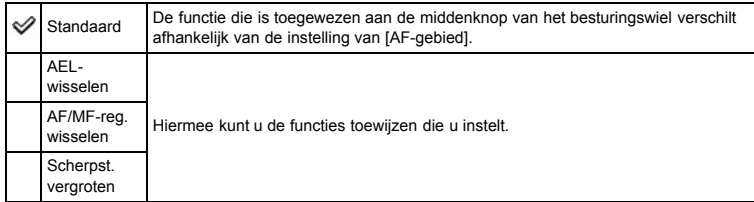

### Functies toegewezen wanneer [Functie centrale knop] is ingesteld op [Standaard]

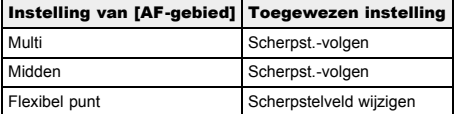

### AEL-wisselen

Als het moeilijk is om een juiste belichting van het onderwerp te krijgen, kunt u met deze functie de belichting vergrendelen door scherp te stellen op een gebied met de gewenste helderheid en daarvan het licht te meten.

- 1. MENU  $\rightarrow$   $\bullet$  2  $\rightarrow$  [Functie centrale knop]  $\rightarrow$  [AEL-wisselen]
- 2. Richt de camera op een gebied waarmee u wilt dat de belichting overeenkomt. De belichting is ingesteld.
- 3. Druk op  $\bullet$  op het besturingswiel.
	- De belichting is vergrendeld en  $\bigstar$  (AE-vergrendeling) brandt.
- 4. Stel scherp op uw onderwerp en neem het op.
- 5. Om de belichtingsvergrendeling te annuleren, drukt u nogmaals op  $\bullet$ .

#### <span id="page-127-2"></span>AF/MF-reg. wisselen

U kunt tijdelijk omschakelen tussen automatisch scherpstellen en handmatig scherpstellen.

- 1. MENU  $\rightarrow$   $\leftrightarrow$  2  $\rightarrow$  [Functie centrale knop]  $\rightarrow$  [AF/MF-reg. wisselen]
- 2. Druk op  $\bullet$  om om te schakelen tussen automatisch scherpstellen en handmatig scherpstellen. Als [Scherpstelfunctie] is ingesteld op [H. scherpst.], schakelt de camera om naar [Enkelvoudige AF], en als [Scherpstelfunctie] is ingesteld op iets anders dan [H. scherpst.], schakelt de camera om naar [H. scherpst.]. Druk op  $\bullet$  om terug te keren naar de vorige functie.

## Scherpst. vergroten

<span id="page-127-3"></span>In de functie [H. scherpst.] kunt u het beeld op het scherm vergroten om gemakkelijker handmatig scherp te stellen met behulp van [Scherpst. vergroten].

- **1.** MENU  $\rightarrow \bigoplus 2 \rightarrow$  [Functie centrale knop]  $\rightarrow$  [Scherpst. vergroten]
- 2. Druk op  $\bullet$  om het beeld te vergroten.
	- U kunt de tijdsduur instellen gedurende welke het beeld vergroot blijft met behulp van

[Schrpstelvergrotingstijd].

Verwant onderwerp [Schrpstelvergrotingstijd](#page-132-0)

- <span id="page-129-0"></span>[Vóór gebruik](#page-1-0)
- [Opnemen](#page-2-0)
- [Weergeven](#page-3-0)
- [De MENU-onderdelen gebruiken](#page-4-0) [\(opnemen\)](#page-4-0)
- [De MENU-onderdelen gebruiken](#page-6-0) [\(weergeven\)](#page-6-0)
- [Instellingen veranderen](#page-7-0)
- [Beelden weergeven op een](#page-8-0) [televisie](#page-8-0)
- [Gebruiken met een computer](#page-9-0)
- [Afdrukken](#page-10-0)
- [Problemen oplossen](#page-11-0)
- [Voorzorgsmaatregelen/ Over](#page-12-0) [deze camera](#page-12-0)

**[Inhoudlijst](file:///Z|/CX63500/@29lang@/UG/09_nohin%20pdf/before%20security/nl/contents/contentslist.html)** 

[Hoofdpagina](#page-0-0) > [De MENU-onderdelen gebruiken \(opnemen\)](#page-4-0) > Menu Custom > Functie van linkerknop

#### Functie van linkerknop

U kunt veelvuldig gebruikte functies selecteren en toewijzen aan de linkerknop.

**1.** MENU  $\rightarrow$   $\bullet$  2  $\rightarrow$  [Functie van linkerknop]  $\rightarrow$  gewenste functie

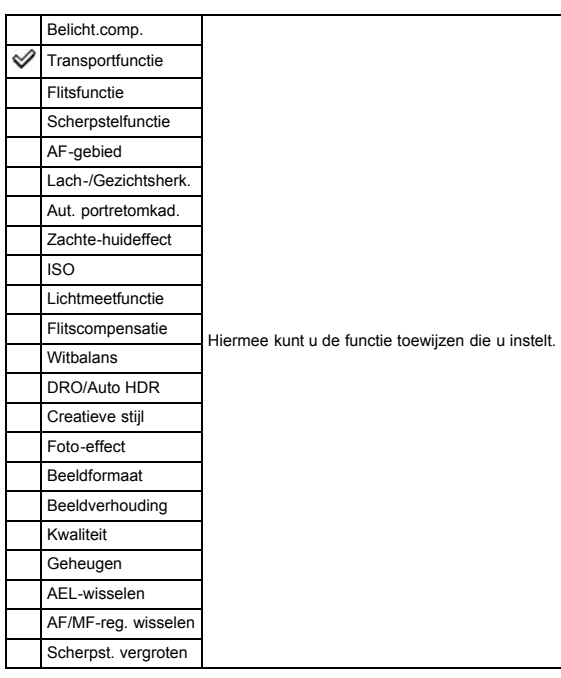

Voor meer informatie over [AEL-wisselen], [AF/MF-reg. wisselen] en [Scherpst. vergroten], zie "Functie centrale knop". [\[Details\]](#page-127-5)

## Verwant onderwerp [Belicht.comp.](#page-55-0) **[Transportfunctie](#page-57-0)** Flitsfunctie **Scherpstelfunctie** [AF-gebied](#page-76-0) [Lach-/Gezichtsherk.](#page-79-0) [Aut. portretomkad.](#page-81-0) Zachte-huideffect [ISO](#page-82-0) [Lichtmeetfunctie](#page-84-0) Flitscompensatie [Witbalans](#page-86-0) [DRO/Auto HDR](#page-88-0) [Creatieve stijl](#page-90-0) [Foto-effect](#page-91-0) Beeldformaat [Beeldverhouding](#page-69-0) [Kwaliteit](#page-70-0) [Geheugen](#page-106-0)

- [Vóór gebruik](#page-1-0)
- [Opnemen](#page-2-0)
- [Weergeven](#page-3-0)
- [De MENU-onderdelen gebruiken](#page-4-0) [\(opnemen\)](#page-4-0)
- [De MENU-onderdelen gebruiken](#page-6-0) [\(weergeven\)](#page-6-0)
- [Instellingen veranderen](#page-7-0)
- [Beelden weergeven op een](#page-8-0) [televisie](#page-8-0)
- [Gebruiken met een computer](#page-9-0)
- [Afdrukken](#page-10-0)
- [Problemen oplossen](#page-11-0)
- [Voorzorgsmaatregelen/ Over](#page-12-0) [deze camera](#page-12-0)

**[Inhoudlijst](file:///Z|/CX63500/@29lang@/UG/09_nohin%20pdf/before%20security/nl/contents/contentslist.html)** 

[Hoofdpagina](#page-0-0) > [De MENU-onderdelen gebruiken \(opnemen\)](#page-4-0) > Menu Custom > Functie van rechterknop

#### Functie van rechterknop

U kunt veelvuldig gebruikte functies selecteren en toewijzen aan de rechterknop.

**1.** MENU  $\rightarrow$   $\bullet$  2  $\rightarrow$  [Functie van rechterknop]  $\rightarrow$  gewenste functie

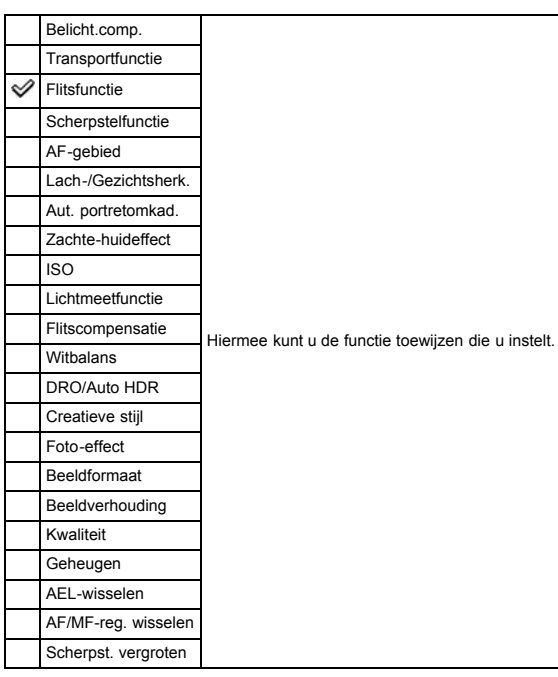

Voor meer informatie over [AEL-wisselen], [AF/MF-reg. wisselen] en [Scherpst. vergroten], zie "Functie centrale knop". [\[Details\]](#page-127-5)

#### Verwant onderwerp

[Belicht.comp.](#page-55-0) [Transportfunctie](#page-57-0) Flitsfunctie **Scherpstelfunctie** [AF-gebied](#page-76-0) [Lach-/Gezichtsherk.](#page-79-0) [Aut. portretomkad.](#page-81-0) Zachte-huideffect [ISO](#page-82-0) [Lichtmeetfunctie](#page-84-0) Flitscompensatie **[Witbalans](#page-86-0)** [DRO/Auto HDR](#page-88-0) [Creatieve stijl](#page-90-0) [Foto-effect](#page-91-0) Beeldformaat [Beeldverhouding](#page-69-0) [Kwaliteit](#page-70-0) [Geheugen](#page-106-0)

#### [Hoofdpagina](#page-0-0) > [De MENU-onderdelen gebruiken \(opnemen\)](#page-4-0) > Menu Custom > MF Assist

- <span id="page-131-0"></span>[Vóór gebruik](#page-1-0)
- <span id="page-131-1"></span>[Opnemen](#page-2-0)
- [Weergeven](#page-3-0)
- [De MENU-onderdelen gebruiken](#page-4-0) [\(opnemen\)](#page-4-0)
- [De MENU-onderdelen gebruiken](#page-6-0) [\(weergeven\)](#page-6-0)
- [Instellingen veranderen](#page-7-0)
- [Beelden weergeven op een](#page-8-0) [televisie](#page-8-0)
- [Gebruiken met een computer](#page-9-0)
- [Afdrukken](#page-10-0)
- [Problemen oplossen](#page-11-0)
- [Voorzorgsmaatregelen/ Over](#page-12-0) [deze camera](#page-12-0)

**[Inhoudlijst](file:///Z|/CX63500/@29lang@/UG/09_nohin%20pdf/before%20security/nl/contents/contentslist.html)** 

## MF Assist

U kunt het beeld op het scherm automatisch vergroten om gemakkelijker handmatig scherp te stellen. Dit werkt in de functies [H. scherpst.] en [D. handm. sch.].

- 1. MENU  $\rightarrow$   $\leftrightarrow$  3  $\rightarrow$  [MF Assist]  $\rightarrow$  gewenste functie
- 2. Draai de besturingsring om scherp te stellen. Het beeld wordt 8,6 keer vergroot. U kunt het beeld ook 17,1 keer vergroten door op  $\bullet$  op het besturingswiel te drukken.

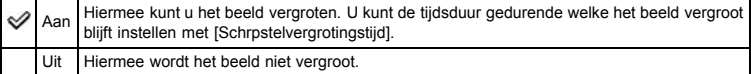

## Opmerkingen

U kunt de functie [MF Assist] niet gebruiken tijdens het opnemen van bewegende beelden.

Verwant onderwerp

[Schrpstelvergrotingstijd](#page-132-0)

- <span id="page-132-1"></span>[Vóór gebruik](#page-1-0)
- <span id="page-132-0"></span>[Opnemen](#page-2-0)
- [Weergeven](#page-3-0)
- [De MENU-onderdelen gebruiken](#page-4-0) [\(opnemen\)](#page-4-0)
- [De MENU-onderdelen gebruiken](#page-6-0) [\(weergeven\)](#page-6-0)
- [Instellingen veranderen](#page-7-0)
- [Beelden weergeven op een](#page-8-0) [televisie](#page-8-0)
- [Gebruiken met een computer](#page-9-0)
- [Afdrukken](#page-10-0)
- [Problemen oplossen](#page-11-0)
- [Voorzorgsmaatregelen/ Over](#page-12-0) [deze camera](#page-12-0)

**[Inhoudlijst](file:///Z|/CX63500/@29lang@/UG/09_nohin%20pdf/before%20security/nl/contents/contentslist.html)** 

#### [Hoofdpagina](#page-0-0) > [De MENU-onderdelen gebruiken \(opnemen\)](#page-4-0) > Menu Custom > Schrpstelvergrotingstijd

## Schrpstelvergrotingstijd

U kunt de tijdsduur instellen gedurende welke het beeld vergroot wordt weergegeven voor de functies [MF Assist] of [Scherpst. vergroten].

1. MENU  $\rightarrow$   $\bullet$  3  $\rightarrow$  [Schrpstelvergrotingstijd]  $\rightarrow$  gewenste functie

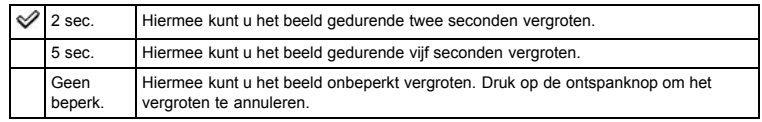

# Verwant onderwerp

[MF Assist](#page-131-1) [Functie centrale knop](#page-127-5)

- <span id="page-133-0"></span>[Vóór gebruik](#page-1-0)
- [Opnemen](#page-2-0)
- [Weergeven](#page-3-0)
- [De MENU-onderdelen gebruiken](#page-4-0) [\(opnemen\)](#page-4-0)
- [De MENU-onderdelen gebruiken](#page-6-0) [\(weergeven\)](#page-6-0)
- [Instellingen veranderen](#page-7-0)
- [Beelden weergeven op een](#page-8-0) [televisie](#page-8-0)
- [Gebruiken met een computer](#page-9-0)
- [Afdrukken](#page-10-0)
- [Problemen oplossen](#page-11-0)
- [Voorzorgsmaatregelen/ Over](#page-12-0) [deze camera](#page-12-0)

**[Inhoudlijst](file:///Z|/CX63500/@29lang@/UG/09_nohin%20pdf/before%20security/nl/contents/contentslist.html)** 

#### [Hoofdpagina](#page-0-0) > [De MENU-onderdelen gebruiken \(opnemen\)](#page-4-0) > Menu Custom > Gezichtsprioriteit volgen

## Gezichtsprioriteit volgen

Als de camera gezichten herkent tijdens gebruik van de scherpstellen-volgfunctie, kunt u instellen of voorrang moet worden gegeven aan een gezicht.

1. MENU  $\rightarrow$   $\leftrightarrow$  3  $\rightarrow$  [Gezichtsprioriteit volgen]  $\rightarrow$  gewenste functie

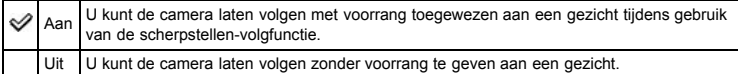

- <span id="page-134-2"></span>[Vóór gebruik](#page-1-0)
- [Opnemen](#page-2-0)
- [Weergeven](#page-3-0)
- [De MENU-onderdelen gebruiken](#page-4-0) [\(opnemen\)](#page-4-0)
- [De MENU-onderdelen gebruiken](#page-6-0) [\(weergeven\)](#page-6-0)
- [Instellingen veranderen](#page-7-0)
- [Beelden weergeven op een](#page-8-0) [televisie](#page-8-0)
- [Gebruiken met een computer](#page-9-0)
- [Afdrukken](#page-10-0)
- [Problemen oplossen](#page-11-0)
- <span id="page-134-1"></span><span id="page-134-0"></span>[Voorzorgsmaatregelen/ Over](#page-12-0) [deze camera](#page-12-0)

**[Inhoudlijst](file:///Z|/CX63500/@29lang@/UG/09_nohin%20pdf/before%20security/nl/contents/contentslist.html)** 

#### [Hoofdpagina](#page-0-0) > [De MENU-onderdelen gebruiken \(opnemen\)](#page-4-0) > Menu Custom > Gezichtsregistratie

#### **Gezichtsregistratie**

- [Nieuwe registratie](#page-134-0)
- [Volgorde wijzigen](#page-134-1)

Als u van tevoren gezichten registreert, kan de camera het geregistreerde gezicht met voorrang volgen wanneer [Lach-/Gezichtsherk.] is ingesteld op [Aan (ger. gezicht.)].

1. MENU  $\rightarrow$   $\bullet$  3  $\rightarrow$  [Gezichtsregistratie]  $\rightarrow$  gewenste functie

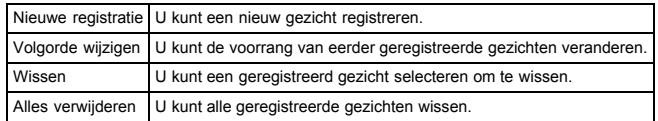

#### Nieuwe registratie

- 1. MENU  $\rightarrow$   $\leftrightarrow$  3  $\rightarrow$  [Gezichtsregistratie]  $\rightarrow$  [Nieuwe registratie]
- 2. Lijn het geleidekader uit met het gezicht dat u wilt registreren en druk op de ontspanknop.
- 3. Wanneer een bevestigingsbericht wordt afgebeeld, selecteert u [Enter].

#### Opmerkingen

- Maximaal acht gezichten kunnen worden geregistreerd.
- Neem het gezicht op vanaf de voorkant op een helder verlichte plaats. Het gezicht wordt mogelijk niet correct geregistreerd als het wordt bedekt door een hoed, masker, zonnebril, enz.
- Zelfs als u [Initialiseren] uitvoert, worden geregistreerde gezichten niet gewist. Zelfs als u [Wissen] uitvoert, blijven de gegevens van de geregistreerde gezichten opgeslagen in de camera. Om de gegevens van de geregistreerde gezichten ui de camera te wissen, selecteert u [Alles verwijderen].

## Volgorde wijzigen

- 1. MENU  $\rightarrow$   $\bullet$  3  $\rightarrow$  [Gezichtsregistratie]  $\rightarrow$  [Volgorde wijzigen]
- 2. Selecteer een gezicht waarvan u de voorrang wilt veranderen.
- 3. Selecteer het voorrangsniveau.
	- Hoe lager het cijfer, hoe hoger de voorrang.

#### Verwant onderwerp

[Lach-/Gezichtsherk.](#page-79-0)

- <span id="page-135-2"></span>[Vóór gebruik](#page-1-0)
- [Opnemen](#page-2-0)
- [Weergeven](#page-3-0)
- [De MENU-onderdelen gebruiken](#page-4-0) [\(opnemen\)](#page-4-0)
- [De MENU-onderdelen gebruiken](#page-6-0) [\(weergeven\)](#page-6-0)
- [Instellingen veranderen](#page-7-0)
- [Beelden weergeven op een](#page-8-0) [televisie](#page-8-0)
- <span id="page-135-0"></span>[Gebruiken met een computer](#page-9-0)
- [Afdrukken](#page-10-0)
- [Problemen oplossen](#page-11-0)
- [Voorzorgsmaatregelen/ Over](#page-12-0) [deze camera](#page-12-0)

**[Inhoudlijst](file:///Z|/CX63500/@29lang@/UG/09_nohin%20pdf/before%20security/nl/contents/contentslist.html)** 

#### [Hoofdpagina](#page-0-0) > [De MENU-onderdelen gebruiken \(opnemen\)](#page-4-0) > Menu Custom > Onderdelen op het menu Custom die niet beschikbaar zijn in sommige opnamefuncties

#### Onderdelen op het menu Custom die niet beschikbaar zijn in sommige opnamefuncties

- [Onderdelen op het menu Custom die niet beschikbaar zijn in sommige opnamefuncties](#page-135-0)
- [Onderdelen op het menu Custom die niet beschikbaar zijn in \[Scènekeuze\]](#page-135-1)

In onderstaande tabel geeft een vinkje een instelling aan die kan worden veranderd, en geeft — een instelling aan die niet kan worden veranderd.

Een instelling kan vast liggen of beperkt zijn, afhankelijk van de opnamefunctie. Zie ieder onderwerp voor meer informatie.

#### Onderdelen op het menu Custom die niet beschikbaar zijn in sommige **Opnamefuncties**

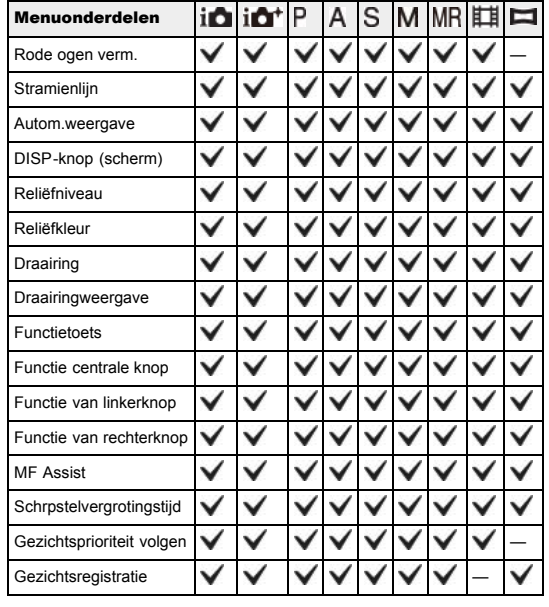

#### Onderdelen op het menu Custom die niet beschikbaar zijn in [Scènekeuze]

<span id="page-135-1"></span>De pictogrammen vermeld onder **SCN** geven de beschikbare functies aan.

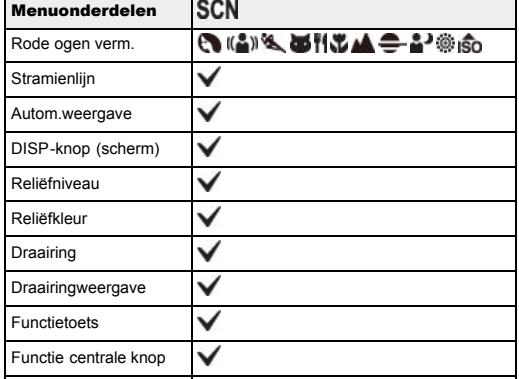

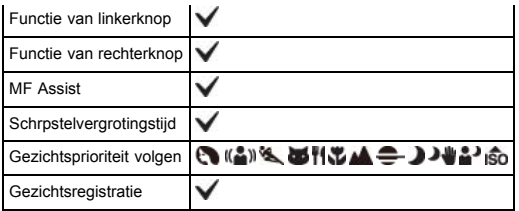

- [Vóór gebruik](#page-1-0)
- [Opnemen](#page-2-0)

[Weergeven](#page-3-0)

[De MENU-onderdelen gebruiken](#page-4-0) [\(opnemen\)](#page-4-0)

[De MENU-onderdelen gebruiken](#page-6-0) [\(weergeven\)](#page-6-0)

[Instellingen veranderen](#page-7-0)

- [Beelden weergeven op een](#page-8-0) [televisie](#page-8-0)
- [Gebruiken met een computer](#page-9-0)
- [Afdrukken](#page-10-0)
- [Problemen oplossen](#page-11-0)
- [Voorzorgsmaatregelen/ Over](#page-12-0) [deze camera](#page-12-0)

**[Inhoudlijst](file:///Z|/CX63500/@29lang@/UG/09_nohin%20pdf/before%20security/nl/contents/contentslist.html)** 

De MENU-onderdelen gebruiken (weergeven)

U kunt de weergave-instellingen veranderen of functies uitvoeren. In paragraaf "De MENU-onderdelen gebruiken (weergeven)" wordt het volgende MENU-onderdeel beschreven.

[Hoofdpagina](#page-0-0) > [De MENU-onderdelen gebruiken \(weergeven\)](#page-6-0) > De MENU-onderdelen gebruiken

(weergeven) > De MENU-onderdelen gebruiken (weergeven)

- $\blacktriangleright$  (menu Weergave)
- 1. Druk op de MENU-toets om het menuscherm af te beelden.

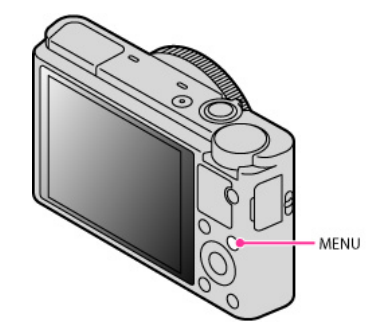

2. Selecteer de gewenste pagina van het MENU-scherm met behulp van </a> />> op het besturingswiel.

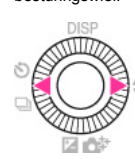

3. Selecteer het gewenste onderdeel met behulp van  $\blacktriangle$  /  $\blacktriangledown$  of door het besturingswiel te draaien, en druk daarna op $\bullet$ .

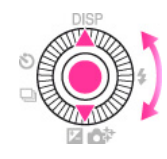

4. Selecteer het gewenste onderdeel door de instructies op het scherm te volgen, en druk daarna op  $\bullet$  om te bevestigen.

- <span id="page-138-0"></span>[Vóór gebruik](#page-1-0)
- [Opnemen](#page-2-0)
- [Weergeven](#page-3-0)
- [De MENU-onderdelen gebruiken](#page-4-0) [\(opnemen\)](#page-4-0)
- [De MENU-onderdelen gebruiken](#page-6-0) [\(weergeven\)](#page-6-0)
- [Instellingen veranderen](#page-7-0)
- [Beelden weergeven op een](#page-8-0) [televisie](#page-8-0)
- [Gebruiken met een computer](#page-9-0)
- [Afdrukken](#page-10-0)
- [Problemen oplossen](#page-11-0)
- [Voorzorgsmaatregelen/ Over](#page-12-0) [deze camera](#page-12-0)

**[Inhoudlijst](file:///Z|/CX63500/@29lang@/UG/09_nohin%20pdf/before%20security/nl/contents/contentslist.html)** 

#### [Hoofdpagina](#page-0-0) > [De MENU-onderdelen gebruiken \(weergeven\)](#page-6-0) > Menu Weergave > Stilst.b./film select.

## Stilst.b./film select.

U kunt de schermweergavefunctie omschakelen tussen stilstaand beeld en bewegend beeld (weergavefunctie).

**1.** MENU  $\rightarrow$   $\blacksquare$  1  $\rightarrow$  [Stilst.b./film select.]  $\rightarrow$  gewenste functie

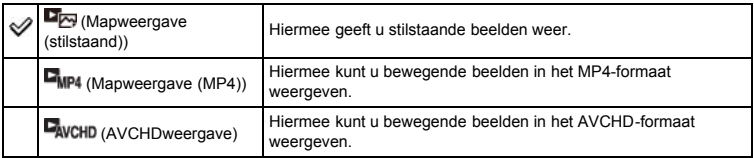

#### Beelden weergeven die zijn opgenomen met een andere camera

Deze camera maakt een beelddatabasebestand aan op een geheugenkaart voor het opnemen en weergeven van beelden. Beelden die niet zijn geregistreerd in het beelddatabasebestand worden mogelijk niet juist weergegeven.

Registreer beelden opgenomen met andere camera's door MENU ->  $\bullet$  1 -> [Beeld-DB herstellen] te selecteren om ze te kunnen weergeven op deze camera.

Gebruik voor het registreren van beelden een voldoende opgeladen accu. Als een accu met weinig lading wordt gebruikt voor het registreren van beelden, kan het onmogelijk zijn om alle gegevens over te dragen of kunnen de gegevens beschadigd raken in het geval de acculading opraakt.

#### Verwant onderwerp

[Beeld-DB herstellen](#page-154-0)

- <span id="page-139-0"></span>[Vóór gebruik](#page-1-0)
- [Opnemen](#page-2-0)
- [Weergeven](#page-3-0)
- [De MENU-onderdelen gebruiken](#page-4-0) [\(opnemen\)](#page-4-0)
- [De MENU-onderdelen gebruiken](#page-6-0) [\(weergeven\)](#page-6-0)
- [Instellingen veranderen](#page-7-0)
- [Beelden weergeven op een](#page-8-0) [televisie](#page-8-0)
- [Gebruiken met een computer](#page-9-0)
- [Afdrukken](#page-10-0)
- [Problemen oplossen](#page-11-0)
- [Voorzorgsmaatregelen/ Over](#page-12-0) [deze camera](#page-12-0)

**[Inhoudlijst](file:///Z|/CX63500/@29lang@/UG/09_nohin%20pdf/before%20security/nl/contents/contentslist.html)** 

Verwant onderwerp [Beelden wissen](#page-64-0)

[Hoofdpagina](#page-0-0) > [De MENU-onderdelen gebruiken \(weergeven\)](#page-6-0) > Menu Weergave > Wissen

## Wissen

U kunt ongewenste beelden selecteren om te wissen. U kunt ook beelden wissen met de wistoets.

**1.** MENU  $\rightarrow$   $\blacksquare$  1  $\rightarrow$  [Wissen]  $\rightarrow$  gewenste functie

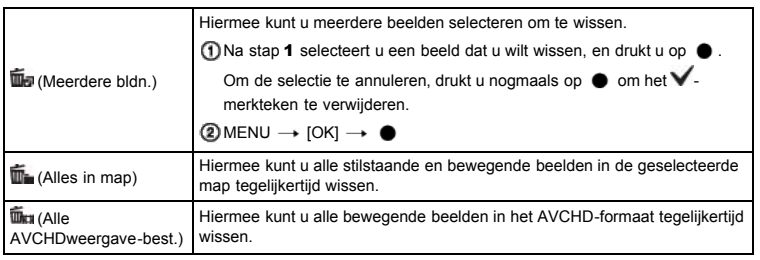

- <span id="page-140-0"></span>[Vóór gebruik](#page-1-0)
- [Opnemen](#page-2-0)

#### [Weergeven](#page-3-0)

- [De MENU-onderdelen gebruiken](#page-4-0) [\(opnemen\)](#page-4-0)
- [De MENU-onderdelen gebruiken](#page-6-0) [\(weergeven\)](#page-6-0)
- [Instellingen veranderen](#page-7-0)
- [Beelden weergeven op een](#page-8-0) [televisie](#page-8-0)
- [Gebruiken met een computer](#page-9-0)
- [Afdrukken](#page-10-0)
- [Problemen oplossen](#page-11-0)
- [Voorzorgsmaatregelen/ Over](#page-12-0) [deze camera](#page-12-0)

**[Inhoudlijst](file:///Z|/CX63500/@29lang@/UG/09_nohin%20pdf/before%20security/nl/contents/contentslist.html)** 

## [Hoofdpagina](#page-0-0) > [De MENU-onderdelen gebruiken \(weergeven\)](#page-6-0) > Menu Weergave > Diavoorstelling

## Diavoorstelling

U kunt beelden automatisch weergeven.

U kunt alleen 3D-beelden weergeven in [Diavoorstelling] op een 3D-televisie die is aangesloten op de camera.

- 1. MENU  $\rightarrow \blacksquare$  1  $\rightarrow$  [Diavoorstelling] Het instelscherm wordt afgebeeld.
- 2. Selecteer de gewenste instelling.
- 3. [Enter]  $\rightarrow$   $\bullet$  op het besturingswiel.
- 4. Druk op  $\bullet$  om [Diavoorstelling] te verlaten.

## Herhalen

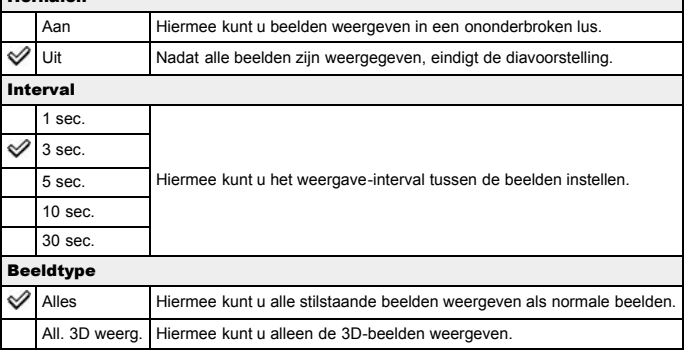

#### Verwant onderwerp

Onderdelen op het menu Weergave die niet kunnen worden ingesteld in de weergavefunctie

- <span id="page-141-0"></span>[Vóór gebruik](#page-1-0)
- [Opnemen](#page-2-0)
- [Weergeven](#page-3-0)
- [De MENU-onderdelen gebruiken](#page-4-0) [\(opnemen\)](#page-4-0)
- [De MENU-onderdelen gebruiken](#page-6-0) [\(weergeven\)](#page-6-0)
- [Instellingen veranderen](#page-7-0)
- [Beelden weergeven op een](#page-8-0) [televisie](#page-8-0)
- [Gebruiken met een computer](#page-9-0)
- [Afdrukken](#page-10-0)
- [Problemen oplossen](#page-11-0)
- [Voorzorgsmaatregelen/ Over](#page-12-0) [deze camera](#page-12-0)

**[Inhoudlijst](file:///Z|/CX63500/@29lang@/UG/09_nohin%20pdf/before%20security/nl/contents/contentslist.html)** 

## [Hoofdpagina](#page-0-0) > [De MENU-onderdelen gebruiken \(weergeven\)](#page-6-0) > Menu Weergave > Beeldindex

## Beeldindex

U kunt het aantal beelden selecteren dat op het indexweergavescherm moet worden weergegeven.

**1.** MENU  $\rightarrow \blacksquare$  1  $\rightarrow$  [Beeldindex]  $\rightarrow$  gewenste functie

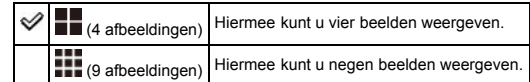

## Beelden in de gewenste map weergeven

Selecteer met het besturingswiel de linkerzijbalk en selecteer daarna het gewenste datumbereik of de gewenste map met  $\blacktriangle / \blacktriangledown$ .

Druk op het besturingswiel op  $\bullet$  om de schermweergavefunctie om te schakelen tussen stilstaande beelden en bewegende beelden (weergavefunctie).

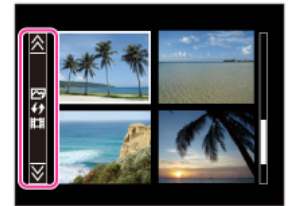

- <span id="page-142-0"></span>[Vóór gebruik](#page-1-0)
- [Opnemen](#page-2-0)
- [Weergeven](#page-3-0)
- [De MENU-onderdelen gebruiken](#page-4-0) [\(opnemen\)](#page-4-0)
- [De MENU-onderdelen gebruiken](#page-6-0) [\(weergeven\)](#page-6-0)
- [Instellingen veranderen](#page-7-0)
- [Beelden weergeven op een](#page-8-0) [televisie](#page-8-0)
- [Gebruiken met een computer](#page-9-0)
- [Afdrukken](#page-10-0)
- [Problemen oplossen](#page-11-0)
- [Voorzorgsmaatregelen/ Over](#page-12-0) [deze camera](#page-12-0)

**[Inhoudlijst](file:///Z|/CX63500/@29lang@/UG/09_nohin%20pdf/before%20security/nl/contents/contentslist.html)** 

## 3D-weergave

Hiermee kunt u aansluiten op een 3D-compatibele televisie en kunt u 3D-beelden bekijken die met een andere camera zijn opgenomen. Sluit de camera met behulp van een HDMI-kabel (los verkrijgbaar) aan op de 3D-televisie.

[Hoofdpagina](#page-0-0) > [De MENU-onderdelen gebruiken \(weergeven\)](#page-6-0) > Menu Weergave > 3D-weergave

**1.** MENU  $\rightarrow$   $\blacksquare$  1  $\rightarrow$  [3D-weergave]

## Opmerkingen

U kunt met deze camera geen 3D-beelden opnemen.

## Verwant onderwerp

[3D-beelden bekijken op een 3D-televisie](#page-176-0)

- [Vóór gebruik](#page-1-0)
- [Opnemen](#page-2-0)
- [Weergeven](#page-3-0)
- [De MENU-onderdelen gebruiken](#page-4-0) [\(opnemen\)](#page-4-0)
- [De MENU-onderdelen gebruiken](#page-6-0) [\(weergeven\)](#page-6-0)
- [Instellingen veranderen](#page-7-0)
- [Beelden weergeven op een](#page-8-0) [televisie](#page-8-0)
- [Gebruiken met een computer](#page-9-0)
- [Afdrukken](#page-10-0)
- [Problemen oplossen](#page-11-0)
- [Voorzorgsmaatregelen/ Over](#page-12-0) [deze camera](#page-12-0)

**[Inhoudlijst](file:///Z|/CX63500/@29lang@/UG/09_nohin%20pdf/before%20security/nl/contents/contentslist.html)** 

#### [Hoofdpagina](#page-0-0) > [De MENU-onderdelen gebruiken \(weergeven\)](#page-6-0) > Menu Weergave > Beveiligen

#### Beveiligen

U kunt opgenomen beelden beveiligen tegen per ongeluk wissen. De markering  $\Box$  wordt afgebeeld op geregistreerde beelden.

1. MENU  $\rightarrow \blacksquare$  1  $\rightarrow$  [Beveiligen]  $\rightarrow$  gewenste functie

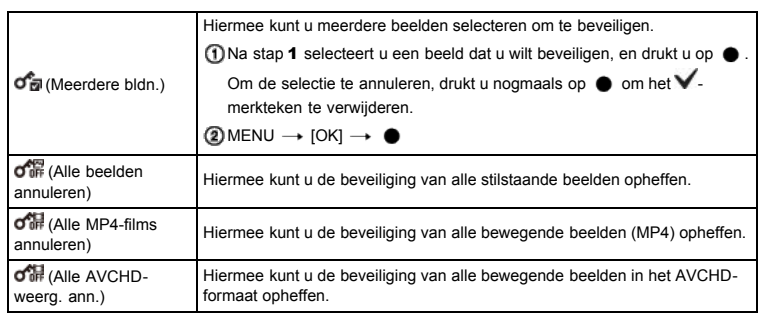
- [Vóór gebruik](#page-1-0)
- [Opnemen](#page-2-0)
- [Weergeven](#page-3-0)
- [De MENU-onderdelen gebruiken](#page-4-0) [\(opnemen\)](#page-4-0)
- [De MENU-onderdelen gebruiken](#page-6-0) [\(weergeven\)](#page-6-0)
- [Instellingen veranderen](#page-7-0)
- [Beelden weergeven op een](#page-8-0) [televisie](#page-8-0)
- [Gebruiken met een computer](#page-9-0)
- [Afdrukken](#page-10-0)
- [Problemen oplossen](#page-11-0)
- [Voorzorgsmaatregelen/ Over](#page-12-0) [deze camera](#page-12-0)

**[Inhoudlijst](file:///Z|/CX63500/@29lang@/UG/09_nohin%20pdf/before%20security/nl/contents/contentslist.html)** 

# [Hoofdpagina](#page-0-0) > [De MENU-onderdelen gebruiken \(weergeven\)](#page-6-0) > Menu Weergave > Printen opgeven

### Printen opgeven

DPOF (Digital Print Order Format) is een functie waarmee u beelden op de geheugenkaart kunt registreren die u later wilt afdrukken.

De **UI'UI**'-afdrukmarkering wordt afgebeeld op geregistreerde beelden.

**1.** MENU  $\rightarrow$   $\blacksquare$  1  $\rightarrow$  [Printen opgeven]  $\rightarrow$  gewenste instelling

#### DPOF instellen

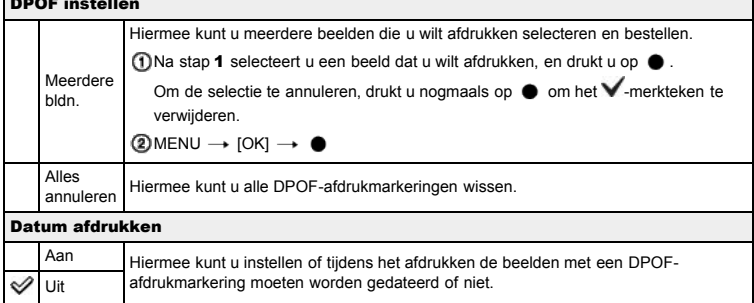

#### Opmerkingen

- De UPUI-afdrukmarkering kan niet worden aangebracht op bewegende beelden.
- · U kunt de DPOF-afdrukmarkering aanbrengen op maximaal 999 beelden.

#### Verwant onderwerp

[Stilstaande beelden afdrukken](#page-193-0)

- <span id="page-145-0"></span>[Vóór gebruik](#page-1-0)
- [Opnemen](#page-2-0)
- [Weergeven](#page-3-0)
- [De MENU-onderdelen gebruiken](#page-4-0) [\(opnemen\)](#page-4-0)
- [De MENU-onderdelen gebruiken](#page-6-0) [\(weergeven\)](#page-6-0)
- [Instellingen veranderen](#page-7-0)
- [Beelden weergeven op een](#page-8-0) [televisie](#page-8-0)
- [Gebruiken met een computer](#page-9-0)
- [Afdrukken](#page-10-0)
- [Problemen oplossen](#page-11-0)
- [Voorzorgsmaatregelen/ Over](#page-12-0) [deze camera](#page-12-0)

**[Inhoudlijst](file:///Z|/CX63500/@29lang@/UG/09_nohin%20pdf/before%20security/nl/contents/contentslist.html)** 

### [Hoofdpagina](#page-0-0) > [De MENU-onderdelen gebruiken \(weergeven\)](#page-6-0) > Menu Weergave > Foto-effect

## Foto-effect

U kunt een opgenomen beeld bijwerken zodat het lijkt als een waterverfschilderij of illustratie, en als een nieuw bestand opnemen.

Het oorspronkelijke beeld blijft behouden.

1. MENU  $\rightarrow$   $\blacksquare$  1  $\rightarrow$  [Foto-effect]  $\rightarrow$  gewenste functie

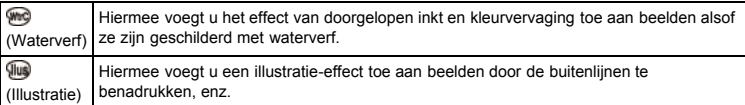

### Opmerkingen

- U kunt [Foto-effect] niet gebruiken met de volgende beelden:
	- Panoramabeelden
	- 3D-beelden - Bewegende beelden

- <span id="page-146-0"></span>[Vóór gebruik](#page-1-0)
- [Opnemen](#page-2-0)
- [Weergeven](#page-3-0)

[De MENU-onderdelen gebruiken](#page-4-0) [\(opnemen\)](#page-4-0)

- [De MENU-onderdelen gebruiken](#page-6-0) [\(weergeven\)](#page-6-0)
- [Instellingen veranderen](#page-7-0)
- [Beelden weergeven op een](#page-8-0) [televisie](#page-8-0)
- [Gebruiken met een computer](#page-9-0)
- [Afdrukken](#page-10-0)
- [Problemen oplossen](#page-11-0)
- [Voorzorgsmaatregelen/ Over](#page-12-0) [deze camera](#page-12-0)

**[Inhoudlijst](file:///Z|/CX63500/@29lang@/UG/09_nohin%20pdf/before%20security/nl/contents/contentslist.html)** 

### [Hoofdpagina](#page-0-0) > [De MENU-onderdelen gebruiken \(weergeven\)](#page-6-0) > Menu Weergave > Volume-instellingen

### Volume-instellingen

U kunt het volumeniveau van het geluid bij de bewegende beelden instellen in acht stappen.

1. MENU  $\rightarrow$   $\blacksquare$  2  $\rightarrow$  [Volume-instellingen]  $\rightarrow$  gewenste waarde

### Het volumeniveau instellen tijdens weergave

Het scherm [Volume-instellingen] wordt afgebeeld wanner u op de onderrand van het besturingswiel drukt tijdens het weergeven van bewegende beelden.

U kunt het volumeniveau instellen terwijl u naar het werkelijke geluid luistert.

- <span id="page-147-0"></span>[Vóór gebruik](#page-1-0)
- [Opnemen](#page-2-0)
- [Weergeven](#page-3-0)
- [De MENU-onderdelen gebruiken](#page-4-0) [\(opnemen\)](#page-4-0)
- [De MENU-onderdelen gebruiken](#page-6-0) [\(weergeven\)](#page-6-0)
- [Instellingen veranderen](#page-7-0)
- [Beelden weergeven op een](#page-8-0) [televisie](#page-8-0)
- [Gebruiken met een computer](#page-9-0)
- [Afdrukken](#page-10-0)
- [Problemen oplossen](#page-11-0)
- [Voorzorgsmaatregelen/ Over](#page-12-0) [deze camera](#page-12-0)

**[Inhoudlijst](file:///Z|/CX63500/@29lang@/UG/09_nohin%20pdf/before%20security/nl/contents/contentslist.html)** 

# [Hoofdpagina](#page-0-0) > [De MENU-onderdelen gebruiken \(weergeven\)](#page-6-0) > Menu Weergave > Afspeelweergave

### Afspeelweergave

U kunt de oriëntatie van het beeld selecteren wanneer u stilstaande beelden weergeeft die zijn opgenomen in de portretstand.

**1.** MENU  $\rightarrow$   $\blacksquare$  2  $\rightarrow$  [Afspeelweergave]  $\rightarrow$  gewenste functie

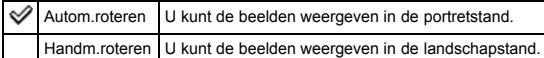

- [Vóór gebruik](#page-1-0)
- [Opnemen](#page-2-0)
- [Weergeven](#page-3-0)
- [De MENU-onderdelen gebruiken](#page-4-0) [\(opnemen\)](#page-4-0)
- [De MENU-onderdelen gebruiken](#page-6-0) [\(weergeven\)](#page-6-0)
- [Instellingen veranderen](#page-7-0)
- [Beelden weergeven op een](#page-8-0) [televisie](#page-8-0)
- [Gebruiken met een computer](#page-9-0)
- [Afdrukken](#page-10-0)
- [Problemen oplossen](#page-11-0)
- [Voorzorgsmaatregelen/ Over](#page-12-0) [deze camera](#page-12-0)

**[Inhoudlijst](file:///Z|/CX63500/@29lang@/UG/09_nohin%20pdf/before%20security/nl/contents/contentslist.html)** 

### [Hoofdpagina](#page-0-0) > [De MENU-onderdelen gebruiken \(weergeven\)](#page-6-0) > Menu Weergave > Onderdelen op het menu Weergave die niet kunnen worden ingesteld in de weergavefunctie

### Onderdelen op het menu Weergave die niet kunnen worden ingesteld in de weergavefunctie

In onderstaande tabel geeft een vinkje een instelling aan die kan worden veranderd, en geeft — een instelling aan die niet kan worden veranderd.

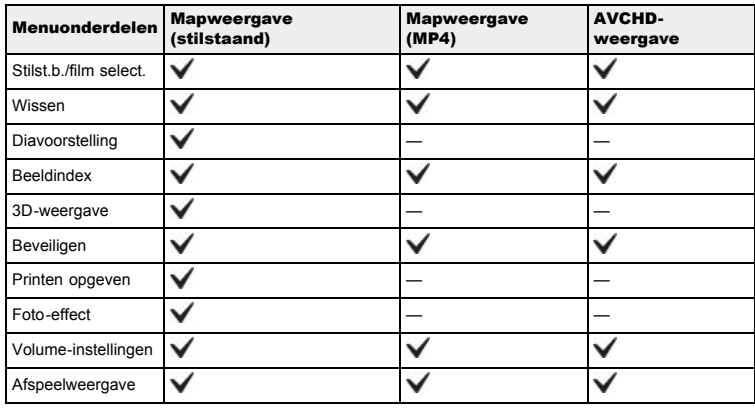

- [Vóór gebruik](#page-1-0)
- [Opnemen](#page-2-0)
- [Weergeven](#page-3-0)

[De MENU-onderdelen gebruiken](#page-4-0) [\(opnemen\)](#page-4-0)

- [De MENU-onderdelen gebruiken](#page-6-0) [\(weergeven\)](#page-6-0)
- [Instellingen veranderen](#page-7-0)
- [Beelden weergeven op een](#page-8-0) [televisie](#page-8-0)
- [Gebruiken met een computer](#page-9-0)
- [Afdrukken](#page-10-0)
- [Problemen oplossen](#page-11-0)
- [Voorzorgsmaatregelen/ Over](#page-12-0) [deze camera](#page-12-0)

**[Inhoudlijst](file:///Z|/CX63500/@29lang@/UG/09_nohin%20pdf/before%20security/nl/contents/contentslist.html)** 

#### [Hoofdpagina](#page-0-0) > [Instellingen veranderen](#page-7-0) > Instellingen veranderen > De camera-instellingen veranderen

### De camera-instellingen veranderen

U kunt de instellingen voor geheugenkaarten of de camera veranderen.

- In de paragraaf "De camera-instellingen veranderen" wordt het volgende MENU-onderdeel beschreven.
- $\bullet$ (menu Geheugenkaartprogramma)
- (menu Klok instellen)  $\bullet$
- $\bigstar$  (menu Setup)
- 1. Druk op de MENU-toets om het menuscherm af te beelden.

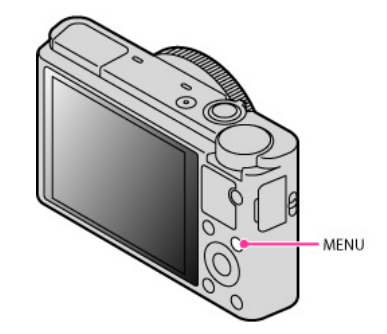

2. Selecteer de gewenste pagina van het MENU-scherm met behulp van  $\blacktriangleleft$  /  $\blacktriangleright$  op het besturingswiel.

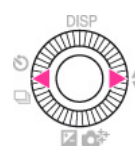

3. Selecteer het gewenste onderdeel met behulp van  $\blacktriangle$  /  $\blacktriangledown$  of door het besturingswiel te draaien, en druk daarna op $\bullet$ .

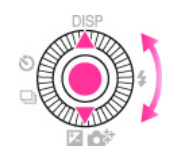

4. Selecteer het gewenste onderdeel door de instructies op het scherm te volgen, en druk daarna op  $\bullet$  om te bevestigen.

#### [Hoofdpagina](#page-0-0) > [Instellingen veranderen](#page-7-0) > Menu Geheugenkaartprogramma > Formatteren

- <span id="page-150-0"></span>[Vóór gebruik](#page-1-0)
- [Opnemen](#page-2-0)

[Weergeven](#page-3-0)

[De MENU-onderdelen gebruiken](#page-4-0) [\(opnemen\)](#page-4-0)

[De MENU-onderdelen gebruiken](#page-6-0) [\(weergeven\)](#page-6-0)

[Instellingen veranderen](#page-7-0)

- [Beelden weergeven op een](#page-8-0) [televisie](#page-8-0)
- [Gebruiken met een computer](#page-9-0)
- [Afdrukken](#page-10-0)
- [Problemen oplossen](#page-11-0)
- [Voorzorgsmaatregelen/ Over](#page-12-0) [deze camera](#page-12-0)

**[Inhoudlijst](file:///Z|/CX63500/@29lang@/UG/09_nohin%20pdf/before%20security/nl/contents/contentslist.html)** 

### Formatteren

Hiermee kunt u de geheugenkaart formatteren.

Wanneer u een geheugenkaart voor het eerst in deze camera gaat gebruiken, adviseren wij u alvorens erop op te nemen de geheugenkaart in de camera te formatteren voor een stabiele werking van de geheugenkaart. Merk op dat door het formatteren alle gegevens op de geheugenkaart permanent verloren zullen gaan en niet meer kunnen worden hersteld. Sla belangrijke gegevens op de vaste schijf van een computer of een ander medium op.

**1.** MENU  $\rightarrow$  **1**  $\rightarrow$  [Formatteren]  $\rightarrow$  [Enter]

#### Opmerkingen

Vergeet niet dat het formatteren alle gegevens permanent zal wissen, inclusief de beveiligde beelden.

- <span id="page-151-0"></span>[Vóór gebruik](#page-1-0)
- [Opnemen](#page-2-0)
- [Weergeven](#page-3-0)
- [De MENU-onderdelen gebruiken](#page-4-0) [\(opnemen\)](#page-4-0)
- [De MENU-onderdelen gebruiken](#page-6-0) [\(weergeven\)](#page-6-0)
- [Instellingen veranderen](#page-7-0)
- [Beelden weergeven op een](#page-8-0) [televisie](#page-8-0)
- [Gebruiken met een computer](#page-9-0)
- [Afdrukken](#page-10-0)
- [Problemen oplossen](#page-11-0)
- [Voorzorgsmaatregelen/ Over](#page-12-0) [deze camera](#page-12-0)

**[Inhoudlijst](file:///Z|/CX63500/@29lang@/UG/09_nohin%20pdf/before%20security/nl/contents/contentslist.html)** 

# [Hoofdpagina](#page-0-0) > [Instellingen veranderen](#page-7-0) > Menu Geheugenkaartprogramma > Bestandsnummer

### Bestandsnummer

U kunt de methode selecteren voor het toewijzen van bestandsnummers aan de beelden.

**1.** MENU  $\rightarrow$  **1**  $\rightarrow$  [Bestandsnummer]  $\rightarrow$  gewenste functie

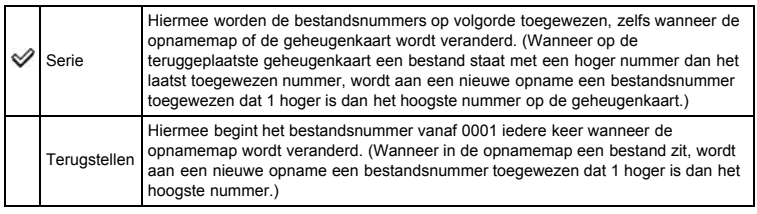

- <span id="page-152-0"></span>[Vóór gebruik](#page-1-0)
- <span id="page-152-1"></span>[Opnemen](#page-2-0)
- [Weergeven](#page-3-0)
- [De MENU-onderdelen gebruiken](#page-4-0) [\(opnemen\)](#page-4-0)
- [De MENU-onderdelen gebruiken](#page-6-0) [\(weergeven\)](#page-6-0)
- [Instellingen veranderen](#page-7-0)
- [Beelden weergeven op een](#page-8-0) [televisie](#page-8-0)
- [Gebruiken met een computer](#page-9-0)
- [Afdrukken](#page-10-0)
- [Problemen oplossen](#page-11-0)
- [Voorzorgsmaatregelen/ Over](#page-12-0) [deze camera](#page-12-0)

**[Inhoudlijst](file:///Z|/CX63500/@29lang@/UG/09_nohin%20pdf/before%20security/nl/contents/contentslist.html)** 

#### [Hoofdpagina](#page-0-0) > [Instellingen veranderen](#page-7-0) > Menu Geheugenkaartprogramma > OPN.-map kiezen

### OPN.-map kiezen

U kunt de map op de geheugenkaart veranderen waarin op dit moment de opgenomen beelden worden opgeslagen.

- **1.** MENU  $\rightarrow$   $\begin{bmatrix} 1 \\ 1 \end{bmatrix}$  [OPN.-map kiezen]
- 2. Selecteer een map met  $\blacktriangle / \blacktriangledown$  op het besturingswiel.
- 3. Druk op

### Opmerkingen

- $\bullet\,$  U kunt geen map selecteren met een naam die alleen bestaat uit " $\Box\,\Box\,\Box$  MSDCF" of " $\Box\,\Box$ ANV01" als de opnamemap.
- U kunt opgenomen beelden niet verplaatsen naar een andere map.

### [Hoofdpagina](#page-0-0) > [Instellingen veranderen](#page-7-0) > Menu Geheugenkaartprogramma > Nieuwe map

- <span id="page-153-0"></span>[Vóór gebruik](#page-1-0)
- [Opnemen](#page-2-0)

#### [Weergeven](#page-3-0)

- [De MENU-onderdelen gebruiken](#page-4-0) [\(opnemen\)](#page-4-0)
- [De MENU-onderdelen gebruiken](#page-6-0) [\(weergeven\)](#page-6-0)
- [Instellingen veranderen](#page-7-0)
- [Beelden weergeven op een](#page-8-0) [televisie](#page-8-0)
- [Gebruiken met een computer](#page-9-0)
- [Afdrukken](#page-10-0)
- [Problemen oplossen](#page-11-0)
- [Voorzorgsmaatregelen/ Over](#page-12-0) [deze camera](#page-12-0)

**[Inhoudlijst](file:///Z|/CX63500/@29lang@/UG/09_nohin%20pdf/before%20security/nl/contents/contentslist.html)** 

### Nieuwe map

U kunt een map op de geheugenkaart aanmaken waarin de opgenomen beelden worden opgeslagen. De beelden worden opgenomen in de nieuw aangemaakte map totdat u een andere map aanmaakt of een andere opnamemap selecteert.

**1.** MENU  $\rightarrow$   $\begin{bmatrix} 1 \\ 1 \end{bmatrix}$  [Nieuwe map]

### Over mappen

Nadat een nieuwe map is aangemaakt, kunt u de bestemmingsmap voor het opslaan veranderen. [\[Details\]](#page-152-1)

### Opmerkingen

- Wanneer u een geheugenkaart die op een ander apparaat werd gebruikt in de camera plaatst en beelden opneemt, wordt automatisch een nieuwe opnamemap aangemaakt.
- Maximaal 4.000 beelden kunnen in een map worden opgeslagen. Wanneer de capaciteit van de map is opgebruikt, wordt automatisch een nieuwe map aangemaakt.

- <span id="page-154-0"></span>[Vóór gebruik](#page-1-0)
- [Opnemen](#page-2-0)

#### [Weergeven](#page-3-0)

[De MENU-onderdelen gebruiken](#page-4-0) [\(opnemen\)](#page-4-0)

[De MENU-onderdelen gebruiken](#page-6-0) [\(weergeven\)](#page-6-0)

[Instellingen veranderen](#page-7-0)

- [Beelden weergeven op een](#page-8-0) [televisie](#page-8-0)
- [Gebruiken met een computer](#page-9-0)
- [Afdrukken](#page-10-0)
- [Problemen oplossen](#page-11-0)
- [Voorzorgsmaatregelen/ Over](#page-12-0) [deze camera](#page-12-0)

**[Inhoudlijst](file:///Z|/CX63500/@29lang@/UG/09_nohin%20pdf/before%20security/nl/contents/contentslist.html)** 

#### Beeld-DB herstellen

Als inconsistenties worden gevonden in het beelddatabasebestand die zijn veroorzaakt door het bewerken van beelden op een computer, enz., worden de beelden op de geheugenkaart niet in deze vorm weergegeven. Als dit gebeurt, herstelt de camera het bestand.

[Hoofdpagina](#page-0-0) > [Instellingen veranderen](#page-7-0) > Menu Geheugenkaartprogramma > Beeld-DB herstellen

**1.** MENU  $\rightarrow$  **1**  $\rightarrow$  [Beeld-DB herstellen]  $\rightarrow$  [Enter] Het scherm [Beeld-DB herstellen] wordt afgebeeld en de camera herstelt het bestand. Wacht tot het herstellen voltooid is.

### Opmerkingen

Gebruik een voldoende opgeladen accu. Als de acculading te laag wordt tijdens het herstellen, kunnen de gegevens beschadigd raken.

[Hoofdpagina](#page-0-0) > [Instellingen veranderen](#page-7-0) > Menu Geheugenkaartprogramma > Kaartruimte weerg.

- <span id="page-155-0"></span>[Vóór gebruik](#page-1-0)
- [Opnemen](#page-2-0)

[Weergeven](#page-3-0)

- [De MENU-onderdelen gebruiken](#page-4-0) [\(opnemen\)](#page-4-0)
- [De MENU-onderdelen gebruiken](#page-6-0) [\(weergeven\)](#page-6-0)
- [Instellingen veranderen](#page-7-0)
- [Beelden weergeven op een](#page-8-0) [televisie](#page-8-0)
- [Gebruiken met een computer](#page-9-0)
- [Afdrukken](#page-10-0)
- [Problemen oplossen](#page-11-0)
- [Voorzorgsmaatregelen/ Over](#page-12-0) [deze camera](#page-12-0)

**[Inhoudlijst](file:///Z|/CX63500/@29lang@/UG/09_nohin%20pdf/before%20security/nl/contents/contentslist.html)** 

### Kaartruimte weerg.

U kunt de resterende opnameduur voor bewegende beelden op de geheugenkaart afbeelden. Het aantal stilstaande beelden dat kan worden opgenomen wordt ook afgebeeld.

**1.** MENU  $\rightarrow$   $\bullet$  1  $\rightarrow$  [Kaartruimte weerg.]

- <span id="page-156-0"></span>[Vóór gebruik](#page-1-0)
- [Opnemen](#page-2-0)
- [Weergeven](#page-3-0)
- [De MENU-onderdelen gebruiken](#page-4-0) [\(opnemen\)](#page-4-0)
- [De MENU-onderdelen gebruiken](#page-6-0) [\(weergeven\)](#page-6-0)
- [Instellingen veranderen](#page-7-0)
- [Beelden weergeven op een](#page-8-0) [televisie](#page-8-0)
- [Gebruiken met een computer](#page-9-0)
- [Afdrukken](#page-10-0)
- [Problemen oplossen](#page-11-0)
- [Voorzorgsmaatregelen/ Over](#page-12-0) [deze camera](#page-12-0)

**[Inhoudlijst](file:///Z|/CX63500/@29lang@/UG/09_nohin%20pdf/before%20security/nl/contents/contentslist.html)** 

### Datum/tijd instellen

U kunt de datum en tijd opnieuw instellen.

- **1.** MENU  $\rightarrow$   $\bullet$  1  $\rightarrow$  [Datum/tijd instellen]
- 2. Druk op  $\blacktriangleleft$  /  $\blacktriangleright$  of draai het besturingswiel om het gewenste onderdeel te selecteren en stel stel de numerieke waarde in met  $\triangle$  /  $\blacktriangledown$ .

[Hoofdpagina](#page-0-0) > [Instellingen veranderen](#page-7-0) > Menu Klok instellen > Datum/tijd instellen

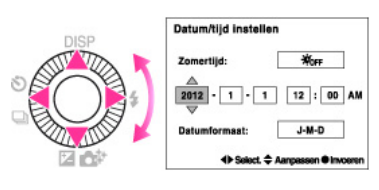

3.  $\bullet \rightarrow$  [Enter]

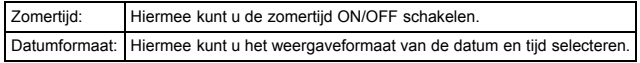

[Hoofdpagina](#page-0-0) > [Instellingen veranderen](#page-7-0) > Menu Klok instellen > Tijdzone instellen

- [Vóór gebruik](#page-1-0)
- [Opnemen](#page-2-0)
- [Weergeven](#page-3-0)
- [De MENU-onderdelen gebruiken](#page-4-0) [\(opnemen\)](#page-4-0)
- [De MENU-onderdelen gebruiken](#page-6-0) [\(weergeven\)](#page-6-0)
- [Instellingen veranderen](#page-7-0)
- [Beelden weergeven op een](#page-8-0) [televisie](#page-8-0)
- [Gebruiken met een computer](#page-9-0)
- [Afdrukken](#page-10-0)
- [Problemen oplossen](#page-11-0)
- [Voorzorgsmaatregelen/ Over](#page-12-0) [deze camera](#page-12-0)

**[Inhoudlijst](file:///Z|/CX63500/@29lang@/UG/09_nohin%20pdf/before%20security/nl/contents/contentslist.html)** 

Tijdzone instellen

U kunt de tijd instellen op de lokale tijd van een geselecteerd gebied. Door een veelvuldig bezochte bestemming in te stellen kunt u de tijd eenvoudig aanpassen wanneer u die bestemming bezoekt.

- **1.** MENU  $\rightarrow$   $\bullet$  1  $\rightarrow$  [Tijdzone instellen]
- 2. Druk op  $\blacktriangleleft$  /  $\blacktriangleright$  op het besturingswiel of draai het besturingswiel om het gewenste gebied te selecteren, en selecteer daarna de zomertijd met  $\blacktriangle$  /  $\blacktriangledown$  .

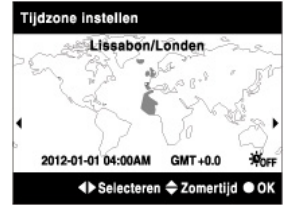

3. Druk op  $\bullet \rightarrow$  [Enter].

[Hoofdpagina](#page-0-0) > [Instellingen veranderen](#page-7-0) > Menu Setup > Menustartpositie

- <span id="page-158-0"></span>[Vóór gebruik](#page-1-0)
- [Opnemen](#page-2-0)
- [Weergeven](#page-3-0)
- [De MENU-onderdelen gebruiken](#page-4-0) [\(opnemen\)](#page-4-0)
- [De MENU-onderdelen gebruiken](#page-6-0) [\(weergeven\)](#page-6-0)
- [Instellingen veranderen](#page-7-0)
- [Beelden weergeven op een](#page-8-0) [televisie](#page-8-0)
- [Gebruiken met een computer](#page-9-0)
- [Afdrukken](#page-10-0)
- [Problemen oplossen](#page-11-0)
- [Voorzorgsmaatregelen/ Over](#page-12-0) [deze camera](#page-12-0)

**[Inhoudlijst](file:///Z|/CX63500/@29lang@/UG/09_nohin%20pdf/before%20security/nl/contents/contentslist.html)** 

### Menustartpositie

U kunt instellen of altijd de eerste pagina van het menu of de pagina van het laatst ingestelde onderdeel moet worden afgebeeld.

**1.** MENU  $\rightarrow$   $\rightarrow$  1  $\rightarrow$  [Menustartpositie]  $\rightarrow$  gewenste functie

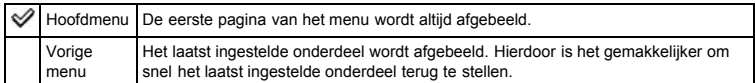

[Hoofdpagina](#page-0-0) > [Instellingen veranderen](#page-7-0) > Menu Setup > Modusknopscherm

- [Vóór gebruik](#page-1-0)
- [Opnemen](#page-2-0)
- [Weergeven](#page-3-0)
- [De MENU-onderdelen gebruiken](#page-4-0) [\(opnemen\)](#page-4-0)
- [De MENU-onderdelen gebruiken](#page-6-0) [\(weergeven\)](#page-6-0)
- [Instellingen veranderen](#page-7-0)
- [Beelden weergeven op een](#page-8-0) [televisie](#page-8-0)
- [Gebruiken met een computer](#page-9-0)
- [Afdrukken](#page-10-0)
- [Problemen oplossen](#page-11-0)
- [Voorzorgsmaatregelen/ Over](#page-12-0) [deze camera](#page-12-0)

**[Inhoudlijst](file:///Z|/CX63500/@29lang@/UG/09_nohin%20pdf/before%20security/nl/contents/contentslist.html)** 

### Modusknopscherm

U kunt instellen of de gids voor de functiekeuzeknop (met een beschrijving van elke opnamefunctie) moet worden afgebeeld.

1. MENU  $\rightarrow$  1  $\rightarrow$  [Modusknopscherm]  $\rightarrow$  gewenste functie

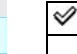

Aan Hiermee kunt u instellen of [Modusknopscherm] moet worden weergegeven. Uit

#### [Hoofdpagina](#page-0-0) > [Instellingen veranderen](#page-7-0) > Menu Setup > LCD-helderheid

- <span id="page-160-0"></span>[Vóór gebruik](#page-1-0)
- [Opnemen](#page-2-0)

[Weergeven](#page-3-0)

[De MENU-onderdelen gebruiken](#page-4-0) [\(opnemen\)](#page-4-0)

- [De MENU-onderdelen gebruiken](#page-6-0) [\(weergeven\)](#page-6-0)
- [Instellingen veranderen](#page-7-0)
- [Beelden weergeven op een](#page-8-0) [televisie](#page-8-0)
- [Gebruiken met een computer](#page-9-0)
- [Afdrukken](#page-10-0)
- [Problemen oplossen](#page-11-0)
- [Voorzorgsmaatregelen/ Over](#page-12-0) [deze camera](#page-12-0)

**[Inhoudlijst](file:///Z|/CX63500/@29lang@/UG/09_nohin%20pdf/before%20security/nl/contents/contentslist.html)** 

### LCD-helderheid

U kunt de helderheid van het scherm automatisch instellen met behulp van de lichtsensor overeenkomstig de belichtingsomstandigheden van de omgeving. U kunt de helderheid van het scherm handmatig instellen.

1. MENU  $\rightarrow$   $\rightarrow$  1  $\rightarrow$  [LCD-helderheid]  $\rightarrow$  gewenste functie

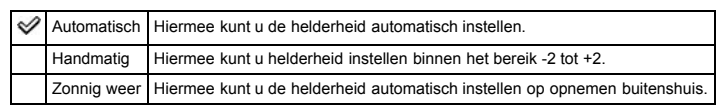

### Opmerkingen

Als dit is ingesteld op [Automatisch], mag u de lichtsensor niet afdekken met uw hand of iets anders. [Details]

#### [Hoofdpagina](#page-0-0) > [Instellingen veranderen](#page-7-0) > Menu Setup > Begintijd energiebespar.

- <span id="page-161-0"></span>[Vóór gebruik](#page-1-0)
- [Opnemen](#page-2-0)

[Weergeven](#page-3-0)

- [De MENU-onderdelen gebruiken](#page-4-0) [\(opnemen\)](#page-4-0)
- [De MENU-onderdelen gebruiken](#page-6-0) [\(weergeven\)](#page-6-0)
- [Instellingen veranderen](#page-7-0)
- [Beelden weergeven op een](#page-8-0) [televisie](#page-8-0)
- [Gebruiken met een computer](#page-9-0)
- [Afdrukken](#page-10-0)
- [Problemen oplossen](#page-11-0)
- [Voorzorgsmaatregelen/ Over](#page-12-0) [deze camera](#page-12-0)

**[Inhoudlijst](file:///Z|/CX63500/@29lang@/UG/09_nohin%20pdf/before%20security/nl/contents/contentslist.html)** 

### Begintijd energiebespar.

U kunt de tijdsduur instellen die moet verstrijken voordat de camera automatisch wordt uitgeschakeld. Als u de camera gedurende een bepaalde tijdsduur niet bedient, terwijl de camera door de accu van stroom wordt voorzien, zal de camera automatisch worden uitgeschakeld om te voorkomen dat de accu leeg raakt (automatische uitschakelfunctie).

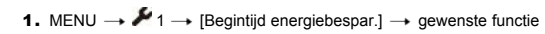

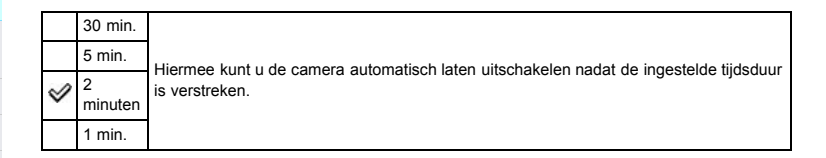

### Opmerkingen

De camera stelt de "automatische uitschakelfunctie" niet in onder bepaalde omstandigheden, zoals tijdens een diavoorstelling, tijdens het opnemen van bewegende beelden, of wanneer de camera is aangesloten op een computer.

[Hoofdpagina](#page-0-0) > [Instellingen veranderen](#page-7-0) > Menu Setup > HDMI-resolutie

- [Vóór gebruik](#page-1-0)
- [Opnemen](#page-2-0)
- [Weergeven](#page-3-0)

[De MENU-onderdelen gebruiken](#page-4-0) [\(opnemen\)](#page-4-0)

- [De MENU-onderdelen gebruiken](#page-6-0) [\(weergeven\)](#page-6-0)
- [Instellingen veranderen](#page-7-0)
- [Beelden weergeven op een](#page-8-0) [televisie](#page-8-0)
- [Gebruiken met een computer](#page-9-0)
- [Afdrukken](#page-10-0)
- [Problemen oplossen](#page-11-0)

[Voorzorgsmaatregelen/ Over](#page-12-0) [deze camera](#page-12-0)

**[Inhoudlijst](file:///Z|/CX63500/@29lang@/UG/09_nohin%20pdf/before%20security/nl/contents/contentslist.html)** 

#### HDMI-resolutie

Als u de camera met behulp van een HDMI-kabel (los verkrijgbaar) aansluit op een HD-televisie (highdefinitiontelevisie) voorzien van HDMI-aansluitingen, kunt u de HDMI-resolutie selecteren voor het uitvoeren van beelden naar de televisie.

**1.** MENU  $\rightarrow$   $\rightarrow$  1  $\rightarrow$  [HDMI-resolutie]  $\rightarrow$  gewenste functie

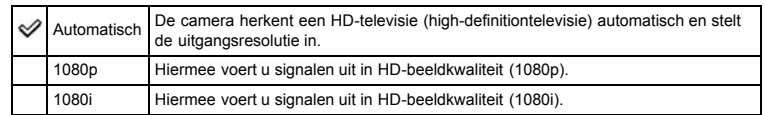

### Opmerkingen

Als u het beeld niet goed kunt weergeven met de instelling [Automatisch], selecteert u [1080p] of [1080i] afhankelijk van de televisie die is aangesloten.

[Hoofdpagina](#page-0-0) > [Instellingen veranderen](#page-7-0) > Menu Setup > CTRL.VOOR HDMI

- <span id="page-163-0"></span>[Vóór gebruik](#page-1-0)
- [Opnemen](#page-2-0)
- [Weergeven](#page-3-0)

[De MENU-onderdelen gebruiken](#page-4-0) [\(opnemen\)](#page-4-0)

[De MENU-onderdelen gebruiken](#page-6-0) [\(weergeven\)](#page-6-0)

[Instellingen veranderen](#page-7-0)

- [Beelden weergeven op een](#page-8-0) [televisie](#page-8-0)
- [Gebruiken met een computer](#page-9-0)
- [Afdrukken](#page-10-0)
- [Problemen oplossen](#page-11-0)
- [Voorzorgsmaatregelen/ Over](#page-12-0) [deze camera](#page-12-0)

**[Inhoudlijst](file:///Z|/CX63500/@29lang@/UG/09_nohin%20pdf/before%20security/nl/contents/contentslist.html)** 

CTRL.VOOR HDMI

Deze instelling maakt (televisie-)afstandsbediening mogelijk voor een camera die met behulp van een HDMI-kabel (los verkrijgbaar) is aangesloten op een "BRAVIA" Sync-televisie.

1. MENU  $\rightarrow$  1  $\rightarrow$  [CTRL.VOOR HDMI]  $\rightarrow$  gewenste functie

୰ Aan Hiermee kunt u instellen of de camera kan worden bediend met behulp van de Uit afstandsbediening van een televisie.

### Opmerkingen

U kunt de camera bedienen met de afstandsbediening van uw televisie door uw camera aan te sluiten op een "BRAVIA" Sync-compatibele televisie.

#### Verwant onderwerp

Een beeld bekijken op een "BRAVIA" Sync-compatibele televisie

- <span id="page-164-1"></span>[Vóór gebruik](#page-1-0)
- [Opnemen](#page-2-0)
- [Weergeven](#page-3-0)

[De MENU-onderdelen gebruiken](#page-4-0) [\(opnemen\)](#page-4-0)

[De MENU-onderdelen gebruiken](#page-6-0) [\(weergeven\)](#page-6-0)

[Instellingen veranderen](#page-7-0)

- [Beelden weergeven op een](#page-8-0) [televisie](#page-8-0)
- [Gebruiken met een computer](#page-9-0)
- [Afdrukken](#page-10-0)
- [Problemen oplossen](#page-11-0)
- <span id="page-164-0"></span>[Voorzorgsmaatregelen/ Over](#page-12-0) [deze camera](#page-12-0)

**[Inhoudlijst](file:///Z|/CX63500/@29lang@/UG/09_nohin%20pdf/before%20security/nl/contents/contentslist.html)** 

#### [Hoofdpagina](#page-0-0) > [Instellingen veranderen](#page-7-0) > Menu Setup > Inst. uploaden

### Inst. uploaden

#### [Beeldgegevens overdragen met behulp van de Eye-Fi-kaart](#page-164-0)

U kunt instellen of de uploadfunctie van een Eye-Fi-kaart (verkrijgbaar in de winkel) moet worden gebruikt wanneer u de Eye-Fi-kaart in de camera gebruikt. [Inst. uploaden] wordt alleen afgebeeld wanneer de Eye-Fi-kaart in de camera is geplaatst.

**1.** MENU  $\rightarrow$   $\rightarrow$  2  $\rightarrow$  [Inst. uploaden]  $\rightarrow$  gewenste functie

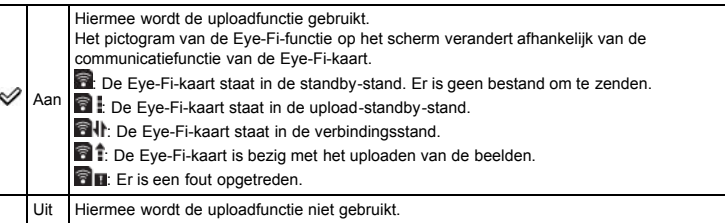

#### Opmerkingen

- De Eye-Fi-kaart wordt sinds juni 2012 verkocht in de Verenigde Staten, Canada, Japan en enkele landen van de Europese Unie.
- Voor meer informatie over de Eye-Fi-kaart, neemt u rechtstreeks contact op met de fabrikant of verkoper van de Eye-Fi-kaart.
- Eye-Fi-kaarten mogen alleen gebruikt worden in de landen en gebieden waarin zij werden gekocht. U kunt aansprakelijk gesteld worden op grond van plaatselijke regelgeving.
- De Eye-Fi-kaart is uitgerust met een draadloze LAN-functie. Steek de Eye-Fi-kaart niet in de camera op een plaats waar het gebruik van draadloos-LAN verboden is, bijvoorbeeld aan boord van een vliegtuig. Als de Eye-Fi-kaart in de camera is geplaatst, stelt u [Inst. uploaden] in op [Uit]. Als de uploadfunctie van de Eye-Fi-kaart is ingesteld op [Uit], wordt **au OFF** afgebeeld op het scherm.

### Beeldgegevens overdragen met behulp van de Eye-Fi-kaart

1. Maak de instellingen voor het accesspoint van het draadloze LAN of de instellingen voor de overdrachtsrichting van de Eye-Fi-kaart.

Voor meer informatie, raadpleegt u de gebruiksaanwijzing van de Eye-Fi-kaart.

2. Nadat de instellingen gemaakt zijn, plaatst u de Eye-Fi-kaart in de camera en neemt u de beelden op.

De opgenomen beelden worden automatisch overgedragen via het draadloze LAN naar de computer, enz.

#### Opmerkingen

- Tijdens het uploaden van beeldgegevens is de automatische uitschakelfunctie niet beschikbaar.
- Als het (fout) pictogram **als** wordt afgebeeld, haalt u de Eye-Fi-kaart eruit en plaatst u hem opnieuw, of schakelt u de camera uit en weer in. Als het (fout) pictogram **nog steeds wordt** afgebeeld, is de Eye-Fi-kaart mogelijk beschadigd. Neem voor meer informatie contact op met Eye-Fi, Inc.
- De draadloze-LAN-communicatie kan worden onderbroken door andere communicatieapparaten. Als de gegevensontvangst onvoldoende is, plaatst u de camera dichter bij het accesspoint.
- Sommige Eye-Fi-kaarten hebben een "Endless Memory Mode". Dit apparaat biedt geen ondersteuning voor "Endless Memory Mode". Zorg ervoor dat op de Eye-Fi-kaarten die u in de camera plaatst de "Endless Memory Mode" is uitgeschakeld. Voor meer informatie over het instellen van de "Endless Memory Mode", raadpleegt u de gebruiksaanwijzing van de Eye-Fi-kaart.

#### [Hoofdpagina](#page-0-0) > [Instellingen veranderen](#page-7-0) > Menu Setup > USB-verbinding

- [Vóór gebruik](#page-1-0)
- [Opnemen](#page-2-0)
- [Weergeven](#page-3-0)
- [De MENU-onderdelen gebruiken](#page-4-0) [\(opnemen\)](#page-4-0)
- [De MENU-onderdelen gebruiken](#page-6-0) [\(weergeven\)](#page-6-0)
- [Instellingen veranderen](#page-7-0)
- [Beelden weergeven op een](#page-8-0) [televisie](#page-8-0)
- [Gebruiken met een computer](#page-9-0)
- [Afdrukken](#page-10-0)
- [Problemen oplossen](#page-11-0)
- [Voorzorgsmaatregelen/ Over](#page-12-0) [deze camera](#page-12-0)

**[Inhoudlijst](file:///Z|/CX63500/@29lang@/UG/09_nohin%20pdf/before%20security/nl/contents/contentslist.html)** 

### USB-verbinding

U kunt instellen hoe een USB-verbinding tot stand moet worden gebracht wanneer de camera is aangesloten op een computer, enz.

**1.** MENU  $\rightarrow$   $\rightarrow$  2  $\rightarrow$  [USB-verbinding]  $\rightarrow$  gewenste functie

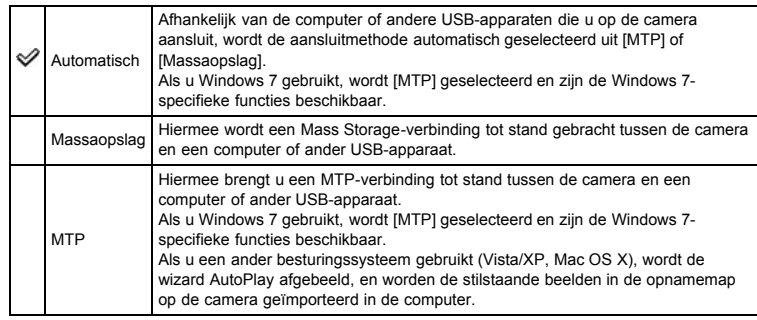

### Opmerkingen

- Als Device Stage\* niet wordt afgebeeld wanneer de camera is aangesloten op een computer die draait onder Windows 7, stelt u [USB-verbinding] in op [Automatisch].
- \* Device Stage is een menuscherm waarop u de aangesloten apparaten, zoals een camera, kunt beheren. (Functie van Windows 7)

[Hoofdpagina](#page-0-0) > [Instellingen veranderen](#page-7-0) > Menu Setup > USB LUN-instelling

- <span id="page-166-0"></span>[Vóór gebruik](#page-1-0)
- [Opnemen](#page-2-0)
- [Weergeven](#page-3-0)

[De MENU-onderdelen gebruiken](#page-4-0) [\(opnemen\)](#page-4-0)

[De MENU-onderdelen gebruiken](#page-6-0) [\(weergeven\)](#page-6-0)

[Instellingen veranderen](#page-7-0)

- [Beelden weergeven op een](#page-8-0) [televisie](#page-8-0)
- [Gebruiken met een computer](#page-9-0)
- [Afdrukken](#page-10-0)
- [Problemen oplossen](#page-11-0)
- [Voorzorgsmaatregelen/ Over](#page-12-0) [deze camera](#page-12-0)

**[Inhoudlijst](file:///Z|/CX63500/@29lang@/UG/09_nohin%20pdf/before%20security/nl/contents/contentslist.html)** 

USB LUN-instelling

U kunt de functie [USB-verbinding] instellen wanneer de camera is aangesloten op een computer, enz.

**1.** MENU  $\rightarrow$   $\rightarrow$  2  $\rightarrow$  [USB LUN-instelling]  $\rightarrow$  gewenste functie

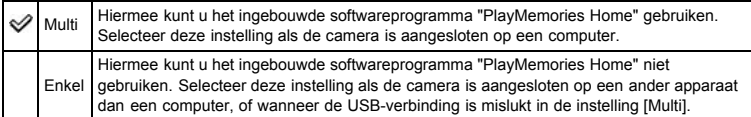

### Opmerkingen

Stel [USB LUN-instelling] in op [Multi] bij het installeren van "PlayMemories Home".

[Hoofdpagina](#page-0-0) > [Instellingen veranderen](#page-7-0) > Menu Setup > USB-voeding

- [Vóór gebruik](#page-1-0)
- [Opnemen](#page-2-0)
- [Weergeven](#page-3-0)

[De MENU-onderdelen gebruiken](#page-4-0) [\(opnemen\)](#page-4-0)

[De MENU-onderdelen gebruiken](#page-6-0) [\(weergeven\)](#page-6-0)

[Instellingen veranderen](#page-7-0)

- [Beelden weergeven op een](#page-8-0) [televisie](#page-8-0)
- [Gebruiken met een computer](#page-9-0)
- [Afdrukken](#page-10-0)
- [Problemen oplossen](#page-11-0)
- [Voorzorgsmaatregelen/ Over](#page-12-0) [deze camera](#page-12-0)

**[Inhoudlijst](file:///Z|/CX63500/@29lang@/UG/09_nohin%20pdf/before%20security/nl/contents/contentslist.html)** 

### USB-voeding

U kunt kiezen of de functie [USB-voeding] moet worden gebruikt wanneer de camera met behulp van de micro-USB-kabel is aangesloten op een computer of USB-apparaat.

**1.** MENU  $\rightarrow$   $\rightarrow$  2  $\rightarrow$  [USB-voeding]  $\rightarrow$  gewenste functie

Aan Hiermee kunt u de functie [USB-voeding] gebruiken nadat een USB-verbinding tot stand is  $\checkmark$ gebracht. Uit Hiermee kunt u de functie [USB-voeding] niet gebruiken nadat een USB-verbinding tot stand is gebracht.

- [Vóór gebruik](#page-1-0)
- [Opnemen](#page-2-0)
- [Weergeven](#page-3-0)

[De MENU-onderdelen gebruiken](#page-4-0) [\(opnemen\)](#page-4-0)

- [De MENU-onderdelen gebruiken](#page-6-0) [\(weergeven\)](#page-6-0)
- [Instellingen veranderen](#page-7-0)
- [Beelden weergeven op een](#page-8-0) [televisie](#page-8-0)
- [Gebruiken met een computer](#page-9-0)
- [Afdrukken](#page-10-0)
- [Problemen oplossen](#page-11-0)
- [Voorzorgsmaatregelen/ Over](#page-12-0) [deze camera](#page-12-0)

**[Inhoudlijst](file:///Z|/CX63500/@29lang@/UG/09_nohin%20pdf/before%20security/nl/contents/contentslist.html)** 

# [Hoofdpagina](#page-0-0) > [Instellingen veranderen](#page-7-0) > Menu Setup > Audiosignalen

# Audiosignalen

U kunt instellen of het bedieningsgeluid van de camera moet worden voortgebracht of uitgeschakeld.

**1.** MENU  $\rightarrow$   $\rightarrow$  2  $\rightarrow$  [Audiosignalen]  $\rightarrow$  gewenste functie

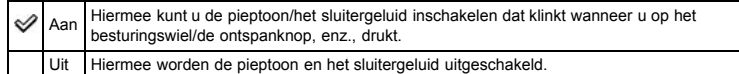

[Hoofdpagina](#page-0-0) > [Instellingen veranderen](#page-7-0) > Menu Setup > Versie

- <span id="page-169-0"></span>[Vóór gebruik](#page-1-0)
- [Opnemen](#page-2-0)

[Weergeven](#page-3-0)

- [De MENU-onderdelen gebruiken](#page-4-0) [\(opnemen\)](#page-4-0)
- [De MENU-onderdelen gebruiken](#page-6-0) [\(weergeven\)](#page-6-0)
- [Instellingen veranderen](#page-7-0)
- [Beelden weergeven op een](#page-8-0) [televisie](#page-8-0)
- [Gebruiken met een computer](#page-9-0)
- [Afdrukken](#page-10-0)
- [Problemen oplossen](#page-11-0)
- [Voorzorgsmaatregelen/ Over](#page-12-0) [deze camera](#page-12-0)

**[Inhoudlijst](file:///Z|/CX63500/@29lang@/UG/09_nohin%20pdf/before%20security/nl/contents/contentslist.html)** 

# Versie

U kunt de versie van de software die in deze camera is geïnstalleerd afbeelden op het scherm.

**1.** MENU  $\rightarrow$  **V** 3  $\rightarrow$  [Versie]

[Hoofdpagina](#page-0-0) > [Instellingen veranderen](#page-7-0) > Menu Setup > Taal

- [Vóór gebruik](#page-1-0)
- [Opnemen](#page-2-0)

[Weergeven](#page-3-0)

- [De MENU-onderdelen gebruiken](#page-4-0) [\(opnemen\)](#page-4-0)
- [De MENU-onderdelen gebruiken](#page-6-0) [\(weergeven\)](#page-6-0)
- [Instellingen veranderen](#page-7-0)
- [Beelden weergeven op een](#page-8-0) [televisie](#page-8-0)
- [Gebruiken met een computer](#page-9-0)
- [Afdrukken](#page-10-0)
- [Problemen oplossen](#page-11-0)
- [Voorzorgsmaatregelen/ Over](#page-12-0) [deze camera](#page-12-0)

**[Inhoudlijst](file:///Z|/CX63500/@29lang@/UG/09_nohin%20pdf/before%20security/nl/contents/contentslist.html)** 

## Taal

Selecteert de taal waarin de menuonderdelen, waarschuwingen en meldingen moeten worden afgebeeld.

**1.** MENU  $\rightarrow$  3  $\rightarrow$  [Taal]  $\rightarrow$  gewenste functie

[Hoofdpagina](#page-0-0) > [Instellingen veranderen](#page-7-0) > Menu Setup > Valsensor

- <span id="page-171-0"></span>[Vóór gebruik](#page-1-0)
- [Opnemen](#page-2-0)
- [Weergeven](#page-3-0)

[De MENU-onderdelen gebruiken](#page-4-0) [\(opnemen\)](#page-4-0)

- [De MENU-onderdelen gebruiken](#page-6-0) [\(weergeven\)](#page-6-0)
- [Instellingen veranderen](#page-7-0)
- [Beelden weergeven op een](#page-8-0) [televisie](#page-8-0)
- [Gebruiken met een computer](#page-9-0)
- [Afdrukken](#page-10-0)
- [Problemen oplossen](#page-11-0)
- [Voorzorgsmaatregelen/ Over](#page-12-0) [deze camera](#page-12-0)

**[Inhoudlijst](file:///Z|/CX63500/@29lang@/UG/09_nohin%20pdf/before%20security/nl/contents/contentslist.html)** 

## Valsensor

- U kunt instellen of de beveiligingsfunctie moet worden gebruikt wanneer u de camera laat vallen.
- 1. MENU  $\rightarrow \rightarrow 3 \rightarrow$  [Valsensor]  $\rightarrow$  gewenste functie

 $\mathscr Q$ Aan Hiermee kunt u instellen of de functie [Valsensor] moet worden ingeschakeld. Uit

# Opmerkingen

De functie [Valsensor] kan in werking treden ondanks dat u de camera niet laat vallen, afhankelijk van hoe de camera wordt gebruikt.

[Hoofdpagina](#page-0-0) > [Instellingen veranderen](#page-7-0) > Menu Setup > Demomodus

- [Vóór gebruik](#page-1-0)
- [Opnemen](#page-2-0)
- [Weergeven](#page-3-0)

[De MENU-onderdelen gebruiken](#page-4-0) [\(opnemen\)](#page-4-0)

[De MENU-onderdelen gebruiken](#page-6-0) [\(weergeven\)](#page-6-0)

[Instellingen veranderen](#page-7-0)

- [Beelden weergeven op een](#page-8-0) [televisie](#page-8-0)
- [Gebruiken met een computer](#page-9-0)
- [Afdrukken](#page-10-0)
- [Problemen oplossen](#page-11-0)
- [Voorzorgsmaatregelen/ Over](#page-12-0) [deze camera](#page-12-0)

**[Inhoudlijst](file:///Z|/CX63500/@29lang@/UG/09_nohin%20pdf/before%20security/nl/contents/contentslist.html)** 

# Demomodus

U kunt instellen of een demonstratie van de weergave van bewegende beelden moet worden gegeven. Als geen demonstratie hoeft te worden gegeven, stelt u dit in op [Uit].

1. MENU  $\rightarrow$  3  $\rightarrow$  [Demomodus]  $\rightarrow$  gewenste functie

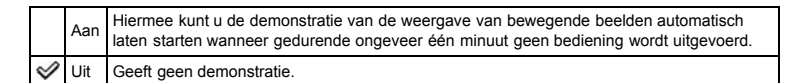

[Hoofdpagina](#page-0-0) > [Instellingen veranderen](#page-7-0) > Menu Setup > Initialiseren

- <span id="page-173-0"></span>[Vóór gebruik](#page-1-0)
- [Opnemen](#page-2-0)
- [Weergeven](#page-3-0)

[De MENU-onderdelen gebruiken](#page-4-0) [\(opnemen\)](#page-4-0)

[De MENU-onderdelen gebruiken](#page-6-0) [\(weergeven\)](#page-6-0)

[Instellingen veranderen](#page-7-0)

- [Beelden weergeven op een](#page-8-0) [televisie](#page-8-0)
- [Gebruiken met een computer](#page-9-0)
- [Afdrukken](#page-10-0)
- [Problemen oplossen](#page-11-0)
- [Voorzorgsmaatregelen/ Over](#page-12-0) [deze camera](#page-12-0)

**[Inhoudlijst](file:///Z|/CX63500/@29lang@/UG/09_nohin%20pdf/before%20security/nl/contents/contentslist.html)** 

### Initialiseren

Met deze instelling kunt u alle instellingen terugstellen op de standaardinstellingen. Zelfs als u deze functie uitvoert, blijven de beelden behouden.

1. MENU  $\rightarrow$  3  $\rightarrow$  [Initialiseren]  $\rightarrow$  gewenste functie  $\rightarrow$  [OK]

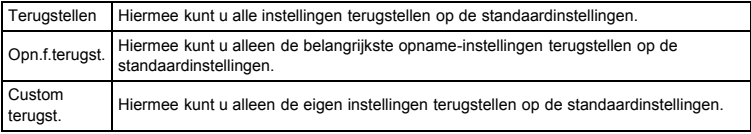

#### Opmerkingen

Zorg ervoor dat u de accu niet verwijdert tijdens het initialiseren.

- [Vóór gebruik](#page-1-0)
- [Opnemen](#page-2-0)

[Weergeven](#page-3-0)

[De MENU-onderdelen gebruiken](#page-4-0) [\(opnemen\)](#page-4-0)

[De MENU-onderdelen gebruiken](#page-6-0) [\(weergeven\)](#page-6-0)

[Instellingen veranderen](#page-7-0)

- [Beelden weergeven op een](#page-8-0) [televisie](#page-8-0)
- [Gebruiken met een computer](#page-9-0)
- [Afdrukken](#page-10-0)
- [Problemen oplossen](#page-11-0)
- [Voorzorgsmaatregelen/ Over](#page-12-0) [deze camera](#page-12-0)

**[Inhoudlijst](file:///Z|/CX63500/@29lang@/UG/09_nohin%20pdf/before%20security/nl/contents/contentslist.html)** 

### Een beeld op een HD-televisie bekijken met behulp van een HDMIkabel (los verkrijgbaar)

[Hoofdpagina](#page-0-0) > [Beelden weergeven op een televisie](#page-8-0) > Een beeld bekijken op een high-definitiontelevisie (HD-televisie) > Een beeld op een HD-televisie bekijken met behulp van een HDMI-kabel (los

verkrijgbaar)

Sluit de camera met behulp van een HDMI-kabel (los verkrijgbaar) aan op een HD-televisie (highdefinitiontelevisie) die is uitgerust met een HDMI-aansluiting.

- 1. Schakel zowel de camera als de televisie uit.
- 2. Sluit de HDMI-aansluiting van de camera (A) en de HDMI-aansluiting van de televisie (B) op elkaar aan met behulp van de HDMI-kabel (los verkrijgbaar) (C).

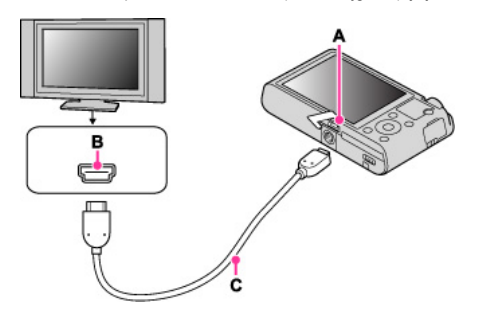

- 3. Schakel de televisie in en stel de ingangsbron in.
- 4. Druk op de (weergave-)toets om de camera in te schakelen. De beelden die met de camera zijn opgenomen worden op het televisiescherm weergegeven. Selecteer het gewenste beeld met het besturingswiel.

#### "PhotoTV HD"

Deze camera is compatibel met de "PhotoTV HD"-norm.

Door een Sony-televisie die compatibel is met "PhotoTV HD" aan te sluiten met behulp van een HDMI-kabel (los verkrijgbaar), kan een compleet nieuwe wereld aan foto's in comfort worden bekeken in de adembenemende 'Full HD'-beeldkwaliteit.

- "PhotoTV HD" maakt een uiterst gedetailleerde, foto-achtige weergave mogelijk van subtiele texturen en kleuren.
- Wanneer de camera met behulp van een HDMI-kabel is aangesloten op een Sony-televisie die compatibel is met de Video A-functie, wordt de televisie automatisch ingesteld op de beeldkwaliteit die geschikt is voor stilstaande beelden. Wanneer de instelling van de televisie op Video staat, wordt de beeldkwaliteit ingesteld zodat deze geschikt is voor bewegende beelden.
- Voor weergave van bewegende beelden in het AVCHD-formaat, adviseren wij u [Stilst.b./film select.] in te stellen op [AVCHDweergave].
- Voor meer informatie raadpleegt u de gebruiksaanwijzing van de televisie.

#### Opmerkingen

- Beelden opgenomen in het [VGA] beeldformaat kunnen niet worden weergegeven in het HDformaat.
- Sluit de camera en de aan te sluiten apparatuur niet aan met behulp van beide uitgangsaansluitingen. Als de camera en de televisie op elkaar worden aangesloten met behulp van beide uitgangsaansluitingen, wordt geen beeld of geluid weergegeven. Een dergelijke aansluitmethode kan tevens leiden tot een storing in de camera en/of het aangesloten apparaat.
- Het is mogelijk dat de camera niet goed werkt met sommige HD-televisies. Bijvoorbeeld, het kan onmogelijk zijn een video te bekijken op uw HD-televisie of het geluid te horen via de HD-televisie.
- Gebruik een HDMI-kabel met het HDMI-logo.
- Gebruik een kabel met een HDMI-microstekker aan één uiteinde (voor de camera) en een stekker die geschikt is voor uw televisie aan het andere uiteinde. U kunt geen beelden bekijken op een televisie die geen HDMI-aansluiting heeft.
- Het opnemen kan na enige tijd automatisch worden afgebroken om de camera te beschermen wanneer u bewegende beelden opneemt terwijl de camera met behulp van een HDMI-kabel (los verkrijgbaar) is aangesloten op een televisie.
- Open de HDMI-afdekking helemaal wanneer u een HDMI-kabel aansluit op de camera.
- Er wordt niets weergegeven op het scherm van de camera.

#### Verwant onderwerp

[3D-beelden bekijken op een 3D-televisie](#page-176-0)

- [Vóór gebruik](#page-1-0)
- [Opnemen](#page-2-0)
- [Weergeven](#page-3-0)
- [De MENU-onderdelen gebruiken](#page-4-0) [\(opnemen\)](#page-4-0)
- [De MENU-onderdelen gebruiken](#page-6-0) [\(weergeven\)](#page-6-0)
- [Instellingen veranderen](#page-7-0)
- [Beelden weergeven op een](#page-8-0) [televisie](#page-8-0)
- [Gebruiken met een computer](#page-9-0)
- [Afdrukken](#page-10-0)
- [Problemen oplossen](#page-11-0)
- [Voorzorgsmaatregelen/ Over](#page-12-0) [deze camera](#page-12-0)

**[Inhoudlijst](file:///Z|/CX63500/@29lang@/UG/09_nohin%20pdf/before%20security/nl/contents/contentslist.html)** 

#### [Hoofdpagina](#page-0-0) > [Beelden weergeven op een televisie](#page-8-0) > Een beeld bekijken op een "BRAVIA" Synccompatibele televisie > Een beeld bekijken op een "BRAVIA" Sync-compatibele televisie

### Een beeld bekijken op een "BRAVIA" Sync-compatibele televisie

Als u een "BRAVIA" Sync-compatibele televisie (compatibel met SYNC MENU) gebruikt, kunt u de weergavefuncties van de camera bedienen met behulp van de afstandsbediening van de televisie, door de camera met behulp van een HDMI-kabel (los verkrijgbaar) aan te sluiten op de televisie.

1. Sluit de HDMI-aansluiting van de camera (A) en de HDMI-aansluiting van de televisie (B) op elkaar aan met behulp van de HDMI-kabel (los verkrijgbaar) (C).

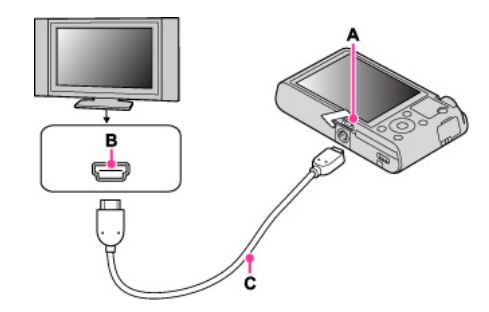

- 2. Schakel de televisie in en stel de ingangsbron in.
- 3. Druk op de (weergave-)toets van de camera om de camera in te schakelen.
- 4. MENU  $\rightarrow$   $\rightarrow$  1  $\rightarrow$  [CTRL.VOOR HDMI]  $\rightarrow$  [Aan]
- 5. Druk op de SYNC MENU-toets op de afstandsbediening van de televisie om de gewenste functie te selecteren.

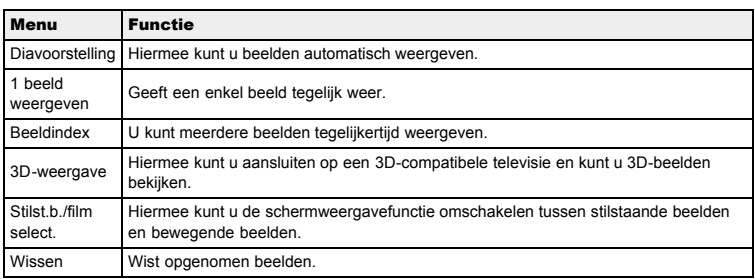

#### Opmerkingen

- Als de camera met behulp van een HDMI-kabel is aangesloten op een televisie, kunnen minder functies worden gebruikt.
- U kunt bedieningen uitvoeren met de afstandsbediening van uw televisie door uw camera aan te sluiten op een "BRAVIA" Sync-compatibele televisie. Voor meer informatie raadpleegt u de gebruiksaanwijzing van de televisie.
- Als de camera niet naar behoren functioneert wanneer u deze bedient met behulp van de afstandsbediening van de televisie, bijvoorbeeld als de camera via HDMI is aangesloten op een televisie van een andere fabrikant, drukt u op MENU  $\rightarrow \blacktriangleright$  1  $\rightarrow$  [CTRL.VOOR HDMI]  $\rightarrow$  [Uit].
- Open de HDMI-afdekking helemaal wanneer u een HDMI-kabel aansluit op de camera.
- Er wordt niets weergegeven op het scherm van de camera.

- <span id="page-176-1"></span>[Vóór gebruik](#page-1-0)
- <span id="page-176-0"></span>[Opnemen](#page-2-0)
- [Weergeven](#page-3-0)

[De MENU-onderdelen gebruiken](#page-4-0) [\(opnemen\)](#page-4-0)

- [De MENU-onderdelen gebruiken](#page-6-0) [\(weergeven\)](#page-6-0)
- [Instellingen veranderen](#page-7-0)
- [Beelden weergeven op een](#page-8-0) [televisie](#page-8-0)
- [Gebruiken met een computer](#page-9-0)
- [Afdrukken](#page-10-0)
- [Problemen oplossen](#page-11-0)
- [Voorzorgsmaatregelen/ Over](#page-12-0) [deze camera](#page-12-0)

**[Inhoudlijst](file:///Z|/CX63500/@29lang@/UG/09_nohin%20pdf/before%20security/nl/contents/contentslist.html)** 

#### 3D-beelden bekijken op een 3D-televisie

Hiermee kunt u aansluiten op een 3D-compatibele televisie en kunt u 3D-beelden bekijken die met een andere camera zijn opgenomen. Sluit de camera met behulp van een HDMI-kabel (los verkrijgbaar) aan op de 3D-televisie.

[Hoofdpagina](#page-0-0) > [Beelden weergeven op een televisie](#page-8-0) > 3D-beelden bekijken op een 3D-televisie > 3D-

beelden bekijken op een 3D-televisie

Raadpleeg ook de gebruiksaanwijzing van de televisie.

- 1. Schakel zowel de camera als de televisie uit.
- 2. Sluit de HDMI-aansluiting van de camera (A) en de HDMI-aansluiting van de televisie (B) op elkaar aan met behulp van de HDMI-kabel (los verkrijgbaar) (C).

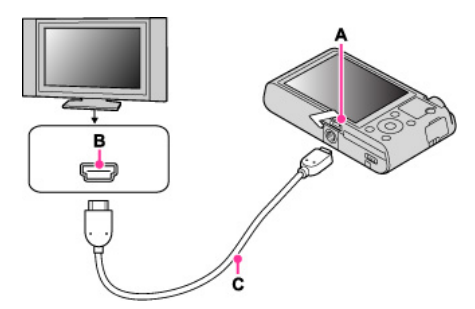

- 3. Schakel de televisie in en stel de ingangsbron in.
- 4. Druk op de  $\Box$  (weergave-)toets om de camera in te schakelen.
- 5. MENU  $\rightarrow$  1  $\rightarrow$  [3D-weergave]
- De beelden die met de camera zijn opgenomen worden op het televisiescherm weergegeven.
- 6. Selecteer beelden en stel de gewenste functie in met het besturingswiel.

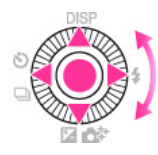

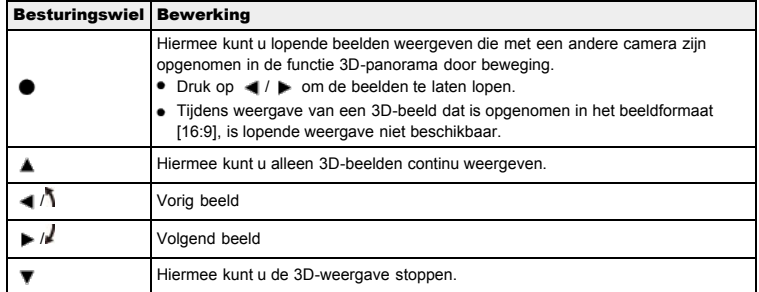

#### Opmerkingen

- U kunt met deze camera geen 3D-beelden opnemen.
- Wanneer u de functie [3D-weergave] selecteert, worden alleen 3D-beelden weergegeven.
- Sluit de camera en de aan te sluiten apparatuur niet aan met behulp van de uitgangsaansluitingen. Als de camera en de televisie op elkaar worden aangesloten met behulp van de uitgangsaansluitingen worden beeld en geluid niet weergegeven. Een dergelijke aansluitmethode kan tevens leiden tot een storing in de camera en/of aangesloten apparaat.
- Het is mogelijk dat deze functie niet goed werkt met sommige televisies. Bijvoorbeeld, het kan onmogelijk zijn een video te bekijken op uw televisie, in de 3D-functie uit te voeren, of het geluid via de televisie te horen.
- Gebruik een HDMI-kabel met het HDMI-logo.
- Gebruik een kabel met een HDMI-microstekker aan één uiteinde (voor de camera) en een stekker die geschikt is voor uw televisie aan het andere uiteinde.

- Het opnemen kan na enige tijd automatisch worden afgebroken om de camera te beschermen wanneer u bewegende beelden opneemt in een situatie waarin de camera met behulp van een HDMI-kabel (los verkrijgbaar) is aangesloten op een televisie.
- Open de HDMI-afdekking helemaal wanneer u een HDMI-kabel aansluit op de camera.
	- Er wordt niets weergegeven op het scherm van de camera.

# Verwant onderwerp

[3D-weergave](#page-142-0)

- <span id="page-178-0"></span>[Vóór gebruik](#page-1-0)
- [Opnemen](#page-2-0)

[Weergeven](#page-3-0)

[De MENU-onderdelen gebruiken](#page-4-0) [\(opnemen\)](#page-4-0)

[De MENU-onderdelen gebruiken](#page-6-0) [\(weergeven\)](#page-6-0)

[Instellingen veranderen](#page-7-0)

- [Beelden weergeven op een](#page-8-0) [televisie](#page-8-0)
- [Gebruiken met een computer](#page-9-0)
- [Afdrukken](#page-10-0)
- [Problemen oplossen](#page-11-0)
- [Voorzorgsmaatregelen/ Over](#page-12-0) [deze camera](#page-12-0)

**[Inhoudlijst](file:///Z|/CX63500/@29lang@/UG/09_nohin%20pdf/before%20security/nl/contents/contentslist.html)** 

[Hoofdpagina](#page-0-0) > [Gebruiken met een computer](#page-9-0) > [Aanbevolen computeromgeving](#page-9-1) > Aanbevolen computeromgeving

#### Aanbevolen computeromgeving

De volgende computeromgeving wordt aanbevolen voor gebruik van het softwareprogramma's "PlayMemories Home" (Windows) en "Image Data Converter" (Windows/Mac), en voor het importeren van beelden via een USB-verbinding.

#### Windows

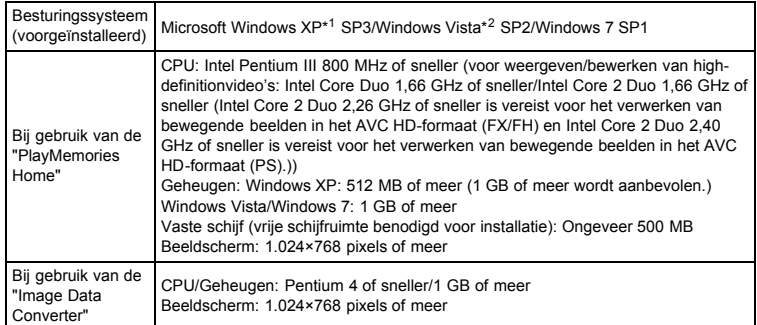

\*1 64-bit edities en Starter (Edition) worden niet ondersteund.

- Windows Image Mastering API (IMAPI) Ver.2.0 of hoger is vereist om een disc aan te maken door "Uitgebreide Functie" te installeren.
- \*2 Starter (Edition) wordt niet ondersteund.

#### Mac

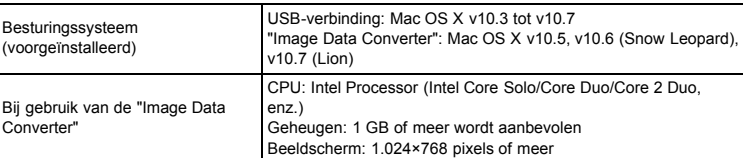

#### Opmerkingen

- De juiste werking kan niet worden gegarandeerd in een computeromgeving die is opgewaardeerd tot een van de bovenstaande besturingssystemen of in een computeromgeving met meerdere besturingssystemen (multi-boot).
- Als u twee of meer USB-apparaten tegelijkertijd aansluit op een enkele computer, is het mogelijk dat sommige apparaten, waaronder de camera, niet werken, afhankelijk van de typen USBapparaten die zijn aangesloten.
- Door de camera aan te sluiten via een USB-interface die compatibel is met Hi-Speed USB (USB 2.0) wordt geavanceerde overdracht (overdracht op hoge snelheid) mogelijk aangezien de camera compatibel is met Hi-Speed USB (USB 2.0).
- Wanneer de computer terugkeert vanuit de stand-by- of slaapstand, is het mogelijk dat de communicatie tussen de camera en de computer niet op hetzelfde moment wordt hersteld.

- [Vóór gebruik](#page-1-0)
- [Opnemen](#page-2-0)

[Weergeven](#page-3-0)

[De MENU-onderdelen gebruiken](#page-4-0) [\(opnemen\)](#page-4-0)

[De MENU-onderdelen gebruiken](#page-6-0) [\(weergeven\)](#page-6-0)

[Instellingen veranderen](#page-7-0)

[Beelden weergeven op een](#page-8-0) [televisie](#page-8-0)

[Gebruiken met een computer](#page-9-0)

[Afdrukken](#page-10-0)

[Problemen oplossen](#page-11-0)

[Voorzorgsmaatregelen/ Over](#page-12-0) [deze camera](#page-12-0)

**[Inhoudlijst](file:///Z|/CX63500/@29lang@/UG/09_nohin%20pdf/before%20security/nl/contents/contentslist.html)** 

[Hoofdpagina](#page-0-0) > [Gebruiken met een computer](#page-9-0) > Het softwareprogramma gebruiken > "PlayMemories Home" (Windows)

### "PlayMemories Home" (Windows)

Hieronder vindt u voorbeelden van de functies die beschikbaar zijn wanneer "PlayMemories Home" in gebruik is.

- Met "PlayMemories Home" kunt u beelden die met de camera zijn opgenomen importeren in een computer om ze daarop weer te geven. Breng een USB-verbinding tot stand tussen de camera en de computer, en klik daarna op [Importeren].
- U kunt beelden die op een computer zijn opgeslagen, weergeven op opnamedatum met de kalenderweergave.
- U kunt beelden met de datum erop opslaan en afdrukken.
- U kunt stilstaande beelden bewerken (bijsnijden, verkleinen, enz.).
- U kunt stilstaande beelden corrigeren (rode-ogen-correctie, enz.), en de opnamedatum en -tijd veranderen.
- U kunt Blu-ray-discs, AVCHD-discs en DVD-Videodiscs maken van bewegende beelden in het AVCHD-formaat die zijn geïmporteerd in een computer. (Uitgebreide Functie)
- U kunt beelden uploaden naar een netwerkservice. (Een internetverbinding is vereist.) (Uitgebreide Functie)
- Voor meer informatie, zie (PlayMemories Home help-gids).

#### Uitgebreide Functie

In "PlayMemories Home (Lite-versie)" zijn de basisfuncties beschikbaar, zoals beelden importeren in een computer en ze weergeven op opnamedatum met de kalenderweergave, enz. Om de diverse functies van "PlayMemories Home" te kunnen gebruiken, maakt u verbinding met het internet en installeert u de "Uitgebreide Functie".

#### Opmerkingen

Mac ondersteunt "PlayMemories Home" niet. Gebruik het softwarepakket dat bij de Mac werd geleverd om de beelden weer te geven.
- <span id="page-180-2"></span>[Vóór gebruik](#page-1-0)
- <span id="page-180-3"></span>[Opnemen](#page-2-0)
- [Weergeven](#page-3-0)
- [De MENU-onderdelen gebruiken](#page-4-0) [\(opnemen\)](#page-4-0)
- [De MENU-onderdelen gebruiken](#page-6-0) [\(weergeven\)](#page-6-0)
- [Instellingen veranderen](#page-7-0)
- [Beelden weergeven op een](#page-8-0) [televisie](#page-8-0)
- [Gebruiken met een computer](#page-9-0)
- [Afdrukken](#page-10-0)
- [Problemen oplossen](#page-11-0)
- [Voorzorgsmaatregelen/ Over](#page-12-0) [deze camera](#page-12-0)

**[Inhoudlijst](file:///Z|/CX63500/@29lang@/UG/09_nohin%20pdf/before%20security/nl/contents/contentslist.html)** 

[Hoofdpagina](#page-0-0) > [Gebruiken met een computer](#page-9-0) > Het softwareprogramma gebruiken > "PlayMemories Home" installeren (Windows)

### "PlayMemories Home" installeren (Windows)

- ["PlayMemories Home" \(Windows\) starten](#page-180-0)
- [Toegang krijgen tot "PlayMemories Home help-gids" \(Windows\)](#page-180-1)
- 1. Schakel de camera en de computer in, en sluit daarna de camera met behulp van een micro-USBkabel (bijgeleverd) (A) aan op de computer.

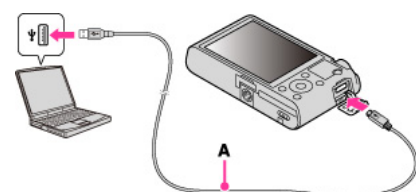

Windows 7: Device Stage wordt afgebeeld op de computer.

- 2. Windows 7: Selecteer "PlayMemories Home" in Device Stage. Windows XP/Windows Vista: Klik op [Computer] (in Windows XP, [Deze computer])  $\rightarrow$  [PMHOME], en dubbelklik op [PMHOME.EXE].
- 3. Ga verder met de installatie volgens de instructies op het scherm.
	- Nadat de installatie klaar is, wordt "PlayMemories Home" (Lite-versie) geopend. Het gidsscherm voor het installeren van "Uitgebreide Functie" van "PlayMemories Home" wordt
	- afgebeeld op de computer. Ga verder met installeren volgens de instructies op het scherm. Om "Uitgebreide Functie" te installeren is een internetverbinding noodzakelijk. Als u het
	- softwareprogramma start zonder deze functies te installeren, wordt de installatiegids afgebeeld als u op een functie klikt die alleen kan worden gebruikt met de "Uitgebreide Functie".
	- Voor meer informatie over "PlayMemories Home", raadpleegt u <sup>(2)</sup> (PlayMemories Home helpgids) of de volgende PlayMemories Home-ondersteuningspagina (alleen in het Engels): <http://www.sony.co.jp/pmh-se/>

#### Opmerkingen

- Log in als beheerder.
- Stel MENU  $\rightarrow \blacktriangleright$  2  $\rightarrow$  [USB LUN-instelling] in op [Multi].
- $\bullet$  Als Device Stage niet wordt geactiveerd met Windows 7, klikt u op [Computer]  $\rightarrow$  het camerapictogram -> het medium-pictogram, en dubbelklikt u op [PMHOME.EXE].
- Het openingsscherm van Device Stage, waarop geen specifieke modelinformatie staat, kan worden afgebeeld afhankelijk van de instellingen op de computer onder Windows 7. Als dit gebeurt, downloadt u de meest recente informatie aan de hand van de aanwijzingen op het scherm.
- Het kan noodzakelijk zijn om de computer opnieuw op te starten. Wanneer de bevestigingsmelding voor opnieuw opstarten wordt afgebeeld, start u de computer opnieuw op aan de hand van de aanwijzingen op het scherm.
- DirectX kan worden geïnstalleerd, afhankelijk van uw computeromgeving.
- Mac ondersteunt "PlayMemories Home" niet. Gebruik het softwarepakket dat bij de Mac werd geleverd om de beelden weer te geven.
- Als "PlayMemories Home" reeds op de computer is geïnstalleerd, sluit u de camera aan op de computer en registreert u de camera in "PlayMemories Home". De beschikbare functies worden geactiveerd.
- Als het softwareprogramma "PMB (Picture Motion Browser)", dat werd geleverd met modellen die zijn uitgebracht vóór 2011, reeds is geïnstalleerd op uw computer, zal "PlayMemories Home" het overschrijven en worden geïnstalleerd. Sommige functies van "PMB" zijn dan niet meer beschikbaar.

## <span id="page-180-0"></span>"PlayMemories Home" (Windows) starten

- 1. Dubbelklik op (PlayMemories Home) op het bureaublad.
	- Om het softwareprogramma "PlayMemories Home" te openen vanuit het menu Start, selecteert u [start]  $\rightarrow$  [Alle programma's]  $\rightarrow$  (PlayMemories Home).

### <span id="page-180-1"></span>Toegang krijgen tot "PlayMemories Home help-gids" (Windows)

- 1. Dubbelklik op (PlayMemories Home help-gids) op het bureaublad.
	- Om het softwareprogramma "PlayMemories Home help-gids" te openen vanuit het menu Start, klikt u op [start]  $\rightarrow$  [Alle programma's]  $\rightarrow$  [PlayMemories Home]  $\rightarrow$  [PlayMemories Home

[Hoofdpagina](#page-0-0) > [Gebruiken met een computer](#page-9-0) > Het softwareprogramma gebruiken > Softwareprogramma's voor Mac

- <span id="page-182-0"></span>[Vóór gebruik](#page-1-0)
- [Opnemen](#page-2-0)

[Weergeven](#page-3-0)

[De MENU-onderdelen gebruiken](#page-4-0) [\(opnemen\)](#page-4-0)

[De MENU-onderdelen gebruiken](#page-6-0) [\(weergeven\)](#page-6-0)

[Instellingen veranderen](#page-7-0)

- [Beelden weergeven op een](#page-8-0) [televisie](#page-8-0)
- [Gebruiken met een computer](#page-9-0)
- [Afdrukken](#page-10-0)
- [Problemen oplossen](#page-11-0)
- [Voorzorgsmaatregelen/ Over](#page-12-0) [deze camera](#page-12-0)

**[Inhoudlijst](file:///Z|/CX63500/@29lang@/UG/09_nohin%20pdf/before%20security/nl/contents/contentslist.html)** 

## Softwareprogramma's voor Mac

Voor meer informatie over de softwareprogramma's voor Macintosh, gaat u naar de volgende URL: <http://www.sony.co.jp/imsoft/Mac/>

U krijgt toegang tot de bovenstaande URL door de camera aan te sluiten op de Mac-computer en te klikken op [FOR\_MAC.URL] in [PMHOME]. Stel MENU  $\rightarrow$   $\blacktriangleright$  2  $\rightarrow$  [USB LUN-instelling] in op [Multi].

## Opmerkingen

De beschikbare softwareprogramma's verschillen afhankelijk van het gebied.

- [Vóór gebruik](#page-1-0)
- [Opnemen](#page-2-0)
- [Weergeven](#page-3-0)

[De MENU-onderdelen gebruiken](#page-4-0) [\(opnemen\)](#page-4-0)

[De MENU-onderdelen gebruiken](#page-6-0) [\(weergeven\)](#page-6-0)

[Instellingen veranderen](#page-7-0)

- [Beelden weergeven op een](#page-8-0) [televisie](#page-8-0)
- [Gebruiken met een computer](#page-9-0)
- [Afdrukken](#page-10-0)

[Problemen oplossen](#page-11-0)

[Voorzorgsmaatregelen/ Over](#page-12-0) [deze camera](#page-12-0)

**[Inhoudlijst](file:///Z|/CX63500/@29lang@/UG/09_nohin%20pdf/before%20security/nl/contents/contentslist.html)** 

[Hoofdpagina](#page-0-0) > [Gebruiken met een computer](#page-9-0) > Het softwareprogramma gebruiken > "Image Data Converter"

## "Image Data Converter"

Hieronder vindt u voorbeelden van de functies die beschikbaar zijn wanneer "Image Data Converter" in gebruik is.

- U kunt RAW-beelden bewerken met behulp van meerdere correctiefuncties, zoals tintkromme en scherpte.
- U kunt beelden aanpassen met behulp van witbalans, diafragma, creatieve stijlen, enz. U kunt weergegeven en bewerkte stilstaande beelden opslaan op uw computer.
- RAW-beelden kunnen op twee manieren worden opgeslagen: opslaan als RAW-gegevens of opslaan in een universeel bestandsformaat.
- U kunt de RAW-beelden/JPEG-beelden die met deze camera zijn opgenomen, weergeven en vergelijken.
- U kunt de beelden rangschikken in vijf niveaus.
- U kunt het kleurlabel instellen.

- <span id="page-184-0"></span>[Vóór gebruik](#page-1-0)
- [Opnemen](#page-2-0)
- [Weergeven](#page-3-0)

[De MENU-onderdelen gebruiken](#page-4-0) [\(opnemen\)](#page-4-0)

- [De MENU-onderdelen gebruiken](#page-6-0) [\(weergeven\)](#page-6-0)
- [Instellingen veranderen](#page-7-0)
- [Beelden weergeven op een](#page-8-0) [televisie](#page-8-0)
- [Gebruiken met een computer](#page-9-0)
- [Afdrukken](#page-10-0)
- [Problemen oplossen](#page-11-0)
- [Voorzorgsmaatregelen/ Over](#page-12-0) [deze camera](#page-12-0)

**[Inhoudlijst](file:///Z|/CX63500/@29lang@/UG/09_nohin%20pdf/before%20security/nl/contents/contentslist.html)** 

#### [Hoofdpagina](#page-0-0) > [Gebruiken met een computer](#page-9-0) > Het softwareprogramma gebruiken > "Image Data Converter" installeren

## "Image Data Converter" installeren

- 1. Download de software vanaf de volgende URL en installeer de software op uw computer. Windows:<http://www.sony.co.jp/imsoft/Win/> Mac:<http://www.sony.co.jp/imsoft/Mac/>
	- Voor meer informatie, raadpleegt u de Help-functie onder "Image Data Converter" of de "Image Data Converter"-ondersteuningspagina (alleen in het Engels). <http://www.sony.co.jp/ids-se/>

### Opmerkingen

• Log in als beheerder.

## Toegang krijgen tot de Help-functie van "Image Data Converter"

1. [start]  $\rightarrow$  [Alle programma's]  $\rightarrow$  [Image Data Converter]  $\rightarrow$  [Help]  $\rightarrow$  [Image Data Converter Ver.4]

- <span id="page-185-0"></span>[Vóór gebruik](#page-1-0)
- <span id="page-185-1"></span>[Opnemen](#page-2-0)
- [Weergeven](#page-3-0)
- [De MENU-onderdelen gebruiken](#page-4-0) [\(opnemen\)](#page-4-0)
- [De MENU-onderdelen gebruiken](#page-6-0) [\(weergeven\)](#page-6-0)
- [Instellingen veranderen](#page-7-0)
- [Beelden weergeven op een](#page-8-0) [televisie](#page-8-0)
- [Gebruiken met een computer](#page-9-0)
- [Afdrukken](#page-10-0)
- [Problemen oplossen](#page-11-0)
- [Voorzorgsmaatregelen/ Over](#page-12-0) [deze camera](#page-12-0)

**[Inhoudlijst](file:///Z|/CX63500/@29lang@/UG/09_nohin%20pdf/before%20security/nl/contents/contentslist.html)** 

### [Hoofdpagina](#page-0-0) > [Gebruiken met een computer](#page-9-0) > Beelden importeren in een computer > De camera aansluiten op de computer

## De camera aansluiten op de computer

1. Sluit de camera met behulp van een micro-USB-kabel (bijgeleverd) (A) aan op de computer.

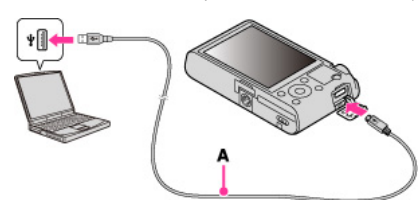

Wanneer u de camera met behulp van de micro-USB-kabel aansluit op een computer, begint de voeding vanaf de computer als [USB-voeding] is ingesteld op [Aan]. ([Aan] is de standaardinstelling.)

### Verwant onderwerp

USB-verbinding [USB LUN-instelling](#page-166-0)

- <span id="page-186-0"></span>[Vóór gebruik](#page-1-0)
- <span id="page-186-1"></span>[Opnemen](#page-2-0)

[Weergeven](#page-3-0)

[De MENU-onderdelen gebruiken](#page-4-0) [\(opnemen\)](#page-4-0)

- [De MENU-onderdelen gebruiken](#page-6-0) [\(weergeven\)](#page-6-0)
- [Instellingen veranderen](#page-7-0)
- [Beelden weergeven op een](#page-8-0) [televisie](#page-8-0)
- [Gebruiken met een computer](#page-9-0)
- [Afdrukken](#page-10-0)
- [Problemen oplossen](#page-11-0)
- [Voorzorgsmaatregelen/ Over](#page-12-0) [deze camera](#page-12-0)

**[Inhoudlijst](file:///Z|/CX63500/@29lang@/UG/09_nohin%20pdf/before%20security/nl/contents/contentslist.html)** 

[Hoofdpagina](#page-0-0) > [Gebruiken met een computer](#page-9-0) > Beelden importeren in een computer > Beelden importeren in een computer

### Beelden importeren in een computer

Met "PlayMemories Home" kunt u eenvoudig beelden importeren.

Voor meer informatie over de functies van "PlayMemories Home", raadpleegt u de "PlayMemories Home help-gids".

### Beelden in een Windows-computer importeren zonder "PlayMemories Home"

Als de wizard AutoPlay wordt afgebeeld nadat een USB-verbinding tot stand is gebracht tussen de camera en een computer, klikt u op [Map openen en bestanden weergeven]  $\rightarrow$  [OK]  $\rightarrow$  [DCIM] of [MP\_ROOT]  $\rightarrow$  en kopieert u de gewenste bestanden naar de computer.

Als het Device Stage-scherm wordt afgebeeld in Windows 7, dubbelklikt u op [Door bestanden bladeren]  $\rightarrow$  het medium-pictogram  $\rightarrow$  de map waarin het beeld dat u wilt importeren is opgeslagen.

## Beelden in een Mac-computer importeren zonder "PlayMemories Home"

Sluit de camera aan op de Mac-computer. Dubbelklik op het nieuw herkende pictogram op het bureaublad  $\rightarrow$  de map waarin het beeld dat u wilt importeren is opgeslagen. Sleep het beeldbestand op het pictogram van de harde schijf en zet het erin neer.

#### **Opmerkingen**

- Gebruik het softwareprogramma "PlayMemories Home" voor bedieningen zoals het importeren van bewegende beelden in het AVCHD-formaat in een computer. (Windows)
- Gebruik het "iMovie"-softwarepakket dat bij uw Mac werd geleverd voor bedieningen zoals het importeren van bewegende beelden in het AVCHD-formaat in een computer. (Mac)
- Als vanaf een computer bedieningen worden uitgevoerd in een bestand met bewegende beelden in het AVCHD-formaat dat op de camera staat, terwijl de camera is aangesloten op de computer, kan het beeldbestand worden beschadigd of kan weergave onmogelijk worden. U mag de bewegende beelden in het AVCHD-formaat op de geheugenkaart in de camera niet wissen of kopiëren vanaf een computer. Sony accepteert geen aansprakelijkheid voor de gevolgen van dergelijke bedieningen.

- <span id="page-187-0"></span>[Vóór gebruik](#page-1-0)
- <span id="page-187-1"></span>[Opnemen](#page-2-0)
- [Weergeven](#page-3-0)

[De MENU-onderdelen gebruiken](#page-4-0) [\(opnemen\)](#page-4-0)

[De MENU-onderdelen gebruiken](#page-6-0) [\(weergeven\)](#page-6-0)

[Instellingen veranderen](#page-7-0)

- [Beelden weergeven op een](#page-8-0) [televisie](#page-8-0)
- [Gebruiken met een computer](#page-9-0)
- [Afdrukken](#page-10-0)
- [Problemen oplossen](#page-11-0)
- [Voorzorgsmaatregelen/ Over](#page-12-0) [deze camera](#page-12-0)

**[Inhoudlijst](file:///Z|/CX63500/@29lang@/UG/09_nohin%20pdf/before%20security/nl/contents/contentslist.html)** 

### [Hoofdpagina](#page-0-0) > [Gebruiken met een computer](#page-9-0) > Beelden importeren in een computer > De camera loskoppelen van de computer

## De camera loskoppelen van de computer

Volg de procedures vanaf stap 1 t/m 2 hieronder voordat u de volgende handelingen uitvoert:

- Loskoppelen van de kabel.
- Eruit halen van de geheugenkaart.
- Uitschakelen van de camera.
- 1. Klik op het verwijderingspictogram (**12)** op de taakbalk.

## **Data** come

- $\bullet$  In Windows 7 klikt u eerst op  $\bullet$  en daarna op  $\bullet$
- 2. Klik op [USB-apparaat voor massaopslag veilig verwijderen].

### Opmerkingen

- Sleep het pictogram van de geheugenkaart of het pictogram van het station naar het pictogram van de "Prullenbak" en laat het erin vallen wanneer u een Mac-computer gebruikt, voordat de camera wordt losgekoppeld van de computer.
- Het verwijderingspictogram wordt mogelijk niet afgebeeld op een computer die onder Windows 7 draait. In dat geval kunt u de camera loskoppelen van de computer zonder de bovenstaande stappen te volgen.

- <span id="page-188-1"></span>[Vóór gebruik](#page-1-0)
- [Opnemen](#page-2-0)
- [Weergeven](#page-3-0)

[De MENU-onderdelen gebruiken](#page-4-0) [\(opnemen\)](#page-4-0)

- [De MENU-onderdelen gebruiken](#page-6-0) [\(weergeven\)](#page-6-0)
- [Instellingen veranderen](#page-7-0)
- [Beelden weergeven op een](#page-8-0) [televisie](#page-8-0)
- [Gebruiken met een computer](#page-9-0)
- [Afdrukken](#page-10-0)
- [Problemen oplossen](#page-11-0)
- [Voorzorgsmaatregelen/ Over](#page-12-0) [deze camera](#page-12-0)

**[Inhoudlijst](file:///Z|/CX63500/@29lang@/UG/09_nohin%20pdf/before%20security/nl/contents/contentslist.html)** 

#### [Hoofdpagina](#page-0-0) > [Gebruiken met een computer](#page-9-0) > Een disc met bewegende beelden maken > De methode selecteren voor het maken van een disc met bewegende beelden

### De methode selecteren voor het maken van een disc met bewegende beelden

[Eigenschappen van ieder type disc](#page-188-0)

[Een disc maken met een ander apparaat dan een computer](#page-189-0)

U kunt een disc maken van bewegende beelden in het AVCHD-formaat die met deze camera zijn opgenomen.

De apparaten die bewegende beelden kunnen weergeven verschillen afhankelijk van het type disc. Selecteer het type disc dat geschikt is voor uw discspeler.

Voor meer informatie over het maken van een disc met behulp van "PlayMemories Home", raadpleegt u de "PlayMemories Home help-gids".

Om bewegende beelden te importeren in een computer, leest u "Beelden importeren in een computer" [\[Details\].](#page-186-1)

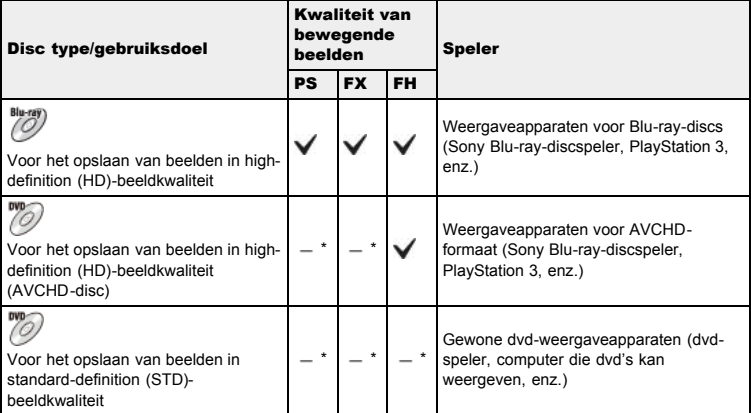

\* Wanneer u een disc maakt met "PlayMemories Home", kunt u bewegende beelden opnemen als u omzet met een verslechtering van de beeldkwaliteit.

## <span id="page-188-0"></span>**Eigenschappen van ieder type disc**

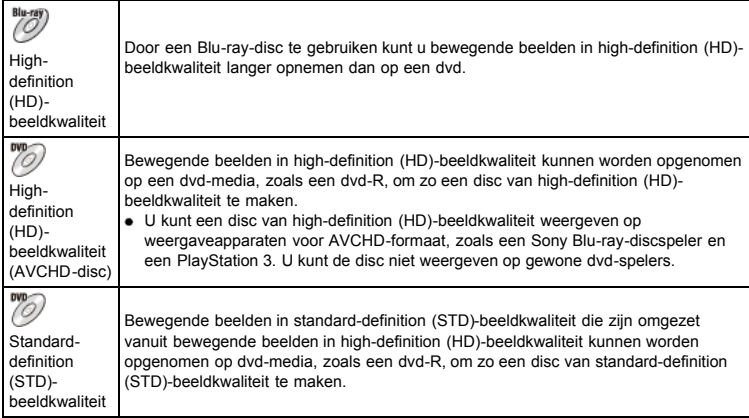

## Typen discs die kunnen worden gebruikt met het softwareprogramma "PlayMemories Home"

De volgende discs van 12 cm kunnen worden gebruikt met het softwareprogramma "PlayMemories Home". Voor informatie over Blu-ray discs leest u "Een Blu-raydisc maken". [Details] DVD-R / DVD+R / DVD+R DL: Kan niet worden herschreven.

DVD-RW / DVD+RW: Kan worden herschreven en opnieuw gebruikt.

- Zorg altijd dat uw PlayStation 3 de meest recente versie van de PlayStation 3 systeemsoftware gebruikt.
- De PlayStation 3 is mogelijk niet verkrijgbaar in sommige landen/gebieden.

## <span id="page-189-0"></span>Een disc maken met een ander apparaat dan een computer

U kunt ook een disc maken met behulp van een Blu-ray-recorder, enz. Afhankelijk van welk apparaat u gebruikt, verschillen de typen discs die u kunt maken.

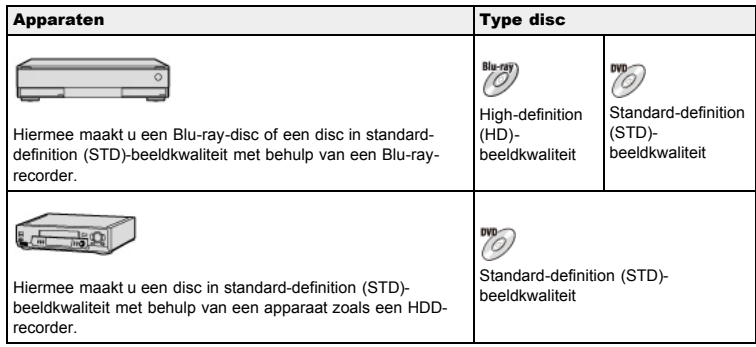

### Opmerkingen

- Wanneer u een AVCHD-disc maakt met behulp van "PlayMemories Home" van bewegende beelden opgenomen in [60p 28M(PS)]/[50p 28M(PS)] of [60i 24M(FX)]/[50i 24M(FX)], wordt de beeldkwaliteit omgezet en is het niet mogelijk een disc te maken met de oorspronkelijke beeldkwaliteit. Het omzetten van de beeldkwalitteit duurt enige tijd. Als u bewegende beelden wilt opnemen met de oorspronkelijke beeldkwaliteit, gebruikt u een Blu-ray disc.
- Om een Blu-ray-disc te maken van bewegende beelden die zijn opgenomen in [60p 28M(PS)]/[50p 28M(PS)], moet u een apparaat gebruiken dat compatibel is met AVCHD-formaat Ver. 2.0. De gemaakte Blu-ray-disc kan alleen worden weergegeven op een apparaat dat compatibel is met AVCHD-formaat Ver. 2.0.
- Voor meer informatie over hoe u een disc kunt maken, raadpleegt u de gebruiksaanwijzing van het apparaat dat u gebruikt.

- [Vóór gebruik](#page-1-0)
- [Opnemen](#page-2-0)

[Weergeven](#page-3-0)

[De MENU-onderdelen gebruiken](#page-4-0) [\(opnemen\)](#page-4-0)

[De MENU-onderdelen gebruiken](#page-6-0) [\(weergeven\)](#page-6-0)

[Instellingen veranderen](#page-7-0)

[Beelden weergeven op een](#page-8-0) [televisie](#page-8-0)

[Gebruiken met een computer](#page-9-0)

[Afdrukken](#page-10-0)

[Problemen oplossen](#page-11-0)

[Voorzorgsmaatregelen/ Over](#page-12-0) [deze camera](#page-12-0)

**[Inhoudlijst](file:///Z|/CX63500/@29lang@/UG/09_nohin%20pdf/before%20security/nl/contents/contentslist.html)** 

[Hoofdpagina](#page-0-0) > [Gebruiken met een computer](#page-9-0) > Een disc met bewegende beelden maken > Bewegende beelden in high-definition (HD)-beeldkwaliteit kopiëren op dvd-discs (AVCHD-discs)

## Bewegende beelden in high-definition (HD)-beeldkwaliteit kopiëren op dvd-discs (AVCHD-discs)

U kunt een AVCHD-disc met HD-beeldkwaliteit maken van bewegende beelden in het AVCHD-formaat die zijn geïmporteerd in een computer met het softwareprogramma "PlayMemories Home".

- 1. Schakel de computer in en plaats een lege dvd in het dvd-station.
- 2. Start "PlayMemories Home".
- 3. Klik op (Discs aanmaken).
- 4. Selecteer [AVCHD (HD)] op een disckeuze-afrolmenu.
- 5. Selecteer de bewegende beelden in het AVCHD-formaat die u op de disc wilt branden.
- 6. Klik op [Toevoegen].
- U kunt ook AVCHD-films toevoegen door ze te verslepen en neer te zetten.
- 7. Maak de disc door de aanwijzingen op het scherm te volgen.

#### Een AVCHD-disc weergeven op een computer

AVCHD-discs kunnen worden weergegeven op een computer met behulp van "PlayMemories Home". Selecteer het station waarin u de dvd hebt geplaatst in "PlayMemories Home" en klik op [Player for AVCHD].

Voor meer informatie, zie "PlayMemories Home help-gids".

Het is mogelijk dat de beelden niet soepel worden weergegeven, afhankelijk van de computeromgeving.

## Opmerkingen

- Zorg ervoor dat de "Uitgebreide Functie" van "PlayMemories Home" reeds zijn geïnstalleerd. [\[Details\]](#page-180-3)
- U kunt de volgende beelden niet opnemen op een AVCHD-disc:
	- Stilstaande beelden
- Bewegende beelden in MP4-formaat
- Wanneer u een AVCHD-disc maakt met behulp van "PlayMemories Home" van bewegende beelden opgenomen in [60p 28M(PS)]/[50p 28M(PS)] of [60i 24M(FX)]/[50i 24M(FX)], wordt de beeldkwaliteit omgezet en is het niet mogelijk een disc te maken met de oorspronkelijke beeldkwaliteit. Het omzetten van de beeldkwalitteit duurt enige tijd. Als u bewegende beelden wilt opnemen met de oorspronkelijke beeldkwaliteit, gebruikt u een Blu-ray disc.
- Het maken van de disc kan enige tijd duren.

- <span id="page-191-0"></span>[Vóór gebruik](#page-1-0)
- [Opnemen](#page-2-0)

[Weergeven](#page-3-0)

[De MENU-onderdelen gebruiken](#page-4-0) [\(opnemen\)](#page-4-0)

[De MENU-onderdelen gebruiken](#page-6-0) [\(weergeven\)](#page-6-0)

[Instellingen veranderen](#page-7-0)

[Beelden weergeven op een](#page-8-0) [televisie](#page-8-0)

[Gebruiken met een computer](#page-9-0)

[Afdrukken](#page-10-0)

[Problemen oplossen](#page-11-0)

[Voorzorgsmaatregelen/ Over](#page-12-0) [deze camera](#page-12-0)

**[Inhoudlijst](file:///Z|/CX63500/@29lang@/UG/09_nohin%20pdf/before%20security/nl/contents/contentslist.html)** 

[Hoofdpagina](#page-0-0) > [Gebruiken met een computer](#page-9-0) > Een disc met bewegende beelden maken > Een dvd van standard-definition (STD)-beeldkwaliteit maken

## Een dvd van standard-definition (STD)-beeldkwaliteit maken

Een dvd van standard-definition (STD)-beeldkwaliteit kan worden gemaakt met het softwareprogramma "PlayMemories Home" en door bewegende beelden in het AVCHD-formaat die in een computer zijn geïmporteerd, te selecteren.

- 1. Schakel de computer in en plaats een lege dvd in het dvd-station.
	- Als een ander softwareprogramma dan "PlayMemories Home" automatisch start, sluit u dat softwareprogramma onmiddellijk.
- 2. Start "PlayMemories Home".
- 3. Klik op (Discs aanmaken).
- 4. Selecteer [DVD-Video (STD)] op een disckeuze-afrolmenu.
- 5. Selecteer de bewegende beelden in het AVCHD-formaat die u op de disc wilt branden. 6. Klik op [Toevoegen].
	- U kunt ook AVCHD-films toevoegen door ze te verslepen en neer te zetten.
- 7. Maak de disc door de aanwijzingen op het scherm te volgen.

## Opmerkingen

- Zorg ervoor dat de "Uitgebreide Functie" van "PlayMemories Home" reeds zijn geïnstalleerd. **[\[Details\]](#page-180-3)**
- U kunt geen disc maken van bewegende beelden in het MP4-formaat.
- Het maken van een disc kan enige tijd duren omdat de bewegende beelden moeten worden omgezet van het AVCHD-formaat naar de standard-definition (STD)-beeldkwaliteit.
- De computer moet zijn verbonden met het internet wanneer de eerste keer een DVD-Videodisc wordt gemaakt.

- [Vóór gebruik](#page-1-0)
- [Opnemen](#page-2-0)

[Weergeven](#page-3-0)

[De MENU-onderdelen gebruiken](#page-4-0) [\(opnemen\)](#page-4-0)

- [De MENU-onderdelen gebruiken](#page-6-0) [\(weergeven\)](#page-6-0)
- [Instellingen veranderen](#page-7-0)
- [Beelden weergeven op een](#page-8-0) [televisie](#page-8-0)
- [Gebruiken met een computer](#page-9-0)
- [Afdrukken](#page-10-0)
- [Problemen oplossen](#page-11-0)

[Voorzorgsmaatregelen/ Over](#page-12-0) [deze camera](#page-12-0)

**[Inhoudlijst](file:///Z|/CX63500/@29lang@/UG/09_nohin%20pdf/before%20security/nl/contents/contentslist.html)** 

[Hoofdpagina](#page-0-0) > [Gebruiken met een computer](#page-9-0) > Een disc met bewegende beelden maken > Een Bluray-disc maken

## Een Blu-ray-disc maken

U kunt een Blu-ray-disc maken van bewegende beelden in het AVCHD-formaat die in een computer zijn geïmporteerd.

De betreffende computer moet Blu-ray-discs kunnen maken. BD-R-discs (niet herschrijfbaar) en BD-REdiscs (wel herschrijfbaar) kunnen worden gebruikt. U kunt geen multisessie-opnamen maken. Als u Blu-ray-discs wilt kunnen maken met "PlayMemories Home", vergeet u niet de speciale

invoegtoepassing te installeren. Voor meer informatie, zie de volgende URL:

<http://support.d-imaging.sony.co.jp/BDUW/>

Om te kunnen installeren moet uw computer zijn verbonden met het internet.

Voor meer informatie, zie "PlayMemories Home help-gids".

## Opmerkingen

Om een Blu-ray-disc te maken van bewegende beelden die zijn opgenomen in [60p 28M(PS)]/[50p 28M(PS)], moet u een apparaat gebruiken dat compatibel is met AVCHD-formaat Ver. 2.0.

[Hoofdpagina](#page-0-0) > [Afdrukken](#page-10-0) > [Stilstaande beelden afdrukken](#page-10-1) > Stilstaande beelden afdrukken

- <span id="page-193-0"></span>[Vóór gebruik](#page-1-0)
- [Opnemen](#page-2-0)
- [Weergeven](#page-3-0)

[De MENU-onderdelen gebruiken](#page-4-0) [\(opnemen\)](#page-4-0)

- [De MENU-onderdelen gebruiken](#page-6-0) [\(weergeven\)](#page-6-0)
- [Instellingen veranderen](#page-7-0)
- [Beelden weergeven op een](#page-8-0) [televisie](#page-8-0)
- [Gebruiken met een computer](#page-9-0)
- [Afdrukken](#page-10-0)
- [Problemen oplossen](#page-11-0)
- [Voorzorgsmaatregelen/ Over](#page-12-0) [deze camera](#page-12-0)

**[Inhoudlijst](file:///Z|/CX63500/@29lang@/UG/09_nohin%20pdf/before%20security/nl/contents/contentslist.html)** 

- Stilstaande beelden afdrukken
- U kunt stilstaande beelden op de volgende manieren afdrukken.
- Rechtstreeks afdrukken op een printer die uw type geheugenkaart ondersteunt. Voor meer informatie leest u de gebruiksaanwijzing van de printer.
- Beelden afdrukken via een computer U kunt de beelden importeren in een computer met behulp van het softwareprogramma "PlayMemories Home" en vervolgens de beelden afdrukken. U kunt beelden afdrukken met de datum erop geprojecteerd.
- Voor meer informatie, zie "PlayMemories Home help-gids".
- Beelden afdrukken in een winkel

U kunt en geheugenkaart meenemen naar een fotoafdrukservice. Als de winkel het afdrukken foto's volgens de DPOF-norm ondersteunt, kunt u van tevoren in de weergavefunctie een DPOFafdrukmarkering aanbrengen op de beelden, zodat u deze niet opnieuw hoeft te selecteren wanneer u ze in de winkel afdrukt. Voordat u beeldgegevens meeneemt naar een winkel, maakt u altijd een (reserve)kopie van uw gegevens.

## Opmerkingen

- Als u beelden afdrukt die zijn opgenomen in de [16:9]-functie, kunnen beide zijranden worden afgeknipt.
- Afhankelijk van de printer kan het onmogelijk zijn panoramabeelden af te drukken.

### [Hoofdpagina](#page-0-0) > [Problemen oplossen](#page-11-0) > [In geval van problemen](#page-11-1) > In geval van problemen

- <span id="page-194-0"></span>[Vóór gebruik](#page-1-0)
- [Opnemen](#page-2-0)
- [Weergeven](#page-3-0)
- [De MENU-onderdelen gebruiken](#page-4-0) [\(opnemen\)](#page-4-0)
- [De MENU-onderdelen gebruiken](#page-6-0) [\(weergeven\)](#page-6-0)
- [Instellingen veranderen](#page-7-0)
- [Beelden weergeven op een](#page-8-0) [televisie](#page-8-0)
- [Gebruiken met een computer](#page-9-0)
- [Afdrukken](#page-10-0)
- [Problemen oplossen](#page-11-0)
- [Voorzorgsmaatregelen/ Over](#page-12-0) [deze camera](#page-12-0)

**[Inhoudlijst](file:///Z|/CX63500/@29lang@/UG/09_nohin%20pdf/before%20security/nl/contents/contentslist.html)** 

## In geval van problemen

- Als u problemen ondervindt met de camera, probeert u de onderstaande oplossingen.
- 1. Controleer de onderdelen onder "Problemen oplossen" en controleer daarna de camera. Als een code zoals "C/E:  $\Box$   $\Box$  :  $\Box$   $\Box$  " op het scherm wordt afgebeeld, zie "Zelfdiagnosefunctie".
- 2. Haal de accu eruit, wacht ongeveer een minuut, plaats de accu weer terug, en schakel vervolgens de camera in.
- 3. Stel de instellingen terug op de standaardinstellingen. [\[Details\]](#page-173-0)
- 4. Neem contact op met uw Sony-dealer of het plaatselijke erkende Sony-servicecentrum.
- Extra informatie over deze camera en antwoorden op veelgestelde vragen vindt u op onze Customer Support-website voor klantenondersteuning. <http://www.sony.net/>

[Hoofdpagina](#page-0-0) > [Problemen oplossen](#page-11-0) > [Problemen oplossen](#page-11-2) > Accu en spanning

- <span id="page-195-0"></span>[Vóór gebruik](#page-1-0)
- [Opnemen](#page-2-0)
- [Weergeven](#page-3-0)
- [De MENU-onderdelen gebruiken](#page-4-0) [\(opnemen\)](#page-4-0)
- [De MENU-onderdelen gebruiken](#page-6-0) [\(weergeven\)](#page-6-0)
- [Instellingen veranderen](#page-7-0)
- [Beelden weergeven op een](#page-8-0) [televisie](#page-8-0)
- [Gebruiken met een computer](#page-9-0)
- [Afdrukken](#page-10-0)
- **[Problemen oplossen](#page-11-0)**
- [Voorzorgsmaatregelen/ Over](#page-12-0) [deze camera](#page-12-0)
	- **[Inhoudlijst](file:///Z|/CX63500/@29lang@/UG/09_nohin%20pdf/before%20security/nl/contents/contentslist.html)**

### Accu en spanning

#### Het lukt niet om de accu in de camera te plaatsen.

Controleer of de accu in de juiste richting wordt gehouden en steek hem erin totdat de accuuitwerphendel wordt vergrendeld.

#### De camera kan niet worden ingeschakeld.

- Nadat de accu in de camera is geplaatst, kan het enkele momenten duren voordat de camera van stroom wordt voorzien.
- Controleer of de accu correct is geplaatst.
- De accu zal uit zichzelf leeglopen, zelfs als u hem niet gebruikt. Laad de accu vóór gebruik op.
- Controleer dat de accu van het type NP-BX1 is.

#### De camera schakelt plotseling uit.

- Afhankelijk van de camera- en accutemperatuur kan de voeding automatisch worden uitgeschakeld om de camera te beschermen. In dat geval wordt een mededeling op het scherm afgebeeld voordat de voeding wordt uitgeschakeld.
- Als u de camera gedurende een bepaalde tijdsduur niet bedient terwijl deze is ingeschakeld, wordt de camera automatisch uitgeschakeld om te voorkomen dat de accu leeg loopt. Schakel de camera weer in.

### De resterende-acculadingindicator is onjuist.

- Dit kan gebeuren wanneer u de camera gebruikt op een zeer hete of koude plaats.
- De capaciteit van de accu neemt na verloop van tijd en na herhaald gebruik af. Als de gebruiksduur na opladen aanzienlijk korter is geworden, is het waarschijnlijk tijd de accu te vervangen door een nieuwe.

#### Het aan-/oplaadlampje van de camera knippert tijdens het opladen van de accu.

- Controleer dat de accu van het type NP-BX1 is.
- Het aan-/oplaadlampje van de camera knippert langzaam wanneer u een accu gebruikt die een lange tijd niet is gebruikt. In een dergelijke geval haalt u de accu uit de camera en plaatst u hem weer terug
- Voor meer informatie, zie "Accu" [\[Details\]](#page-210-0).

### De accu is niet opgeladen, ook niet nadat het aan-/oplaadlampje is uit gegaan en het opladen klaar is.

Dit gebeurt wanneer u de accu oplaadt in een extreem warme of koude omgeving. Laad de accu op binnen het juiste temperatuurbereik voor opladen tussen 10°C en 30°C.

### De camera maakt geluid wanneer ermee wordt geschud.

Als de camera niet is ingeschakeld, kan hij geluid maken wanneer ermee wordt geschud. Dit is geen defect.

- <span id="page-196-0"></span>[Vóór gebruik](#page-1-0)
- [Opnemen](#page-2-0)
- [Weergeven](#page-3-0)

[De MENU-onderdelen gebruiken](#page-4-0) [\(opnemen\)](#page-4-0)

[De MENU-onderdelen gebruiken](#page-6-0) [\(weergeven\)](#page-6-0)

[Instellingen veranderen](#page-7-0)

- [Beelden weergeven op een](#page-8-0) [televisie](#page-8-0)
- [Gebruiken met een computer](#page-9-0)
- [Afdrukken](#page-10-0)

**[Problemen oplossen](#page-11-0)** 

[Voorzorgsmaatregelen/ Over](#page-12-0) [deze camera](#page-12-0)

**[Inhoudlijst](file:///Z|/CX63500/@29lang@/UG/09_nohin%20pdf/before%20security/nl/contents/contentslist.html)** 

[Hoofdpagina](#page-0-0) > [Problemen oplossen](#page-11-0) > [Problemen oplossen](#page-11-2) > Stilstaande beelden/bewegende beelden opnemen

### Stilstaande beelden/bewegende beelden opnemen

#### Beelden kunnen niet worden opgenomen.

- Controleer de vrije capaciteit in de geheugenkaart. Als deze vol is, doet u een van de volgende dingen:
	- Wis overbodige beelden. [\[Details\]](#page-64-0) [\[Details\]](#page-139-0)
	- Plaats een andere geheugenkaart.
- Tijdens het opladen van de flitser kunt u geen beelden opnemen.
- Voor het opnemen van bewegende beelden adviseren wij u een van de volgende geheugenkaarten te gebruiken:
	- "Memory Stick PRO Duo" (Mark2), "Memory Stick PRO-HG Duo", "Memory Stick Micro" (Mark2)
	- SD-geheugenkaart, SDHC-geheugenkaart of SDXC-geheugenkaart, microSD-geheugenkaart, microSDHC-geheugenkaart (klasse 4 of sneller)

#### De lach-sluiterfunctie werkt niet.

Er wordt geen beeld opgenomen als geen lachend gezicht wordt herkend. [\[Details\]](#page-79-0)

#### De antiwaasfunctie werkt niet.

- Het is mogelijk dat de antiwaasfunctie niet goed werkt tijdens het opnemen van nachtscènes.
- Neem op nadat u de ontspanknop tot halverwege hebt ingedrukt.

### Het opnemen duurt erg lang.

- De ruisonderdrukkingsfunctie wordt ingeschakeld. Dit is geen defect. [\[Details\]](#page-96-0) [\[Details\]](#page-97-0)
- U neemt op in de RAW-functie. Aangezien RAW-gegevensbestanden groot zijn, kan het opnemen in de RAW-functie enige tijd duren.
- De Auto-HDR is bezig een beeld te verwerken. [\[Details\]](#page-88-0)

### Het beeld is onscherp.

- Het onderwerp bevindt zich te dichtbij. Zorg ervoor dat tijdens het opnemen de lens van de camera verder verwijderd is van het onderwerp dan de minimale opnameafstand (ongeveer 5 cm (W-kant) of 55 cm (T-kant) tussen lens en onderwerp).
- (Sportactie), △ (Landschap), 2 (Nachtscène) of © (Vuurwerk) is geselecteerd als de [Scènekeuze]-functie tijdens het opnemen van stilstaande beelden.

#### De zoomfunctie werkt niet.

- U kunt de optische zoom niet gebruiken tijdens het opnemen in de functie [Opname door beweging].
- U kunt de zoomfuncties, behalve de optische-zoomfunctie, niet gebruiken in de volgende situaties:
	- Wanneer de lach-sluiterfunctie is ingeschakeld.
	- [Transportfunctie] is ingesteld op [Zelfportret].
	- [Kwaliteit] is ingesteld op [RAW] of [RAW en JPEG].

### De flitser werkt niet.

- U kunt de flitser niet gebruiken in de volgende situaties:
	- [Transportfunctie] is ingesteld op [Zelfontsp.(Cont.)] of [Bracket: continu]. [\[Details\]](#page-57-0)
	- (Anti-bewegingswaas), (Nachtscène), (Schemeropn. uit hand), (Vuurwerk) of ISO (Hoge gevoeligheid) is geselecteerd als de [Scènekeuze]-functie.
	- Opnemen in de [Opname door beweging]-functie
	- Opnemen in de opnamefunctie voor bewegende beelden
- Stel de flitser in op [Invulflits] als de [Scènekeuze]-functie is ingesteld op (Huisdieren), (Voedsel), (Landschap), (Sportactie) of Cansondergang). [Details]

Wazige, witte, ronde vlekken verschijnen in beelden opgenomen met de flitser.

Deeltjes (stof, pollen, enz.) in de lucht weerkaatsten het flitslicht en werden zichtbaar in het beeld. Dit is geen defect. [Details]

#### De close-up-opnamefunctie (Macro) werkt niet.

- De camera stelt automatisch scherp. Houd de ontspanknop tot halverwege ingedrukt. Het scherpstellen kan enige tijd duren als een onderwerp van dichtbij wordt opgenomen.
- (Sportactie), (Landschap), (Nachtscène) of (Vuurwerk) is geselecteerd als de [Scènekeuze]-functie.

#### De datum en tijd worden niet afgebeeld op het scherm.

Tijdens het opnemen worden de datum en tijd niet afgebeeld. Deze worden alleen tijdens weergave afgebeeld.

#### De F-waarde en de sluitertijd knipperen.

De belichting is niet goed. Corrigeer [Belicht.comp.]. [\[Details\]](#page-55-0)

### De kleuren van het beeld zijn niet juist.

- Stel de [Witbalans] af. [\[Details\]](#page-86-0)
- [Foto-effect] is geselecteerd. [\[Details\]](#page-91-0)
- Voer [Initialiseren] uit om de instellingen terug te stellen op de standaardinstellingen. [\[Details\]](#page-173-0)

#### Het beeld is uitermate helder of donker.

Voer [Initialiseren] uit om de instellingen terug te stellen op de standaardinstellingen. [\[Details\]](#page-173-0)

### In het beeld verschijnt ruis wanneer u op een donkere plaats naar het scherm kijkt.

De camera probeert de zichtbaarheid van het scherm te verhogen door het beeld tijdelijk helderder te maken onder omstandigheden met een slechte verlichting. Dit is niet van invloed op het opgenomen beeld.

#### Op het beeld is een donkere schaduw zichtbaar.

Afhankelijk van de helderheid van het onderwerp, is het mogelijk dat een donkere schaduw zichtbaar is op het beeld wanneer u het diafragma verandert. Dit is geen defect.

#### De ogen van het onderwerp zijn rood.

- Stel [Rode ogen verm.] in op [Aan]. [\[Details\]](#page-117-0)
- Neem het beeld op met behulp van de flitser vanaf een afstand korter dan het flitsbereik.
- Verlicht het vertrek en neem het onderwerp op.
- Corrigeer het beeld met behulp van "PlayMemories Home". [Details]

## Punten verschijnen en blijven op het scherm.

Dit is geen defect. Deze punten worden niet opgenomen.

#### Beelden kunnen niet continu worden opgenomen.

- De geheugenkaart is vol. Wis overbodige beelden. [\[Details\]](#page-64-0) [\[Details\]](#page-139-0)
- De accu is bijna leeg. Plaats een opgeladen accu.

## Hetzelfde beeld wordt meerdere keren opgenomen.

Stel [Transportfunctie] in op [Enkele opname]. [\[Details\]](#page-57-0)

- <span id="page-198-0"></span>[Vóór gebruik](#page-1-0)
- [Opnemen](#page-2-0)
- [Weergeven](#page-3-0)

[De MENU-onderdelen gebruiken](#page-4-0) [\(opnemen\)](#page-4-0)

- [De MENU-onderdelen gebruiken](#page-6-0) [\(weergeven\)](#page-6-0)
- [Instellingen veranderen](#page-7-0)
- [Beelden weergeven op een](#page-8-0) [televisie](#page-8-0)
- [Gebruiken met een computer](#page-9-0)
- [Afdrukken](#page-10-0)
- [Problemen oplossen](#page-11-0)

[Voorzorgsmaatregelen/ Over](#page-12-0) [deze camera](#page-12-0)

**[Inhoudlijst](file:///Z|/CX63500/@29lang@/UG/09_nohin%20pdf/before%20security/nl/contents/contentslist.html)** 

#### [Hoofdpagina](#page-0-0) > [Problemen oplossen](#page-11-0) > [Problemen oplossen](#page-11-2) > Beelden bekijken

## Beelden bekijken

#### Kan geen beelden weergeven.

- Zorg ervoor dat de geheugenkaart helemaal in de gleuf van de camera is geduwd.
- De map-/bestandsnaam is veranderd op de computer.
- Wij kunnen weergave op deze camera niet garanderen voor beelden die op een computer werden bewerkt en voor beelden die op een andere camera werden opgenomen.
- De camera staat in de USB-functie. Verbreek de USB-verbinding. [\[Details\]](#page-187-1)
- Gebruik het softwareprogramma "PlayMemories Home" om beelden die op een computer zijn opgeslagen op deze camera weer te geven. Gebruik het softwarepakket dat bij de Mac werd geleverd om de beelden weer te geven.

## De datum en tijd worden niet afgebeeld.

• De schermweergave is ingesteld op het weergeven van alleen beelden. Druk op **DISP** (Inhoud weergeven) op het besturingswiel om informatie af te beelden. [\[Details\]](#page-51-0)

#### Het beeld wordt niet weergegeven op de televisie.

- Om bewegende beelden te kunnen bekijken, moeten de camera en de televisie hetzelfde kleursysteem gebruiken. [\[Details\]](#page-219-0)
- Controleer of de aansluiting juist is. [\[Details\]](#page-174-0)

## De 3D-beelden worden niet weergegeven op de televisie, ondanks dat de camera in de functie [3D-weergave] staat.

Controleer of de televisie is ingesteld op weergave van 3D-beelden.

[Hoofdpagina](#page-0-0) > [Problemen oplossen](#page-11-0) > [Problemen oplossen](#page-11-2) > Computers

- <span id="page-199-0"></span>[Vóór gebruik](#page-1-0)
- [Opnemen](#page-2-0)
- [Weergeven](#page-3-0)
- [De MENU-onderdelen gebruiken](#page-4-0) [\(opnemen\)](#page-4-0)
- [De MENU-onderdelen gebruiken](#page-6-0) [\(weergeven\)](#page-6-0)
- [Instellingen veranderen](#page-7-0)
- [Beelden weergeven op een](#page-8-0) [televisie](#page-8-0)
- [Gebruiken met een computer](#page-9-0)
- [Afdrukken](#page-10-0)
- **[Problemen oplossen](#page-11-0)**
- [Voorzorgsmaatregelen/ Over](#page-12-0) [deze camera](#page-12-0)

 $\rightarrow$  [Inhoudlijst](file:///Z|/CX63500/@29lang@/UG/09_nohin%20pdf/before%20security/nl/contents/contentslist.html)

## Computers

#### De computer herkent de camera niet.

- Stel [USB-verbinding] in op [Massaopslag]. [Details]
- Gebruik de micro-USB-kabel (bijgeleverd).
- Koppel de USB-kabel los van zowel de computer als de camera, en sluit deze opnieuw stevig aan.
- Koppel alle apparatuur, behalve de camera, het toetsenbord en de muis, los van de USBaansluitingen van de computer.
- Sluit de camera rechtstreeks aan op de computer en niet via een USB-hub of ander apparaat.
- Stel [USB-voeding] in op [Uit]. Mogelijk herkent uw computer de camera.

### Kan geen beelden importeren.

- Sluit de camera goed aan op de computer door middel van een USB-verbinding. [\[Details\]](#page-185-1)
- Als u beelden opneemt op een geheugenkaart die op een computer is geformatteerd, kan het onmogelijk zijn de beelden te importeren in een computer. Neem op met behulp van een geheugenkaart die in deze camera is geformatteerd. [\[Details\]](#page-150-0)

#### Nadat de USB-verbinding tot stand is gebracht, start "PlayMemories Home" niet automatisch op.

Breng de USB-verbinding tot stand nadat de computer is opgestart.

#### Beelden kunnen niet worden weergegeven op de computer.

- Wanneer u "PlayMemories Home" gebruikt, raadpleegt u de "PlayMemories Home help-gids". [Details]
- Raadpleeg de fabrikant van de computer of de software.

### Wanneer u bewegende beelden op een computer bekijkt, worden beeld en geluid onderbroken door storing.

U geeft de bewegende beelden rechtstreeks weer vanaf de geheugenkaart. Importeer de bewegende beelden in uw computer met behulp van "PlayMemories Home" en geef ze weer. [\[Details\]](#page-186-1)

### Beelden die door een computer zijn geëxporteerd, kunnen niet meer op de camera worden weergegeven.

Gebruik het softwareprogramma "PlayMemories Home" om beelden die op een computer zijn opgeslagen te kopiëren naar deze camera en ze weer te geven op de camera.

- <span id="page-200-0"></span>[Vóór gebruik](#page-1-0)
- [Opnemen](#page-2-0)
- [Weergeven](#page-3-0)

[De MENU-onderdelen gebruiken](#page-4-0) [\(opnemen\)](#page-4-0)

- [De MENU-onderdelen gebruiken](#page-6-0) [\(weergeven\)](#page-6-0)
- [Instellingen veranderen](#page-7-0)
- [Beelden weergeven op een](#page-8-0) [televisie](#page-8-0)
- [Gebruiken met een computer](#page-9-0)
- [Afdrukken](#page-10-0)
- [Problemen oplossen](#page-11-0)
- [Voorzorgsmaatregelen/ Over](#page-12-0) [deze camera](#page-12-0)

**[Inhoudlijst](file:///Z|/CX63500/@29lang@/UG/09_nohin%20pdf/before%20security/nl/contents/contentslist.html)** 

### [Hoofdpagina](#page-0-0) > [Problemen oplossen](#page-11-0) > [Problemen oplossen](#page-11-2) > Geheugenkaart

## Geheugenkaart

### Kan geen geheugenkaart plaatsen.

Plaats de geheugenkaart in de juiste richting.

## U hebt een geheugenkaart per ongeluk geformatteerd.

Alle gegevens op de geheugenkaart zijn gewist door het formatteren. U kunt deze niet meer herstellen.

[Hoofdpagina](#page-0-0) > [Problemen oplossen](#page-11-0) > [Problemen oplossen](#page-11-2) > Afdrukken

- [Vóór gebruik](#page-1-0)
- [Opnemen](#page-2-0)
- [Weergeven](#page-3-0)
- [De MENU-onderdelen gebruiken](#page-4-0) [\(opnemen\)](#page-4-0)
- [De MENU-onderdelen gebruiken](#page-6-0) [\(weergeven\)](#page-6-0)
- [Instellingen veranderen](#page-7-0)
- [Beelden weergeven op een](#page-8-0) [televisie](#page-8-0)
- [Gebruiken met een computer](#page-9-0)
- [Afdrukken](#page-10-0)
- [Problemen oplossen](#page-11-0)
- [Voorzorgsmaatregelen/ Over](#page-12-0) [deze camera](#page-12-0)

**[Inhoudlijst](file:///Z|/CX63500/@29lang@/UG/09_nohin%20pdf/before%20security/nl/contents/contentslist.html)** 

## Afdrukken

#### De beelden worden afgedrukt met beide randen afgesneden.

- Afhankelijk van de printer kunnen alle randen van het beeld worden afgesneden. Met name wanneer u een beeld afdrukt dat is opgenomen met het beeldformaat ingesteld op [16:9], kunnen de zijranden van het beeld worden bijgesneden.
- Wanneer u beelden afdrukt op uw printer, annuleert u de instellingen van bijsnijden en afdrukken zonder randen. Vraag de fabrikant van de printer of de printer deze functies heeft of niet.
- Als u de beelden laat afdrukken in een winkel met fotoafdrukservice, vraagt u aan het winkelpersoneel of ze de beelden kunnen afdrukken zonder dat de randen worden afgesneden.

### U kunt geen beelden afdrukken met de datum erop geprojecteerd.

- Selecteer MENU  $\rightarrow$   $\blacksquare$  5  $\rightarrow$  [Datum schrijven]  $\rightarrow$  [Aan] om een datum te projecteren op de beelden. Onthoud goed dat wanneer de datum eenmaal in het beeld is ingevoegd, hij niet meer kan worden verwijderd.
- Met "PlayMemories Home" kunt u de datum projecteren op een stilstaand beeld dat is opgenomen zonder een datum. [Details]

[Hoofdpagina](#page-0-0) > [Problemen oplossen](#page-11-0) > [Problemen oplossen](#page-11-2) > Overige

- [Vóór gebruik](#page-1-0)
- [Opnemen](#page-2-0)
- [Weergeven](#page-3-0)

[De MENU-onderdelen gebruiken](#page-4-0) [\(opnemen\)](#page-4-0)

[De MENU-onderdelen gebruiken](#page-6-0) [\(weergeven\)](#page-6-0)

[Instellingen veranderen](#page-7-0)

- [Beelden weergeven op een](#page-8-0) [televisie](#page-8-0)
- [Gebruiken met een computer](#page-9-0)
- [Afdrukken](#page-10-0)
- [Problemen oplossen](#page-11-0)
- [Voorzorgsmaatregelen/ Over](#page-12-0) [deze camera](#page-12-0)
	- **[Inhoudlijst](file:///Z|/CX63500/@29lang@/UG/09_nohin%20pdf/before%20security/nl/contents/contentslist.html)**

### De lens raakt beslagen.

**Overige** 

Er is condensvorming opgetreden. Schakel de camera uit en laat deze gedurende ongeveer een uur liggen voordat u deze weer gebruikt.

#### De camera stopt met uitgeschoven lens.

- Probeer niet met kracht zelf de lens te bewegen als deze niet door de camera wordt bewogen.
- Plaats een opgeladen accu en schakel daarna de camera opnieuw in.

### De camera wordt uitgeschakeld met uitgeschoven lens.

- De accu is leeg. Vervang deze door een opgeladen accu en schakel daarna de camera opnieuw in.
- Probeer niet met kracht zelf de lens te bewegen als deze niet door de camera wordt bewogen.

### De camera wordt warm wanneer u deze gedurende een lange tijd gebruikt.

Dit is geen defect.

### Het klok-instelscherm wordt afgebeeld nadat de camera is ingeschakeld.

- Stel de datum en tijd opnieuw in. [\[Details\]](#page-156-0)
- De ingebouwde, oplaadbare reservebatterij is leeg. Plaats een opgeladen accu en laat de camera gedurende 24 uur of langer uitgeschakeld liggen.

### De datum of tijd is onjuist.

[Tijdzone instellen] is ingesteld op een andere locatie dan uw huidige locatie. Verander de instelling met MENU  $\rightarrow$  1  $\rightarrow$  [Tijdzone instellen].

#### [Hoofdpagina](#page-0-0) > [Problemen oplossen](#page-11-0) > [Foutcodes en meldingen](#page-11-3) > Zelfdiagnosefunctie

- <span id="page-203-0"></span>[Vóór gebruik](#page-1-0)
- [Opnemen](#page-2-0)

[Weergeven](#page-3-0)

[De MENU-onderdelen gebruiken](#page-4-0) [\(opnemen\)](#page-4-0)

[De MENU-onderdelen gebruiken](#page-6-0) [\(weergeven\)](#page-6-0)

[Instellingen veranderen](#page-7-0)

- [Beelden weergeven op een](#page-8-0) [televisie](#page-8-0)
- [Gebruiken met een computer](#page-9-0)
- [Afdrukken](#page-10-0)
- [Problemen oplossen](#page-11-0)

[Voorzorgsmaatregelen/ Over](#page-12-0) [deze camera](#page-12-0)

**[Inhoudlijst](file:///Z|/CX63500/@29lang@/UG/09_nohin%20pdf/before%20security/nl/contents/contentslist.html)** 

## Zelfdiagnosefunctie

Als een code wordt afgebeeld die begint met een letter uit het alfabet, is de zelfdiagnosefunctie in werking getreden. De laatste twee cijfers (hieronder aangeduid met twee blokjes  $\Box$   $\Box$ ) verschillen afhankelijk van de toestand van de camera.

Als u de fout niet kunt verhelpen, zelfs niet nadat u de corrigerende handeling enkele keren hebt uitgevoerd, kan het noodzakelijk zijn de camera te laten repareren.

Neem contact op met uw Sony-dealer of het plaatselijke erkende Sony-servicecentrum.

## C:32: □ □ E:95: □ □

Er is een storing opgetreden in de hardware van de camera. Schakel de camera uit en daarna weer in.

### C:13:  $\Box$   $\Box$

- De camera kan geen gegevens op de geheugenkaart schrijven of lezen. Probeer de camera uit en weer in te schakelen, of probeer de geheugenkaart er meerdere keren uit te halen en weer in te plaatsen.
- Een niet-geformatteerde geheugenkaart is geplaatst. Formatteer de geheugenkaart. [\[Details\]](#page-150-0)
- De geplaatste geheugenkaart kan niet worden gebruikt in deze camera, of de gegevens zijn beschadigd. Plaats een nieuwe geheugenkaart.

## E:61:  $\Box$   $\Box$ E:62:  $\Box$   $\Box$ E:91: □ □

Er is een storing opgetreden in de camera. Stel alle instellingen terug op de standaardinstellingen van de camera en schakel deze daarna weer in. [\[Details\]](#page-173-0)

## E:94:  $\Box$   $\Box$

Er is een storing opgetreden bij het schrijven of wissen van gegevens. Reparatie is noodzakelijk. Neem contact op met uw Sony-dealer of het plaatselijke erkende Sony-servicecentrum. Bereid u voor om alle cijfers van de foutcode door te geven die achter de 'E' staan.

- <span id="page-204-0"></span>[Vóór gebruik](#page-1-0)
- [Opnemen](#page-2-0)
- [Weergeven](#page-3-0)

[De MENU-onderdelen gebruiken](#page-4-0) [\(opnemen\)](#page-4-0)

[De MENU-onderdelen gebruiken](#page-6-0) [\(weergeven\)](#page-6-0)

[Instellingen veranderen](#page-7-0)

- [Beelden weergeven op een](#page-8-0) [televisie](#page-8-0)
- [Gebruiken met een computer](#page-9-0)
- [Afdrukken](#page-10-0)
- **[Problemen oplossen](#page-11-0)**
- [Voorzorgsmaatregelen/ Over](#page-12-0) [deze camera](#page-12-0)

**[Inhoudlijst](file:///Z|/CX63500/@29lang@/UG/09_nohin%20pdf/before%20security/nl/contents/contentslist.html)** 

Meldingen

Als een van de onderstaande meldingen wordt afgebeeld, voert u de vermelde instructies uit.

### Gebied/datum/tijd instellen

Stel het gebied, de datum en de tijd in. Als u de camera gedurende een lange tijd niet hebt gebruikt, laadt u de ingebouwde, oplaadbare batterij op. [\[Details\]](#page-209-0)

### Geheugenkaart onbruikbaar. Formatteren?

De geheugenkaart werd geformatteerd op een computer en het bestandsformaat werd veranderd. Selecteer [Enter], en formatteer daarna de geheugenkaart. U kunt de geheugenkaart opnieuw gebruiken, echter, alle eerder opgenomen gegevens op de geheugenkaart worden gewist. Het formatteren kan enige tijd duren.

Als de mededeling opnieuw wordt afgebeeld na het formatteren, gebruikt u een andere geheugenkaart.

#### Geheugenkaartfout

- De geplaatste geheugenkaart kan niet worden gebruikt in deze camera. [\[Details\]](#page-213-0)
- Het formatteren is mislukt. Formatteer de geheugenkaart opnieuw. [\[Details\]](#page-150-0)

### Plaats geheugenkaart opnieuw.

- De geplaatste geheugenkaart kan niet worden gebruikt in deze camera. [\[Details\]](#page-213-0)
- De geheugenkaart is beschadigd.
- De aansluitpunten van de geheugenkaart zijn vuil.

#### Geheugenkaart vergrendeld.

U gebruikt een geheugenkaart met een schrijfbeveiligingsschakelaar en de schakelaar staat in de stand LOCK. Zet de schrijfbeveiligingsschakelaar in de stand voor opnemen.

#### Verwerkt...

Als de ruisonderdrukking van een Tijdopname of ruisonderdrukking bij hoge ISO-gevoeligheid wordt uitgevoerd, duurt deze bewerking even lang als de tijdsduur gedurende welke de sluiter open stond. Gedurende deze tijdsduur kunt u niet opnemen.

#### Beeldweergave onmogelijk.

Het is mogelijk dat beelden die zijn opgenomen met een andere camera of beelden die zijn gewijzigd op een computer, niet kunnen worden weergegeven.

#### Afdrukken onmogelijk.

U hebt geprobeerd RAW-beelden te markeren met een DPOF-afdrukmarkering.

#### Camera te warm. Laat camera afkoelen.

De camera is warm geworden omdat u ononderbroken hebt opgenomen. Schakel de camera uit. Laat de camera afkoelen en wacht totdat de camera weer gebruikt kan worden.

## TE.

Omdat u gedurende een lange tijdsduur hebt opgenomen, is de temperatuur in de camera opgelopen tot een onaanvaardbaar hoog niveau. Stop met opnemen.

## Opnemen niet beschikbaar in dit filmformaat.

• Stel [Bestandsindeling] in op [MP4].

### ₹ш

Het aantal beelden is hoger dan het aantal waarvoor in het databasebestand gegevensbeheer door de camera mogelijk is.

## **S**

Kan het databasebestand niet registreren. Importeer alle beelden in een computer met behulp van het softwareprogramma "PlayMemories Home" en herstel de geheugenkaart.

#### Camerafout Systeemfout

Haal de accu uit de camera en plaats hem weer terug. Als deze mededeling veelvuldig wordt afgebeeld, neemt u contact op met uw Sony-dealer of plaatselijk, erkend Sony-servicecentrum.

## Fout van beelddatabasebestand. Herstellen?

U kunt bewegende beelden in het AVCHD-formaat niet opnemen of weergeven omdat het beelddatabasebestand beschadigd is. Volg de aanwijzingen op het scherm om de gegevens te herstellen.

### Beeldvergroting onmogelijk. Beeldrotatie onmogelijk.

Beelden die zijn opgenomen op een andere camera kunnen niet worden vergroot of geroteerd.

#### Kan geen mappen meer maken.

Een map waarvan de naam begint met "999" bestaat reeds op de geheugenkaart. U kunt in dat geval geen mappen meer aanmaken.

- <span id="page-206-0"></span>[Vóór gebruik](#page-1-0)
- [Opnemen](#page-2-0)

[Weergeven](#page-3-0)

[De MENU-onderdelen gebruiken](#page-4-0) [\(opnemen\)](#page-4-0)

- [De MENU-onderdelen gebruiken](#page-6-0) [\(weergeven\)](#page-6-0)
- [Instellingen veranderen](#page-7-0)
- [Beelden weergeven op een](#page-8-0) [televisie](#page-8-0)
- [Gebruiken met een computer](#page-9-0)
- [Afdrukken](#page-10-0)
- [Problemen oplossen](#page-11-0)

[Voorzorgsmaatregelen/ Over](#page-12-0) [deze camera](#page-12-0)

**[Inhoudlijst](file:///Z|/CX63500/@29lang@/UG/09_nohin%20pdf/before%20security/nl/contents/contentslist.html)** 

#### [Hoofdpagina](#page-0-0) > [Problemen oplossen](#page-11-0) > [Situaties die voor deze camera moeilijkheden](#page-11-4) [opleveren](#page-11-4) > Situaties die voor deze camera moeilijkheden opleveren

### Situaties die voor deze camera moeilijkheden opleveren

De camera kan onder bepaalde omstandigheden sommige functies niet ten volle benutten. Bij opnemen onder de volgende omstandigheden, stelt u het beeld opnieuw samen of verandert u de opnamefunctie en neemt u het beeld opnieuw op.

#### Zwakke belichtingsomstandigheden

- [Opname door beweging](#page-44-0)
- Scherpst.-volgen

## Felle belichtingsomstandigheden

• Scherpst.-volgen

## Variërende helderheidsniveaus

- Scherpst.-volgen
- Flikkerende lampen
- [Opname door beweging](#page-44-0)

## Het onderwerp bevindt zich te dicht bij de camera

• [Opname door beweging](#page-44-0)

#### Groot bewegend onderwerp of onderwerp dat te snel beweegt

- **•** [Superieur automatisch](#page-35-0)
- Scherpst.-volgen
- [Opname door beweging](#page-44-0)

## Het onderwerp is te klein of te groot

- Scherpst.-volgen
- [Opname door beweging](#page-44-0)

### De scène heeft te weinig contrast, zoals de lucht of een zandstrand

- [Opname door beweging](#page-44-0)
- [Superieur automatisch](#page-35-0)

### De scène verandert continu, zoals een waterval

- [Opname door beweging](#page-44-0)
- [Superieur automatisch](#page-35-0)

[Hoofdpagina](#page-0-0) > [Voorzorgsmaatregelen/ Over deze](#page-12-0) [camera](#page-12-0) > [Voorzorgsmaatregelen](#page-12-1) > Voorzorgsmaatregelen

- <span id="page-207-7"></span>[Vóór gebruik](#page-1-0)
- [Opnemen](#page-2-0)
- [Weergeven](#page-3-0)
- [De MENU-onderdelen gebruiken](#page-4-0) [\(opnemen\)](#page-4-0)
- [De MENU-onderdelen gebruiken](#page-6-0) [\(weergeven\)](#page-6-0)
- [Instellingen veranderen](#page-7-0)
- [Beelden weergeven op een](#page-8-0) [televisie](#page-8-0)
- [Gebruiken met een computer](#page-9-0)
- [Afdrukken](#page-10-0)
- [Problemen oplossen](#page-11-0)
- <span id="page-207-2"></span><span id="page-207-1"></span><span id="page-207-0"></span>[Voorzorgsmaatregelen/ Over](#page-12-0) [deze camera](#page-12-0)

**[Inhoudlijst](file:///Z|/CX63500/@29lang@/UG/09_nohin%20pdf/before%20security/nl/contents/contentslist.html)** 

### Voorzorgsmaatregelen

- [Geheugenkaart-backup](#page-207-0)
- [Bewaar/gebruik de camera niet op de volgende plaatsen](#page-207-1)
- [Vervoeren](#page-207-2)
	- [Bedrijfstemperatuur](#page-207-3)
	- **V** [Condensvorming](#page-207-4)
	- **[Functies ingebouwd in deze camera](#page-207-5)**
	- [Wat is 1080 60p/50p?](#page-207-6)
	- [Opmerkingen over de compatibiliteit van beeldgegevens](#page-208-0)
	- [Opmerkingen over het weergeven van bewegende beelden op andere apparaten](#page-208-1)
	- [Opmerkingen over het scherm en de lens](#page-208-2)
	- [Informatie over de flitser](#page-208-3)

## Geheugenkaart-backup

Schakel de camera niet uit, haal de accu er niet uit, en haal de geheugenkaart er niet uit terwijl het toegangslampje aan is. Anders kan de geheugenkaart worden beschadigd. Maak altijd een reservekopie om uw gegevens veilig te stellen.

## Bewaar/gebruik de camera niet op de volgende plaatsen

- Op een buitengewone hete, koude of vochtige plaats Op plaatsen zoals een in de zon geparkeerde auto, kan de camerabehuizing door de hitte vervormen, waardoor een storing kan optreden.
- Opslaan onder rechtstreeks zonlicht en nabij een verwarmingsbron
- De camerabehuizing kan verkleuren of vervormen, waardoor een storing kan optreden.
- Op plaatsen onderhevig aan trillingen
- In de buurt van een sterk magnetisch veld Op zanderige of stoffige plaatsen
- Wees voorzichtig dat er geen zand of stof in het apparaat komt. Hierdoor kan in de camera een storing optreden en in bepaalde gevallen kan deze storing niet worden verholpen.

### Vervoeren

Als de camera in de achterzak van uw broek of jurk zit, mag u niet in een stoel of op een andere plaats gaan zitten omdat de camera hierdoor beschadigd kan worden of defect kan raken.

## <span id="page-207-3"></span>Bedrijfstemperatuur

Deze camera is ontworpen voor gebruik bij een temperatuur van 0°C t/m 40°C. Opnemen op bijzonder koude of hete plaatsen die buiten dit bereik vallen wordt niet aanbevolen.

### <span id="page-207-4"></span>Condensvorming

- Als de camera rechtstreeks vanuit een koude naar een warme omgeving wordt overgebracht, kan vocht condenseren binnenin of op de buitenkant van de camera. Deze vochtcondensatie kan een storing in de camera veroorzaken.
- Als vocht condenseert, schakelt u de camera uit en wacht u ongeveer een uur om het vocht te laten verdampen. Als u probeert om opnamen te maken terwijl er nog vocht in de lens aanwezig is, zullen de opgenomen beelden niet helder zijn.

## <span id="page-207-5"></span>**Functies ingebouwd in deze camera**

Deze handleiding beschrijft de functies van de 1080 60i-compatibele apparaten en de 1080 50icompatibele apparaten.

Om te controleren of uw camera een 1080 60i-compatibel apparaat of een 1080 50i-compatibel apparaat is, kijkt u of de volgende merktekens op de onderkant van de camera staan.

- 1080 60i-compatibel apparaat: 60i
- 1080 50i-compatibel apparaat: 50i

## <span id="page-207-6"></span>**Wat is 1080 60p/50p?**

Anders dan bij standaardopnamefuncties tot nu toe, die opnemen volgens de geïnterlinieerde methode, neemt deze camera op volgens de progressieve methode. Dit verhoogt de resolutie en geeft een vloeiender, realistischer beeld.

### <span id="page-208-0"></span>Opmerkingen over de compatibiliteit van beeldgegevens

- De camera voldoet aan DCF (Design rule for Camera File system), een universele norm ontwikkeld door JEITA (Japan Electronics and Information Technology Industries Association).
- Sony garandeert niet dat de camera beelden kan weergeven die zijn opgenomen of bewerkt met andere apparaten, of dat andere apparaten beelden kunnen weergeven die zijn opgenomen met deze camera.

### <span id="page-208-1"></span>Opmerkingen over het weergeven van bewegende beelden op andere annaraten

- Deze camera maakt gebruik van MPEG-4 AVC/H.264 High Profile voor opnemen in het AVCHDformaat. Bewegende beelden die met deze camera zijn opgenomen in het AVCHD-formaat, kunnen niet worden weergegeven op de volgende apparaten:
	- Andere apparaten die compatibel zijn met het AVCHD-formaat en die High Profile niet ondersteunen

Apparaten die incompatibel zijn met het AVCHD-formaat

Deze camera maakt ook gebruik van MPEG-4 AVC/H.264 Main Profile voor opnemen in het MP4 formaat. Om deze reden kunnen bewegende beelden die met deze camera zijn opgenomen in het MP4-formaat niet worden weergegeven op apparaten die MPEG-4 AVC/H.264 niet ondersteunen.

- U kunt een disc van high-definition (HD)-beeldkwaliteit alleen weergeven op weergaveapparaten die compatibel zijn met het AVCHD-formaat. Een dvd-speler of dvd-recorder kan een disc die is opgenomen in high-definition (HD)-beeldkwaliteit niet weergeven omdat zij niet compatibel zijn met het AVCHD-formaat. Bovendien, als u een disc van high-definition (HD)-beeldkwaliteit die is opgenomen in het AVCHD-formaat in een dvd-speler of dvd-recorder steekt, kan het onmogelijk zijn de disc uit te werpen.
- Bewegende beelden opgenomen in het 1080 60p/1080 50p-formaat kunnen alleen worden weergegeven op apparaten die ondersteuning bieden voor 1080 60p/1080 50p.

### <span id="page-208-2"></span>Opmerkingen over het scherm en de lens

- Het scherm is vervaardigd met gebruikmaking van uiterst nauwkeurige precisietechnologie zodat meer dan 99,99% van de beeldpunten effectief gebruikt kunnen worden. Echter, enkele kleine zwarte en/of heldere punten (wit, rood, blauw of groen) kunnen zichtbaar zijn op het scherm. Deze punten zijn een normaal gevolg van het productieproces en hebben géén invloed op de opnamen.
- Als u het scherm of de lens langdurig blootstelt aan direct zonlicht kunnen storingen optreden. Wees voorzichtig wanneer u de camera bij een venster of buiten neerzet.
- Oefen geen druk uit op het scherm. Het scherm kan dan verkleuren, waardoor een storing wordt veroorzaakt.
- Op een koude plaats kan het beeld op het scherm na-ijlen. Dit is geen defect.
- Wees voorzichtig dat u niet tegen de beweegbare lens stoot en let erop dat er geen kracht op wordt uitgeoefend.

## <span id="page-208-3"></span>Informatie over de flitser

- Bij gebruik van de flitser, komt de flitser automatisch omhoog.
- Bedek de flitser niet met uw vingers.
- Draag de camera niet aan de flitser en oefen er geen buitensporige kracht op uit.
- Als water, stof of zand via de geopende flitser binnendringt, kan een defect optreden.

- <span id="page-209-1"></span>[Vóór gebruik](#page-1-0)
- <span id="page-209-0"></span>[Opnemen](#page-2-0)

[Weergeven](#page-3-0)

[De MENU-onderdelen gebruiken](#page-4-0) [\(opnemen\)](#page-4-0)

- [De MENU-onderdelen gebruiken](#page-6-0) [\(weergeven\)](#page-6-0)
- [Instellingen veranderen](#page-7-0)
- [Beelden weergeven op een](#page-8-0) [televisie](#page-8-0)
- [Gebruiken met een computer](#page-9-0)
- [Afdrukken](#page-10-0)
- [Problemen oplossen](#page-11-0)
- [Voorzorgsmaatregelen/ Over](#page-12-0) [deze camera](#page-12-0)

**[Inhoudlijst](file:///Z|/CX63500/@29lang@/UG/09_nohin%20pdf/before%20security/nl/contents/contentslist.html)** 

## Informatie over de ingebouwde, oplaadbare reservebatterij

Deze camera is uitgerust met een interne, oplaadbare batterij om de datum en tijd alsmede andere instellingen bij te houden, ongeacht of de camera is ingeschakeld of niet.

Deze oplaadbare batterij wordt tijdens het gebruik van de camera voortdurend opgeladen. Indien u de camera echter alleen voor korte perioden gebruikt, raakt deze batterij geleidelijk uitgeput. Indien u de camera helemaal niet gebruikt, is de batterij na circa één maand volledig uitgeput. In dat geval moet u de oplaadbare batterij opladen voordat u de camera gaat gebruiken.

[Hoofdpagina](#page-0-0) > [Voorzorgsmaatregelen/ Over deze camera](#page-12-0) > [Voorzorgsmaatregelen](#page-12-1) > Informatie over

Zelfs als deze oplaadbare batterij niet opgeladen is, kunt u de camera toch gebruiken, maar worden de datum en tijd niet aangegeven.

## Oplaadmethode voor de ingebouwde, oplaadbare reservebatterij

Plaats een opgeladen accu in de camera en laat de camera uitgeschakeld liggen gedurende 24 uur of langer.

▲ [Terug naar boven](#page-209-1)

de ingebouwde, oplaadbare reservebatterij

#### [Hoofdpagina](#page-0-0) > [Voorzorgsmaatregelen/ Over deze camera](#page-12-0) > [Voorzorgsmaatregelen](#page-12-1) > Accu

- <span id="page-210-6"></span>[Vóór gebruik](#page-1-0)
- <span id="page-210-0"></span>[Opnemen](#page-2-0)
- [Weergeven](#page-3-0)
- [De MENU-onderdelen gebruiken](#page-4-0) [\(opnemen\)](#page-4-0)
- [De MENU-onderdelen gebruiken](#page-6-0) [\(weergeven\)](#page-6-0)
- [Instellingen veranderen](#page-7-0)
- <span id="page-210-1"></span>[Beelden weergeven op een](#page-8-0) [televisie](#page-8-0)
- [Gebruiken met een computer](#page-9-0)
- [Afdrukken](#page-10-0)
- [Problemen oplossen](#page-11-0)
- <span id="page-210-3"></span><span id="page-210-2"></span>[Voorzorgsmaatregelen/ Over](#page-12-0) [deze camera](#page-12-0)

**[Inhoudlijst](file:///Z|/CX63500/@29lang@/UG/09_nohin%20pdf/before%20security/nl/contents/contentslist.html)** 

### Accu

- [Opladen van de accu](#page-210-1)
- [Doeltreffend gebruik van de accu](#page-210-2)
- [Resterende acculading](#page-210-3)
- [Bewaren van de accu](#page-210-4)
- **W** [Levensduur van de accu](#page-210-5)
- [Compatibele accu's](#page-211-0)

## Opladen van de accu

- Laad de accu (bijgeleverd) op voordat u de camera voor het eerst gebruikt.
- U kunt de accu opladen ook als deze niet volledig leeg is. Bovendien, zelfs als de accu niet volledig is opgeladen, kunt u de gedeeltelijke lading van de accu gebruiken.
- Het wordt aanbevolen om de accu op te laden bij een omgevingstemperatuur van 10°C t/m 30°C. Het is mogelijk dat de accu niet effectief wordt opgeladen buiten dit temperatuurbereik.

#### Doeltreffend gebruik van de accu

- Bij lage temperaturen verminderen de prestaties van de accu. Op koude plaatsen zal de gebruiksduur van de accu dus korter zijn. Wij bevelen het volgende aan om de accu langer mee te laten gaan:
	- Doe de accu in een zak zo dicht mogelijk tegen uw lichaam om deze op te warmen, en plaats de accu vlak voordat u gaat opnemen terug in de camera.
	- (Als u metalen voorwerpen, zoals sleutels, in uw zak hebt zitten, let u erop dat deze geen kortsluiting kunnen veroorzaken.)
- De accu zal snel leeg raken als u de flitser of zoom vaak gebruikt.
- Wij adviseren u reserveaccu's bij de hand te houden voor twee of drie keer de verwachte opnametijd, en om proefopnamen te maken alvorens de werkelijke opnamen te maken.
- Laat de accu niet nat worden. De accu is niet waterdicht.
- Laat de accu niet liggen op zeer warme plaatsen, zoals in een voertuig of in direct zonlicht.
- Als de aansluitpunten van de accu vuil zijn, kan het onmogelijk zijn de camera in te schakelen of wordt de accu mogelijk niet effectief opgeladen. In dat geval veegt u eventueel stof voorzichtig af met behulp van een zachte doek of een wattenstaafje om de accu schoon te maken.

## Resterende acculading

De resterende-ladingindicator wordt afgebeeld op het scherm.

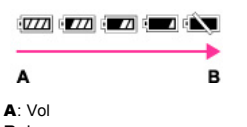

- **B**: Leeg
- Het duurt ongeveer 1 minuut voordat de juiste resterende-acculadingindicator wordt afgebeeld.
- Het is mogelijk dat de resterende-acculadingindicator niet correct aangeeft onder bepaalde omstandigheden.
- Als u de camera gedurende een bepaalde tijdsduur niet bedient terwijl deze is ingeschakeld, wordt de camera automatisch uitgeschakeld (automatische uitschakelfunctie).

## <span id="page-210-4"></span>Bewaren van de accu

- Ontlaad de accu volledig voordat u de accu opbergt en bewaar de camera op een koele, droge plaats. Om de werking van de accu tijdens bewaring te behouden, laadt u de accu minstens eenmaal per jaar op en verbruikt u de lading volledig in de camera.
- Als u de acculading volledig wilt opgebruiken, laat u de camera in de diavoorstelling-weergavefunctie staan totdat de camera wordt uitgeschakeld.
- Om vervuiling van de aansluitpunten, kortsluiting, enz., te voorkomen, moet de accu in een plastic zak of iets dergelijks worden vervoerd en bewaard zodat hij niet in aanraking kan komen met metalen voorwerpen.

### <span id="page-210-5"></span>Levensduur van de accu

- De levensduur van de accu is beperkt. De capaciteit van de accu neemt na verloop van tijd en na herhaald gebruik af. Als de gebruiksduur van de accu aanzienlijk achteruitgaat, is het waarschijnlijk tijd om hem te vervangen door een nieuwe.
- De levensduur van de accu wordt mede bepaald door de manier waarop deze wordt bewaard,

alsmede de omstandigheden en omgeving waarin de accu wordt gebruikt.

# <span id="page-211-0"></span>Compatibele accu's

De accu NP-BX1 (bijgeleverd) kan alleen worden gebruikt in Cyber-shot-modellen die compatibel zijn met type X.

- <span id="page-212-0"></span>[Vóór gebruik](#page-1-0)
- [Opnemen](#page-2-0)
- [Weergeven](#page-3-0)
- [De MENU-onderdelen gebruiken](#page-4-0) [\(opnemen\)](#page-4-0)
- [De MENU-onderdelen gebruiken](#page-6-0) [\(weergeven\)](#page-6-0)
- [Instellingen veranderen](#page-7-0)
- [Beelden weergeven op een](#page-8-0) [televisie](#page-8-0)
- [Gebruiken met een computer](#page-9-0)
- [Afdrukken](#page-10-0)
- [Problemen oplossen](#page-11-0)
- [Voorzorgsmaatregelen/ Over](#page-12-0) [deze camera](#page-12-0)

**[Inhoudlijst](file:///Z|/CX63500/@29lang@/UG/09_nohin%20pdf/before%20security/nl/contents/contentslist.html)** 

#### [Hoofdpagina](#page-0-0) > [Voorzorgsmaatregelen/ Over deze camera](#page-12-0) > [Voorzorgsmaatregelen](#page-12-1) > De accu opladen

## De accu opladen

- De bijgeleverde netspanningsadapter is specifiek voor deze camera. Sluit hem niet aan op andere elektronische apparaten. Als u dit toch doet, kan een storing worden veroorzaakt. Let er bovendien op dat een originele Sony-netspanningsadapter wordt gebruikt.
- Als het aan-/oplaadlampje van de camera knippert tijdens het opladen, haalt u de accu die wordt opgeladen uit de camera en plaatst u dezelfde accu stevig terug in de camera. Als het aan- /oplaadlampje opnieuw knippert, kan dit duiden op een storing in de accu of is een verkeerd type accu geplaatst. Controleer of de geplaatste accu van het opgegeven type is. Als de accu van het correcte type is, haalt u de accu uit de acculader, vervangt u hem door een nieuwe of een andere, en controleert u of de accu goed wordt opgeladen. Als de accu goed wordt opgeladen, is mogelijk een storing in de accu opgetreden.
- Als het aan-/oplaadlampje knippert, zelfs wanneer de netspanningsadapter is aangesloten op de camera en een stopcontact, duidt dit erop dat het opladen tijdelijk is gestopt en in de stand-bystand staat. Het opladen stopt automatisch en wordt in de standby-stand gezet wanneer de temperatuur buiten het bedrijfstemperatuurbereik komt. Nadat de temperatuur weer binnen het bedrijfstemperatuurbereik ligt, wordt het opladen voortgezet en gaat het aan-/oplaadlampje weer aan. Het wordt aanbevolen om de accu op te laden bij een omgevingstemperatuur van 10°C t/m 30°C.

- <span id="page-213-2"></span>[Vóór gebruik](#page-1-0)
- <span id="page-213-0"></span>[Opnemen](#page-2-0)
- [Weergeven](#page-3-0)
- [De MENU-onderdelen gebruiken](#page-4-0) [\(opnemen\)](#page-4-0)
- [De MENU-onderdelen gebruiken](#page-6-0) [\(weergeven\)](#page-6-0)
- [Instellingen veranderen](#page-7-0)
- <span id="page-213-1"></span>[Beelden weergeven op een](#page-8-0) [televisie](#page-8-0)
- [Gebruiken met een computer](#page-9-0)
- [Afdrukken](#page-10-0)
- [Problemen oplossen](#page-11-0)
- [Voorzorgsmaatregelen/ Over](#page-12-0) [deze camera](#page-12-0)

**[Inhoudlijst](file:///Z|/CX63500/@29lang@/UG/09_nohin%20pdf/before%20security/nl/contents/contentslist.html)** 

#### [Hoofdpagina](#page-0-0) > [Voorzorgsmaatregelen/ Over deze camera](#page-12-0) > [Voorzorgsmaatregelen](#page-12-1) > Geheugenkaart

## Geheugenkaart

- [Geheugenkaart](#page-213-1)
- [Opmerking over het gebruik van de geheugenkaartadapter \(los verkrijgbaar\)](#page-214-0)
- **W** ["Memory Stick"](#page-214-1)
- [Bij gebruik van een "Memory Stick Duo" in een standaardformaat "Memory Stick"-gleuf](#page-214-2)
- [Opmerkingen over het gebruik van de "Memory Stick Micro" \(los verkrijgbaar\)](#page-214-3)

### Geheugenkaart

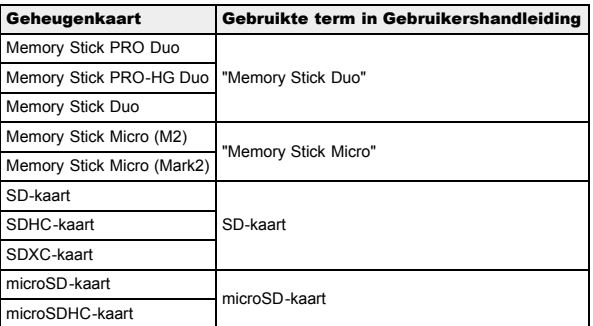

- MultiMediaCard kan niet gebruikt worden.
- "Memory Stick Duo" tot 32 GB en SD-kaarten tot 64 GB zijn getest en goedgekeurd voor gebruik in deze camera.
- "Memory Stick Micro" tot 16 GB en microSD-geheugenkaarten tot 32 GB zijn getest en goedgekeurd voor gebruik in deze camera.
- Voor het opnemen van bewegende beelden adviseren wij u een van de volgende geheugenkaarten te gebruiken:
	- MEMORY STICK PRO DUD (Mark2) ("Memory Stick PRO Duo" (Mark2))
	- MEMORY STICK PRO-HG DUO ("Memory Stick PRO-HG Duo")
	- **MEMORY STICK MICRO** (Mark2) ("Memory Stick Micro" (Mark2))
	- SD-geheugenkaart (klasse 4 of sneller ), microSD-geheugenkaart (klasse 4 of sneller)

### Opmerkingen

- Om een stabiele werking van de geheugenkaart te garanderen, adviseren wij u iedere geheugenkaart die u voor het eerst in deze camera wilt gebruiken formatteert met behulp van deze camera. Let erop dat door het formatteren alle gegevens op de geheugenkaart zullen worden gewist. Deze gegevens kunnen daarna niet meer worden hersteld. Maak een reservekopie van alle belangrijke gegevens op een computer of ander opslagmedium.
- Als u herhaaldelijk beelden opneemt en wist, kunnen de gegevens op de geheugenkaart gefragmenteerd raken. Het is mogelijk dat bewegende beelden niet kunnen worden opgeslagen of opgenomen. In dat geval slaat u de beelden op een computer of ander opslagapparaat op, en voert u daarna [Formatteren] uit.
- Wij kunnen niet garanderen dat een geheugenkaart die op een computer is geformatteerd, in deze camera werkt.
- De snelheid waarmee gegevens worden gelezen/geschreven verschilt afhankelijk van de combinatie de geheugenkaart en de gebruikte apparatuur.
- De gegevens kunnen in de volgende gevallen beschadigd zijn:
	- Als tijdens het lezen of schrijven van gegevens de geheugenkaart wordt verwijderd of de camera wordt uitgeschakeld
	- Als de geheugenkaart wordt gebruikt op plaatsen waar statische elektriciteit of elektrische ruis voorkomt
- Wij raden u aan van belangrijke gegevens een reservekopie te maken.
- Plak geen sticker op de geheugenkaart of op de geheugenkaartadapter.
- Raak het gedeelte van de geheugenkaart waarop de aansluitpunten zitten niet aan met uw handen of een metalen voorwerp.
- Stoot niet tegen de geheugenkaart, buig hem niet en laat hem niet vallen.
- Haal de geheugenkaart niet uit elkaar en wijzig hem niet.
- **Stel de geheugenkaart niet bloot aan water**
- Laat de geheugenkaart niet binnen het bereik van kleine kinderen liggen. Zij kunnen deze per ongeluk inslikken.
- Plaats een geheugenkaart die past in de geheugenkaartgleuf. Anders zal een storing optreden.
- Gebruik en bewaar de geheugenkaart niet onder de volgende omstandigheden:
- Plaatsen met een hoge temperatuur, zoals in een hete auto die in de zon is geparkeerd - Plaatsen die zijn blootgesteld aan direct zonlicht
	- Vochtige plaatsen of plaatsen waar zich corrosieve stoffen bevinden

### <span id="page-214-0"></span>Opmerking over het gebruik van de geheugenkaartadapter (los verkrijgbaar)

- Als u een geheugenkaart in een geheugenkaartadapter steekt, controleert u eerst dat de geheugenkaart in de juiste richting erin wordt gestoken en steekt u hem er vervolgens helemaal in. Bij verkeerd insteken kan een storing optreden.
- Bij gebruik van een "Memory Stick Micro" of een microSD-geheugenkaart, vergeet u niet de speciale geheugenkaartadapter in te steken.

# <span id="page-214-1"></span>**Wemory Stick"**

De typen "Memory Stick" die kunnen worden gebruikt in deze camera worden vermeld in de onderstaande tabel. De juiste werking kan echter niet worden gegarandeerd voor alle functies van een "Memory Stick".

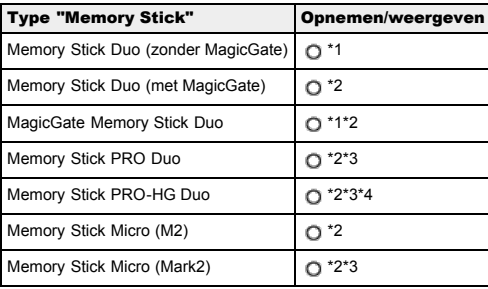

\*1 Hoge gegevensoverdrachtsnelheid via een parallelle interface wordt niet ondersteund.

- \*2 "Memory Stick Duo" en "Memory Stick Micro" zijn uitgerust met MagicGate-functies. MagicGate is copyrightbeschermingstechnologie die gebruikmaakt van versleutelen. Deze camera kan geen gegevens opnemen/weergeven waarbij MagicGate-functies zijn vereist.
- \*3 Bewegende beelden opgenomen in AVCHD-formaat, en bewegende beelden in de beeldformaten [1440×1080 12M] kunnen niet worden opgenomen op een andere "Memory Stick" dan een "Memory Stick PRO Duo", "Memory Stick PRO-HG Duo" of "Memory Stick Micro" (Mark2).
- \*4 Deze camera biedt geen ondersteuning voor 8-bit parallelle gegevensoverdracht. De camera voert dezelfde 4 bit parallelle gegevensoverdracht uit als de "Memory Stick PRO Duo".

## Bij gebruik van een "Memory Stick Duo" in een standaardformaat **Wemory Stick"-gleuf**

U kunt de "Memory Stick Duo" gebruiken door deze in de "Memory Stick Duo"-adapter (los verkrijgbaar) te steken.

<span id="page-214-2"></span>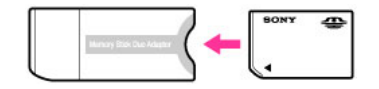

"Memory Stick Duo"-adapter

## Opmerkingen over het gebruik van de "Memory Stick Micro" (los verkrijgbaar)

- <span id="page-214-3"></span>Dit apparaat is compatibel met "Memory Stick Micro" ("M2"). "M2" is de afkorting van "Memory Stick Micro".
- Om in de camera een "Memory Stick Micro" te kunnen gebruiken, moet u de "Memory Stick Micro" in een "M2"-adapter ter grootte van een Duo steken. Als u een "Memory Stick Micro" in de camera plaatst zonder een "M2"-adapter ter grootte van een Duo te gebruiken, kan het gebeuren dat u hem niet meer uit de camera kunt verwijderen.
- Laat de "Memory Stick Micro" niet binnen het bereik van kleine kinderen liggen. Zij kunnen deze per ongeluk inslikken.

### [Hoofdpagina](#page-0-0) > [Voorzorgsmaatregelen/ Over deze camera](#page-12-0) > [Reiniging](#page-12-2) > Reiniging

- [Vóór gebruik](#page-1-0)
- [Opnemen](#page-2-0)
- [Weergeven](#page-3-0)

[De MENU-onderdelen gebruiken](#page-4-0) [\(opnemen\)](#page-4-0)

- [De MENU-onderdelen gebruiken](#page-6-0) [\(weergeven\)](#page-6-0)
- [Instellingen veranderen](#page-7-0)
- [Beelden weergeven op een](#page-8-0) [televisie](#page-8-0)
- [Gebruiken met een computer](#page-9-0)
- [Afdrukken](#page-10-0)
- [Problemen oplossen](#page-11-0)
- [Voorzorgsmaatregelen/ Over](#page-12-0) [deze camera](#page-12-0)

**[Inhoudlijst](file:///Z|/CX63500/@29lang@/UG/09_nohin%20pdf/before%20security/nl/contents/contentslist.html)** 

## Reiniging

# De lens en flitser reinigen

Veeg de lens en flitser af met een zachte doek om vingerafdrukken, stof, enz., te verwijderen.

#### De flitser reinigen

Maak het venster van de flitser schoon vóór deze te gebruiken. De warmte van het flitslicht kan eventueel vuil op het oppervlak van de flitser doen roken of branden. Veeg het oppervlak van de flitser af met een zachte doek om vuil stof, enz. te verwijderen.

## De buitenkant van de camera reinigen

Maak de buitenkant van de camera schoon met een zachte doek bevochtigd met water en veeg het oppervlak daarna droog met een droge doek. Ter voorkoming van beschadiging van de afwerklaag of behuizing:

- Stel de camera niet bloot aan chemische stoffen, zoals thinner, wasbenzine, alcohol, wegwerpreinigingsdoekjes, insectenspray, zonnebrandcrème of insecticiden.
- Raak de camera niet aan als bovenstaande middelen op uw handen zit.
- Laat de camera niet langdurig in contact met rubber of vinyl.
- <span id="page-216-0"></span>[Vóór gebruik](#page-1-0)
- [Opnemen](#page-2-0)

[Weergeven](#page-3-0)

[De MENU-onderdelen gebruiken](#page-4-0) [\(opnemen\)](#page-4-0)

[De MENU-onderdelen gebruiken](#page-6-0) [\(weergeven\)](#page-6-0)

[Instellingen veranderen](#page-7-0)

- [Beelden weergeven op een](#page-8-0) [televisie](#page-8-0)
- [Gebruiken met een computer](#page-9-0)
- [Afdrukken](#page-10-0)

[Problemen oplossen](#page-11-0)

[Voorzorgsmaatregelen/ Over](#page-12-0) [deze camera](#page-12-0)

**[Inhoudlijst](file:///Z|/CX63500/@29lang@/UG/09_nohin%20pdf/before%20security/nl/contents/contentslist.html)** 

### Aantal stilstaande beelden

Het aantal stilstaande beelden kan verschillen afhankelijk van de opnameomstandigheden en de geheugenkaart.

[Hoofdpagina](#page-0-0) > [Voorzorgsmaatregelen/ Over deze camera](#page-12-0) > [Aantal stilstaande beelden en opnameduur](#page-12-1)

[van bewegende beelden](#page-12-1) > Aantal stilstaande beelden

## [Beeldformaat] : [L: 20M]

Als [Beeldverhouding] is ingesteld op [3:2]\* (Eenheid: Beelden)

| Kwaliteit      | Geheugenkaart die in deze camera is geformatteerd |      |      |              |       |              |
|----------------|---------------------------------------------------|------|------|--------------|-------|--------------|
|                | 2 GB                                              | 4 GB | 8 GB | <b>16 GB</b> | 32 GB | <b>64 GB</b> |
| Standaard      | 295                                               | 590  | 1200 | 2400         | 4800  | 9600         |
| Fiin           | 170                                               | 345  | 690  | 1350         | 2800  | 5500         |
| RAW en JPEG 58 |                                                   | 115  | 235  | 470          | 950   | 1900         |
| <b>RAW</b>     | 88                                                | 175  | 355  | 710          | 1400  | 2850         |

<sup>\*</sup> Als [Beeldverhouding] is ingesteld op iets anders dan [3:2], kunt u meer stilstaande beelden opnemen dan hierboven is aangegeven. (Behalve wanneer [Kwaliteit] is ingesteld op [RAW].)

#### Opmerkingen

- Zelfs als het aantal resterende opneembare beelden hoger is dan 9.999, wordt de indicator "9999" afgebeeld.
- Wanneer een beeld opgenomen met een andere camera wordt weergegeven op deze camera, is het mogelijk dat het beeld niet wordt weergegeven in het oorspronkelijke beeldformaat.

- <span id="page-217-0"></span>[Vóór gebruik](#page-1-0)
- [Opnemen](#page-2-0)

[Weergeven](#page-3-0)

[De MENU-onderdelen gebruiken](#page-4-0) [\(opnemen\)](#page-4-0)

[De MENU-onderdelen gebruiken](#page-6-0) [\(weergeven\)](#page-6-0)

[Instellingen veranderen](#page-7-0)

- [Beelden weergeven op een](#page-8-0) [televisie](#page-8-0)
- [Gebruiken met een computer](#page-9-0)
- [Afdrukken](#page-10-0)
- [Problemen oplossen](#page-11-0)
- [Voorzorgsmaatregelen/ Over](#page-12-0) [deze camera](#page-12-0)

**[Inhoudlijst](file:///Z|/CX63500/@29lang@/UG/09_nohin%20pdf/before%20security/nl/contents/contentslist.html)** 

### [Hoofdpagina](#page-0-0) > [Voorzorgsmaatregelen/ Over deze camera](#page-12-0) > [Aantal stilstaande beelden en opnameduur](#page-12-1) [van bewegende beelden](#page-12-1) > Opnameduur van bewegende beelden

### Opnameduur van bewegende beelden

De onderstaande tabel laat de maximumopnametijd (bij benadering) zien. Dit is de totale duur van alle bestanden met bewegende beelden. De opnameduur kan verschillen afhankelijk van de opnameomstandigheden en de geheugenkaart. (h (uren), m (minuten))

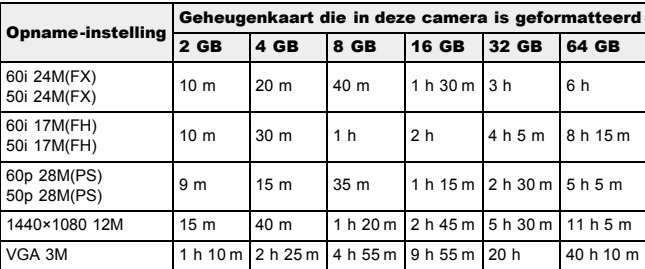

Ononderbroken opnemen is mogelijk gedurende ongeveer 29 minuten per keer. Het maximale bestandsformaat van een bestand met bewegende beelden in het MP4-formaat is ongeveer 2 GB.

### Opmerkingen

De opnameduur van bewegende beelden verschilt omdat de camera is uitgerust met VBR (variabele bitsnelheid), waardoor de beeldkwaliteit automatisch wordt aangepast aan de hand van de opnamescène.

Wanneer u een snelbewegend onderwerp opneemt, is het beeld helderder, maar de opnameduur is korter omdat meer geheugen nodig is voor de opname.

De opnameduur verschilt ook afhankelijk van de opnameomstandigheden, het onderwerp en de instellingen van de beeldkwaliteit en het beeldformaat.

- [Vóór gebruik](#page-1-0)
- [Opnemen](#page-2-0)

[Weergeven](#page-3-0)

[De MENU-onderdelen gebruiken](#page-4-0) [\(opnemen\)](#page-4-0)

[De MENU-onderdelen gebruiken](#page-6-0) [\(weergeven\)](#page-6-0)

[Instellingen veranderen](#page-7-0)

- [Beelden weergeven op een](#page-8-0) [televisie](#page-8-0)
- [Gebruiken met een computer](#page-9-0)
- [Afdrukken](#page-10-0)
- [Problemen oplossen](#page-11-0)
- [Voorzorgsmaatregelen/ Over](#page-12-0) [deze camera](#page-12-0)

**[Inhoudlijst](file:///Z|/CX63500/@29lang@/UG/09_nohin%20pdf/before%20security/nl/contents/contentslist.html)** 

### Gebruik van de camera in het buitenland

U kunt de netspanningsadapter (bijgeleverd) in ieder land of gebied gebruiken met een stroomvoorziening van 100 V t/m 240 V wisselstroom van 50 Hz/60 Hz.

#### Opmerkingen

Een elektrische spanningsomvormer is niet noodzakelijk en het gebruik ervan kan een storing veroorzaken.

[Hoofdpagina](#page-0-0) > [Voorzorgsmaatregelen/ Over deze camera](#page-12-0) > [Gebruik van de camera in het](#page-12-2)

[buitenland](#page-12-2) > Gebruik van de camera in het buitenland

- <span id="page-219-0"></span>[Vóór gebruik](#page-1-0)
- [Opnemen](#page-2-0)
- [Weergeven](#page-3-0)
- [De MENU-onderdelen gebruiken](#page-4-0) [\(opnemen\)](#page-4-0)
- [De MENU-onderdelen gebruiken](#page-6-0) [\(weergeven\)](#page-6-0)
- [Instellingen veranderen](#page-7-0)
- [Beelden weergeven op een](#page-8-0) [televisie](#page-8-0)
- [Gebruiken met een computer](#page-9-0)
- [Afdrukken](#page-10-0)
- [Problemen oplossen](#page-11-0)
- [Voorzorgsmaatregelen/ Over](#page-12-0) [deze camera](#page-12-0)

**[Inhoudlijst](file:///Z|/CX63500/@29lang@/UG/09_nohin%20pdf/before%20security/nl/contents/contentslist.html)** 

### Televisiekleursystemen

Om bewegende beelden die met deze camera zijn opgenomen te bekijken op een televisie, moeten de camera en de televisie hetzelfde kleursysteem gebruiken. Controleer het kleursysteem van de televisie in het land of gebied waarin u de camera gebruikt.

[Hoofdpagina](#page-0-0) > [Voorzorgsmaatregelen/ Over deze camera](#page-12-0) > [Gebruik van de camera in het](#page-12-2)

#### NTSC-systeem

Bahama-eilanden, Bolivia, Canada, Chili, Colombia, Ecuador, Filippijnen, Jamaica, Japan, Korea, Mexico, Midden-Amerika, Peru, Suriname, Taiwan, Venezuela, Verenigde Staten, enz.

### PAL-systeem

Australië, België, China, Denemarken, Duitsland, Finland, Hongarije, Hongkong, Indonesië, Italië, Koeweit, Kroatië, Maleisië, Nederland, Nieuw-Zeeland, Noorwegen, Oostenrijk, Polen, Portugal, Roemenië, Singapore, Slowakije, Spanje, Thailand, Tsjechië, Turkije, Verenigd Koninkrijk, Vietnam, Zweden, Zwitserland, enz.

### PAL-M-systeem

Brazilië

#### PAL-N-systeem

Argentinië, Paraguay, Uruguay

### SECAM-systeem

Bulgarije, Frankrijk, Griekenland, Guyana, Irak, Iran, Monaco, Oekraïne, Rusland, enz.

▲ [Terug naar boven](#page-219-0)

[buitenland](#page-12-2) > Televisiekleursystemen

[Hoofdpagina](#page-0-0) > [Voorzorgsmaatregelen/ Over deze camera](#page-12-0) > [Over deze camera](#page-12-3) > Carl Zeiss-lens

- <span id="page-220-0"></span>[Vóór gebruik](#page-1-0)
- [Opnemen](#page-2-0)

[Weergeven](#page-3-0)

[De MENU-onderdelen gebruiken](#page-4-0) [\(opnemen\)](#page-4-0)

[De MENU-onderdelen gebruiken](#page-6-0) [\(weergeven\)](#page-6-0)

[Instellingen veranderen](#page-7-0)

- [Beelden weergeven op een](#page-8-0) [televisie](#page-8-0)
- [Gebruiken met een computer](#page-9-0)
- [Afdrukken](#page-10-0)
- [Problemen oplossen](#page-11-0)
- [Voorzorgsmaatregelen/ Over](#page-12-0) [deze camera](#page-12-0)

**[Inhoudlijst](file:///Z|/CX63500/@29lang@/UG/09_nohin%20pdf/before%20security/nl/contents/contentslist.html)** 

# Carl Zeiss-lens

De camera is uitgerust met een lens van Carl Zeiss die in staat is scherpe beelden met een uitstekend contrast te reproduceren. De lens van de camera is geproduceerd onder een kwaliteitsborgingssysteem dat is gecertificeerd door Carl Zeiss in overeenstemming met de kwaliteitsnormen van Carl Zeiss in Duitsland.

- <span id="page-221-0"></span>[Vóór gebruik](#page-1-0)
- [Opnemen](#page-2-0)

[Weergeven](#page-3-0)

[De MENU-onderdelen gebruiken](#page-4-0) [\(opnemen\)](#page-4-0)

- [De MENU-onderdelen gebruiken](#page-6-0) [\(weergeven\)](#page-6-0)
- [Instellingen veranderen](#page-7-0)
- [Beelden weergeven op een](#page-8-0) [televisie](#page-8-0)
- [Gebruiken met een computer](#page-9-0)
- [Afdrukken](#page-10-0)
- [Problemen oplossen](#page-11-0)
- [Voorzorgsmaatregelen/ Over](#page-12-0) [deze camera](#page-12-0)

**[Inhoudlijst](file:///Z|/CX63500/@29lang@/UG/09_nohin%20pdf/before%20security/nl/contents/contentslist.html)** 

#### [Hoofdpagina](#page-0-0) > [Voorzorgsmaatregelen/ Over deze camera](#page-12-0) > [Over deze camera](#page-12-3) > AVCHD-formaat

### AVCHD-formaat

Het AVCHD-formaat is ontwikkeld voor digitale high-definitionvideocamera's voor het opnemen van een high-definition (HD)-signaal volgens de 1080i<sup>\*1</sup> of 720p<sup>\*2</sup> -specificatie met behulp van een zeer efficiënte compressiecoderingstechnologie. Het MPEG-4 AVC/H.264-formaat wordt gebruikt om de gegevens van bewegende beelden te comprimeren, en het Dolby Digital- of Linear PCM-systeem wordt gebruikt om de audiogegevens te comprimeren.

Het MPEG-4 AVC/H.264-formaat is in staat beelden efficiënter te comprimeren dan de conventionele beeldcompressieformaten. Het MPEG-4 AVC/H.264-formaat maakt het mogelijk om een highdefinitionvideosignaal, dat is opgenomen met een digitale videocamerarecorder, op te nemen op een dvd van 8 cm diameter, vaste schijf van een computer, flashgeheugen, geheugenkaart, enz.

#### Opnemen en weergeven op de camera

Op basis van het AVCHD-formaat neemt de camera beelden op in de high-definition (HD) beeldkwaliteit, zoals hieronder beschreven.

Videosignaal\*3:

1080 60i-compatibel apparaat

MPEG-4 AVC/H.264 1920×1080/60i, 1920×1080/60p, 1440×1080/60i 1080 50i-compatibel apparaat

MPEG-4 AVC/H.264 1920×1080/50i, 1920×1080/50p, 1440×1080/50i Audiosignaal: Dolby Digital, 2 kanaals

Opnamemedium: Geheugenkaart

\*1 1080i-specificatie

Een high-definitionspecificatie die gebruikmaakt van 1.080 effectieve scanlijnen volgens het interliniëringssysteem.

- \*2 720p-specificatie
- Een high-definitionspecificatie die gebruikmaakt van 720 effectieve scanlijnen volgens het progressiefsysteem.
- \*3 Gegevens opgenomen in een ander AVCHD-formaat dan hierboven beschreven, kunnen niet worden weergegeven op deze camera.

#### [Hoofdpagina](#page-0-0) > [Voorzorgsmaatregelen/ Over deze camera](#page-12-0) > [Over deze camera](#page-12-3) > Licentie

- <span id="page-222-0"></span>[Vóór gebruik](#page-1-0)
- [Opnemen](#page-2-0)
- [Weergeven](#page-3-0)

[De MENU-onderdelen gebruiken](#page-4-0) [\(opnemen\)](#page-4-0)

[De MENU-onderdelen gebruiken](#page-6-0) [\(weergeven\)](#page-6-0)

[Instellingen veranderen](#page-7-0)

- [Beelden weergeven op een](#page-8-0) [televisie](#page-8-0)
- [Gebruiken met een computer](#page-9-0)
- [Afdrukken](#page-10-0)
- [Problemen oplossen](#page-11-0)
- [Voorzorgsmaatregelen/ Over](#page-12-0) [deze camera](#page-12-0)

**[Inhoudlijst](file:///Z|/CX63500/@29lang@/UG/09_nohin%20pdf/before%20security/nl/contents/contentslist.html)** 

## Licentie

## Informatie over de licentie

De camera wordt geleverd met softwareprogramma's die worden gebruikt onder licentieovereenkomsten aangegaan met de rechthebbenden van die softwareprogramma's. Op grond van een verzoek van de copyright-houders van deze softwareprogramma's zijn wij verplicht u te informeren over het volgende. Lees a.u.b. de onderstaande tekst.

De licenties (in het Engels) zijn opgenomen in het interne geheugen van uw camera. Breng een massaopslagverbinding tot stand tussen de camera en een computer om de licenties in de map "PMHOME" - "LICENSE" te lezen.

DIT PRODUCT IS GEDEPONEERD ONDER DE AVC-PATENTENPORTFOLIOLICENTIE VOOR HET PERSOONLIJKE EN NIET-COMMERCIËLE GEBRUIK VAN EEN GEBRUIKER VOOR (i) HET CODEREN VAN VIDEO OVEREENKOMSTIG DE AVC-NORM ("AVC-VIDEO") EN/OF

(ii) HET DECODEREN VAN AVC-VIDEO DIE WERD GECODEERD DOOR EEN GEBRUIKER OP GROND VAN EEN PERSOONLIJKE EN NIET-COMMERCIËLE ACTIVITEIT EN/OF WERD VERKREGEN VAN EEN VIDEO-LEVERANCIER DIE IS GEAUTORISEERD OM AVC-VIDEO TE LEVEREN.

ER ZAL GEEN LICENTIE WORDEN TOEGEKEND OF GEÏMPLICEERD VOOR ENIG ANDER GEBRUIK.

U KUNT AANVULLENDE INFORMATIE VERKRIJGEN BIJ MPEG LA, L.L.C. ZIE [HTTP://WWW.MPEGLA.COM](http://www.mpegla.com/)

### Over softwareprogramma's waarop GNU GPL/LGPL van toepassing is

De software die geschikt is voor de volgende GNU General Public License (hierna "GPL" genoemd) of GNU Lesser General Public License (hierna "LGPL" genoemd) worden bij de camera geleverd. U bent hiermee geïnformeerd dat u het recht hebt op toegang tot de broncode van deze softwareprogramma's, en het recht hebt de broncode aan te passen en opnieuw te distribueren onder de bijgeleverde voorwaarden van GPL/LGPL.

De broncode is beschikbaar op het internet. U kunt deze downloaden vanaf de volgende URL. <http://www.sony.net/Products/Linux/>

Wij stellen het op prijs als u geen contact met ons opneemt over de inhoud van de broncode.

De licenties (in het Engels) zijn opgenomen in het interne geheugen van uw camera. Breng een massaopslagverbinding tot stand tussen de camera en een computer om de licenties in de map "PMHOME" - "LICENSE" te lezen.

#### [Hoofdpagina](#page-0-0) > [Voorzorgsmaatregelen/ Over deze camera](#page-12-0) > [Handelsmerken](#page-12-4) > Handelsmerken

- <span id="page-223-0"></span>[Vóór gebruik](#page-1-0)
- [Opnemen](#page-2-0)

#### [Weergeven](#page-3-0)

[De MENU-onderdelen gebruiken](#page-4-0) [\(opnemen\)](#page-4-0)

- [De MENU-onderdelen gebruiken](#page-6-0) [\(weergeven\)](#page-6-0)
- [Instellingen veranderen](#page-7-0)
- [Beelden weergeven op een](#page-8-0) [televisie](#page-8-0)
- [Gebruiken met een computer](#page-9-0)
- [Afdrukken](#page-10-0)
- [Problemen oplossen](#page-11-0)
- [Voorzorgsmaatregelen/ Over](#page-12-0) [deze camera](#page-12-0)

**[Inhoudlijst](file:///Z|/CX63500/@29lang@/UG/09_nohin%20pdf/before%20security/nl/contents/contentslist.html)** 

- Handelsmerken
- De volgende markeringen zijn handelsmerken van Sony Corporation: Cyber-shot, "Cyber-shot", "Memory Stick", Memory Stick PRO", MEMORY STICK PRO, "Memory Stick Duo", MEMDRY STIEK LILE, "Memory Stick PRO Duo", , "Memory Stick PRO-HG Duo", **MEMORY 5TIEK P'R'U - HI5 LIUO**, "Memory Stick Micro", **MEMORY STILK MILRO, "MagicGate", MAGICGATE**, "BRAVIA", "PhotoTV HD"
- "Blu-ray Disc™" en "Blu-ray™" zijn handelsmerken van de Blu-ray Disc Association.  $\bullet$
- "AVCHD Progressive" en "AVCHD Progressive"-logotype zijn handelsmerken van Panasonic Corporation en Sony Corporation.
- Dolby en het dubbele-D-symbool zijn handelsmerken van Dolby Laboratories.
- HDMI, het HDMI-logo en High-Definition Multimedia Interface zijn handelsmerken of gedeponeerde handelsmerken van HDMI Licensing LLC.
- Microsoft, Windows, DirectX en Windows Vista zijn handelsmerken of gedeponeerde handelsmerken van Microsoft Corporation in de Verenigde Staten en/of andere landen.
- Mac, Mac OS en iMovie zijn handelsmerken of gedeponeerde handelsmerken van Apple Inc.
- Intel, Pentium en Intel Core zijn handelsmerken of gedeponeerde handelsmerken van Intel  $\bullet$ Corporation.
- Het SDXC-logo is een handelsmerk van SD-3C, LLC.
- MultiMediaCard is een handelsmerk van MultiMediaCard Association.
- "PlayStation" is een gedeponeerd handelsmerk van Sony Computer Entertainment Inc.
- Eye-Fi is een handelsmerk van Eye-Fi, Inc.
- Alle andere in deze gebruikershandleiding vermelde systeem- en productnamen zijn in het algemeen handelsmerken of gedeponeerde handelsmerken van de betreffende ontwikkelaars of fabrikanten. Echter, in deze gebruikershandleiding zijn de aanduidingen ™ en ® in alle voorkomende gevallen weggelaten.